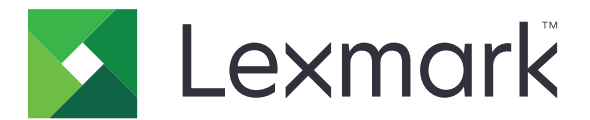

# **CS410** 系列和 **CS417**

用户指南

**2017** 年 **11** 月 **[www.lexmark.com](http://www.lexmark.com)**

机器类型: 5027 型号: 410、430

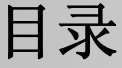

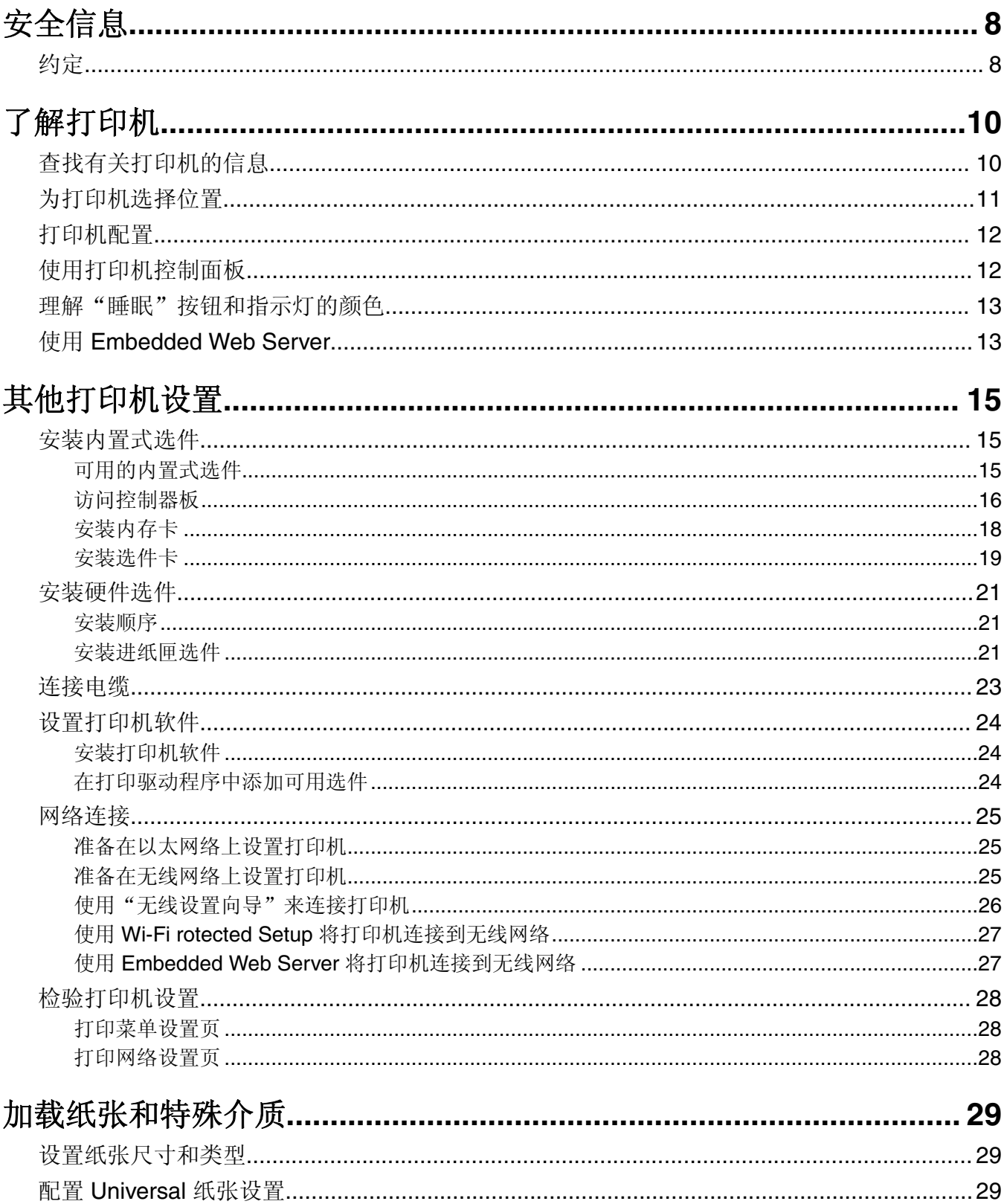

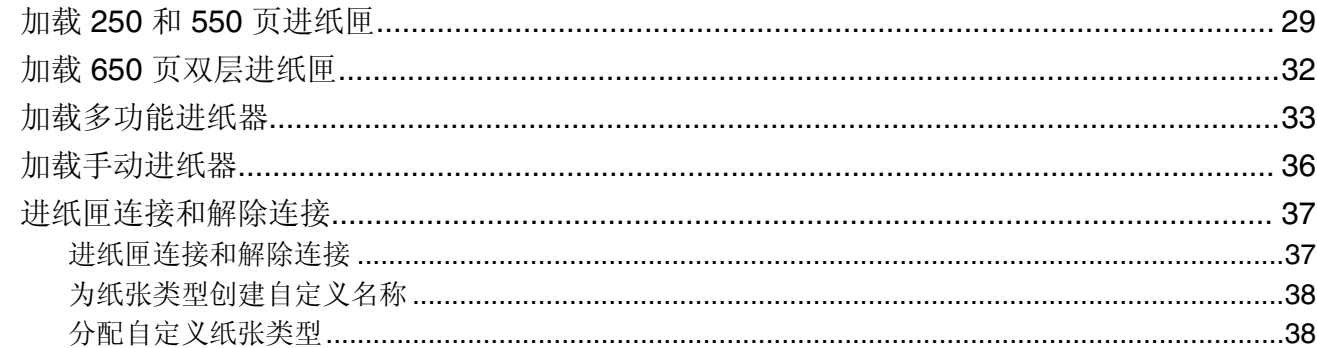

## 

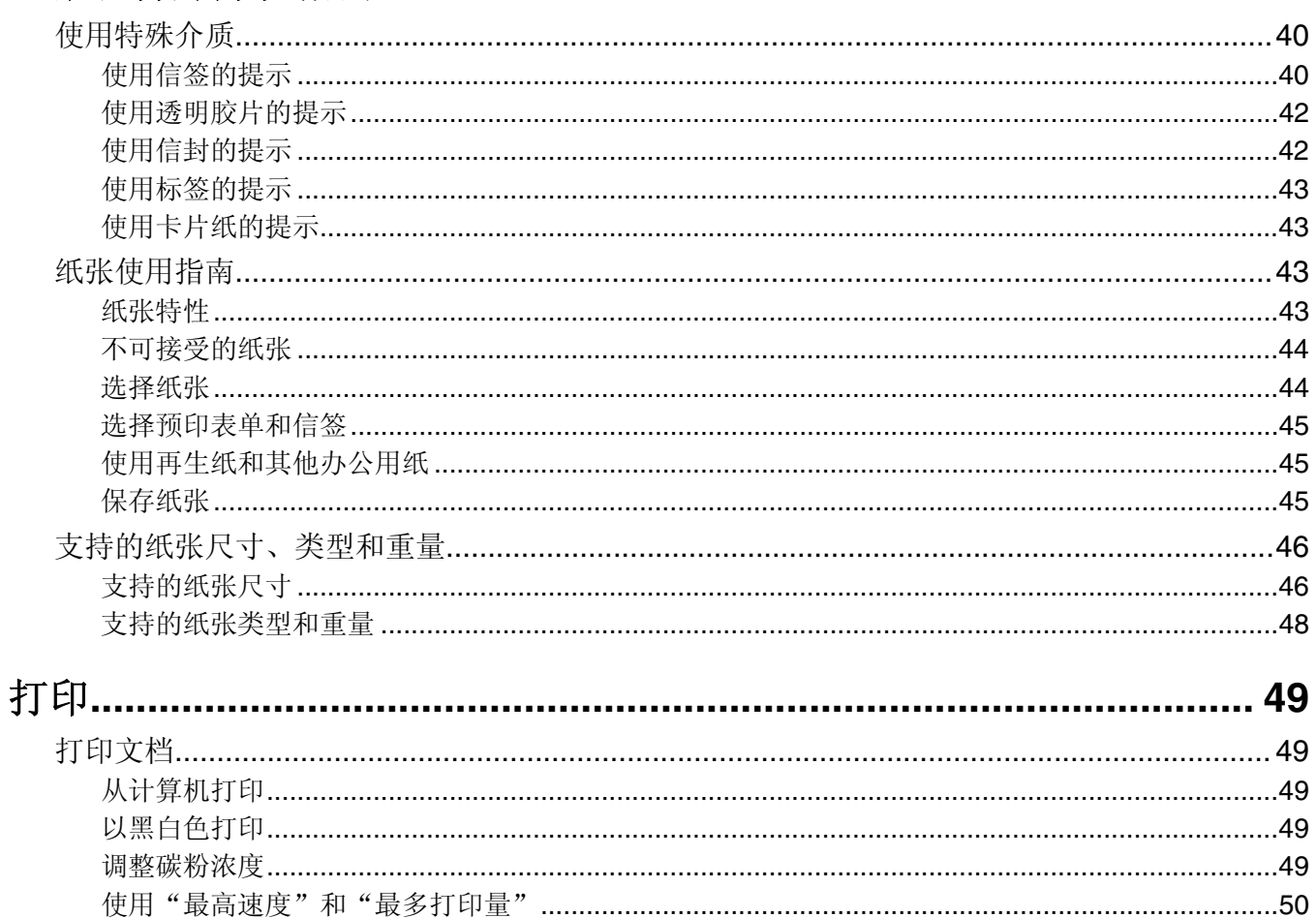

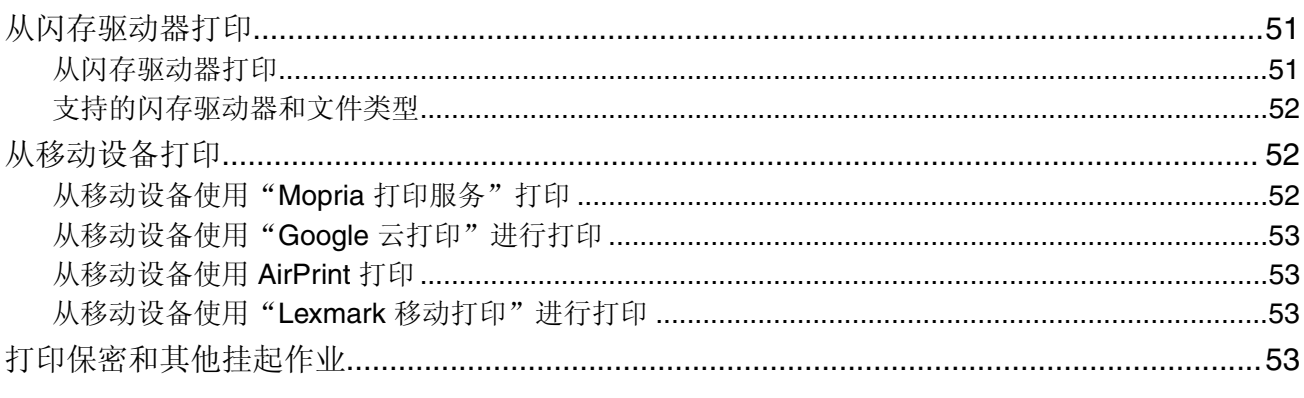

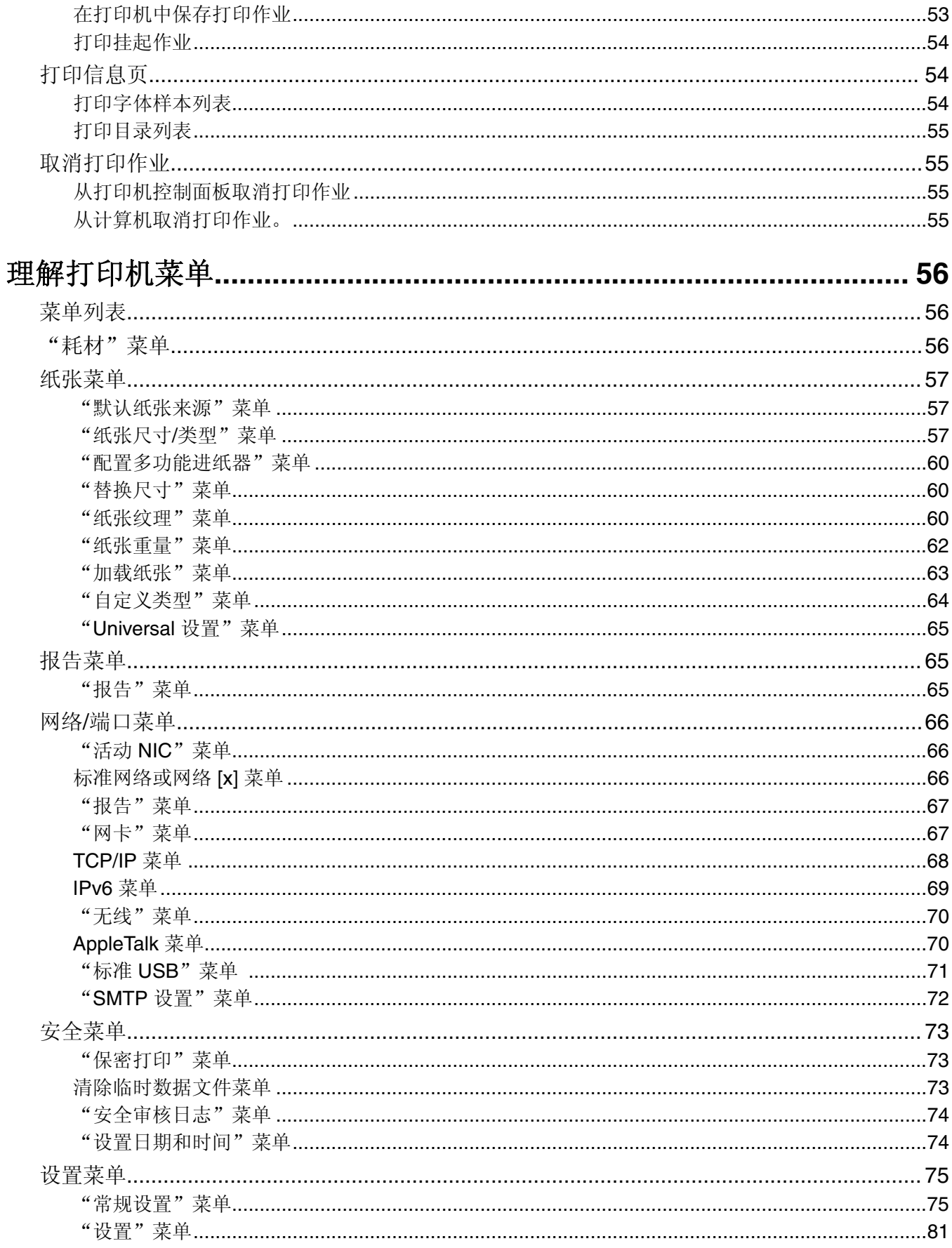

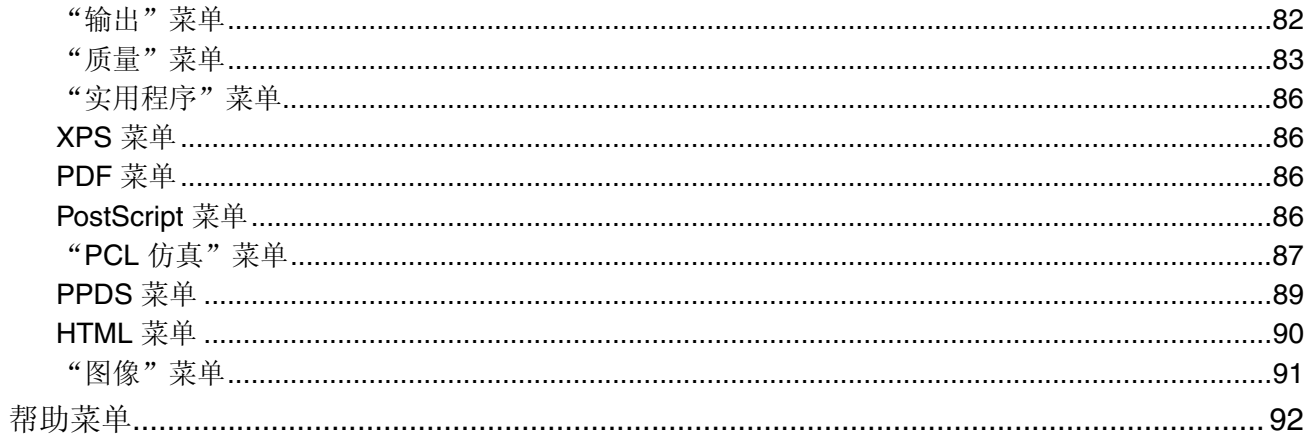

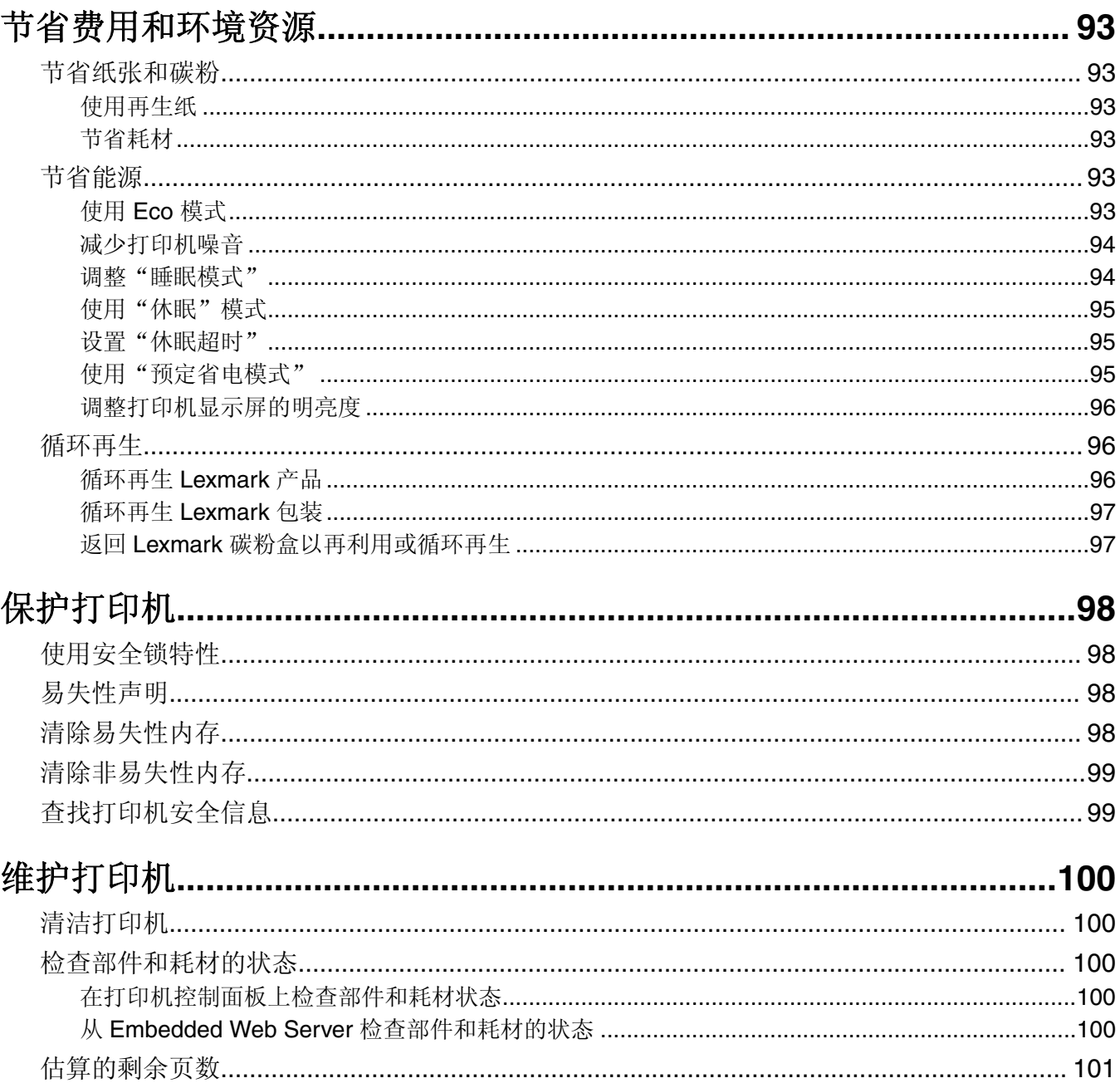

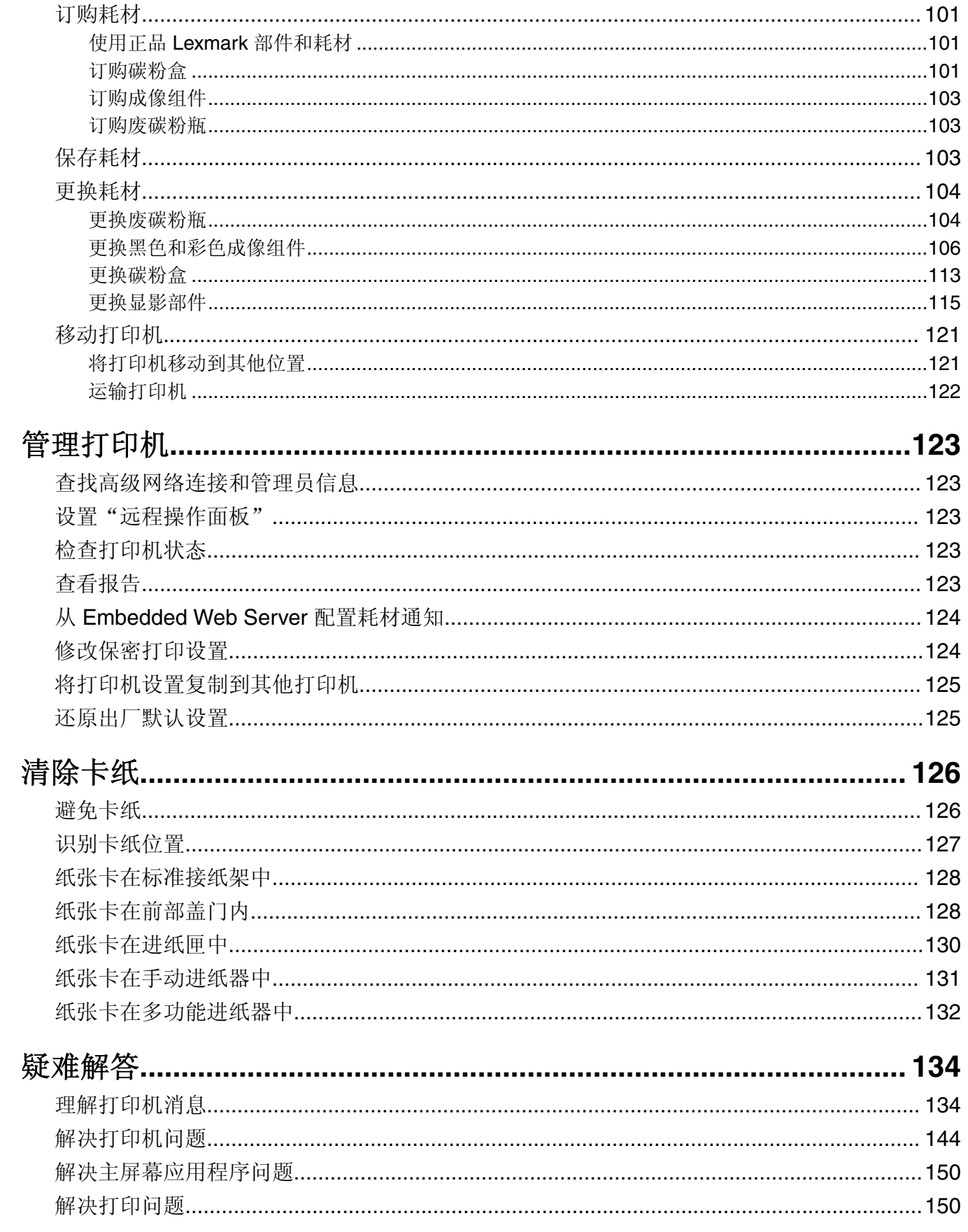

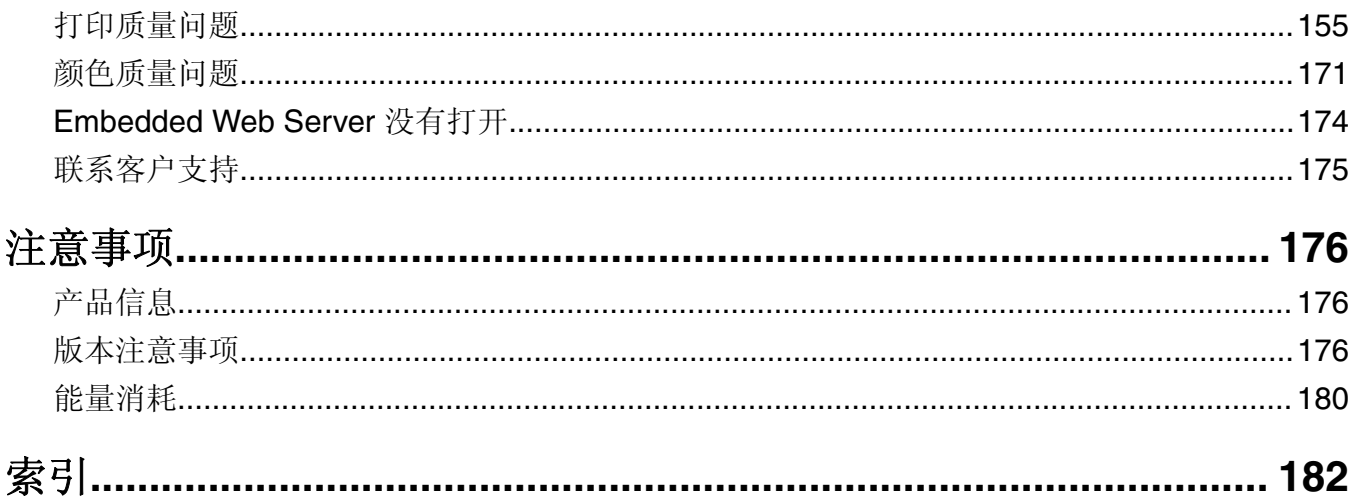

<span id="page-7-0"></span>安全信息

## 约定

注意: 注意指出可以帮助您的信息。

警告:警告指出可能会损坏产品硬件或软件的事物。

小心:小心指出可能导致人身伤害的潜在危险情况。 不同类型的警告语句包括:

△ 小心一可能的伤害: 指出人身伤害的风险。

人 小心一电击危险: 指出电击的风险。

▲ 小心一发热表面: 指出如果触碰会燃烧的风险。

▲ 小心—倾翻危险: 指出挤压危险。

▲ 小心一夹伤危险: 指出被卡在运动部件之间的风险。

个 小心—可能的伤害: 为避免火灾或电击危险, 请将电源线连接到具有适当额定电压并正确接地的电源插 座上,该插座应该靠近产品并且便于使用。

小心—可能的伤害:请勿对本产品使用延长线、多引线电源板、多引线扩展器,或其他类型的浪涌或 UPS 设备。此类附件的额定功率容量可能很容易被激光打印机超负荷,并可能导致较差的打印机性能, 财产损失或火灾隐患。

**个 小心一可能的伤害:** 只有正确连接在打印机和随打印机提供的电源线之间的 Lexmark 内联浪涌保护器可 以用于此产品。使用非 Lexmark 的浪涌保护设备可能导致火灾危险, 财产损失或不良的打印机性能。

请不要在水边或潮湿的地方放置或使用此产品。

小心—可能的伤害:本产品使用了激光装置。使用本文档中未曾提到的控制、调整或操作步骤,可能会 产生危险性的辐射。

小心—可能的伤害: 本产品中的锂电池不可更换。如果不正确更换锂电池,可能会有爆炸危险。不要再 充电、拆解或焚烧锂电池。丢弃旧的锂电池时应按照制造商的指导及当地法规进行处理。

本产品在打印过程中会使打印介质的温度上升,而温度上升可能会导致打印介质产生释出物。请阅读并理解操 作说明书中有关正确选择打印介质的章节,以避免产生有害释出物。

小心一发热表面: 打印机内部可能很烫。为避免被发热组件烫伤的危险, 在接触组件之前, 请等待表面 冷却。

1 小心—可能的伤害: 打印机的重量大于 18 千克(40 磅), 因此, 需要两个或更多个受过训练的人才能 安全地抬起它。

1 小心─可能的伤害: 为了减少设备不稳定的风险, 请分别加载每一个进纸匣。在需要加载之前, 保持所 有其他的进纸匣为关闭状态。

△ 小心—倾翻危险: 落地配置要求有附加设备以确保稳定性。如果您使用多个输入选件,您必须使用打印 机工作台或打印机基座。如果您购买了具有类似配置的打印机,您可能需要附加设备。如需更多信息, 请参阅 **[www.lexmark.com/multifunctionprinters](http://www.lexmark.com/multifunctionprinters)**。

1 小心一可能的伤害: 在移动打印机时, 请按照下列指南来避免人身伤害或打印机损坏:

- **•** 确认所有盖门和进纸匣都已关闭。
- **•** 关闭打印机电源,然后从电源插座上拔掉电源线。
- **•** 断开打印机上的所有电源线和电缆。
- **•** 如果打印机有带脚轮基座,请小心地将它滚动到新的位置。当经过地板上的门槛和裂缝时要小心。
- **•** 如果打印机没有带脚轮基座,但配置了进纸匣选件,请将打印机抬离进纸匣。不要尝试同时抬起打印机和 进纸匣。
- **•** 总是使用打印机上的把手来抬起它。
- **•** 任何用来移动打印机的小车必须有能够支撑打印机整个底座的表面。
- **•** 任何用来移动硬件选件的小车必须有能够支撑选件尺寸的表面。
- **•** 使打印机保持直立状态。
- **•** 移动时避免剧烈震动。
- **•** 确认在放下打印机时您的手指不在打印机的下面。
- **•** 确认打印机周围有足够的空间。

小心—可能的伤害:为避免火灾或电击危险,请只使用随本产品提供的电源线或经制造商许可的替代 品。

个 小心—电击危险: 如果您在设置完打印机后访问控制器主板或者安装可选的硬件或内存设备, 请在继续 操作之前先关闭打印机电源并从电源插座中拔掉电源线。如果您还有其他设备连接在打印机上,也应关 闭它们的电源并拔掉所有连接到打印机上的电缆。

小心一电击危险: 请确认所有的外部连接(例如以太网和电话系统连接)都正确地安装在各自标示的插 口中。

本产品使用特定制造商的元件,并按照严格的世界安全标准来设计、测试及验证。有些零件的安全功能特征可 能不一定很明显。对于更换其他厂家零件所造成的不良后果,制造商概不负责。

小心—可能的伤害:请不要切割、扭曲、捆绑、挤压电源线,或者在电源线上放置重物。请不要使电源 线磨损或受压。请不要将电源线塞在物体之间,例如家具和墙壁之间。如果发生了这些事情,可能会产 生火灾或电击危险。请定期检查电源线,及时发现这种问题的迹象。在检查电源线之前,请先从电源插 座上断开。

除了在用户文档中有所描述的之外,有关服务或维修的事项请咨询服务代表。

小心—电击危险:在雷暴天气下,切勿对此产品进行设置,或是进行任何电源或电缆连接,例如连接传 真、电话或电源线。

个 小心一电击危险: 为避免在清洁打印机的外部时发生电击危险, 请在操作之前从电源插座中拔掉电源线 并断开打印机上连接的所有电缆。

#### 请保留这些安全指导。

# <span id="page-9-0"></span>了解打印机

# 查找有关打印机的信息

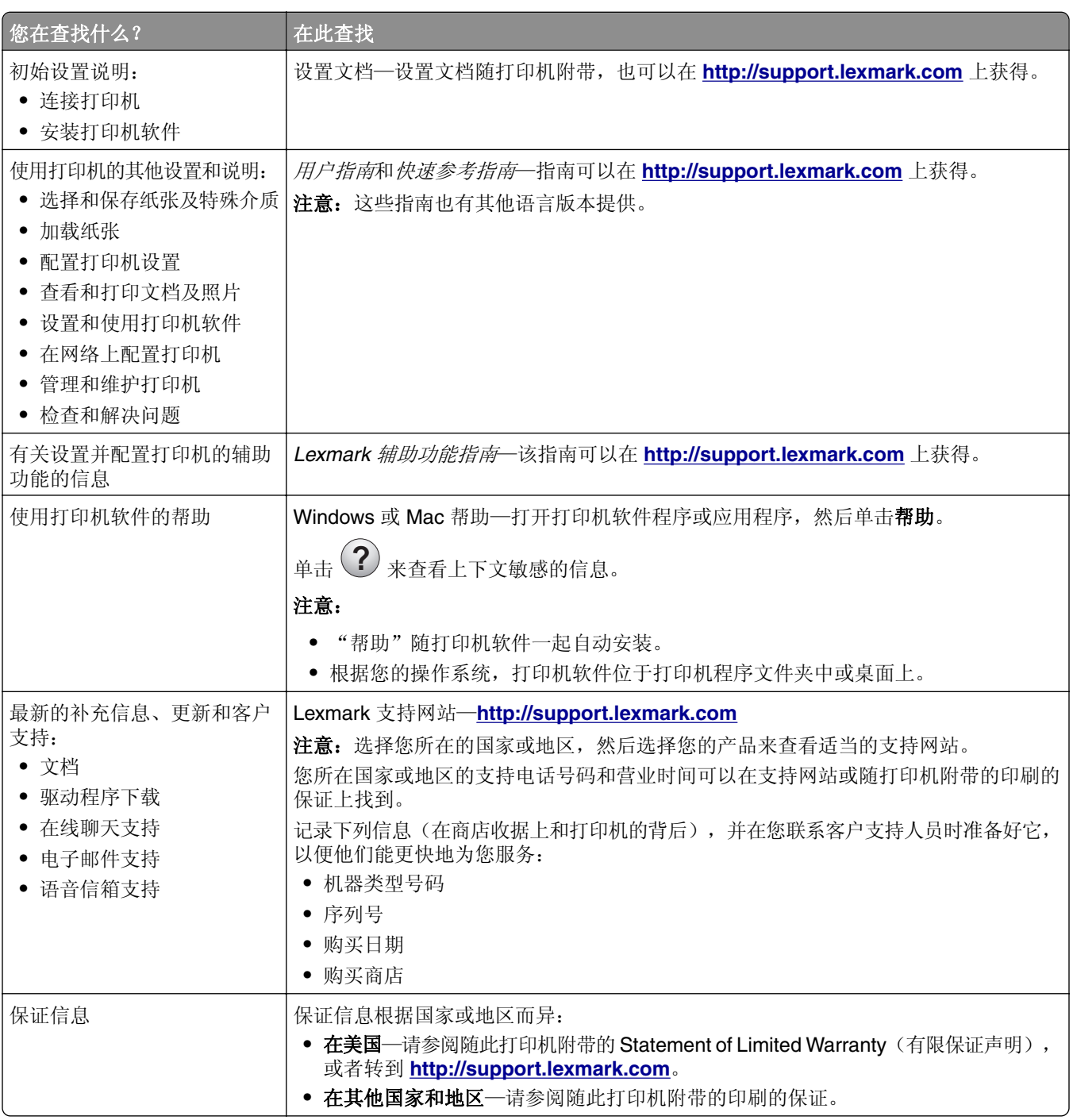

## <span id="page-10-0"></span>为打印机选择位置

小心一可能的伤害:打印机的重量大于18千克(40磅),因此,需要两个或更多个受过训练的人才能 安全地抬起它。

在为打印机选择位置时,请留出足够的空间以便打开进纸匣、盖板和盖门。如果您准备安装任何选件,也请为 它们留出足够的空间。下面是重要事项:

- **•** 将打印机设置在正确接地并且便于使用的电源插座附近。
- **•** 确认室内气流符合 ASHRAE 62 标准或 CEN Technical Committee 156 标准的最新版本。
- **•** 提供一个平坦、牢固和稳定的表面。
- **•** 让打印机保持:
	- **–** 清洁、干燥、无灰尘。
	- **–** 远离散落的订书钉和回形针。
	- **–** 远离空调、加热器或通风设备的直接气流。
	- **–** 避免直射阳光和湿度极限。
- **•** 请保持推荐的温度并避免波动:

环境温度 15.6 至 32.2°C (60 至 90°F)

**存储温度 -40 至 43℃ (-40 至 110°F)** 

**•** 在打印机周围留出下列推荐的空间以保证良好的通风:

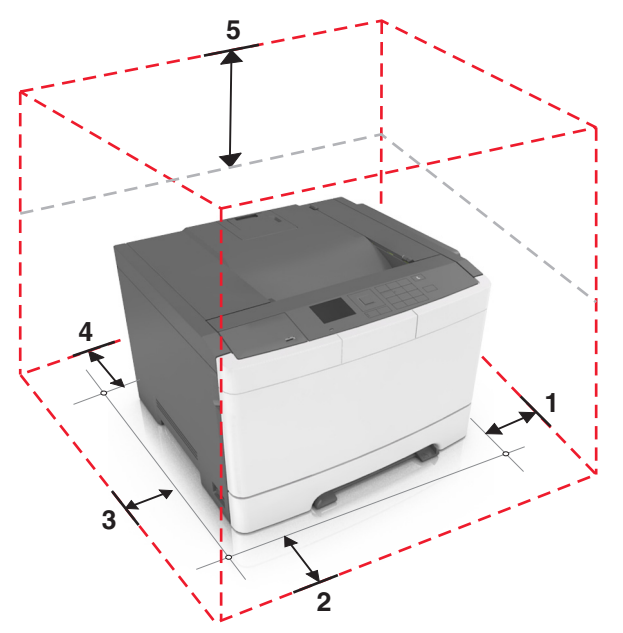

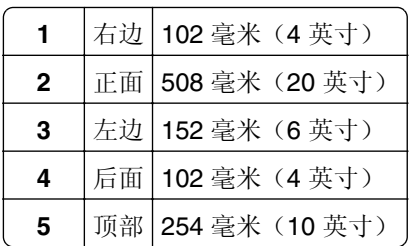

# <span id="page-11-0"></span>打印机配置

小心—倾翻危险: 落地配置要求有附加设备以确保稳定性。如果您使用多个输入选件, 您必须使用打印 机工作台或打印机基座。如果您购买了具有类似配置的打印机,您可能需要附加设备。如需更多信息, 请参阅 **[www.lexmark.com/multifunctionprinters](http://www.lexmark.com/multifunctionprinters)**。

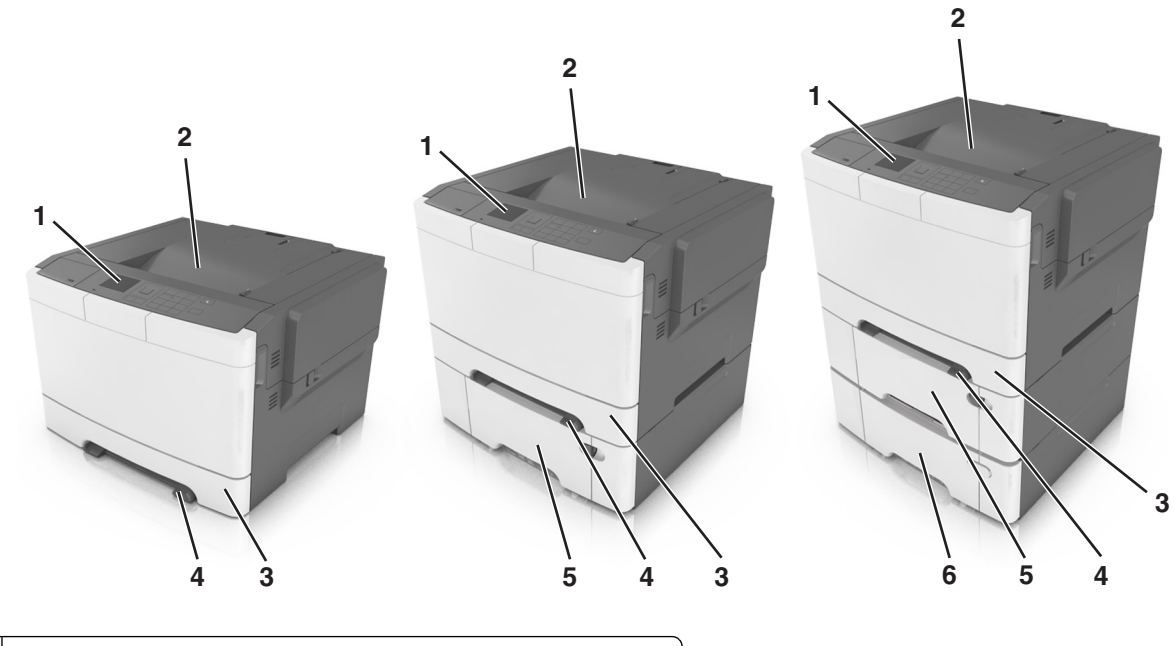

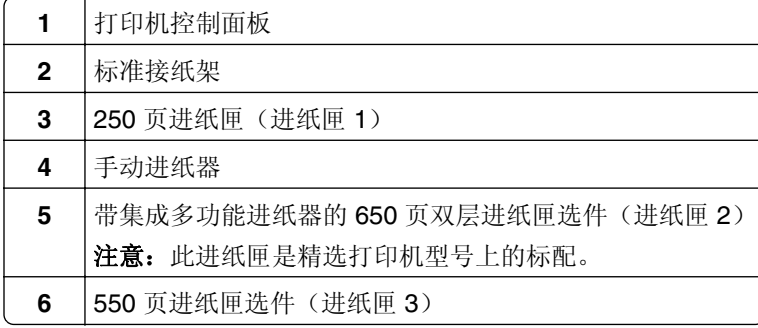

# 使用打印机控制面板

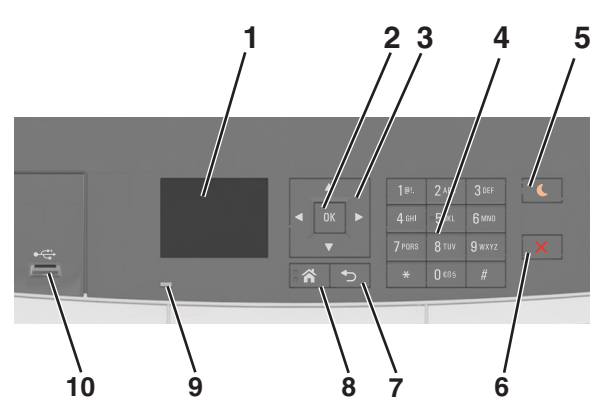

<span id="page-12-0"></span>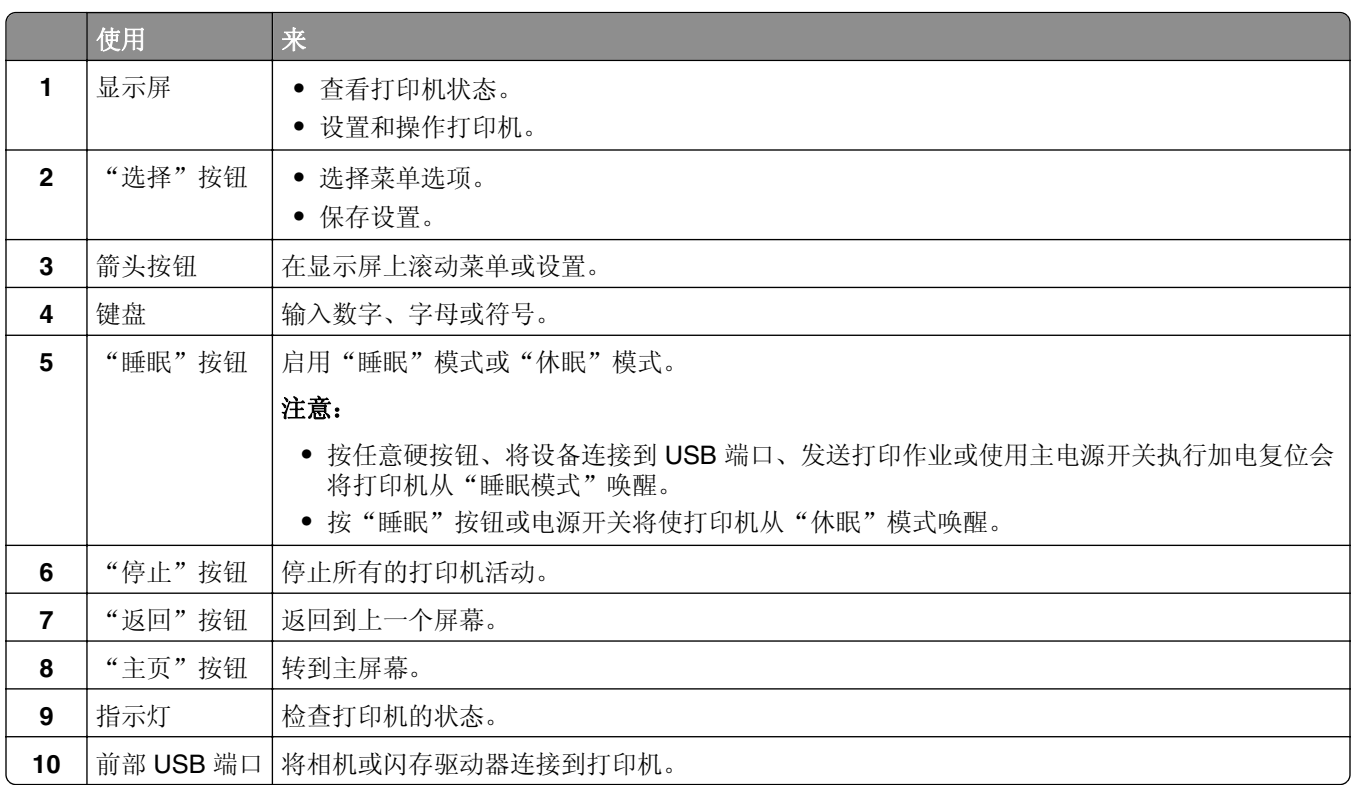

# 理解"睡眠"按钮和指示灯的颜色

控制面板上的"睡眠"按钮和指示灯的颜色表示打印机状态或状况。

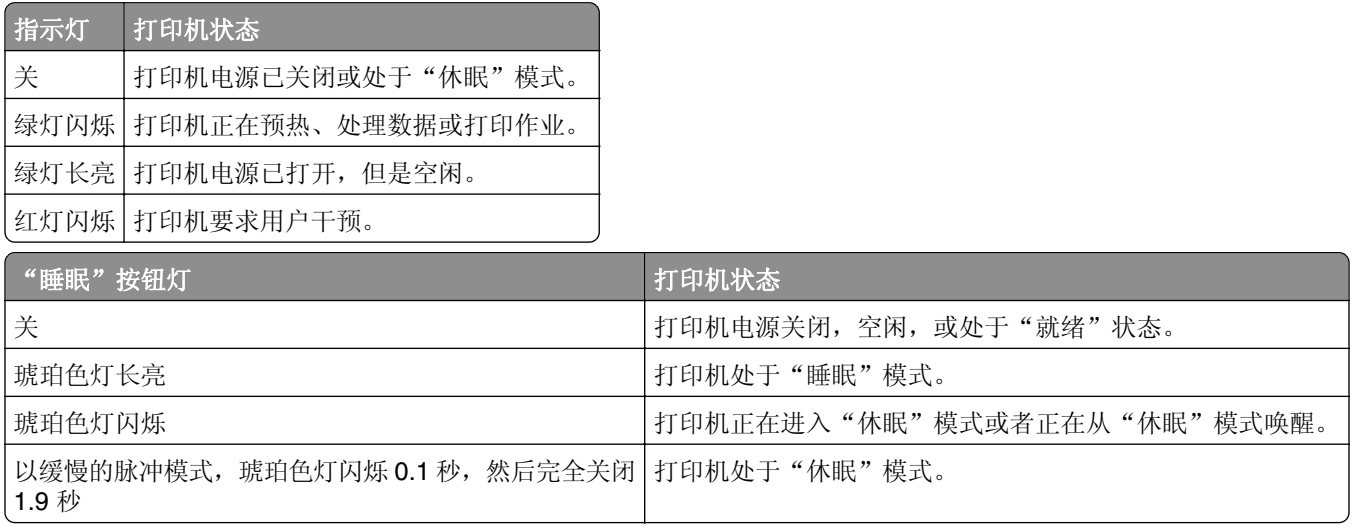

# 使用 **Embedded Web Server**

注意: 此特性仅在网络打印机或连接到打印服务器的打印机中可用。

如果打印机安装在网络上,您可以使用 Embedded Web Server 来执行下列操作:

- **•** 查看打印机控制面板的虚拟显示屏。
- **•** 检查打印机耗材的状态。
- **•** 配置耗材通知。
- **•** 配置打印机设置。
- **•** 配置网络设置。
- **•** 查看报告。

要访问用于您的打印机的 Embedded Web Server:

- **1** 获取打印机 IP 地址:
	- **•** 从"网络/端口"菜单中的 TCP/IP 部分
	- **•** 通过打印网络设置页或菜单设置页,然后查找 TCP/IP 部分

#### 注意:

- **–** IP 地址显示为用小数点分隔的四组数字,例如 123.123.123.123。
- **–** 如果您正在使用代理服务器,请临时禁用它以便正确加载 Web 页。
- 2 打开 Web 浏览器, 然后在地址字段中键入打印机 IP 地址。
- **3** 按 **Enter**(回车键)。

出现 Embedded Web Server 页面。

# <span id="page-14-0"></span>其他打印机设置

# 安装内置式选件

个 小心一电击危险:如果您在设置完打印机后访问控制器主板或者安装可选的硬件或内存设备,请在继续 操作之前先关闭打印机电源并从电源插座中拔掉电源线。如果您还有其他设备连接在打印机上,也应关 闭它们的电源并拔掉所有连接到打印机上的电缆。

您可以通过添加选件卡来定制打印机的连通性和内存容量。

## 可用的内置式选件

#### 内存卡

- **•** DDR3 DIMM
- **•** 闪存
	- **–** 字体
	- **–** 固件
		- **•** 表单条形码
		- **•** Prescribe
		- **•** IPDS
- **•** 硬盘\*
- \* 此内置式选项仅在 CS510 打印机型号中可用。

## <span id="page-15-0"></span>访问控制器板

个 小心一电击危险: 如果您在设置完打印机后访问控制器主板或者安装可选的硬件或内存设备, 请在继续 操作之前先关闭打印机电源并从电源插座中拔掉电源线。如果您还有其他设备连接在打印机上,也应关 闭它们的电源并拔掉所有连接到打印机上的电缆。

**1** 进入打印机后部的控制器板。

注意: 此任务需要一个平头螺丝起子。

**2** 逆时针转动螺钉来移除它们。

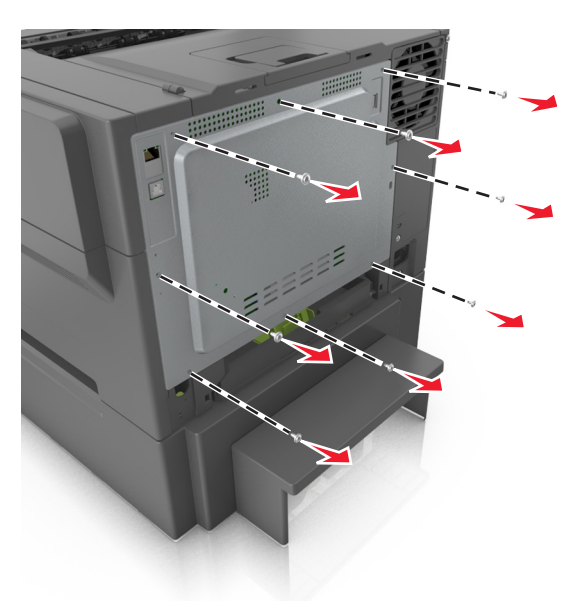

**3** 略微打开控制器板通道盖板,然后向右转动来移除它。

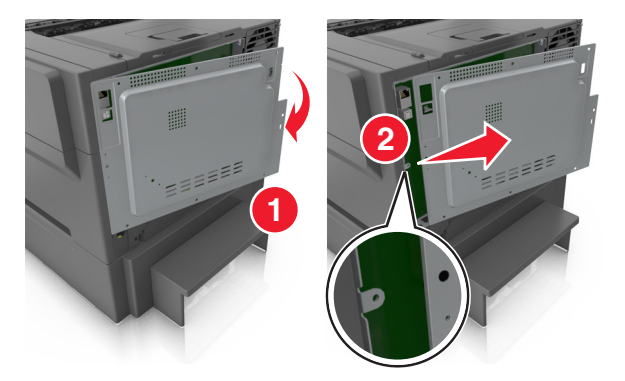

**4** 在控制器板上找到适当的连接器。

警告一可能的损坏: 控制器板电子组件容易被静电损坏。在接触任何控制器板电子组件或连接器之前请先 触摸一下打印机上的金属物。

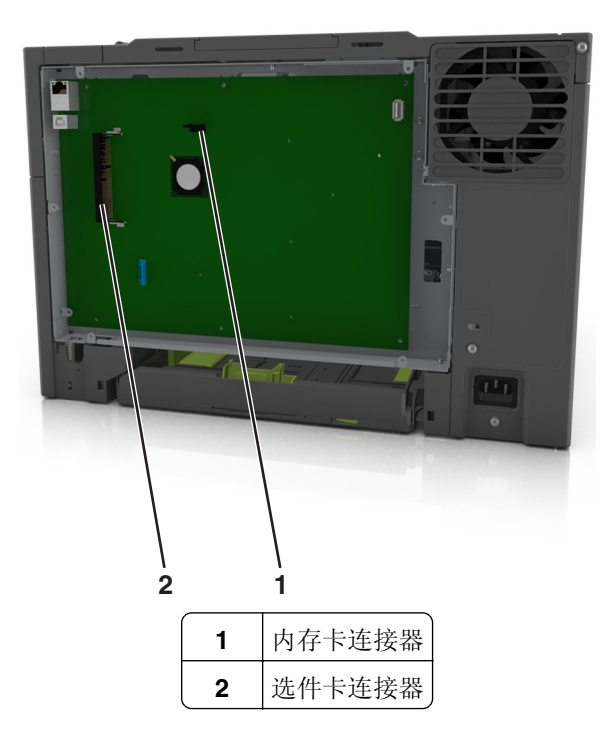

重新安装盖板。

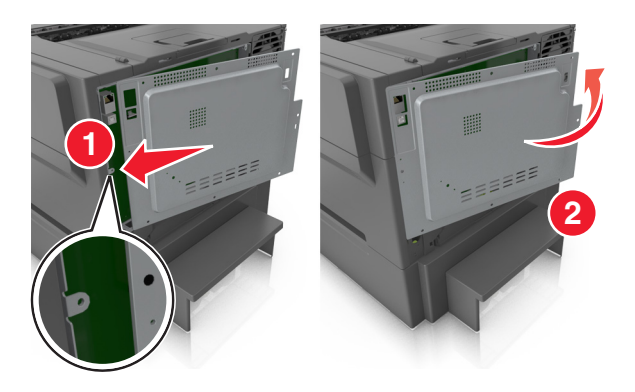

<span id="page-17-0"></span>**6** 顺时针旋转螺钉来锁定盖板。

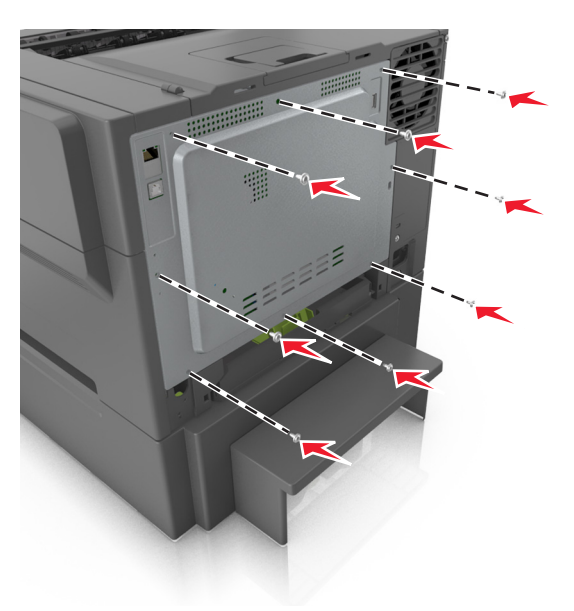

## 安装内存卡

- 个 小心一电击危险: 如果您在设置完打印机后访问控制器主板或者安装可选的硬件或内存设备, 请在继续 操作之前先关闭打印机电源并从电源插座中拔掉电源线。如果您还有其他设备连接在打印机上,也应关 闭它们的电源并拔掉所有连接到打印机上的电缆。
- **1** 进入控制器板。

如需更多信息,请参阅第16页上的["访问控制器板"。](#page-15-0)

**2** 拆开内存卡的包装。

警告一可能的损坏: 请勿接触卡边缘的接插脚。否则可能造成损坏。

**3** 将内存卡上的槽口(1)与连接器上的凸脊(2)对齐。

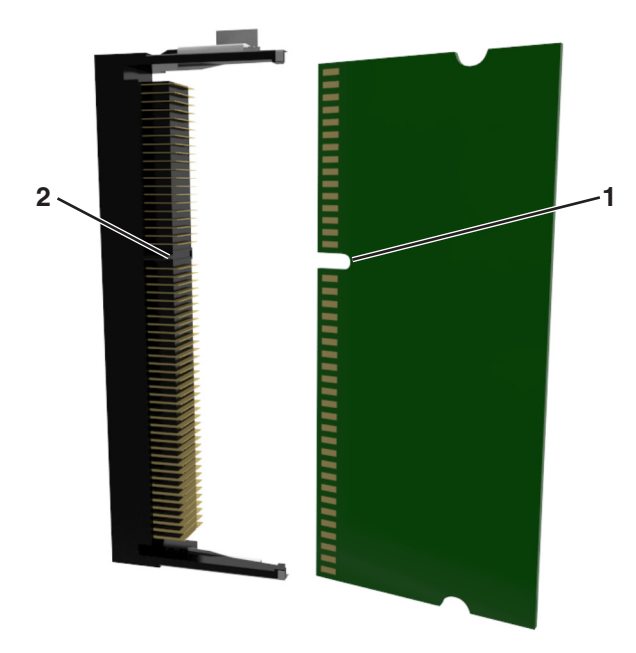

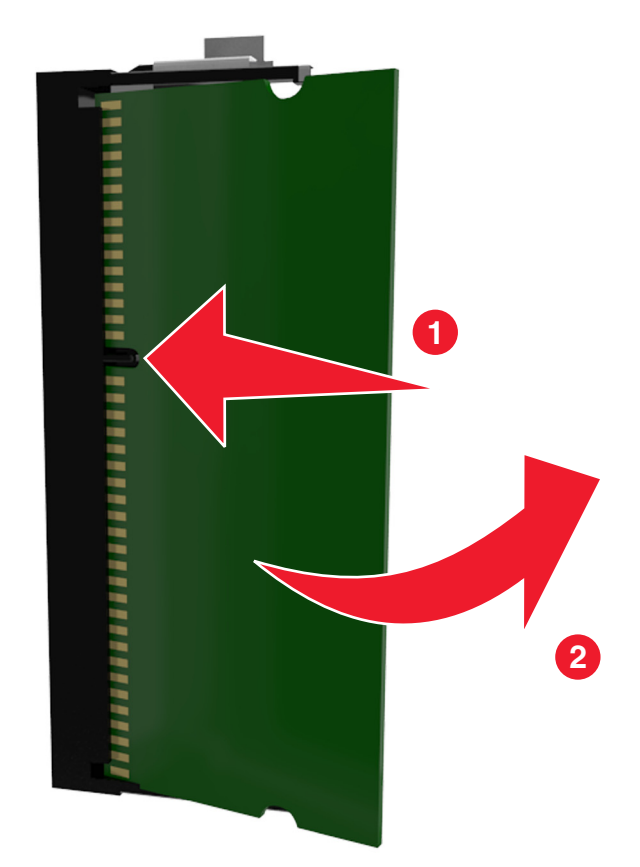

<span id="page-18-0"></span>**4** 将内存卡笔直推入连接器中,然后将卡朝着控制器板墙推,直到它发出咔嗒一声,卡入到位。

**5** 关闭控制器板通道盖板。

## 安装选件卡

个 小心一电击危险: 如果您在设置完打印机后访问控制器主板或者安装可选的硬件或内存设备,请在继续 操作之前先关闭打印机电源并从电源插座中拔掉电源线。如果您还有其他设备连接在打印机上,也应关 闭它们的电源并拔掉所有连接到打印机上的电缆。

警告一可能的损坏: 控制器板电子组件容易被静电损坏。在接触任何控制器电子组件或连接器之前请先触摸 一下打印机上的金属表面。

**1** 进入控制器板。

如需更多信息,请参阅第16页上的["访问控制器板"。](#page-15-0)

**2** 拆开选件卡的包装。

警告一可能的损坏:避免接触卡边缘的接插脚。

**3** 拿出卡的两边,将卡上的塑料接插脚(1)与控制器板上的孔(2)对齐。

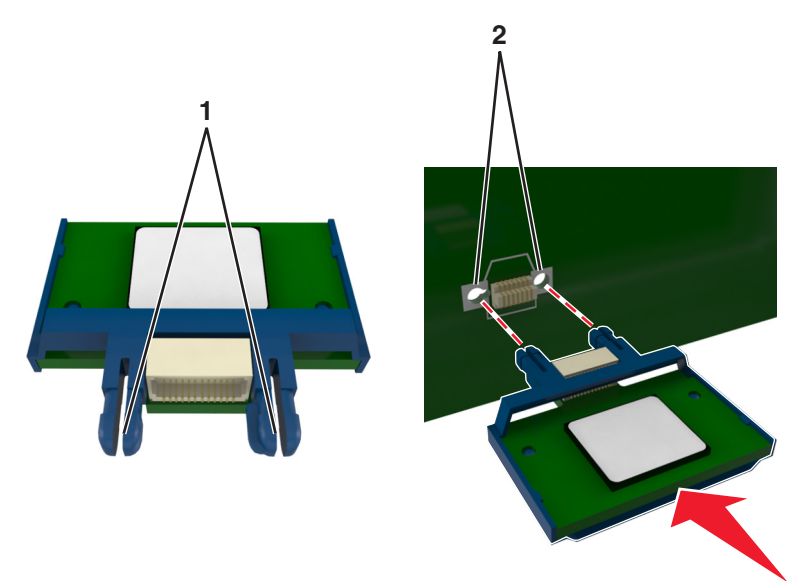

4 将卡用力推入到位,如图所示。

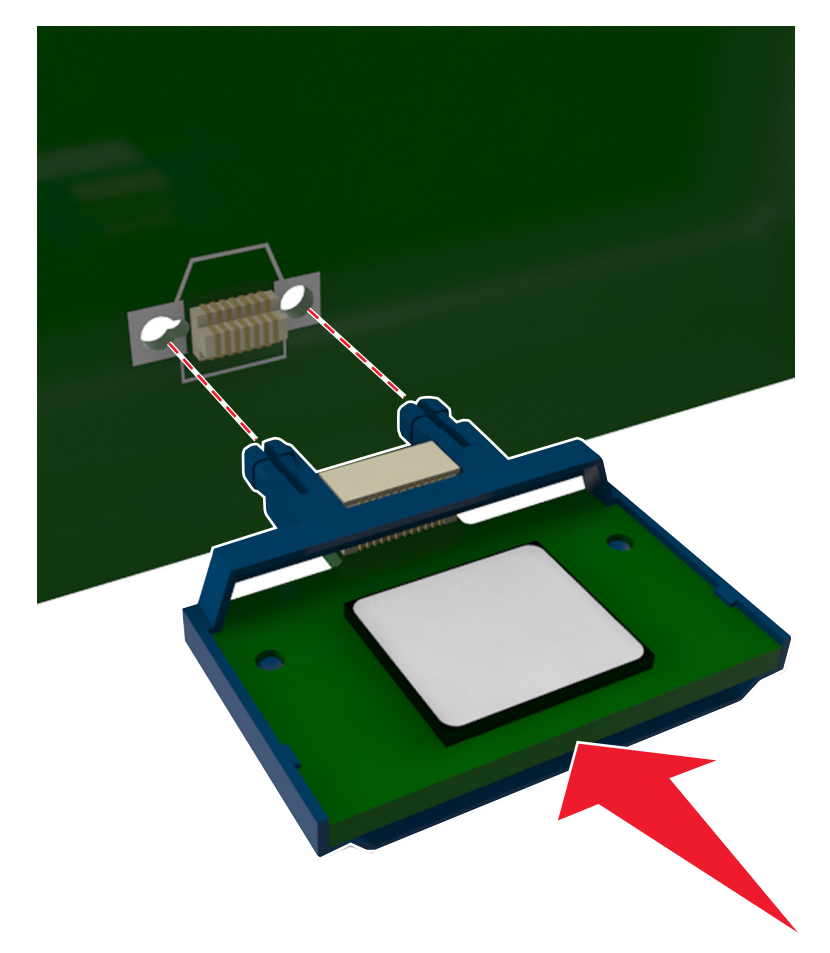

<span id="page-20-0"></span>注意:卡上的整个连接器必须完全接触控制器板,并平整地挨着控制器板。

**5** 关闭控制器板通道盖门。

注意:当安装了打印机软件和任何硬件选件时,可能需要在打印机驱动程序中手动添加选件以使它们对打 印作业可用。如需更多信息,请参阅第 24 页上的 ["在打印驱动程序中添加可用选件"](#page-23-0)。

## 安装硬件选件

#### 安装顺序

▲ 小心一可能的伤害: 打印机的重量大于 18 千克(40磅), 因此, 需要两个或更多个受过训练的人才能 安全地抬起它。

个小心一电击危险:如果您在设置完打印机后访问控制器主板或者安装可选的硬件或内存设备,请在继续 操作之前先关闭打印机电源并从电源插座中拔掉电源线。如果您还有其他设备连接在打印机上,也应关 闭它们的电源并拔掉所有连接到打印机上的电缆。

按下列顺序安装打印机和任何进纸匣选件:

- **•** 550 页进纸匣选件(进纸匣 3)
- **•** 650 页双层进纸匣(进纸匣 2)
- **•** 打印机

## 安装进纸匣选件

打印机支持两个可选的输入来源:一个 550 页进纸匣(进纸匣 3)和一个带集成多功能进纸器的 650 页双层 进纸匣(进纸匣 2)。

1 个心—可能的伤害: 打印机的重量大于 18 千克(40 磅),因此,需要两个或更多个受过训练的人才能 安全地抬起它。

- 、**小心—电击危险:** 如果您在设置完打印机后访问控制器主板或者安装可选的硬件或内存设备, 请在继续 操作之前先关闭打印机电源并从电源插座中拔掉电源线。如果您还有其他设备连接在打印机上,也应关 闭它们的电源并拔掉所有连接到打印机上的电缆。
- **1** 拆开进纸匣选件和防尘盖板的包装,然后去除所有包装材料。

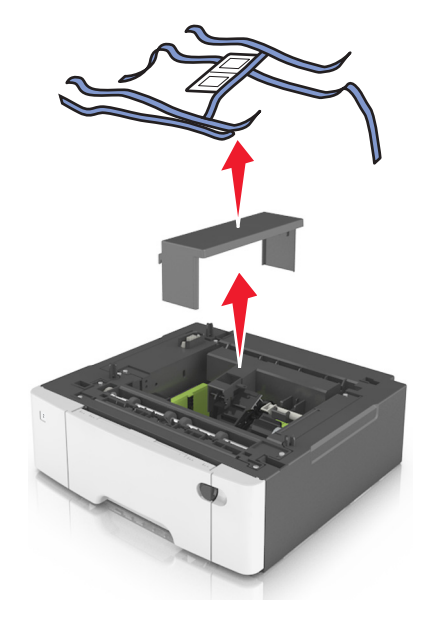

- **2** 将进纸匣放在打印机旁边。
- **3** 将 650 页双层进纸匣与 550 页进纸匣对齐,然后将它向下放到位。

#### 注意:

- 如果您同时安装两个进纸匣选件, 那么 550 页进纸匣(进纸匣 3) 必须总是在 650 页进纸匣(进纸 匣 2)的下面。
- **•** 标准 250 页进纸匣可以使用随进纸匣选件附带的进纸匣号码标签标记为"进纸匣 1"。

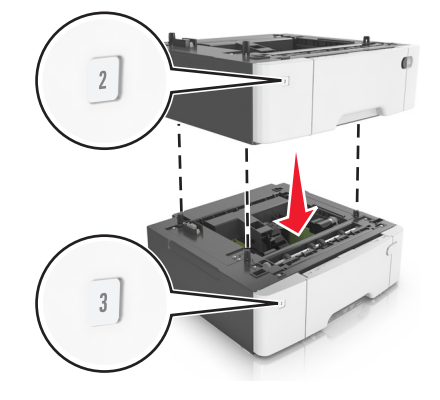

<span id="page-22-0"></span>4 将打印机与 650 页双层进纸匣对齐, 然后将打印机向下放到位。

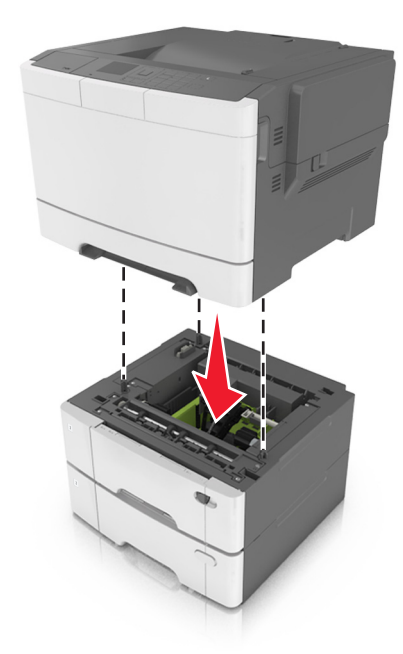

**5** 安装防尘盖板。

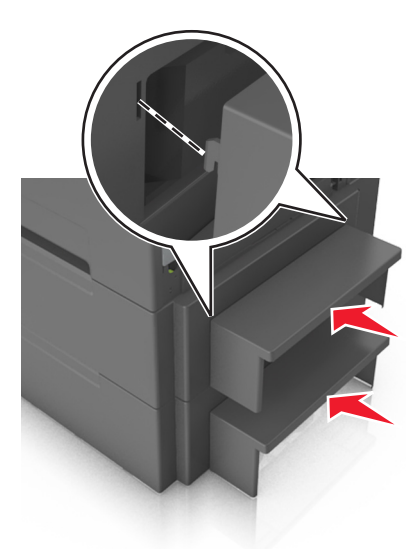

**注意:** 当安装了打印机软件和任何硬件选件时, 您可能需要在打印机驱动程序中手动添加选件以使它们对打 印作业可用。如需更多信息,请参阅<u>第 24 页上的 ["在打印驱动程序中添加可用选件"](#page-23-0)</u>。

## 连接电缆

使用 USB 电缆将打印机连接到计算机上, 或使用以太网电缆连接到网络上。

请确认下列匹配项:

- **•** 电缆上的 USB 符号与打印机上的 USB 符号
- **•** 适当的以太网电缆与以太网端口

<span id="page-23-0"></span>警告—可能的损坏: 请勿触摸 USB 电缆、任何无线网络适配器或所示区域中正在打印的打印机。不然, 可 能会丢失数据或出现故障。

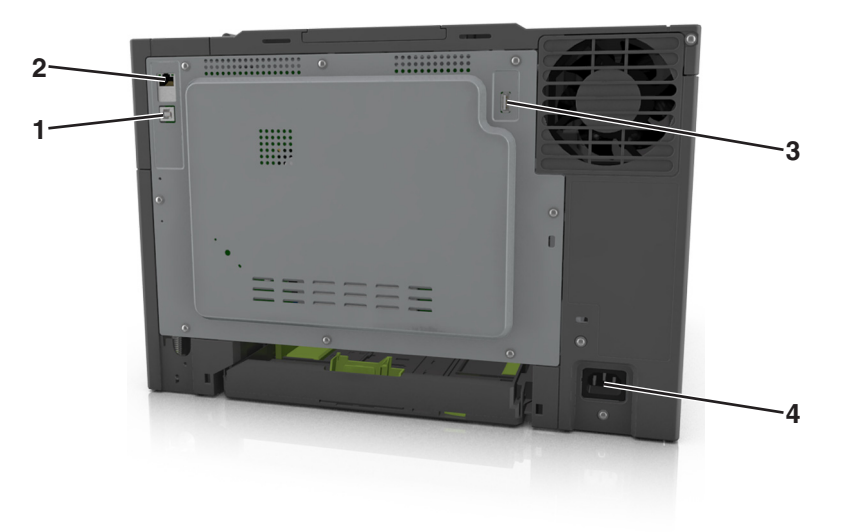

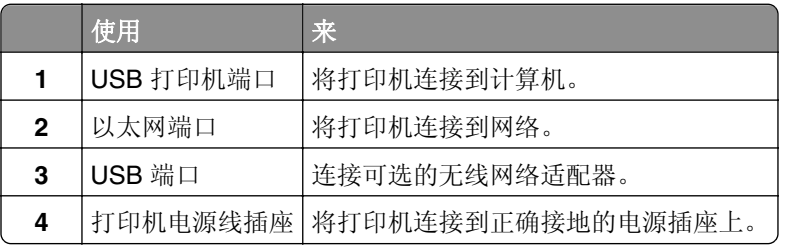

# 设置打印机软件

## 安装打印机软件

- **1** 获取软件安装程序包的副本。
	- **•** 从随打印机附带的软件 CD。
	- 转到 <http://support.lexmark.com>, 然后选择打印机和操作系统。
- 2 运行安装程序,然后按照计算机屏幕上的说明进行操作。
- **3** 对于 Macintosh 用户,添加打印机。

注意: 从"网络/端口"菜单中的 TCP/IP 部分获得打印机 IP 地址。

## 在打印驱动程序中添加可用选件

#### 对于 **Windows** 用户

- **1** 打开打印机文件夹。
- **2** 选择您要更新的打印机,然后执行下列操作:
	- **•** 对于 Windows 7 或更高的版本,请选择打印机属性。
	- **•** 对于早期版本,请选择属性。
- <span id="page-24-0"></span>3 导览至"配置"选项卡,然后选择立即更新-查询打印机。
- **4** 应用更改。

#### 对于 **Macintosh** 用户

- 1 从 Apple 菜单中的"系统预置",导览至您的打印机,然后选择选件和耗材。
- **2** 导览至硬件选件列表,然后添加任何已安装的选件。
- **3** 应用更改。

## 网络连接

#### 注意:

- **•** 在无线网络上设置打印机之前,请购买 MarkNetTM N8352 无线网络适配器。如需有关安装无线网络适配 器的信息,请参阅随适配器附带的说明页。
- **•** "服务集标识符 (SSID)"是分配给无线网络的名称。有线等效加密 (WEP)、Wi-Fi 保护访问 (WPA)、 WPA2 和 802.1X - RADIUS 是在网络上使用的安全类型。

## 准备在以太网络上设置打印机

要配置您的打印机连接到以太网络,请在开始之前组织下列信息:

注意:如果您的网络自动分配 IP 地址给计算机和打印机,请继续安装打印机。

- **•** 供打印机在网络上使用的有效、唯一的 IP 地址
- **•** 网关
- **•** 网络掩码
- **•** 打印机的别名(可选)

注意: 打印机别名可以使您更容易在网络上识别您的打印机。您可以选择使用默认的打印机别名, 或者分 配一个更容易记住的名称。

您将需要以太网电缆来连接打印机到网络和可用的端口,打印机能够从此物理连接到网络。尽可能使用新的网 络电缆,以避免由于损坏的电缆而造成的潜在问题。

### 准备在无线网络上设置打印机

#### 注意:

- **•** 确认无线网络适配器安装在打印机中并且工作正常。如需更多信息,请参阅随无线网络适配器附带的说 明页。
- **•** 确认您的访问点(无线路由器)电源已经打开并且工作正常。

确认您在无线网络上设置打印机之前有下列信息:

- **• SSID**—SSID 也被称为网络名称。
- **•** 无线模式(或网络模式)—模式是 Infrastructure 或 Ad hoc。
- **•** 通道(对于 **Ad hoc** 网络)—对于 Infrastructure 网络,通道默认为自动。

一些 Ad hoc 网络也将要求自动设置。如果您不确定选择哪个通道,请咨询您的系统支持人员。

- <span id="page-25-0"></span>**•** 安全方法—安全方法有四个基本选项:
	- **–** WEP 密钥 如果您的网络使用多个 WEP 密钥,请在提供的空间内输入最多四个密钥。通过选择默认的 WEP 传输 密钥来选择当前在网络上使用的密钥。
	- **–** WPA 或 WPA2 预共享密钥 WPA 包括作为额外安全层的加密。选项为 AES 或 TKIP。加密必须在路由器和打印机上被设置为相同 类型,否则打印机将不能在网络上通信。
	- **–** 802.1X–RADIUS

如果您在 802.1X 网络上安装打印机, 那么您可能需要下列信息:

- **•** 验证类型
- **•** 内部验证类型
- **•** 802.1X 用户名和密码
- **•** 证书
- **–** 没有安全性 如果您的无线网络不使用任何类型的安全性,您将没有安全信息。

注意: 我们建议不要使用不安全的无线网络。

#### 注意:

- **–** 如果您不知道您的计算机所连网络的 SSID,请启动计算机网络适配器的无线实用程序,然后查找网络名 称。如果您无法找到网络的 SSID 或安全信息, 请参阅随访问点附带的文档, 或与您的系统支持人员联 系。
- **–** 要查找无线网络的 WPA/WPA2 预共享密钥或密码,请参阅随访问点附带的文档,查看与访问点相关的 Embedded Web Server, 或咨询您的系统支持人员。

## 使用"无线设置向导"来连接打印机

在您开始之前,请确认:

- **•** 无线网络适配器安装在打印机中并且工作正常。如需更多信息,请参阅随无线网络适配器附带的说明页。
- **•** 从打印机上断开以太网电缆。
- **•** 将"活动 NIC"设置为"自动"。要设置此项为"自动",请导览至:

> 设置 > > 网络**/**端口 > > 活动 **NIC** > > 自动 >

注意: 确认关闭打印机电源, 接着等待至少 5 秒钟, 然后重新打开打印机电源。

**1** 从打印机控制面板,导览至:

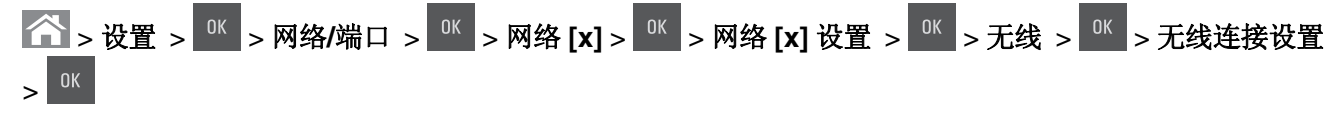

**2** 选择一种无线连接设置。

<span id="page-26-0"></span>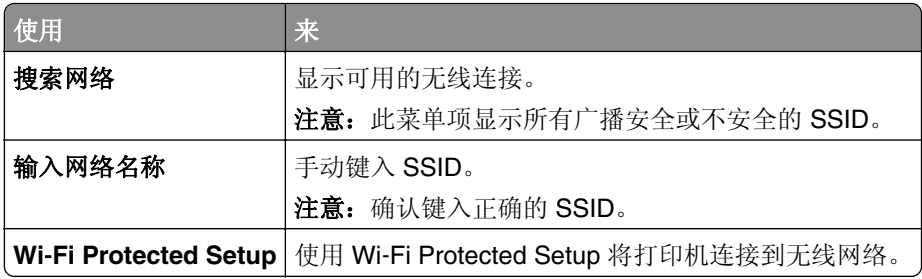

3 按 <sup>OK</sup>, 然后按照打印机显示屏上的指导进行操作。

## 使用 **Wi-Fi rotected Setup** 将打印机连接到无线网络

在您开始之前,请确认:

- 访问点(无线路由器)是经 Wi-Fi Protected Setup (WPS)认证或者 WPS 兼容的。如需更多信息, 请参 阅随访问点附带的文档。
- **•** 无线网络适配器安装在打印机中并且工作正常。如需更多信息,请参阅随无线网络适配器附带的说明页。

### 使用"按按钮配置(**PBC**)"方法

- **1** 从打印机控制面板,导览至:
	- **◇ > 设置 > E → 网络/端口 > E → 网络 [x] > E → 网络 [x] 设置 > E → E → 无线 > E → 无线连接设置**  $> 0$ <sup>K</sup>  $>$  Wi-Fi Protected Setup  $> 0$ <sup>K</sup>  $>$  启动桉桉钒方法  $> 0$ <sup>K</sup>
- **2** 按照打印机显示屏上的指导进行操作。

### 使用"个人身份识别码(**PIN**)"方法

**1** 从打印机控制面板,导览至:

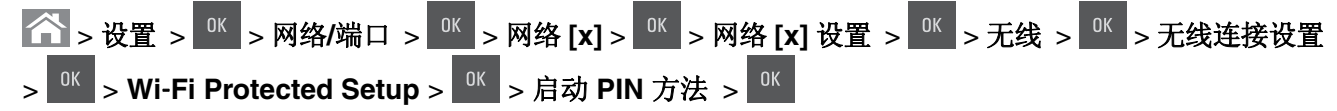

- **2** 复制 8 位的 WPS PIN 码。
- 3 打开 Web 浏览器, 然后在地址栏中键入您访问点的 IP 地址。

#### 注意:

- **•** IP 地址显示为用小数点分隔的四组数字,例如 123.123.123.123。
- **•** 如果您正在使用代理服务器,请临时禁用它以便正确加载 Web 页。
- **4** 访问 WPS 设置。如需更多信息,请参阅随访问点附带的文档。
- 5 输入 8 位 PIN 码, 然后保存设置。

## 使用 **Embedded Web Server** 将打印机连接到无线网络

在您开始之前,请确认:

- **•** 您的计算机暂时连接到以太网络。
- **•** 无线网络适配器安装在您的打印机中并且工作正常。如需更多信息,请参阅随无线网络适配器附带的说明页。

<span id="page-27-0"></span>1 打开 Web 浏览器, 然后在地址字段中键入打印机 IP 地址。

注意:

- **•** 在打印机控制面板上查看打印机 IP 地址。IP 地址显示为用小数点分隔的四组数字,例如 123.123.123.123。
- **•** 如果您正在使用代理服务器,请临时禁用它以便正确加载 Web 页。
- **2** 单击设置 > 网络**/**端口 > 无线。
- **3** 修改设置以匹配您的访问点(无线路由器)的设置。

注意: 确认输入正确的 SSID、安全方法、预共享密钥或密码、网络模式和通道。

- **4** 单击提交。
- 5 关闭打印机电源, 然后断开以太网电缆。等待至少 5 秒钟, 然后重新打开打印机电源。
- **6** 为检验打印机是否已连接到网络,请打印网络设置页。然后在"网卡 [x]"部分中,查看状态是否为 **Connected**(已连接)。

## 检验打印机设置

#### 打印菜单设置页

打印菜单设置页来查看当前的菜单设置并检验打印机选件是否安装正确。

注意:如果您没有更改任何菜单项设置,那么菜单设置页将列出所有的出厂默认设置。当您从菜单选择并保 存其他设置时,它们将作为*用户默认设置*替换出厂默认设置。用户默认设置在您再次访问菜单,选择另一个 值并保存它之前一直保持有效。

从打印机控制面板,导览至:

```
△ → 设置 > <sup>0K</sup> → 报告 > <sup>0K</sup> → 菜单设置页 > <sup>0K</sup>
```
### 打印网络设置页

如果打印机连接在网络上,请打印一份网络设置页来检验网络连接。此页也提供帮助网络打印配置的重要信息。

**1** 从打印机控制面板,导览至:

## △ → 设置 > <sup>0K</sup> → 报告 > <sup>0K</sup> → 网络设置页 > <sup>0K</sup>

2 检查网络设置页上的第一部分,然后确认状态为"Connected(已连接)"。

如果状态为"Not Connected(未连接)",表示 LAN 分接器可能不活动或网络电缆可能出现功能故障。 请咨询系统支持人员以找到解决办法,然后再打印一份网络设置页。

# <span id="page-28-0"></span>加载纸张和特殊介质

纸张和特殊介质的选择和处理会影响文档打印的可靠性。如需更多信息,请参阅第 126 页上的 ["避免卡纸"](#page-125-0) 和第 45 页上的 ["保存纸张"](#page-44-0)。

## 设置纸张尺寸和类型

**1** 从打印机控制面板,导览至:

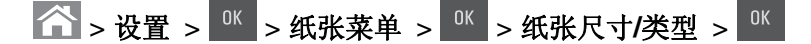

- 2 按向上或向下箭头按钮来选择进纸匣或进纸器尺寸,然后按
- 3 按向上或向下箭头按钮来选择纸张尺寸,然后按
- 4 按向上或向下箭头按钮来选择进纸匣或进纸器类型,然后按
- 5 按向上或向下箭头按钮来选择纸张类型,然后按

## 配置 **Universal** 纸张设置

Universal 纸张尺寸是用户定义的设置,让您使用没有在打印机菜单中预先设置的纸张尺寸进行打印。

#### 注意:

- 支持的最小 Universal 尺寸为 76 x 127 毫米 (3 x 5 英寸), 并且只能加载到多功能进纸器和手动进纸器 中。
- 支持的最大 Universal 尺寸为 215.9 x 359.9 毫米 (8.5 x 14.17 英寸), 并且只能加载到多功能进纸器和 手动进纸器中。
- **1** 从打印机控制面板,导览至:

> 设置 > > 纸张菜单 > > **Universal** 设置 > > 度量单位 > > 选择度量单位 >

- 2 按向上或向下箭头按钮, 直到出现纵向高度或纵向宽度, 然后按
- 3 使用键盘输入首选的设置, 或者按向左或向右箭头按钮手动选择您需要的尺寸, 然后按
- 4 按 个。

## 加载 **250** 和 **550** 页进纸匣

打印机有一个 250 页进纸匣(进纸匣 1)和一个集成的手动进纸器。250 页进纸匣、650 页双层进纸匣和 550 页进纸匣支持相同的纸张尺寸和类型,并且以相同的方式加载。

小心—可能的伤害:为了减少设备不稳定的风险,请分别加载每一个进纸匣。在需要加载之前,保持所 有其他的进纸匣为关闭状态。

**1** 完全拉出进纸匣。

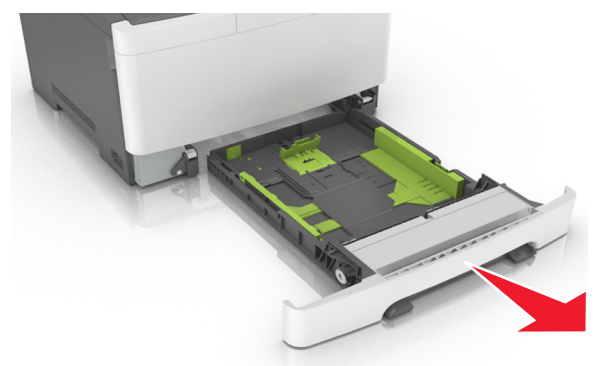

注意:当正在打印作业或显示屏上出现忙时,请勿移除进纸匣。否则可能造成卡纸。

如果纸张长度大于 letter 尺寸的纸张,请压住,然后滑动进纸匣后部的长度导片来延伸它。

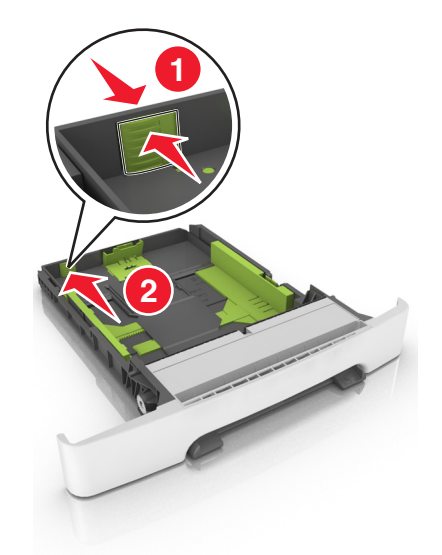

3 压住长度导片凸柱,然后将它滑动到与所加载的纸张尺寸相符的正确位置上。

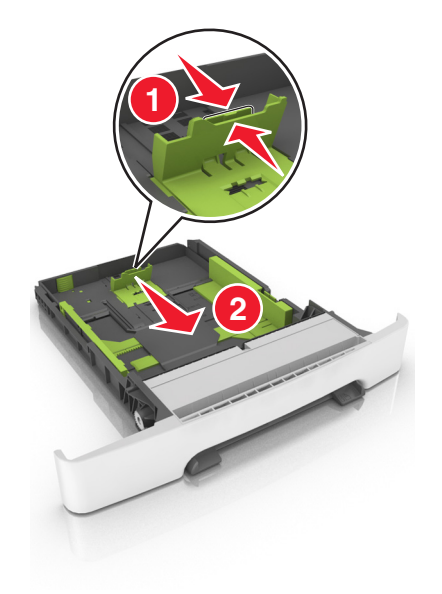

注意: 请使用进纸匣底部的纸张尺寸指示器来帮助放置导片。

**4** 压住宽度导片凸柱,然后将它滑动到与所加载的纸张尺寸相符的正确位置上。

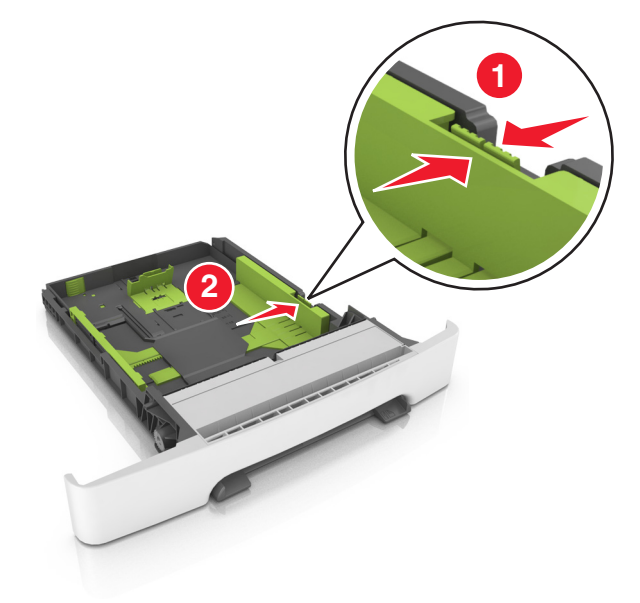

注意:请使用进纸匣底部的纸张尺寸指示器来帮助放置导片。

**5** 前后弯曲纸张,使它们松散,然后将它们扇形展开。不要折叠或弄皱纸张。对齐纸张的边缘。

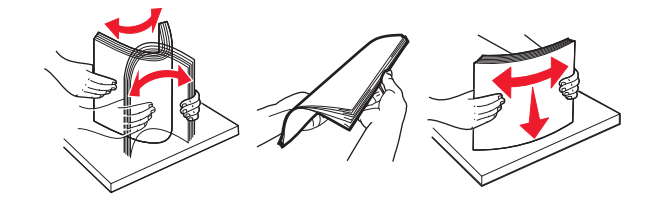

<span id="page-31-0"></span>**6** 加载纸张,让推荐的可打印面朝上。

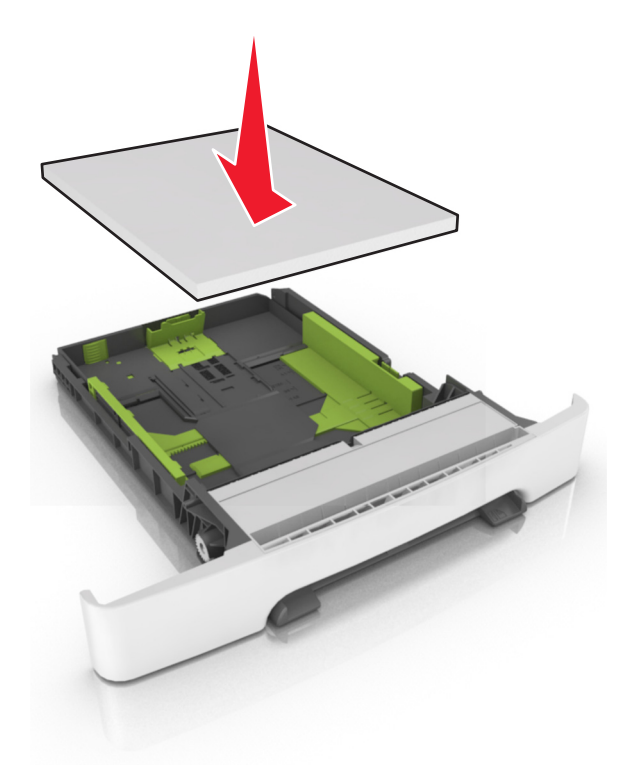

- **7** 将纸张导片妥善地靠着纸张的边缘。
- **8** 插入进纸匣。

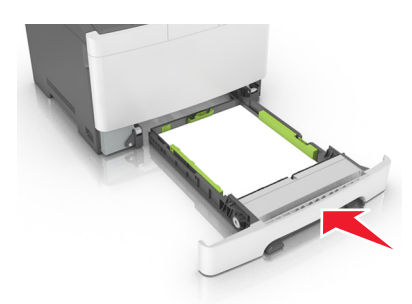

**9** 从打印机控制面板,在"纸张"菜单中设置纸张尺寸和纸张类型以匹配进纸匣中加载的纸张。

注意: 在进纸匣中混合纸张尺寸或纸张类型可能会造成卡纸。

## 加载 **650** 页双层进纸匣

650 页双层进纸匣(进纸匣 2)包含一个 550 页进纸匣和一个集成的 100 页多功能进纸器。进纸匣的加载方 式与 250 页进纸匣相同,并且它支持相同的纸张类型和尺寸。仅有的区别在于导片凸柱的外观和纸张尺寸指 示器的位置。

小心—可能的伤害:为了减少设备不稳定的风险,请分别加载每一个进纸匣。在需要加载之前,保持所 有其他的进纸匣为关闭状态。

<span id="page-32-0"></span>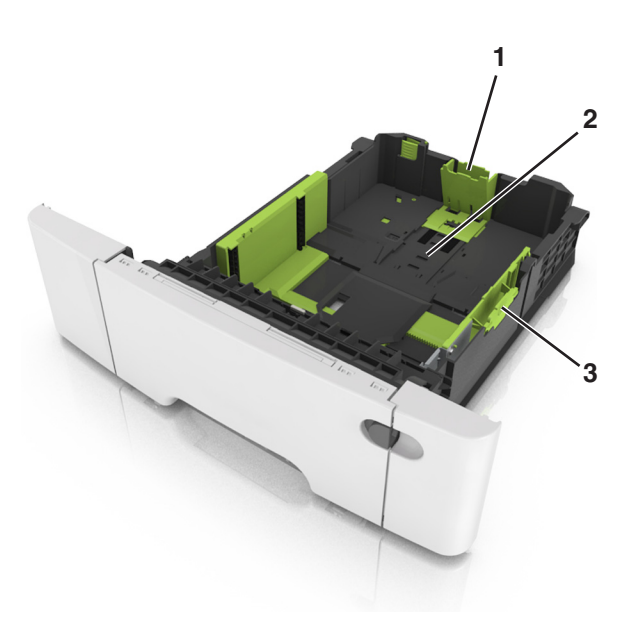

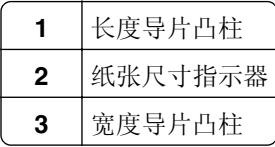

# 加载多功能进纸器

将多功能进纸器插销推到左边。

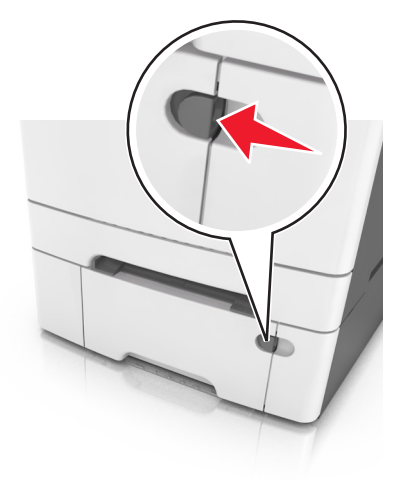

**2** 打开多功能进纸器。

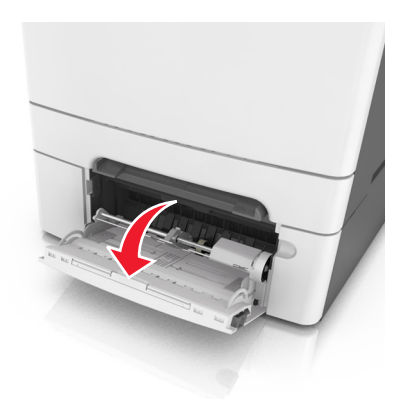

**3** 拉出多功能进纸器扩展板。

注意: 轻轻地引导扩展板, 以使多功能进纸器完全展开。

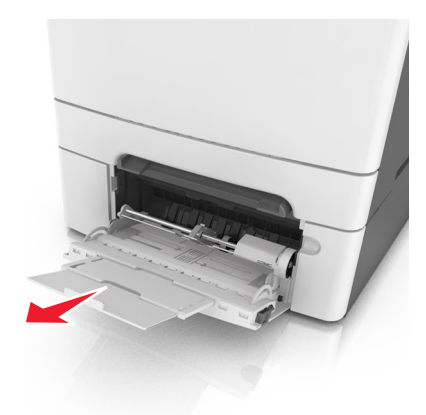

- **4** 准备要加载的纸张。
	- **•** 前后弯曲纸张,使它们松散,然后将它们扇形展开。不要折叠或弄皱纸张。对齐纸张的边缘。

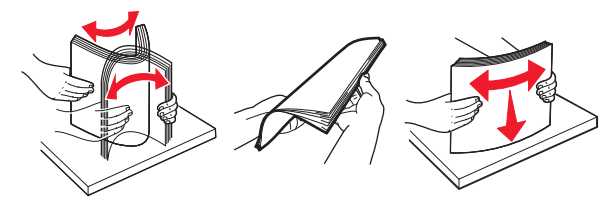

**•** 拿住透明胶片的边缘,然后扇形展开它们。对齐透明胶片的边缘。 注意: 避免接触透明胶片的可打印面。小心不要刮伤它们。

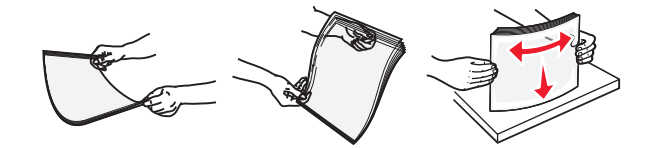

**•** 前后弯曲信封,使它们松散,然后将它们扇形展开。对齐信封的边缘。 警告一可能的损坏:永远不要使用带有邮票、卡扣、摁扣、窗口、涂层或自动粘胶的信封。这些信封 可能会严重损坏打印机。

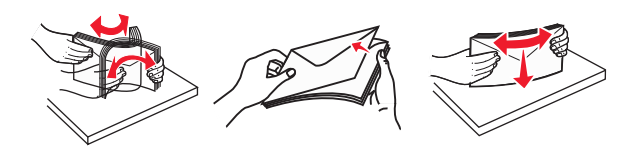

找到最大纸张加载指示线和凸柱。

注意:确认纸张或特殊介质低于纸张导片上的最大纸张加载指示线。

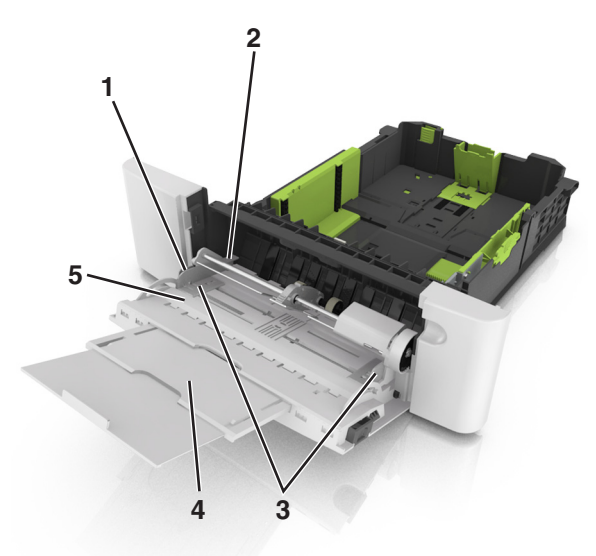

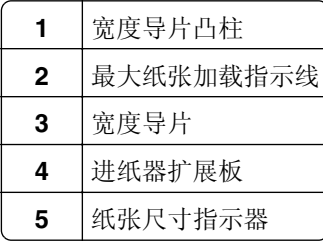

加载纸张,然后调整宽度导片,使它轻轻地接触到纸堆的边缘。

**•** 加载纸张、卡片纸和透明胶片时,使推荐的可打印面朝下,并且顶边首先进入打印机。

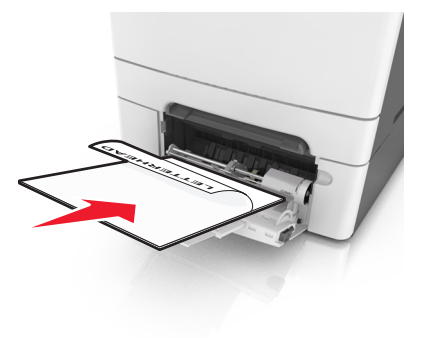

<span id="page-35-0"></span>**•** 加载信封时,使封舌面朝上,并且靠着纸张导片的右边。

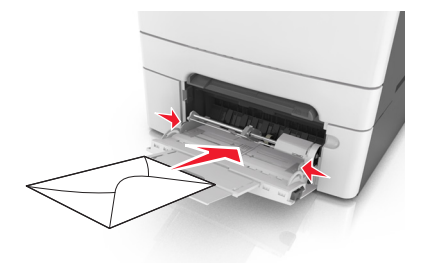

#### 注意:

- **•** 当正在打印作业时不要加载或关闭多功能进纸器。
- **•** 一次只能加载一种尺寸和类型的纸张。
- **•** 纸张应该平放在多功能进纸器中。确认纸张被松散地放在多功能进纸器中,没有弯曲或折皱。

**7** 从打印机控制面板,在"纸张"菜单中设置纸张尺寸和类型以匹配进纸匣中加载的纸张。

## 加载手动进纸器

标准 250 页进纸匣有一个集成的手动进纸器, 能被用于在不同类型的纸张上每次一张打印。

- **1** 将一张纸加载到手动进纸器中:
	- **•** 对于一面打印,可打印面朝下
	- **•** 对于两面(双面)打印,可打印面朝上

注意:根据打印模式,加载信签有不同的方式:

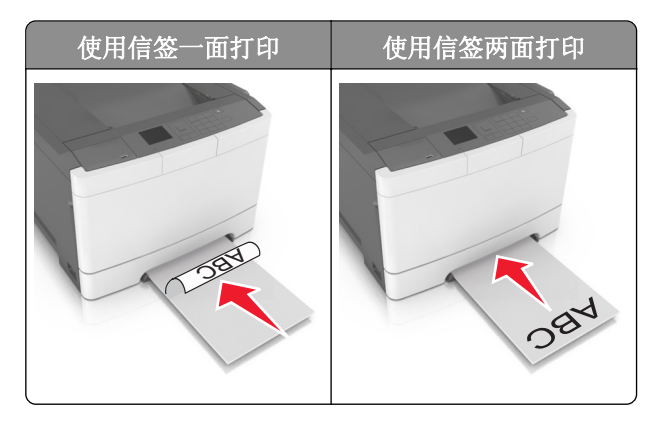
**•** 加载信封时,使封舌面朝上,并且靠着纸张导片的右边。

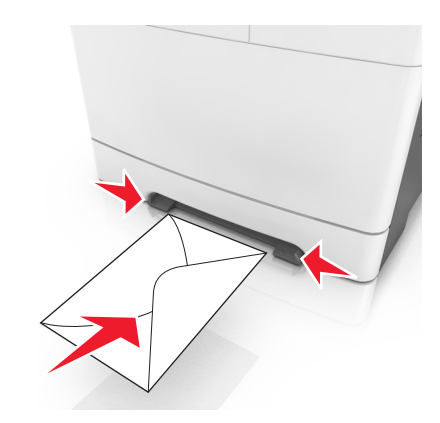

**2** 将纸张送入手动进纸器时,只让它的引导边可以接触到纸张导片。 注意:要想获得可能的最佳打印质量,请只使用专为激光打印机设计的高质量介质。

**3** 调整纸张导片到已加载纸张的宽度。

警告一可能的损坏:不要将纸张强行送入进纸器中。过分用力会造成卡纸。

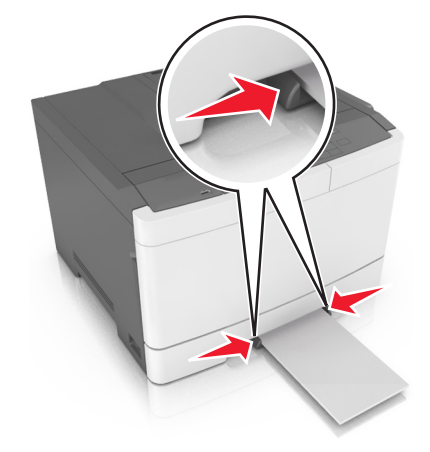

# 进纸匣连接和解除连接

当指定的纸张尺寸和类型相同时,打印机连接进纸匣。当一个连接的进纸匣变空时,纸张从下一个连接的进纸 匣送入。如需阻止进纸匣连接,请分配唯一的自定义纸张类型名称。

### 进纸匣连接和解除连接

注意: 此特性仅在网络打印机中可用。

1 打开 Web 浏览器, 然后在地址字段中键入打印机 IP 地址。

#### 注意:

● 在"网络/端口"菜单的 TCP/IP 部分中查看打印机的 IP 地址。IP 地址显示为用小数点分隔的四组数 字,例如 123.123.123.123。

**•** 如果您正在使用代理服务器,请临时禁用它以便正确加载 Web 页。

#### **2** 单击设置 > 纸张菜单。

- **3** 更改进纸匣设置来指定进纸匣的纸张尺寸和类型。
	- **•** 要连接进纸匣,请确认进纸匣的纸张尺寸和类型与其他进纸匣的相匹配。
	- **•** 要解除进纸匣连接,请确认进纸匣的纸张尺寸或类型与其他进纸匣的不匹配。

#### **4** 单击提交。

警告—可能的损坏:进纸匣中加载的纸张应该符合打印机中分配的纸张类型名称。定影器的温度根据指定的 纸张类型而变化。如果设置没有正确配置,可能出现打印问题。

### 为纸张类型创建自定义名称

1 打开 Web 浏览器, 然后在地址字段中键入打印机 IP 地址。

#### 注意:

- **•** 在"网络/端口"菜单的 TCP/IP 部分中查看打印机的 IP 地址。IP 地址显示为用小数点分隔的四组数 字,例如 123.123.123.123。
- **•** 如果您正在使用代理服务器,请临时禁用它以便正确加载 Web 页。
- **2** 单击设置 > 纸张菜单 > 自定义名称。
- **3** 选择自定义名称,然后键入新的自定义纸张类型名称。
- **4** 单击提交。
- 5 单击自定义类型,然后检验新的自定义纸张类型名称是否已替换自定义名称。

### 分配自定义纸张类型

#### 使用 **Embedded Web Server**

1 打开 Web 浏览器, 然后在地址字段中键入打印机 IP 地址。

#### 注意:

- **•** 在"网络/端口"菜单的 TCP/IP 部分中查看打印机的 IP 地址。IP 地址显示为用小数点分隔的四组数 字,例如 123.123.123.123。
- **•** 如果您正在使用代理服务器,请临时禁用它以便正确加载 Web 页。

#### **2** 单击设置 > 纸张菜单 > 自定义类型。

- **3** 选择自定义纸张类型名称,然后选择纸张类型。
	- 注意: "纸张"是所有用户定义的自定义名称的出厂默认纸张类型。
- **4** 单击提交。

#### 使用打印机控制面板

**1** 从打印机控制面板,导览至:

# ● → 设置 > <sup>0K</sup> → 纸张菜单 > <sup>0K</sup> > 自定义类型

- **2** 选择自定义纸张类型名称,然后选择纸张类型。
	- 注意: "纸张"是所有用户定义的自定义名称的出厂默认纸张类型。
- 3 按 <sup>ok</sup>。

# 纸张和特殊介质指南

#### 注意:

- **•** 确认在计算机或控制面板上正确设置纸张尺寸、类型和重量。
- **•** 在加载之前,弯曲、扇形展开并对齐特殊介质。
- **•** 打印机可能以降速打印以防止对定影器造成损坏。
- **•** 如需有关卡片纸和标签的更多信息,请参阅 Lexmark 支持网站:**<http://support.lexmark.com>** 上的 *Card Stock & Label Guide*(卡片纸和标签使用指南)。

# 使用特殊介质

### 使用信签的提示

- **•** 使用专为激光打印机设计的信签。
- **•** 在大量购买准备使用的信签之前应先打印测试页。
- **•** 在加载信签之前,弯曲、扇形展开信签,并对齐信签的边缘,以防止它们粘在一起。
- **•** 当使用信签打印时页面方向很重要。

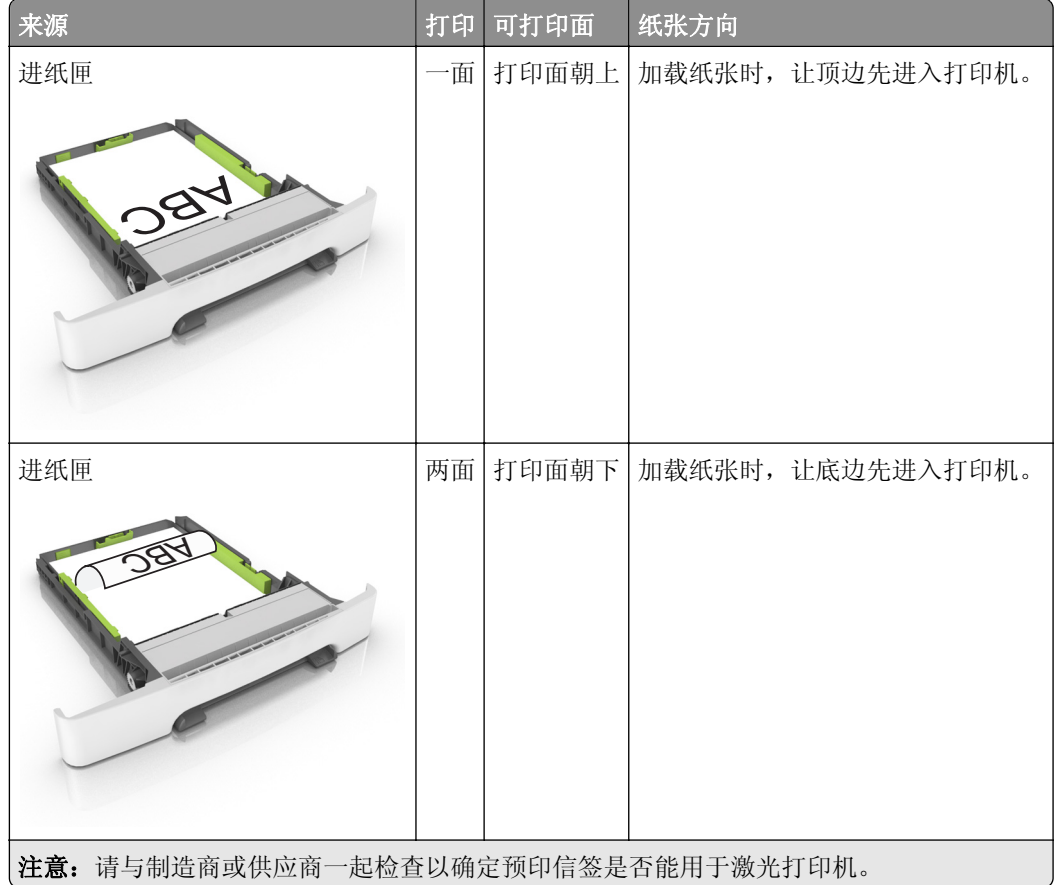

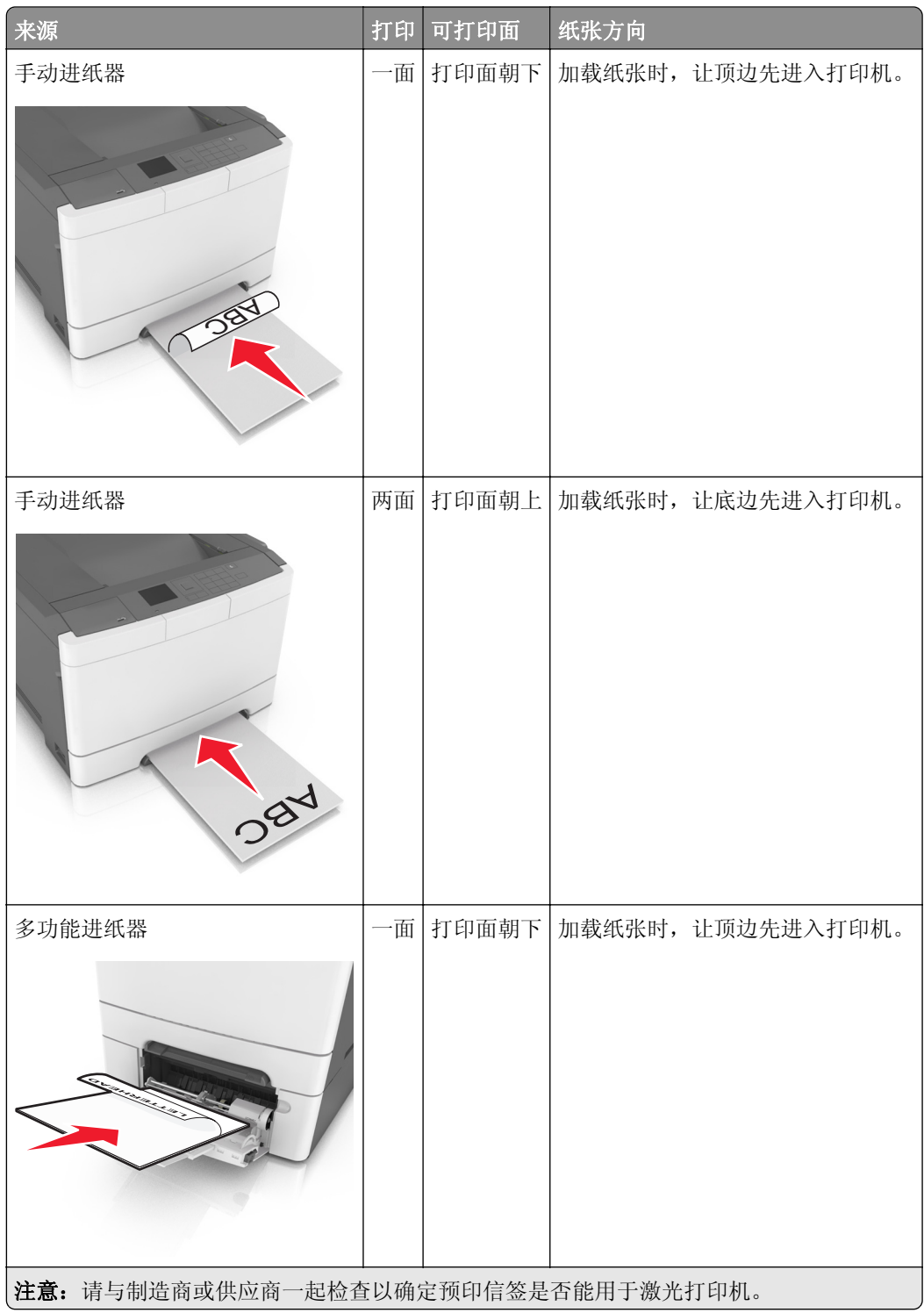

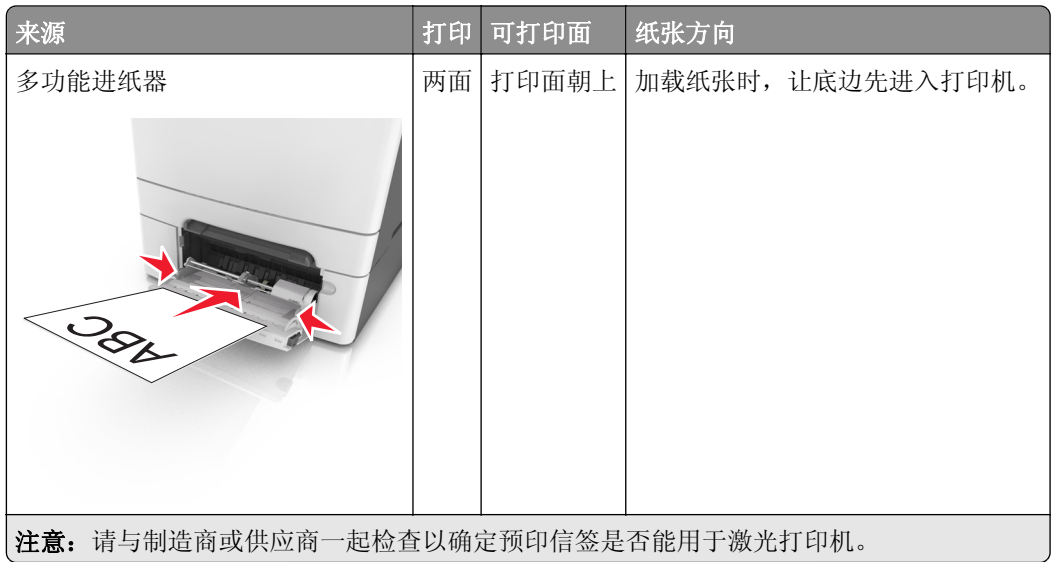

## 使用透明胶片的提示

在大量购买准备使用的透明胶片之前应先打印测试页。

- **•** 从打印机控制面板,在"纸张"菜单中设置纸张尺寸、类型、纹理和重量以匹配进纸匣中加载的透明胶片。
- **•** 在大量购买准备使用的透明胶片之前应先打印测试页。
- **•** 从 250 页进纸匣、手动进纸器或多功能进纸器送入透明胶片。
- **•** 使用专为激光打印机设计的透明胶片。
- **•** 避免在透明胶片上留下指印,以防止出现打印质量问题。
- **•** 在加载透明胶片之前,弯曲、扇形展开透明胶片,并对齐透明胶片的边缘,以防止它们粘在一起。

### 使用信封的提示

- **•** 从打印机控制面板,在"纸张"菜单中设置纸张尺寸、类型、纹理和重量以匹配进纸匣中加载的信封。
- **•** 在大量购买准备使用的信封之前应先试用一些样张。
- **•** 使用专为激光打印机设计的信封。
- 要充分发挥打印机性能,请使用以 90 克/平方米 (24 磅) 的纸张或 25 % 含棉量的纸张制造的信封。
- **•** 只使用无破损包装中的新信封。
- **•** 要使性能最优化并使卡纸最少,请不要使用下列信封:
	- **–** 过度卷曲或扭曲。
	- **–** 粘在一起或有任何损坏。
	- **–** 有窗口、镂孔、穿孔、挖剪图案或压纹。
	- **–** 有金属扣、线扣或折叠杆。
	- **–** 带联锁设计。
	- **–** 贴有邮票。
	- **–** 当封舌处于封住或关闭位置时有暴露的粘胶。
	- **–** 有弯曲的边角。
	- **–** 粗糙、褶皱或有涂层。
- **•** 调整宽度导片,使它适合信封的宽度。
- **•** 在进纸匣中加载信封之前,请弯曲并扇形展开信封,使它们松散。对齐信封的边缘。

注意: 高湿度(超过 60%)和高打印温度结合可能使信封变皱或使信封口封住。

#### 使用标签的提示

- **•** 从打印机控制面板,在"纸张"菜单中设置纸张尺寸、类型、纹理和重量以匹配进纸匣中加载的标签。
- **•** 在大量购买准备使用的标签之前应先试用一些样张。
- **•** 如需有关标签打印、特性和设计的更多信息,请参阅在 **<http://support.lexmark.com>** 上的 *Card Stock & Label Guide*(卡片纸和标签使用指南)。
- **•** 使用专为激光打印机设计的标签。
- **•** 不要使用底衬光滑的标签。
- **•** 使用完整的标签页。不完整的标签页会导致标签在打印时脱落,从而造成卡纸。不完整标签页上的粘胶还 会污染打印机和碳粉盒,这样造成的打印机和碳粉盒的损坏不在保修范围内。
- **•** 不要使用有暴露粘胶的标签。
- **•** 在进纸匣中加载标签之前,请弯曲并扇形展开标签,使它们松散。对齐标签的边缘。

### 使用卡片纸的提示

卡片纸是较重的单层特殊介质。它的许多可变特性,例如水分含量、厚度和纹理会严重影响打印质量。

- **•** 从打印机控制面板,在"纸张"菜单中设置纸张尺寸、类型、纹理和重量以匹配进纸匣中加载的卡片纸。
- **•** 在大量购买准备使用的卡片纸之前应先试用一些样张。
- **•** 从进纸匣设置指定纸张纹理和重量以匹配进纸匣中加载的纸张。
- **•** 预打印、穿孔以及折皱会严重影响打印质量并造成卡纸或其他进纸问题。
- **•** 在进纸匣中加载卡片纸之前,请弯曲并扇形展开卡片纸,使它们松散。对齐纸张的边缘。

# 纸张使用指南

选择正确的纸张或特殊介质能减少打印问题。为获得最佳打印质量,请在大量购买之前试用一些纸张或特殊介 质的样张。

#### 纸张特性

下列纸张特性影响打印质量和可靠性。当评估新的纸张时请考虑这些特性。

#### 重量

打印机进纸匣能够自动送入重量最多为176 克/平方米(47磅)的铜版纵向纹理纸张。多功能进纸器能够自动 送入重量最多为 176 克/平方米 (47 磅)的铜版纵向纹理纸张。轻于 60 克/平方米 (16 磅)的纸张可能硬度 不够而不能正确进纸,从而造成卡纸。要充分发挥打印机性能,请使用 75 克/平方米 (20 磅)的铜版纵向纹 理纸张。对于小于 182 x 257 毫米 (7.2 x 10.1 英寸) 的纸张,建议使用 90 克/平方米 (24 磅) 或更重的纸张。

注意: 双面打印仅支持 60 - 105 克/平方米 (16-28 磅) 的铜版纵向纹理纸张。

#### 卷曲度

卷曲是纸张在其边缘有弯曲的趋势。过度卷曲会造成进纸问题。当纸张通过打印机,经受高温后会出现卷曲。 将打开包装的纸张保存在炎热、潮湿、寒冷或干燥的环境中,即使是在进纸匣中,也可能使纸张在打印之前卷 曲,从而造成进纸问题。

#### 平滑度

纸张的平滑度直接影响打印质量。如果纸张太粗糙, 碳粉将不能正确地熔印到纸张上。如果纸张太光滑, 可能 造成进纸或打印质量问题。请始终使用 100–300 Sheffield 点之间的纸张;介于 150–250 Sheffield 点之间 的平滑度可产生最佳打印质量。

#### 水分含量

纸张中的水分含量影响打印质量和打印机正确进纸的能力。在使用之前请一直将纸张存放在原包装中。这将限 制纸张暴露而改变水分含量,水分含量的改变会降低纸张的性能。

在打印前 24 至 48 小时将存放在原包装中的纸张放在与打印机相同的环境中。如果存储或运输环境与打印机 环境相差很大,可将时间延长至几天。厚纸也可能需要更长的调整期。

#### 纹理方向

纹理是指纸张中的纸纤维排列方向。纹理可以是*纵向*,沿着纸张的长度,或者*横向*,沿着纸张的宽度。

对于 60-90 克/平方米(16-24 磅)的铜版纸,建议使用纵向纹理。

#### 纤维含量

大多数高质量静电复印纸张是用 100% 化学制浆木材制成的。这样的含量提供给纸张高度稳定性,从而降低 进纸问题,并提高打印质量。包含棉类纤维的纸张对纸张处理能力有负面影响。

#### 不可接受的纸张

建议不要将下列纸张类型用于打印机:

- 用于免复写纸复印、经过化学处理的纸张,也称为无碳纸、无碳复写纸(**CCP**),或不需要碳(**NCR**)的 纸张
- **•** 含有可能污染打印机的化学物质的预印纸
- **•** 可能受打印机定影器温度影响的预印纸
- **•** 要求定位精度(在页面上精确设定打印位置)高于 ±2.4 毫米(±0.9 英寸)的预印纸,例如光学字符识别 (OCR)表单

有些情况下,可以使用软件应用程序调整定位,以在这些表单上成功打印:

- **•** 涂层纸(可擦写的铜版纸)、合成纸、热敏纸
- **•** 边缘粗糙、表面粗糙或纹理密集的纸张,或者卷曲的纸张
- **•** 不符合 EN12281:2002(欧洲)的再生纸
- 重量小于 60 克/平方米 (16 磅) 的纸张
- **•** 多个部分组成的表单或文档

#### 选择纸张

使用适当的纸张可防止卡纸并有助于确保无故障打印。

要帮助避免卡纸和很差的打印质量:

- **•** 总是使用新的、未被损坏的纸张。
- **•** 在加载纸张之前,了解纸张的推荐可打印面。此信息通常在纸张包装上指出。
- **•** 不要使用经手工切割或裁剪的纸张。
- **•** 不要在同一个进纸匣中混合纸张尺寸、类型或重量;混合使用会造成卡纸。
- *不要*使用涂层纸,除非它们是专为电子照排印刷设计的。

### 选择预印表单和信签

当选择预印表单和信签时请使用这些指南:

- 对于 60 90 克/平方米 (16 24 磅) 的纸张, 请使用纵向纹理。
- **•** 仅使用以胶版或雕版印刷的表单和信签。
- **•** 避免使用粗糙或重纹理表面的纸张。

使用不受碳粉中的树脂影响的墨水。氧化墨水和油墨通常可以满足这些要求;乳胶墨水可能不满足。

若有疑问,请与您的纸张供应商联系。

### 使用再生纸和其他办公用纸

作为具有环保意识的公司, Lexmark 支持使用专为激光(电子照排)打印机用途而生产的再生办公用纸。在 1998 年, Lexmark 就向美国政府提交了研究证明, 认为美国主要厂家生产的再生纸的进纸能力和非再生纸一 样好。但不能完全说*所有*再生纸都将很好地进纸。

Lexmark 一直通过使用不同温度和湿度条件的室内测试来用再生纸(20-100% 用后废物)和来自世界各地的 各种测试纸张测试其打印机。Lexmark 认为没有理由阻碍使用现今的再生办公用纸,但是下列特性指南通常 适用于再生纸。

- **•** 低水分含量(4–5%)
- 适当的平滑度 (100 200 Sheffield 单位, 或在欧洲为 140 350 Bendtsen 单位)

注意:一些更平滑的纸张(如优质的 24 磅激光打印机纸张, 50-90 Sheffield 单位)和更粗糙的纸张 (如优质的棉纸, 200-300 Sheffield 单位)已经过加工, 能在激光打印机中很好地使用(尽管存在表面 纹理)。在使用这些类型的纸张之前,请咨询一下您的纸张供应商。

- **•** 适当的纸张之间摩擦系数(0.4–0.6)
- **•** 在进纸方向上有足够的抗弯曲性

再生纸、较轻(<60 克/平方米[16 磅铜版纸])和/或较薄(<3.8 密耳[0.1 毫米])的纸张,以及横向纹理剪切用 于纵向(或短边)进纸打印机的纸张可能具有比进纸可靠性的要求低的抗弯曲性。在将这些类型的纸张用于激 光(电子照排)打印之前,请咨询一下您的纸张供应商。请记住这些只是常规使用指南,即使符合这些使用指 南的纸张仍然有可能在任何激光打印机中造成进纸问题(例如,如果纸张在正常打印环境中过度卷曲)。

#### 保存纸张

请使用下列纸张存储指南来帮助避免卡纸和打印质量不稳定:

- 要获得最佳效果,请将纸张保存在温度为 21°C(70°F),相对湿度为 40% 的环境中。大多数标签制造商 建议在温度为 18‐24℃(65‐75°F),相对湿度在 40 至 60% 之间的环境中打印。
- **•** 将纸张放在纸箱中,并放在平板或支架上保存,不要直接放在地面上。
- 存储时,将单独包装的纸张放在平面上。
- **•** 不要在单独包装的纸张上放置任何物品。
- **•** 只有当您准备将纸张加载到打印机中时,才将纸张从纸箱或包装中取出。纸箱和包装有助于保持纸张清洁、 干燥和平整。

# 支持的纸张尺寸、类型和重量

下列表格提供有关标准和可选纸张来源的信息以及它们支持的纸张尺寸、类型和重量。

注意: 如需使用未列出的纸张尺寸, 请选择最接近的*较大*列出尺寸。

### 支持的纸张尺寸

注意:您的打印机型号可能有一个 650 页双层进纸匣,它包含一个 550 页进纸匣和一个集成的 100 页多功 能进纸器。650 页双层进纸匣中的 550 页进纸匣支持的纸张尺寸与 550 页进纸匣选件支持的纸张尺寸相同。 集成的多功能进纸器支持不同的纸张尺寸、类型和重量。

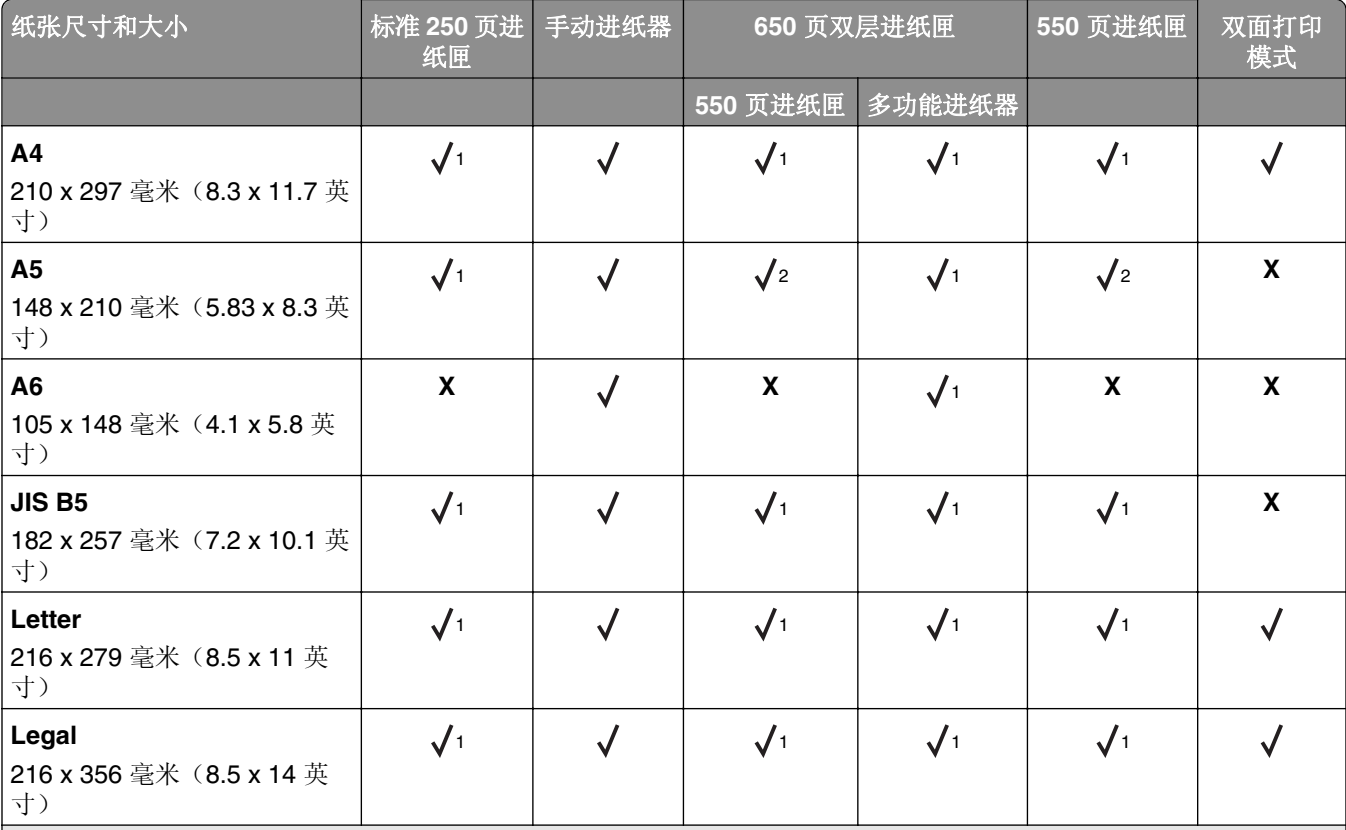

<sup>1</sup> 纸张来源支持不带尺寸检测的纸张尺寸。

<sup>2</sup> 如果纸张尺寸是从 148 x 215.9 毫米(5.83 x 8.5 英寸)至 215.9 x 355.6 毫米(8.5 x 14 英寸), Universal 仅在标准 250 页和可选的 550 页进纸匣中被支持。

3 如果纸张尺寸是从 76.2 x 127 毫米(3 x 5 英寸)至 215.9 x 359.9 毫米(8.5 x 14.17 英寸), Universal 仅在多功能进 纸器和手动进纸器中被支持。

4 如果纸张宽度在 210 毫米(8.27 英寸)和 215.9 毫米(8.5 英寸),长度在 279.4 毫米(11 英寸)和 355.6 毫米(14 英寸)之间, Universal 仅在双面打印模式中被支持。

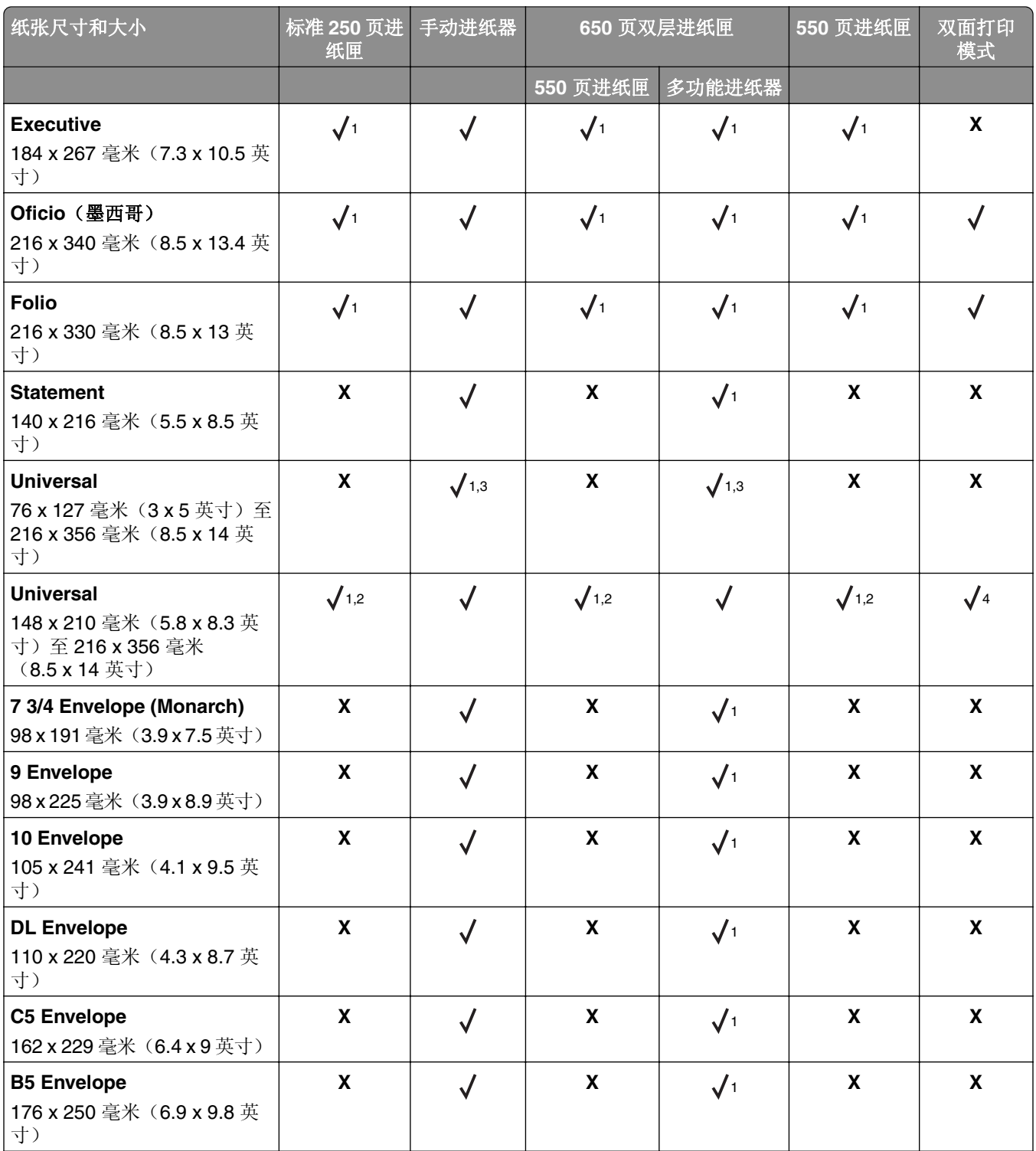

<sup>1</sup> 纸张来源支持不带尺寸检测的纸张尺寸。

2 如果纸张尺寸是从 148 x 215.9 毫米(5.83 x 8.5 英寸)至 215.9 x 355.6 毫米(8.5 x 14 英寸), Universal 仅在标准 250 页和可选的 550 页进纸匣中被支持。

3 如果纸张尺寸是从 76.2 x 127 毫米(3 x 5 英寸)至 215.9 x 359.9 毫米(8.5 x 14.17 英寸), Universal 仅在多功能进 纸器和手动进纸器中被支持。

4 如果纸张宽度在 210 毫米(8.27 英寸)和 215.9 毫米(8.5 英寸),长度在 279.4 毫米(11 英寸)和 355.6 毫米(14 英寸)之间, Universal 仅在双面打印模式中被支持。

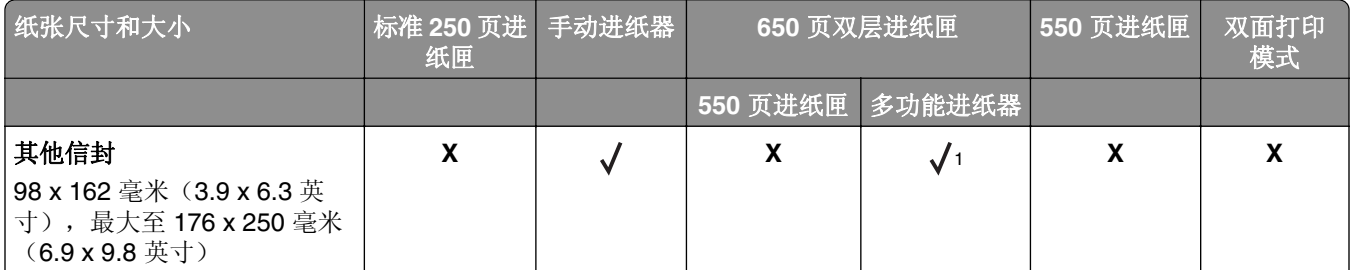

<sup>1</sup> 纸张来源支持不带尺寸检测的纸张尺寸。

2 如果纸张尺寸是从 148 x 215.9 毫米(5.83 x 8.5 英寸)至 215.9 x 355.6 毫米(8.5 x 14 英寸), Universal 仅在标准 250 页和可选的 550 页进纸匣中被支持。

3 如果纸张尺寸是从 76.2 x 127 毫米(3 x 5 英寸)至 215.9 x 359.9 毫米(8.5 x 14.17 英寸), Universal 仅在多功能进 纸器和手动进纸器中被支持。

4 如果纸张宽度在 210 毫米(8.27 英寸)和 215.9 毫米(8.5 英寸),长度在 279.4 毫米(11 英寸)和 355.6 毫米(14 英寸)之间, Universal 仅在双面打印模式中被支持。

### 支持的纸张类型和重量

#### 注意:

- **•** 您的打印机型号可能有一个 650 页双层进纸匣,它包含一个 550 页进纸匣和一个集成的 100 页多功能进 纸器。650 页双层进纸匣中的 550 页进纸匣支持的纸张与 550 页进纸匣支持的纸张相同。集成的多功能 进纸器支持不同的纸张尺寸、类型和重量。
- **•** 标签、透明胶片、信封和卡片纸总是以降速打印。

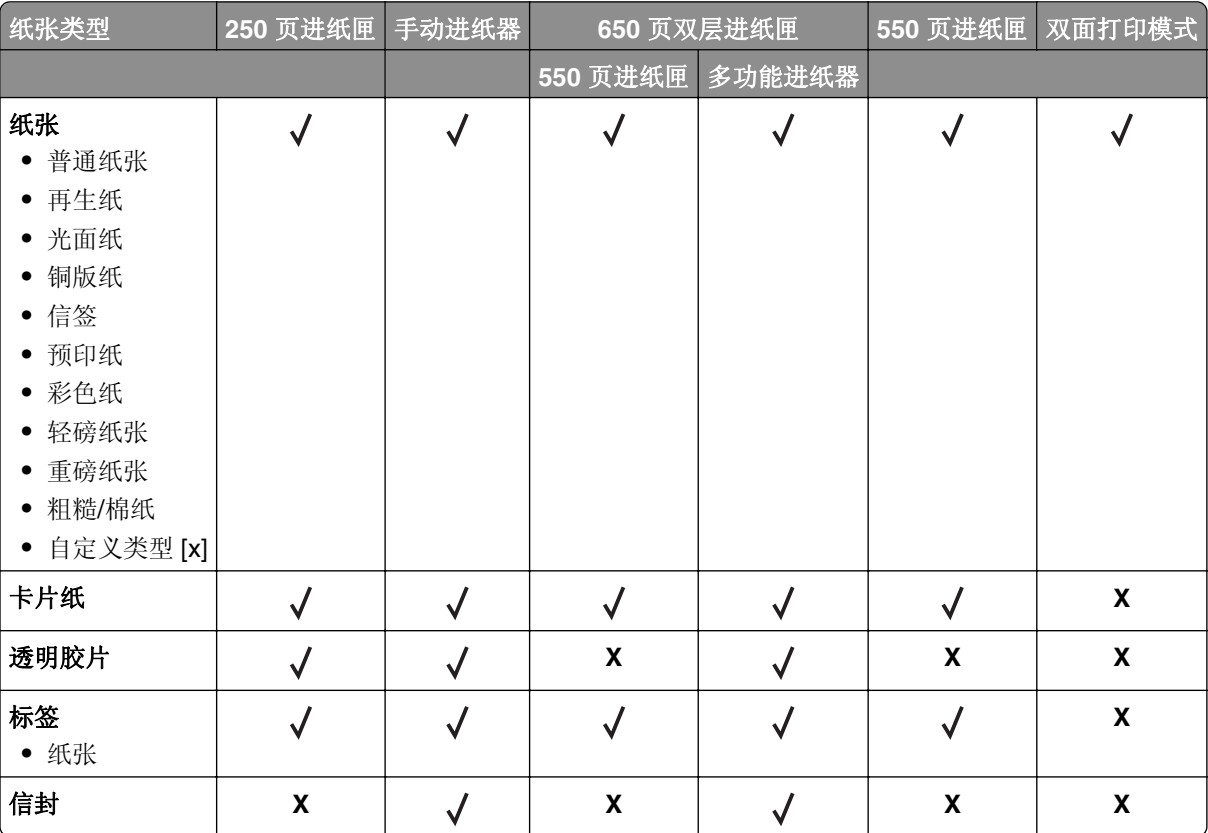

# 打印

# 打印文档

### 从计算机打印

注意:对于标签、卡片纸和信封,请在发送打印作业之前在打印机中设置纸张尺寸和类型。

**1** 从您尝试打印的文档,打开"打印"对话。

**2** 如果需要,请调整设置。

**3** 发送打印作业。

### 以黑白色打印

从打印机控制面板,导览至:

> 设置 > > 设置 > > 打印设置 > > 质量菜单 > > 打印模式 > > 仅黑色 >

#### 调整碳粉浓度

#### 使用 **Embedded Web Server**

1 打开 Web 浏览器, 然后在地址字段中键入打印机的 IP 地址。

#### 注意:

- **•** 在"网络/端口"菜单的 TCP/IP 部分中查看打印机的 IP 地址。IP 地址显示为用小数点分隔的四组数 字,例如 123.123.123.123。
- **•** 如果您正在使用代理服务器,请临时禁用它以便正确加载 Web 页。

#### **2** 单击设置 > 打印设置 > 质量菜单 > 碳粉浓度。

3 调整碳粉浓度,然后单击**提交**。

#### 使用打印机控制面板

**1** 从打印机控制面板,导览至:

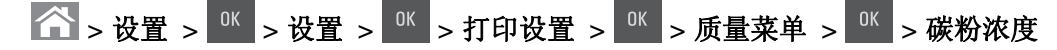

2 调整碳粉浓度,然后按

#### 使用"最高速度"和"最多打印量"

"最高速度"和"最多打印量"让您在较快打印速度和较高碳粉打印量之间选择。"最多打印量"是出厂默认 设置。

- **•** 最高速度—这让您根据打印机驱动程序中的设置以黑色或彩色打印。打印机以彩色打印,除非在打印机驱 动程序中选择了仅黑色。
- **•** 最多打印量—这让您基于在每个页面上发现的彩色内容来从黑色切换到彩色。

注意: 如果页面内容混合, 频繁的色彩模式切换会导致打印速度变慢。

#### 使用 **Embedded Web Server**

1 打开 Web 浏览器, 然后在地址字段中键入打印机 IP 地址。

注意:

- 在"网络/端口"菜单的 TCP/IP 部分中杳看打印机的 IP 地址。IP 地址显示为用小数点分隔的四组数 字,例如 123.123.123.123。
- **•** 如果您正在使用代理服务器,请临时禁用它以便正确加载 Web 页。

#### **2** 单击设置 > 打印设置 > 设置菜单。

- **3** 从"打印机用法"列表中,选择最高速度或最多打印量。
- **4** 单击提交。

#### 使用打印机控制面板

**1** 从打印机控制面板,导览至:

△ → 设置 > <sup>0K</sup> → 设置 > <sup>0K</sup> → 打印设置 > <sup>0K</sup> → 设置菜单 > <sup>0K</sup> → 打印机用法 > <sup>0K</sup>

2 选择最高速度或最多打印量,然后按

### 从闪存驱动器打印

#### 注意:

- **•** 在打印加密的 PDF 文件之前,您将得到提示,从打印机控制面板输入文件密码。
- **•** 您不能打印未取得打印许可的文件。
- **1** 将闪存驱动器插入 USB 端口中。

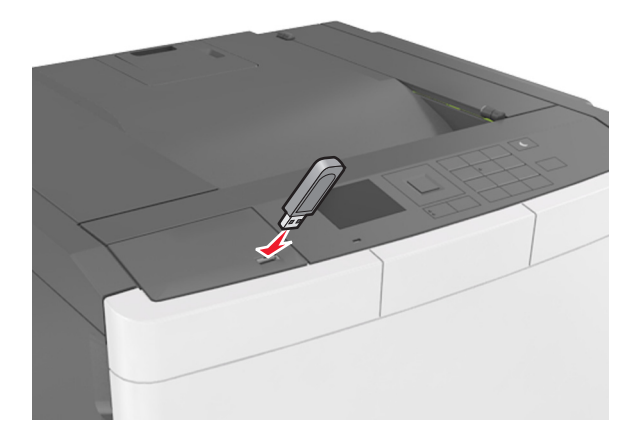

#### 注意:

- **•** 当闪存驱动器已安装时,一个闪存驱动器图标出现在打印机控制面板上和挂起作业图标中。
- **•** 如果您在打印机要求关注(如发生卡纸)时插入闪存驱动器,打印机将忽略闪存驱动器。
- **•** 如果您在打印机正在处理其他打印作业时插入闪存驱动器,则会出现忙。在处理完这些打印作业后, 您可能需要查看挂起作业列表来从闪存驱动器打印文档。

警告一可能的损坏:当正在从内存设备打印、读取或写入时,不要触摸所示区域内的打印机或闪存驱动 器。否则,可能会丢失数据。

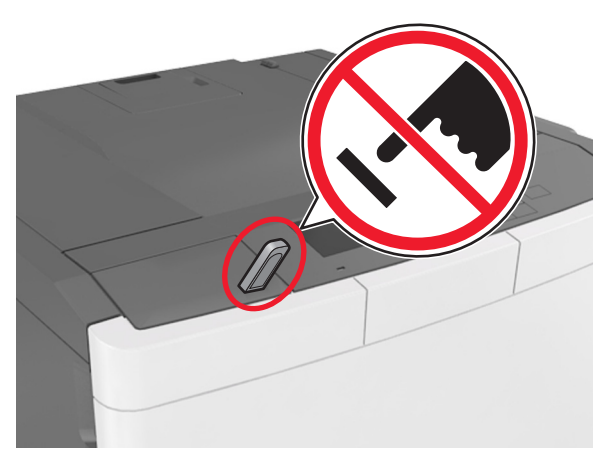

- **2** 从打印机控制面板,选择您要打印的文档。
- 3 按向左或向右箭头按钮来指定要打印的份数,然后按

#### 注意:

- **•** 在文档结束打印之前请不要从 USB 端口中移除闪存驱动器。
- **•** 如果您在离开最初的 USB 菜单屏幕后将闪存驱动器留在打印机上,请从打印机控制面板访问挂起作 业来从闪存驱动器打印文件。

### 支持的闪存驱动器和文件类型

#### 注意:

- **•** 高速 USB 闪存驱动器必须支持全速标准。不支持低速 USB 设备。
- USB 闪存驱动器必须支持文件分配表(FAT)系统。不支持使用"新技术文件系统(NTFS)"或任何其 他文件系统格式化的设备。

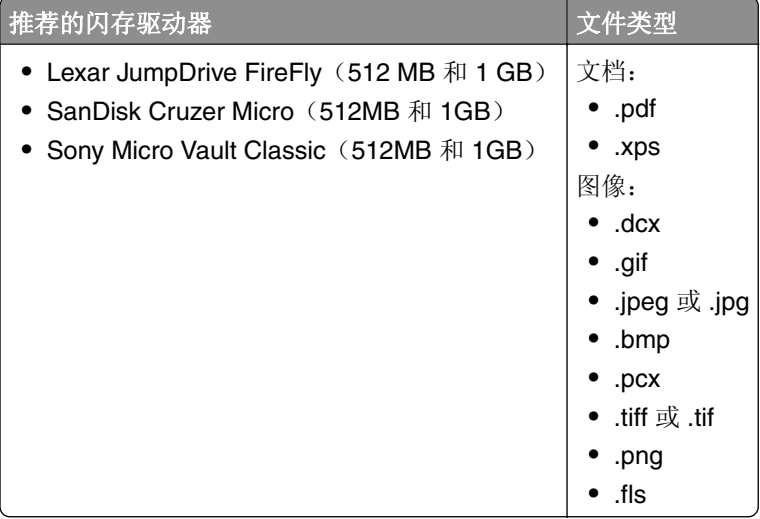

# 从移动设备打印

注意: 确认打印机和移动设备共享相同的无线网络。如需有关配置移动设备的无线设置的信息,请参阅随设 备附带的文档。

### 从移动设备使用"**Mopria** 打印服务"打印

"Mopria® 打印服务"是移动打印解决方案,适用于在 Android 4.4 或更高版本上运行的移动设备。它允许您 直接打印到任何 Mopria 认证打印机。

注意: 在打印之前, 请确认 Mopria 打印服务已启用。

- **1** 从移动设备的主屏幕,启动兼容的应用程序。
- **2** 点击打印,然后选择打印机。
- **3** 发送打印作业。

### 从移动设备使用"**Google** 云打印"进行打印

Google 云打印 ™ 是一种移动打印服务, 允许在移动设备上启用的应用程序打印到任何随时可以使用"Google 云打印"的打印机。

- **1** 从移动设备的主屏幕,启动已启用的应用程序。
- **2** 点击打印,然后选择打印机。
- **3** 发送打印作业。

### 从移动设备使用 **AirPrint** 打印

AirPrint 是一个移动打印解决方案,允许您从苹果设备直接打印到 AirPrint 认证的打印机。

#### 注意:

- **•** 此应用程序仅在某些苹果设备中被支持。
- **•** 此应用程序仅在某些打印机型号中被支持。
- **1** 从移动设备的主屏幕,启动兼容的应用程序。
- **2** 选择要打印的项目,然后点击共享图标。
- **3** 点击打印,然后选择打印机。
- **4** 打印文档。

#### 从移动设备使用"**Lexmark** 移动打印"进行打印

"LexmarkTM 移动打印"允许您将文档和图像直接发送到支持的 Lexmark 打印机。

1 打开文档,然后将文档发送或共享到"Lexmark 移动打印"。

注意:某些第三方应用程序可能不支持发送或共享特性。如需更多信息,请参阅随应用程序附带的文档。

- **2** 选择打印机。
- **3** 打印文档。

# 打印保密和其他挂起作业

### 在打印机中保存打印作业

**1** 从打印机控制面板,导览至:

△ > 设置 > <sup>0K</sup> > 安全 > <sup>0K</sup> > 保密打印 > 选择打印作业类型

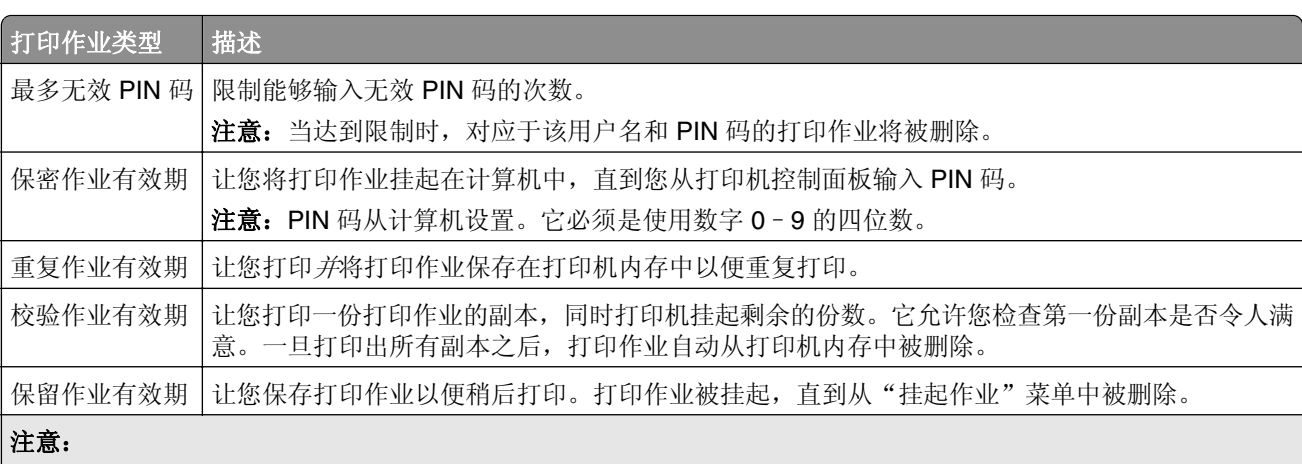

- 如果打印机需要额外内存来处理其他挂起作业, "保密"、"校验"、"保留"和"重复"打印作业可能被删 除。
- **•** 您可以设置打印机将打印作业保存在打印机内存中,直到您从打印机控制面板启动打印作业。
- **•** 所有能够由用户在打印机上启动的打印作业被称为挂起作业。

# 2 按 <sup>ok</sup>

### 打印挂起作业

- **1** 从您尝试打印的文档,打开"打印"对话。
- **2** 选择打印机,然后执行下面任一操作:
	- **•** 对于 Windows 用户,单击属性或首选项,然后单击打印并挂起。
	- **•** 对于 Macintosh 用户,选择打印并挂起。
- **3** 选择打印作业类型。
- **4** 如果需要,分配用户名。
- **5** 发送打印作业。
- **6** 从打印机主屏幕,选择挂起作业。
- **7** 发送打印作业。

# 打印信息页

### 打印字体样本列表

**1** 从打印机控制面板,导览至:

### △ → 设置 > <sup>0K</sup> → 报告 > <sup>0K</sup> → 打印字体

- **2** 按向上或向下箭头按钮来选择字体设置。
- 3 按 <sup>OK</sup>

注意: PPDS 字体仅在 PPDS 数据流被激活时出现。

### 打印目录列表

从打印机控制面板,导览至:

### △ > 设置 > <sup>0K</sup> > 报告 > <sup>0K</sup> > 打印目录 > <sup>0K</sup>

注意: "打印目录"菜单项仅在可选的闪存或打印机硬盘已安装时出现。

# 取消打印作业

### 从打印机控制面板取消打印作业

- 1 从打印机控制面板, 按 × 。
- 2 当出现打印作业列表时,选择要取消的作业,然后按
- **3** 按 来返回到主屏幕。

### 从计算机取消打印作业。

- **1** 根据操作系统,请执行下面任一操作:
	- **•** 打开打印机文件夹,然后选择您的打印机。
	- **•** 从 Apple 菜单中的"系统预置",导览至您的打印机。
- **2** 选择要取消的打印作业。

# 理解打印机菜单

菜单列表

注意:一些菜单仅在某些打印机型号中可用。

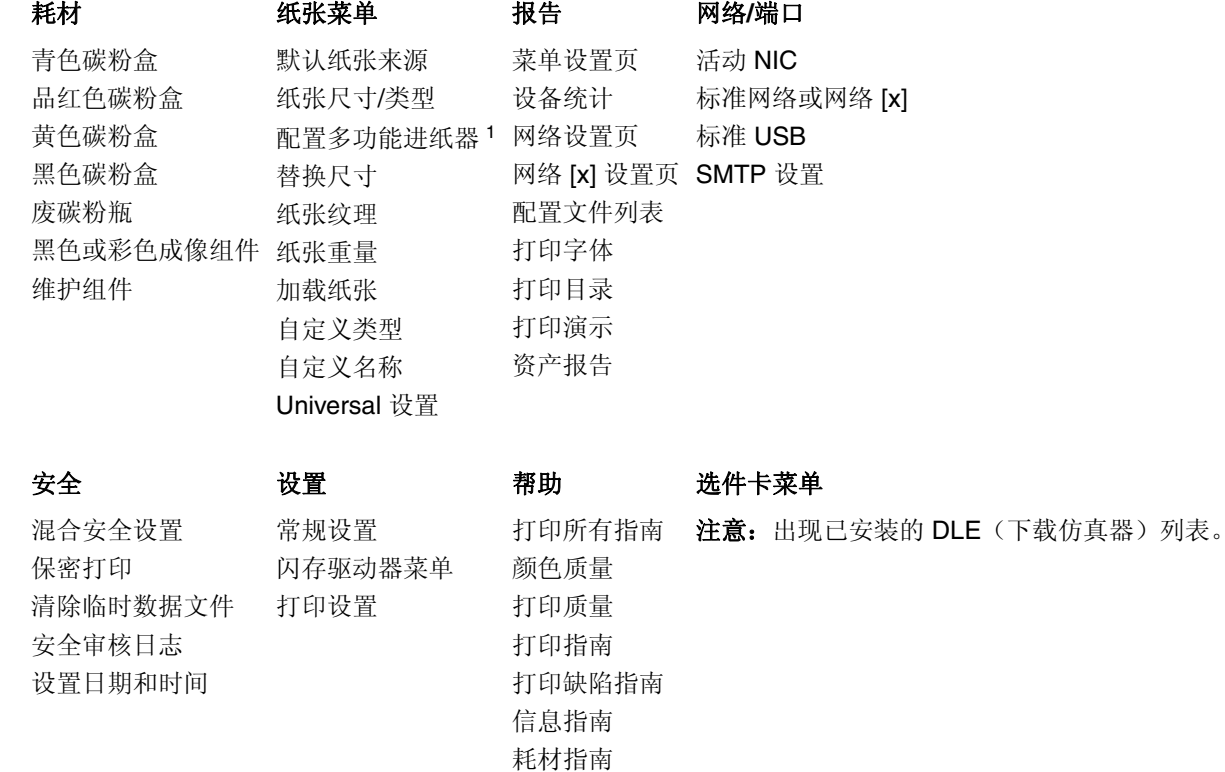

<sup>1</sup> 此菜单项仅在 650 页双层进纸匣已安装时出现。

# "耗材"菜单

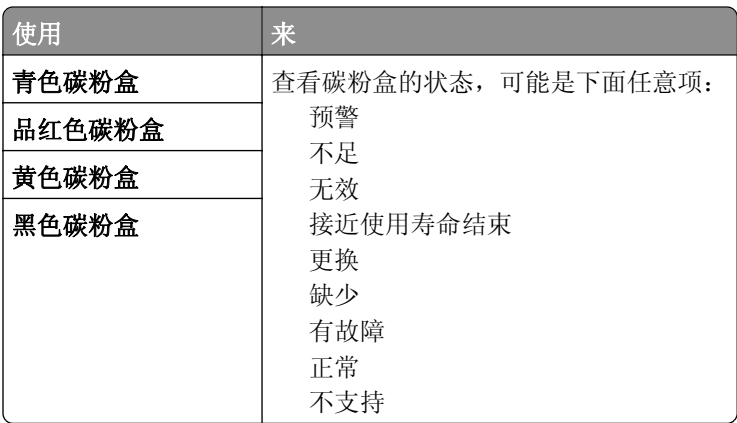

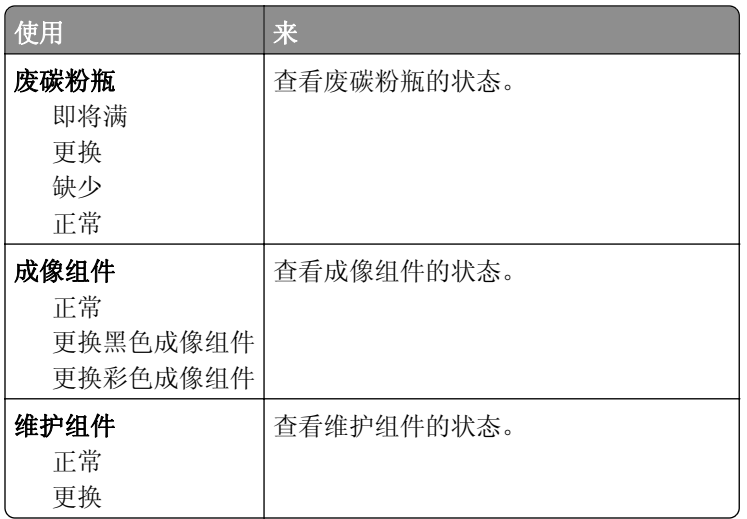

# 纸张菜单

# "默认纸张来源"菜单

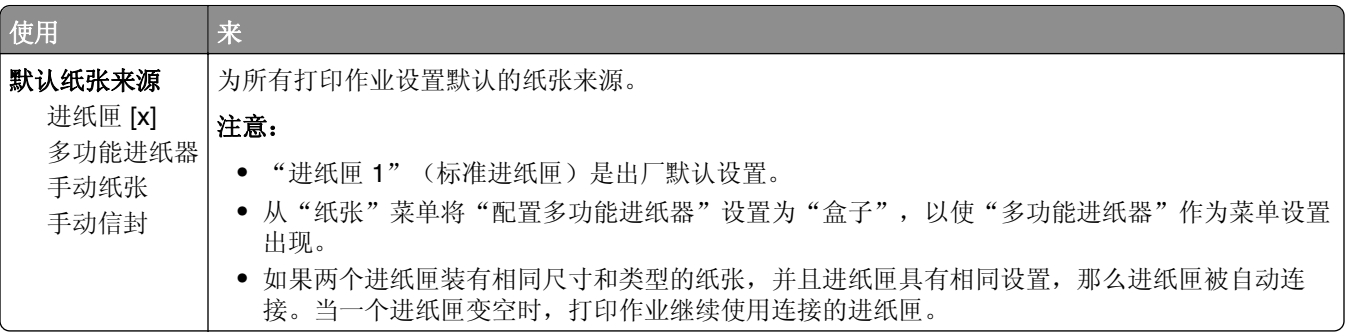

## "纸张尺寸**/**类型"菜单

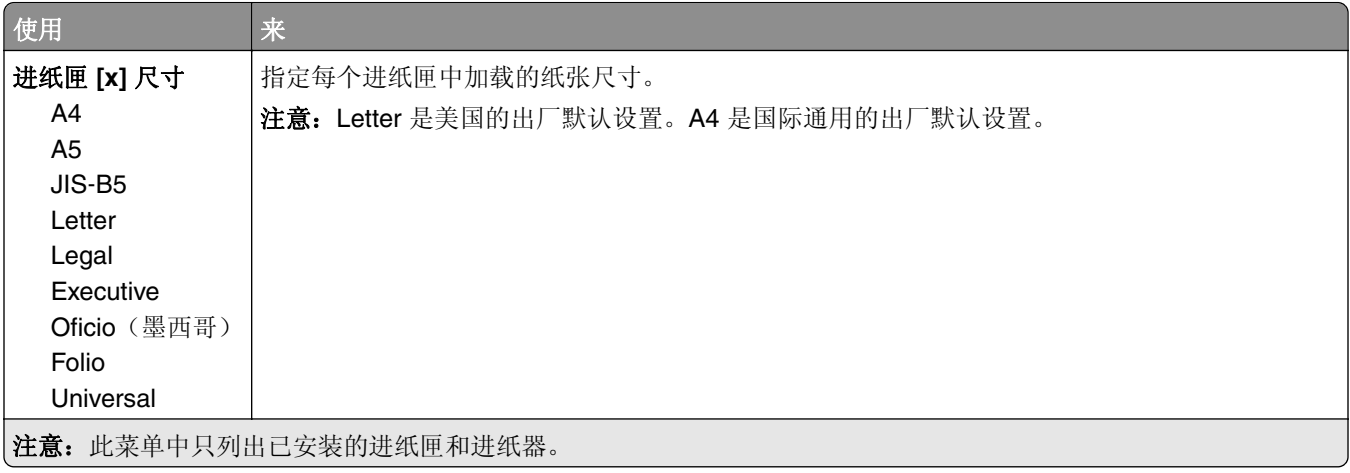

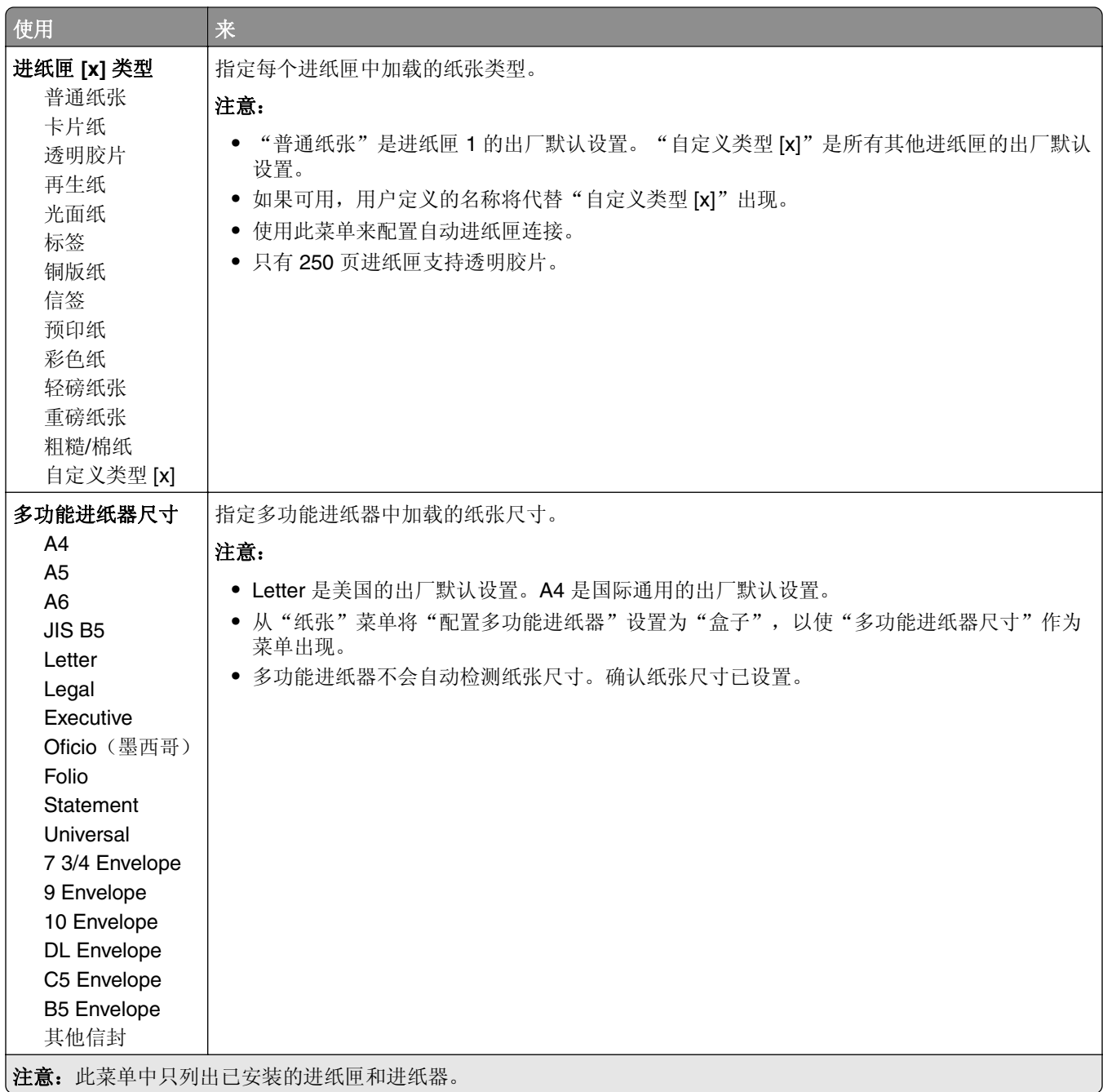

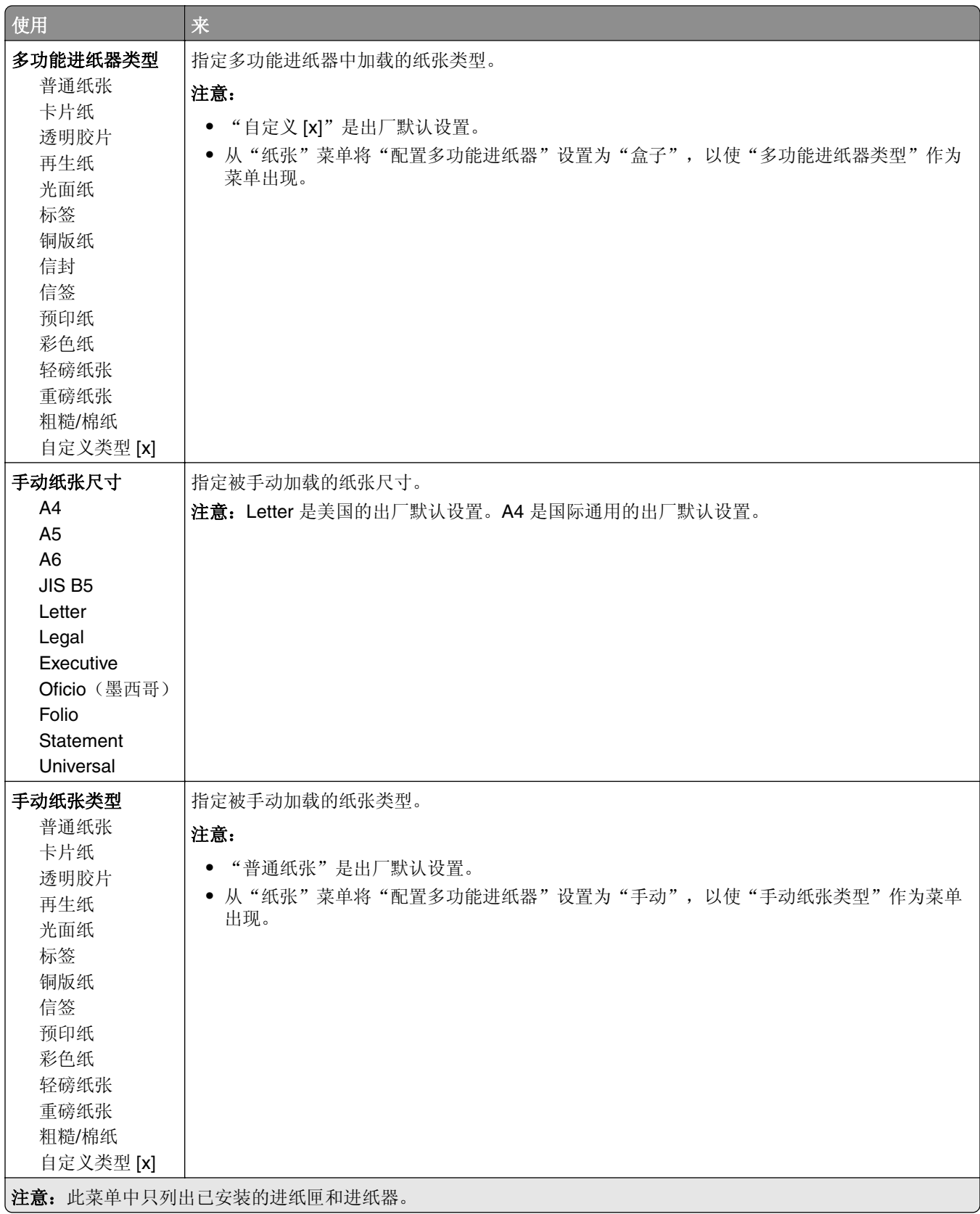

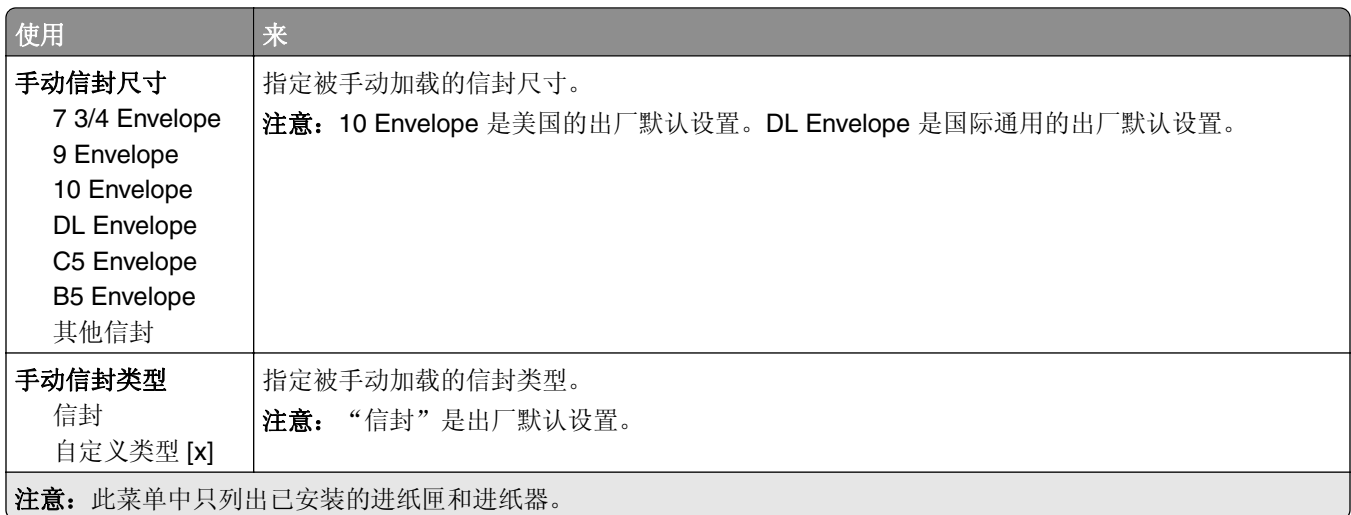

# "配置多功能进纸器"菜单

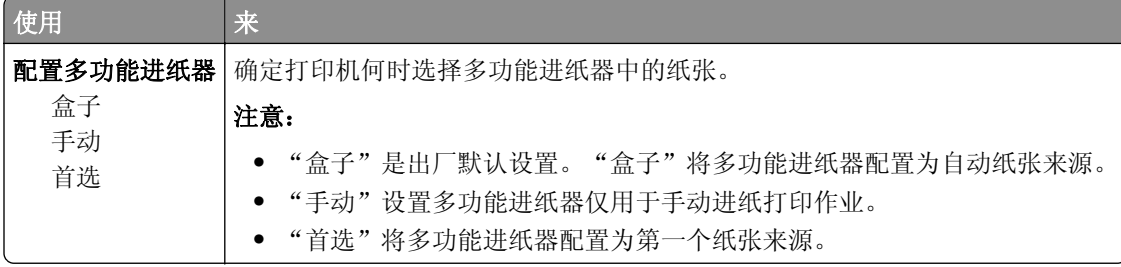

# "替换尺寸"菜单

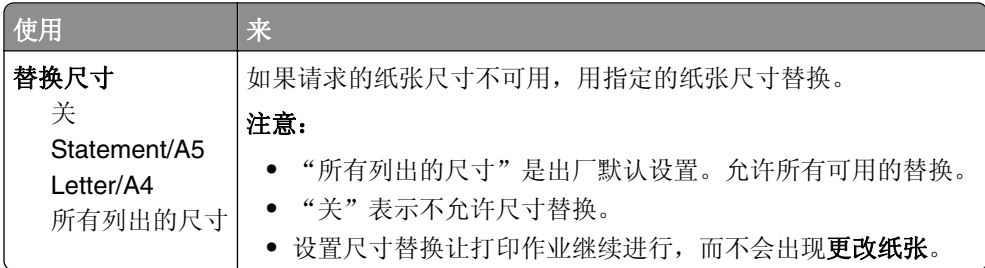

# "纸张纹理"菜单

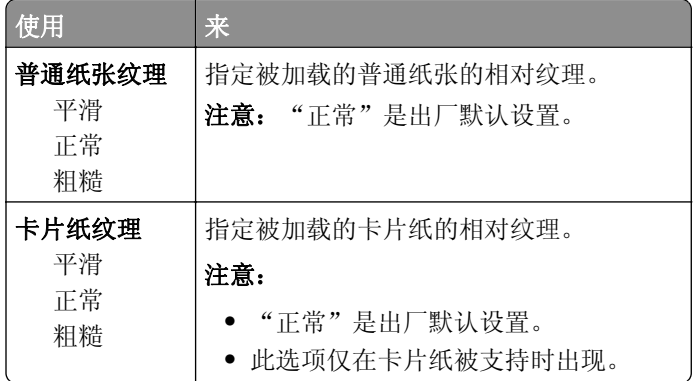

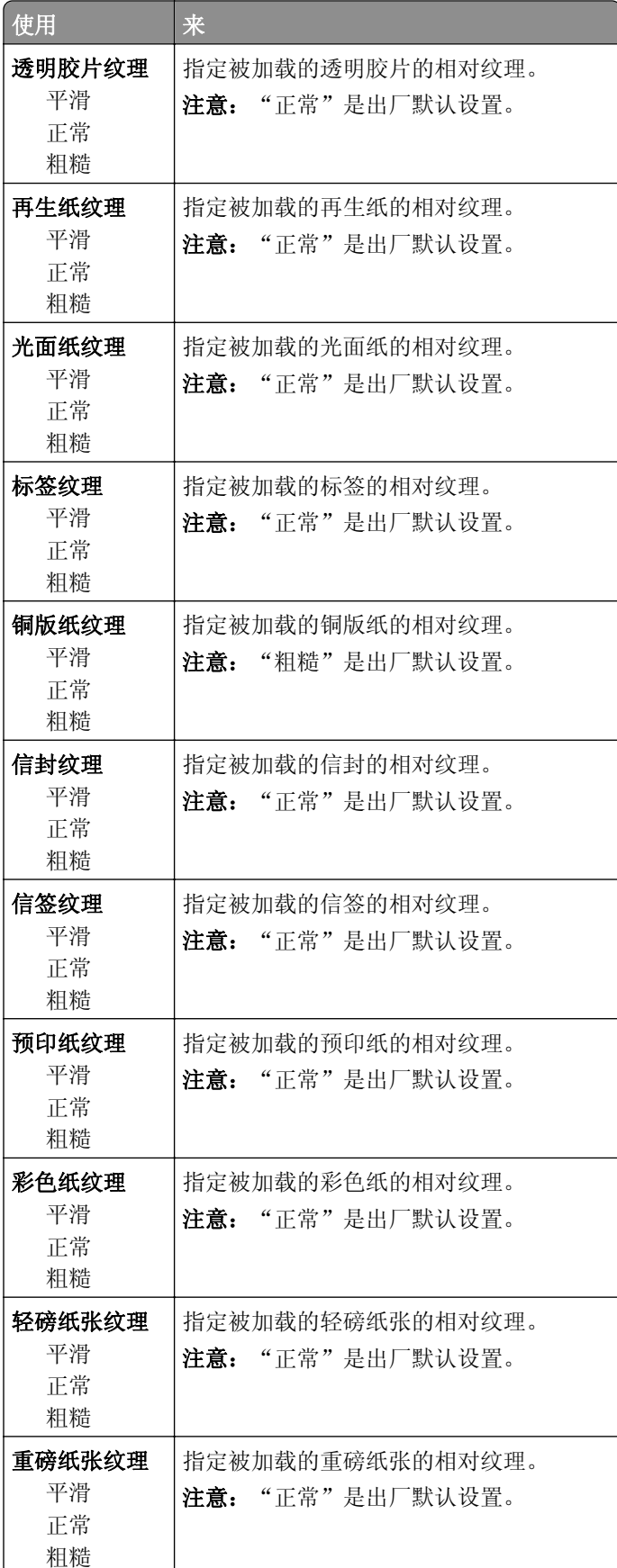

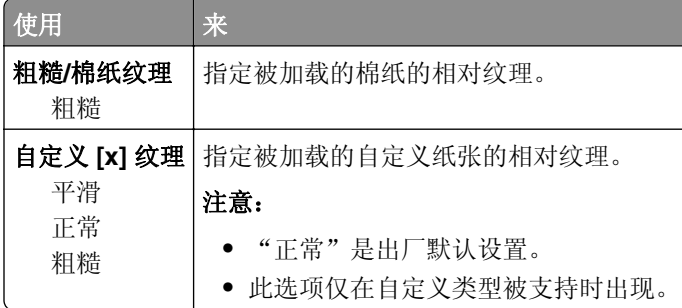

# "纸张重量"菜单

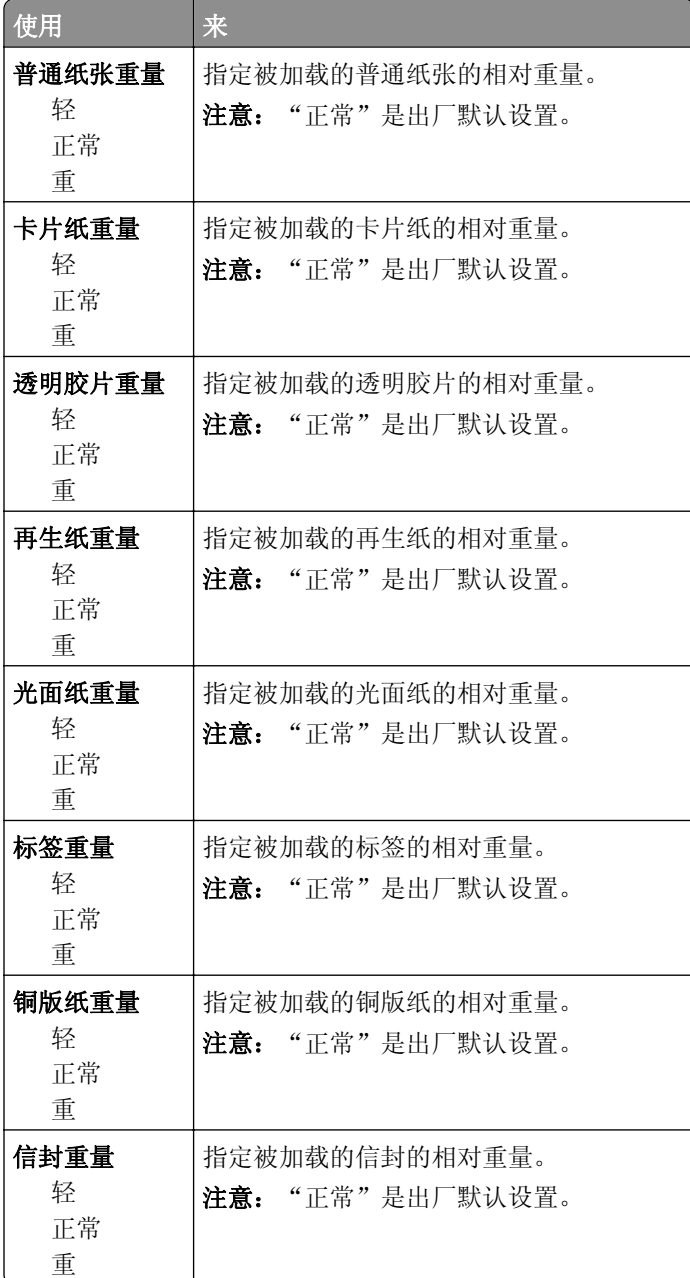

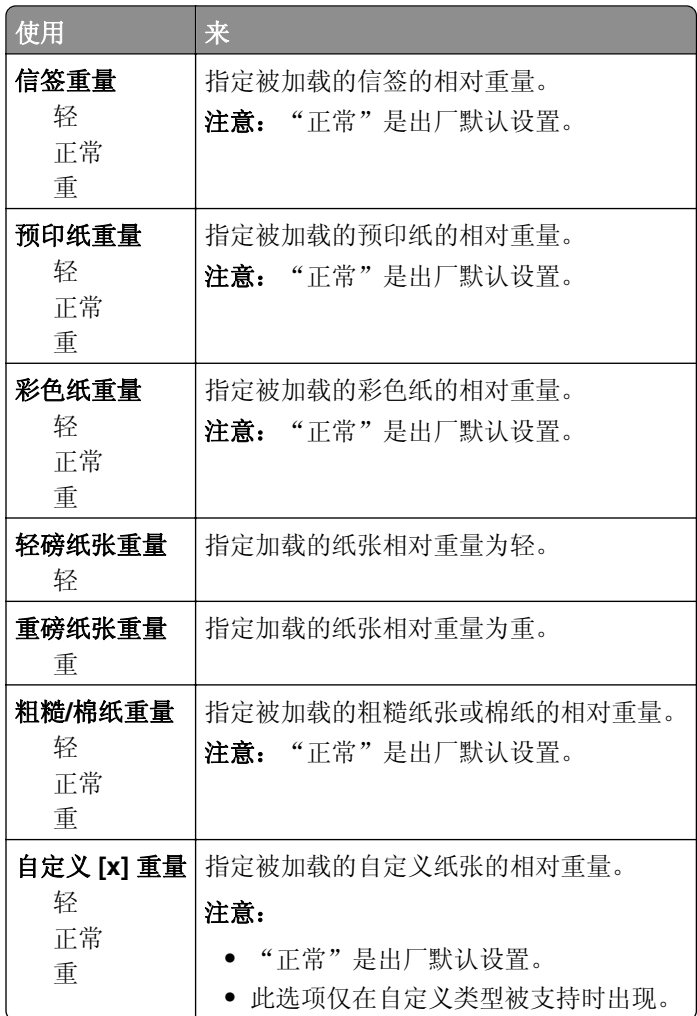

# "加载纸张"菜单

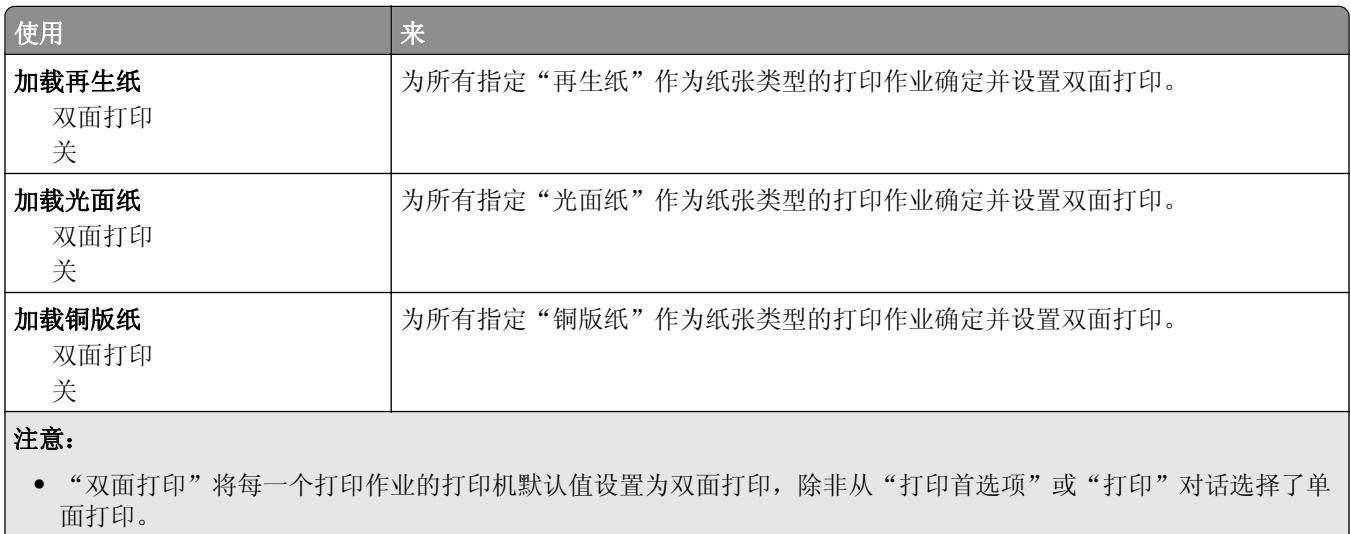

**•** "关"是所有菜单的出厂默认设置。

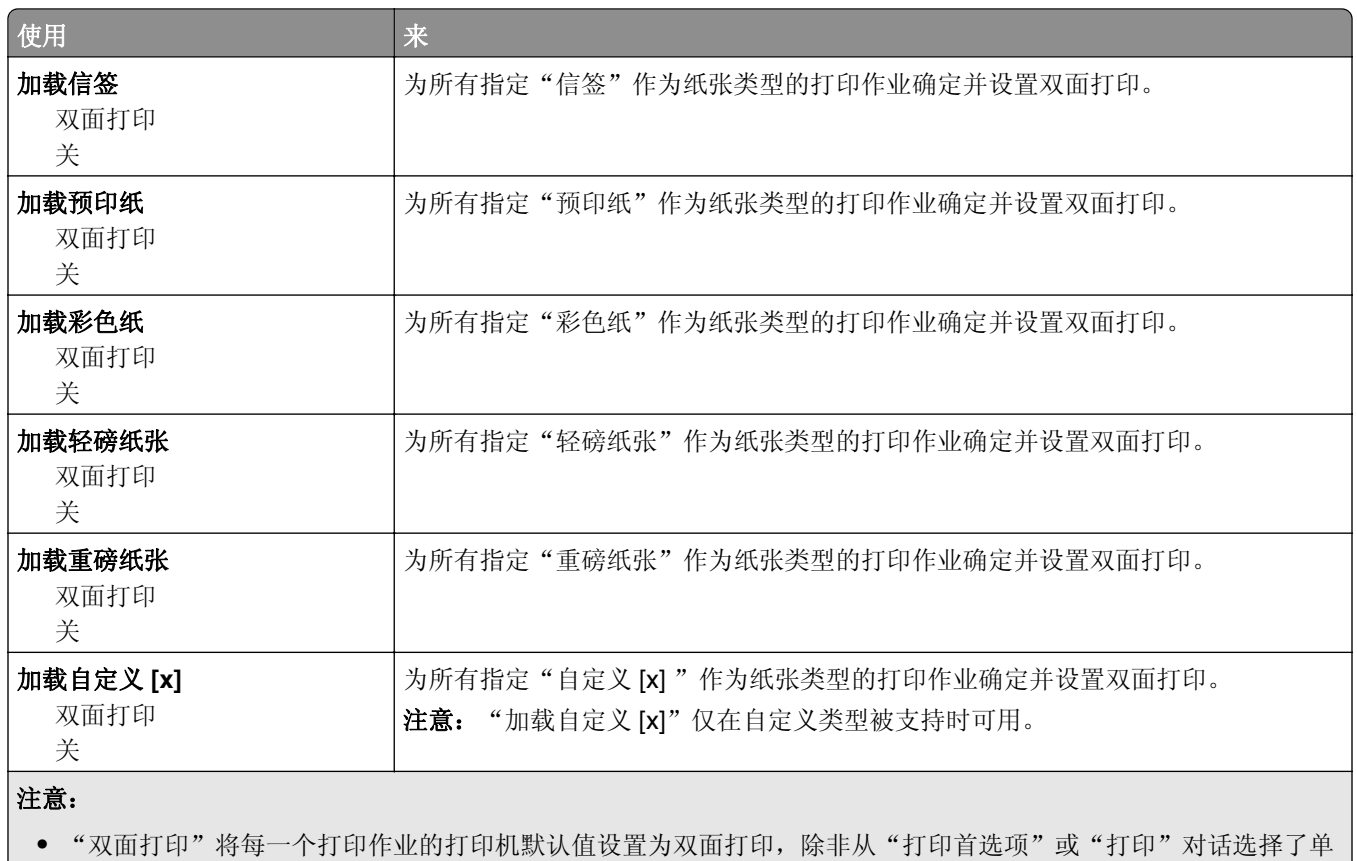

面打印。

**•** "关"是所有菜单的出厂默认设置。

# "自定义类型"菜单

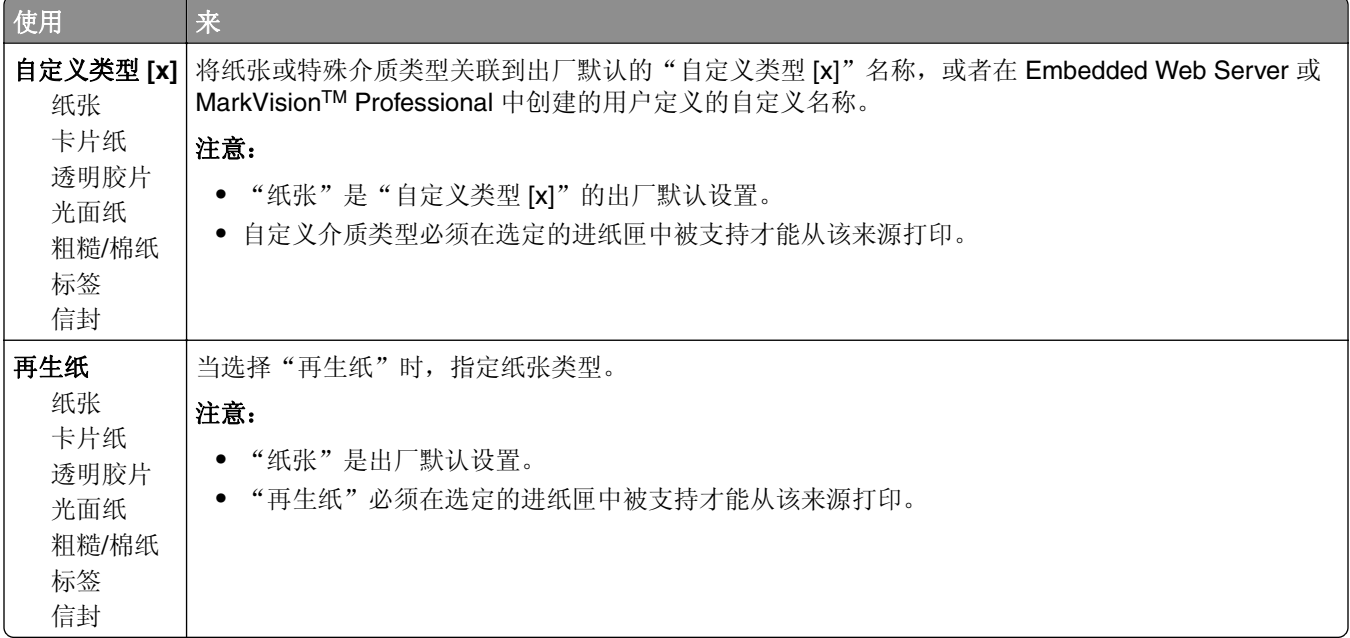

# "**Universal** 设置"菜单

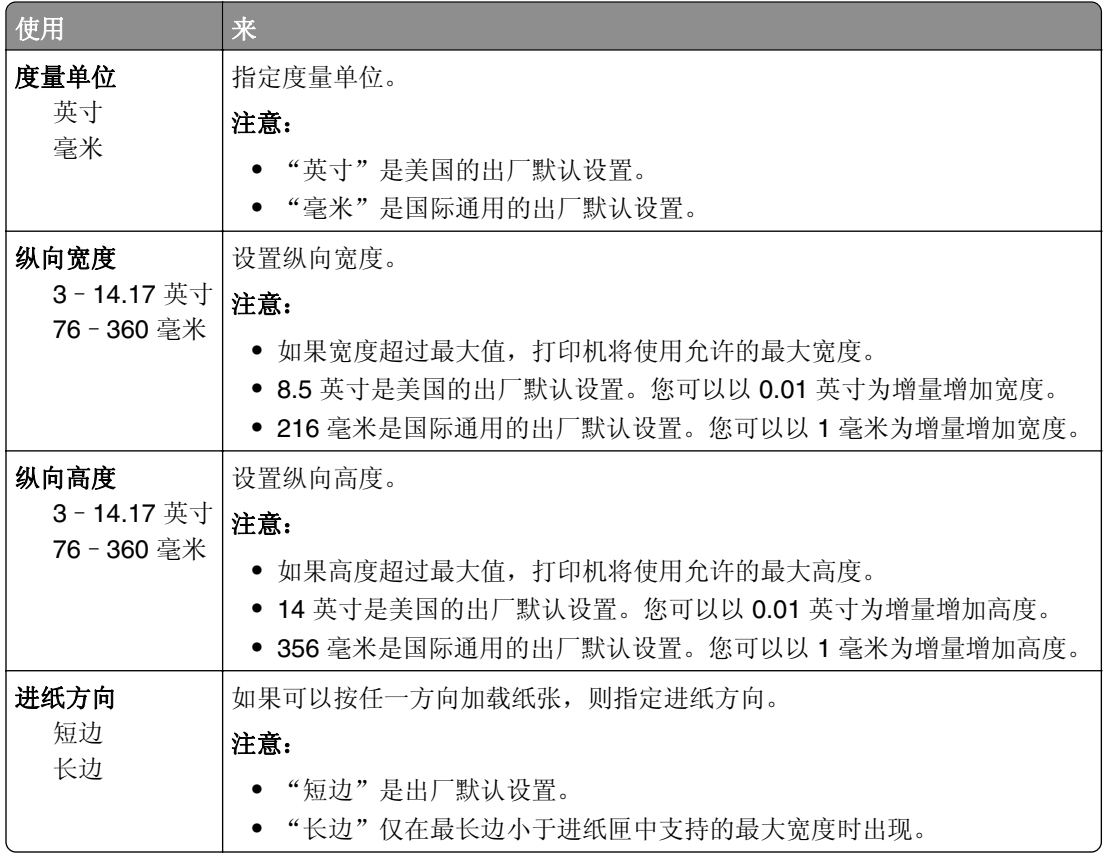

# 报告菜单

### "报告"菜单

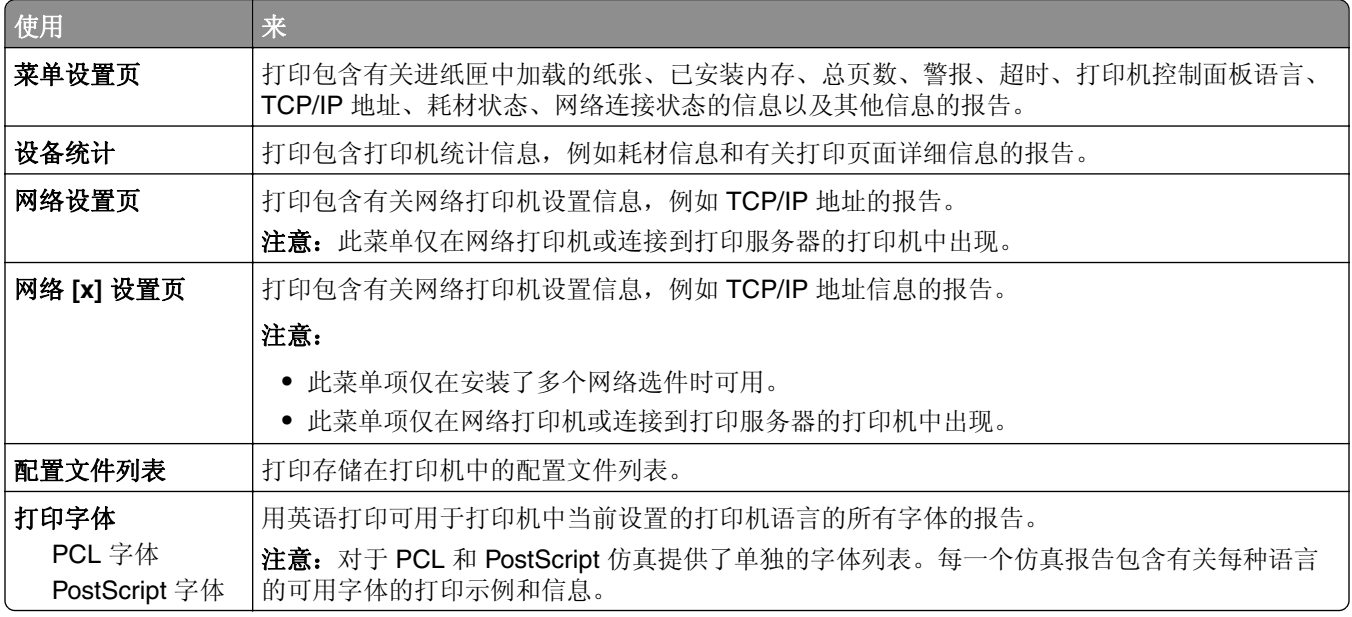

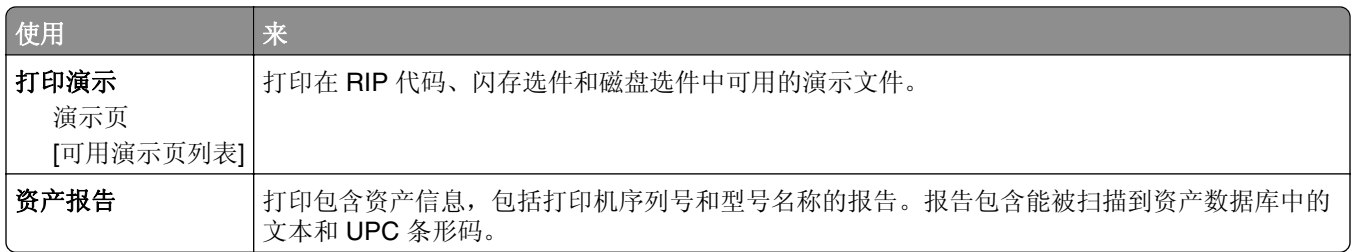

# 网络**/**端口菜单

# "活动 **NIC**"菜单

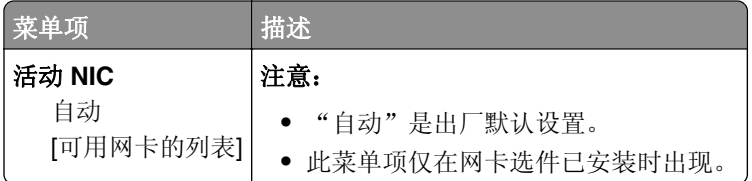

## 标准网络或网络 **[x]** 菜单

注意:只有活动端口出现在此菜单中。

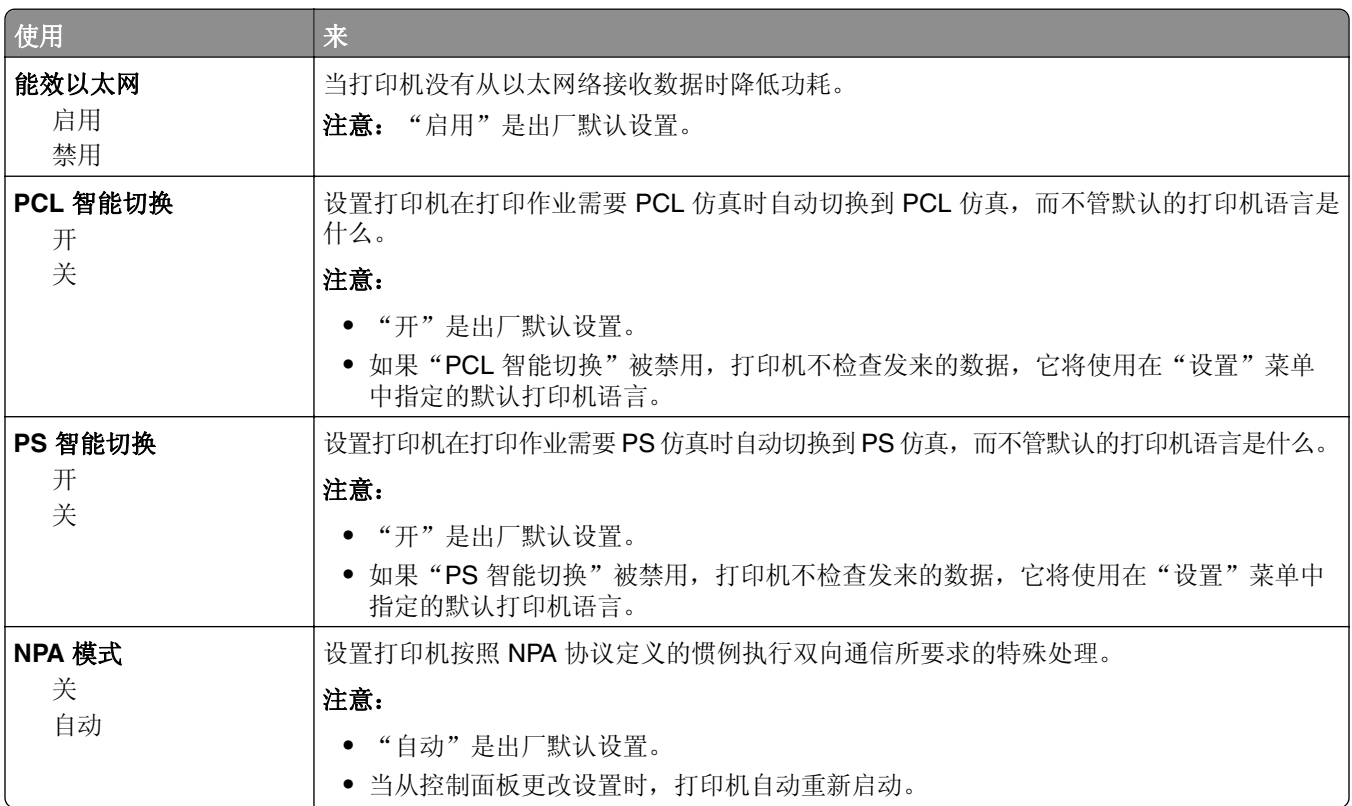

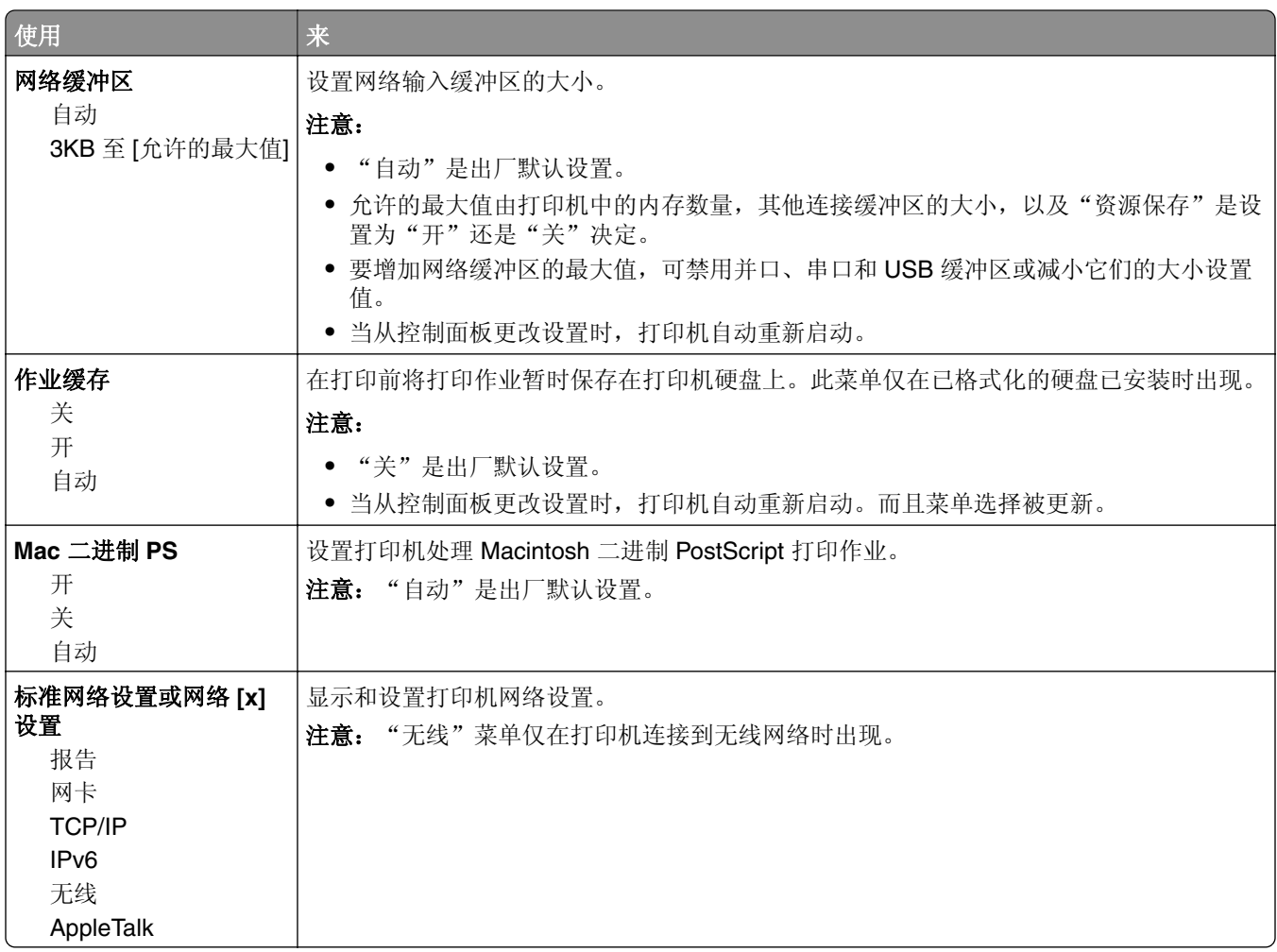

### "报告"菜单

要访问此菜单,请导览至下面任一项:

- **•** 网络**/**端口 > 标准网络 > 标准网络设置 > 报告
- **•** 网络**/**端口 > 网络 **[x]** > 网络 **[x]** 设置 > 报告

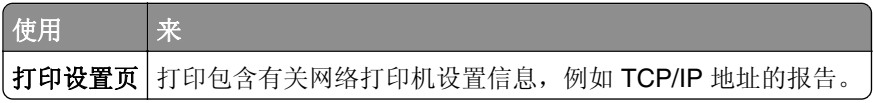

### "网卡"菜单

要访问此菜单,请导览至下面任一项:

- **•** 网络**/**端口 > 标准网络 > 标准网络设置 > 网卡
- **•** 网络**/**端口 > 网络 **[x]** > 网络 **[x]** 设置 > 网卡

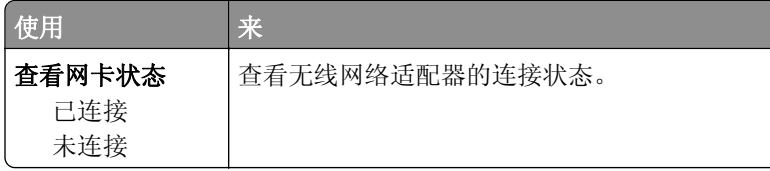

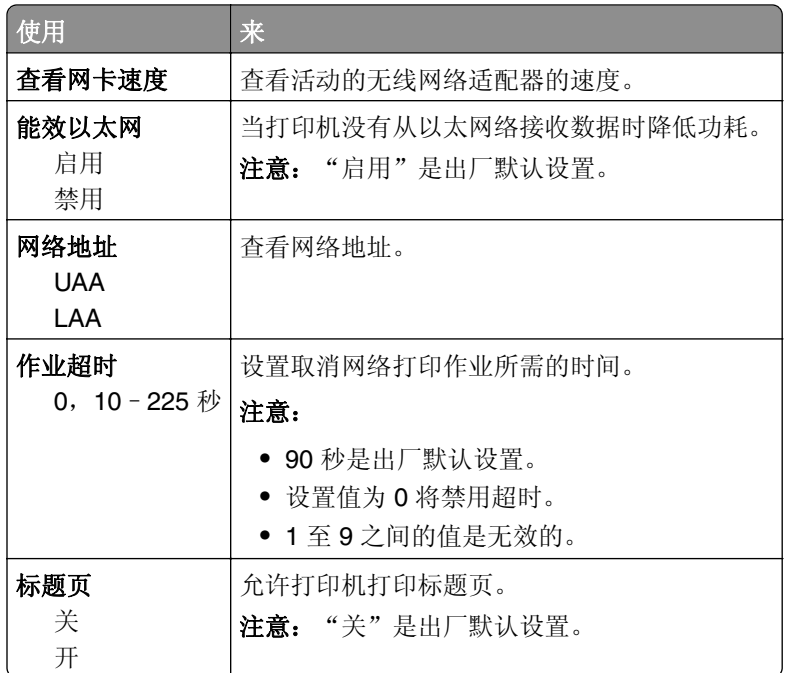

## **TCP/IP** 菜单

要访问此菜单,请导览至下面任一项:

- **•** 网络**/**端口 > 标准网络 > 标准网络设置 > **TCP/IP**
- **•** 网络**/**端口 > 网络 **[x]** > 网络 **[x]** 设置 > **TCP/IP**

注意: 此菜单仅在网络打印机或连接到打印服务器的打印机中可用。

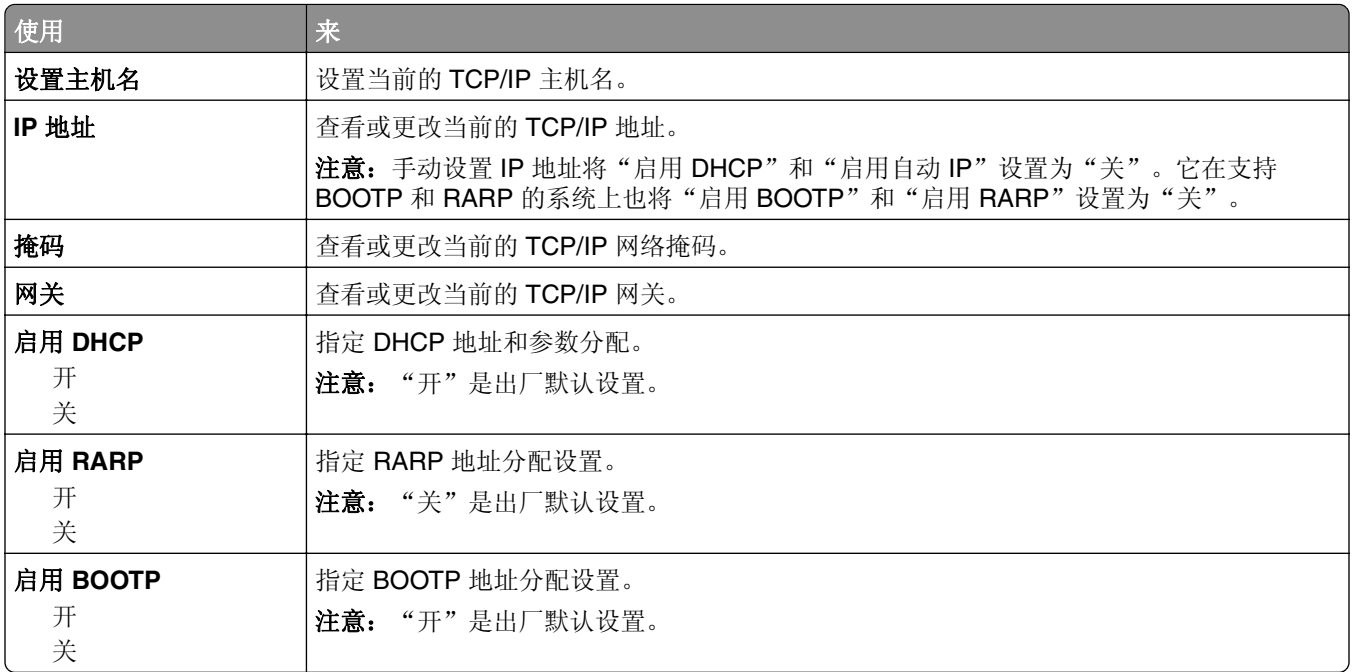

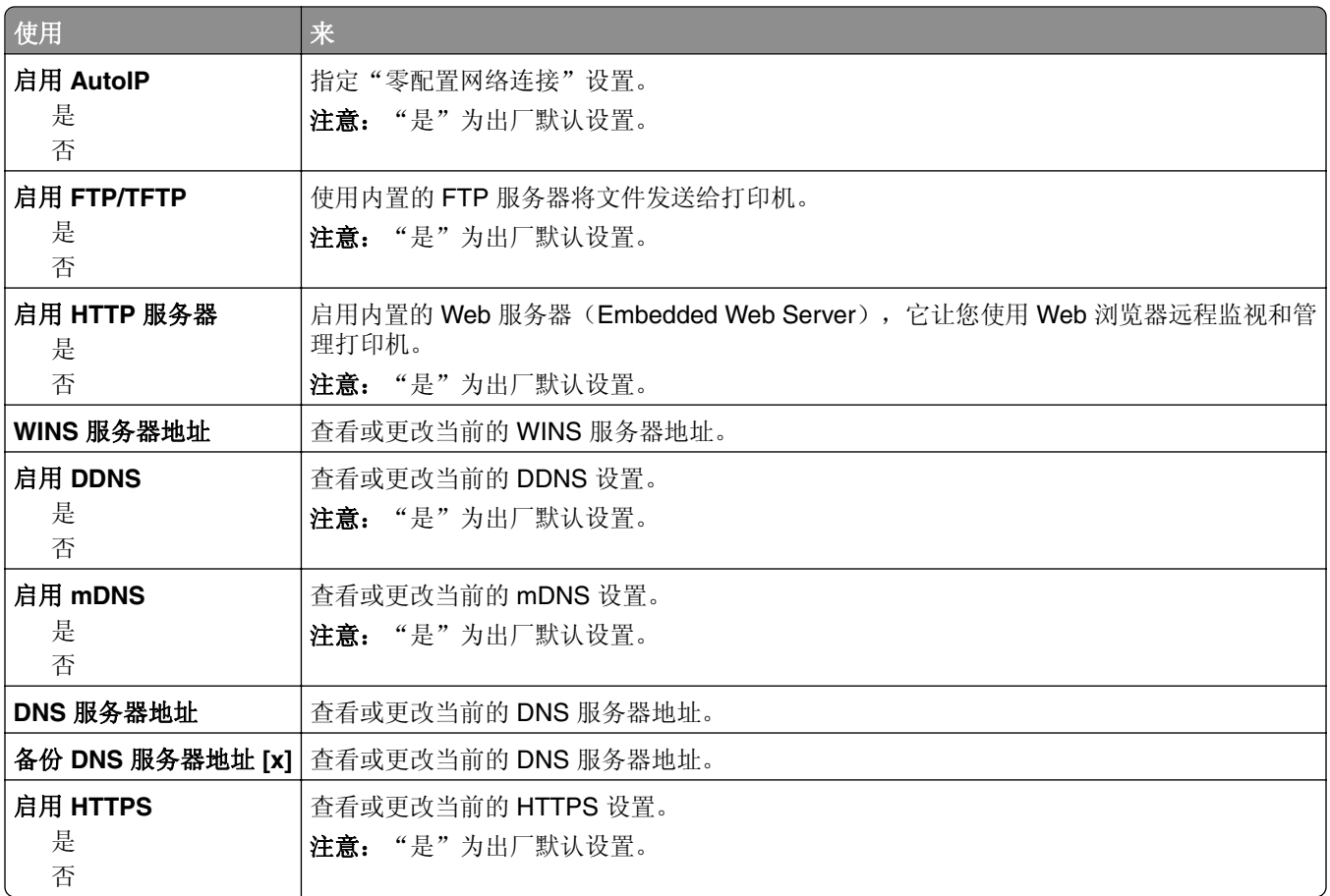

## **IPv6** 菜单

要访问此菜单,请导览至下面任意项:

- **•** "网络**/**端口"菜单 > 标准网络 > 标准网络设置 > **IPv6**
- **•** "网络**/**端口"菜单 > 网络 **[x]** > 网络 **[x]** 设置 > **IPv6**

注意: 此菜单仅在网络打印机或连接到打印服务器的打印机中可用。

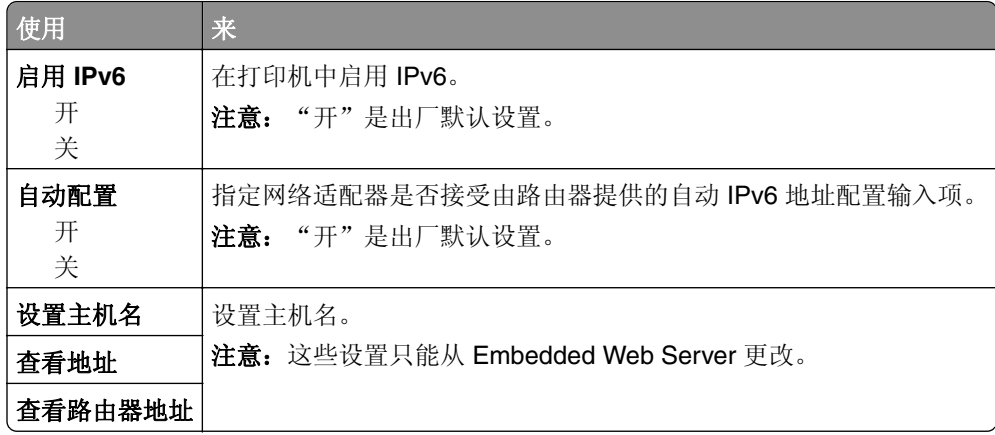

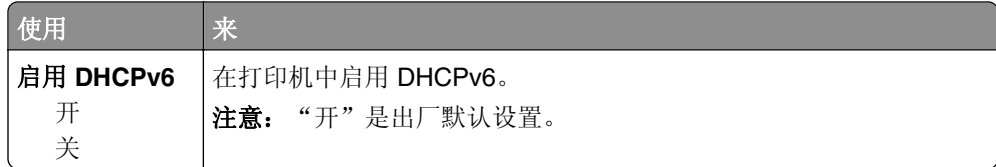

### "无线"菜单

注意: 此菜单仅在连接到无线网络的打印机或者有无线网络适配器的打印机型号中可用。

要访问菜单,请导览至:

#### **•** 网络**/**端口 > 网络 **[x]** > 网络 **[x]** 设置 > 无线

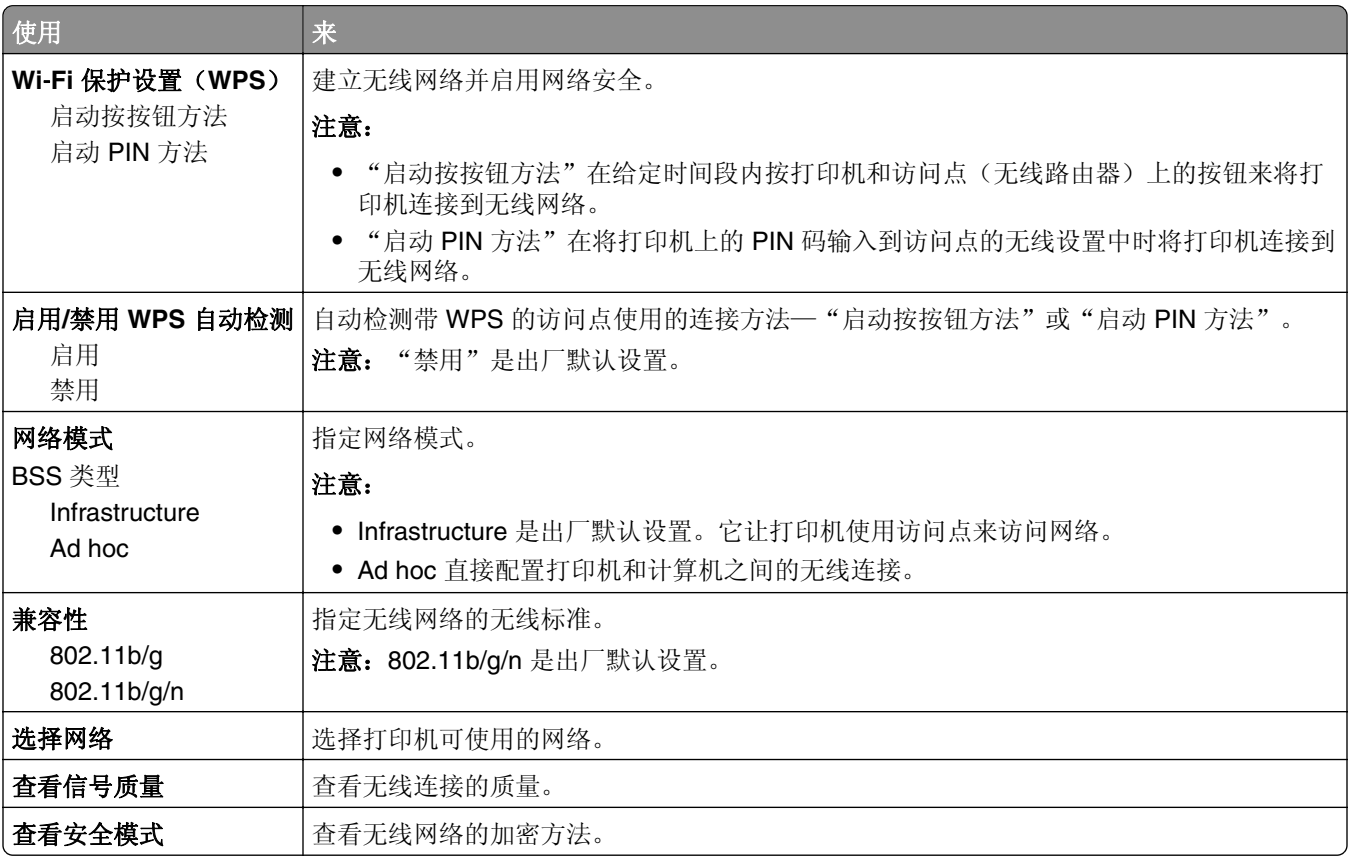

### **AppleTalk** 菜单

要访问此菜单,请导览至下面任一项:

- **•** 网络**/**端口 > 标准网络 > 标准网络设置 > **AppleTalk**
- **•** 网络**/**端口 > 网络 **[x]** > 网络 **[x]** 设置 > **AppleTalk**

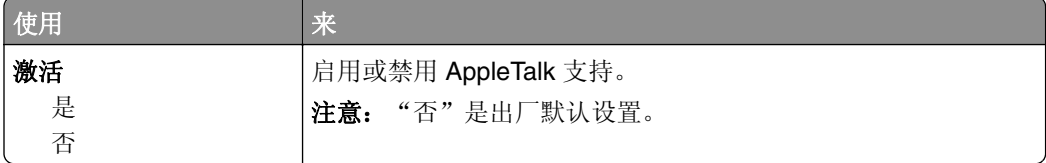

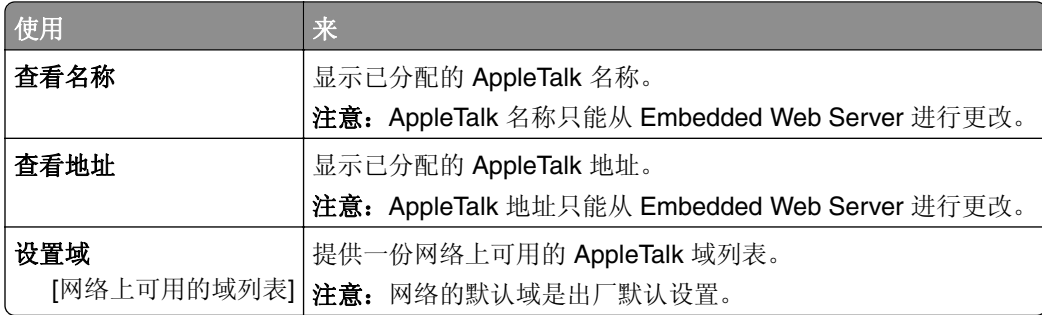

# "标准 **USB**"菜单

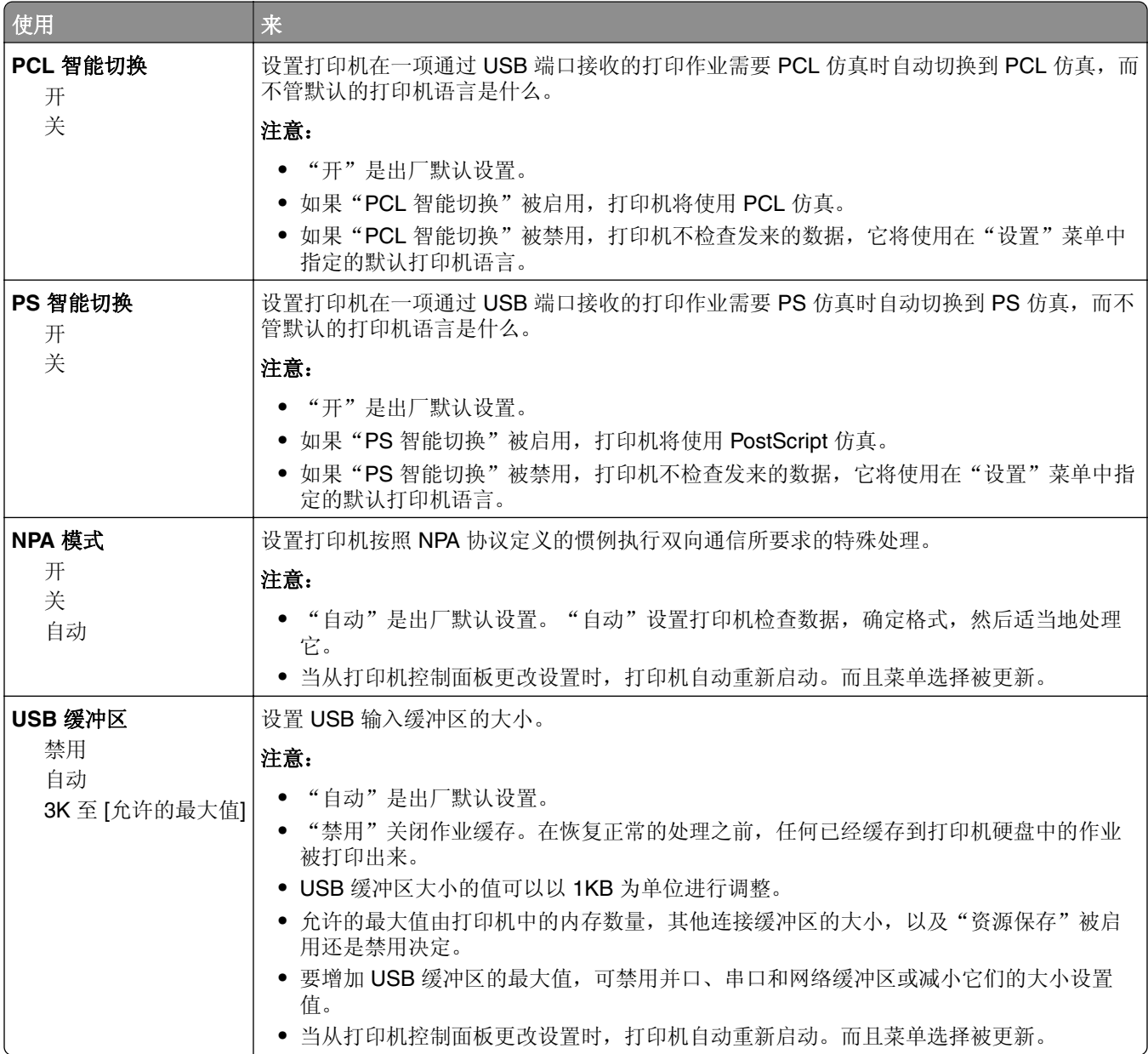

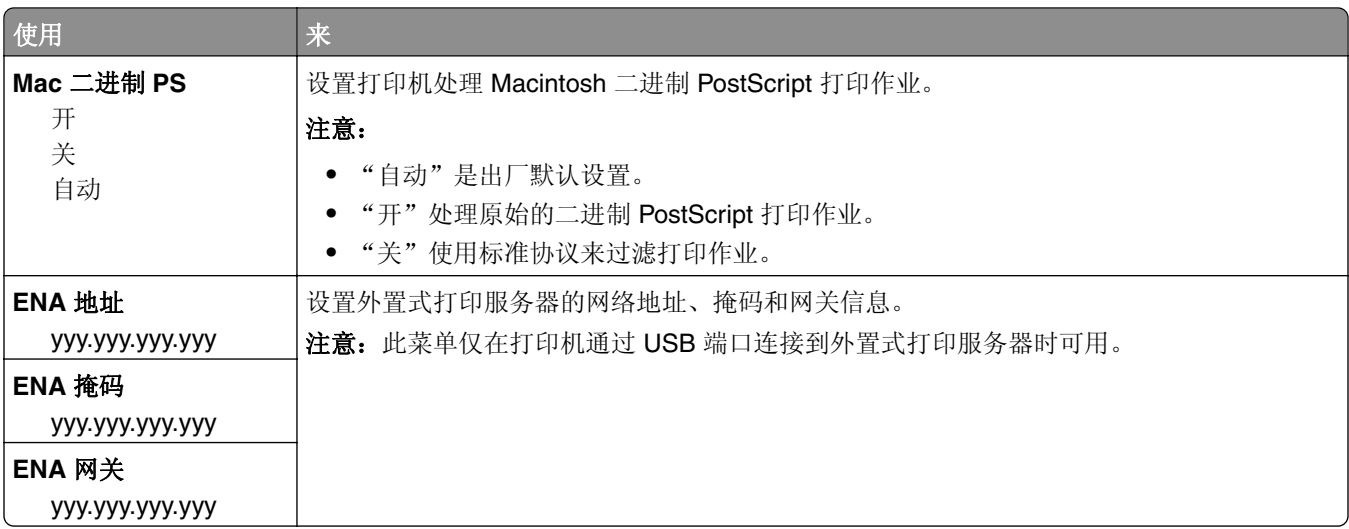

# "**SMTP** 设置"菜单

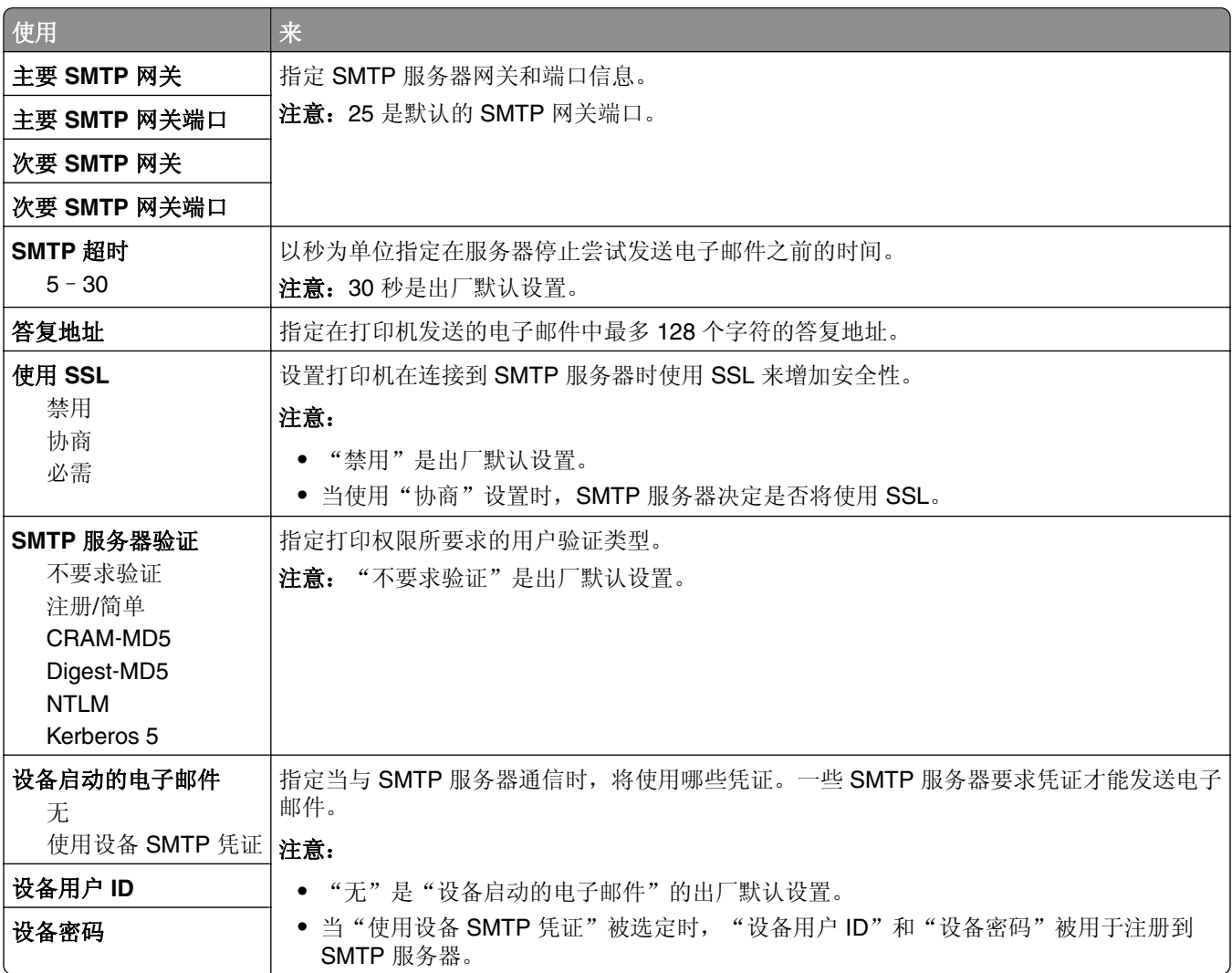
## 安全菜单

### "保密打印"菜单

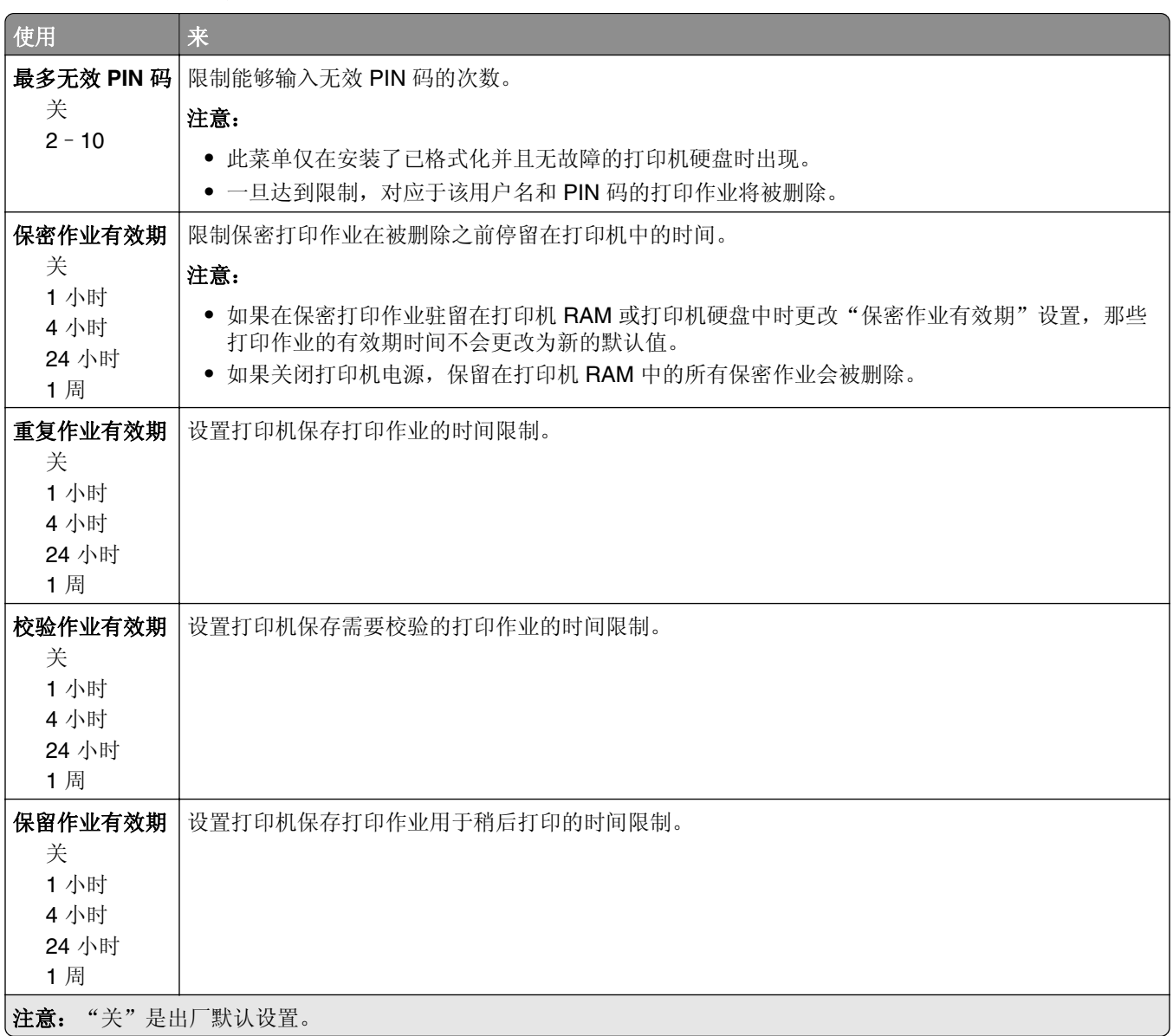

### 清除临时数据文件菜单

清除临时数据文件仅删除打印机硬盘上当前未被文件系统使用的打印作业数据。打印机硬盘上的所有永久数据 都被保留,例如下载字体、宏和挂起作业。

注意: 此菜单仅在已格式化并工作的打印机硬盘已安装时出现。

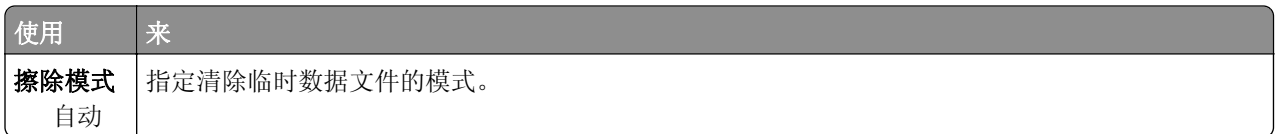

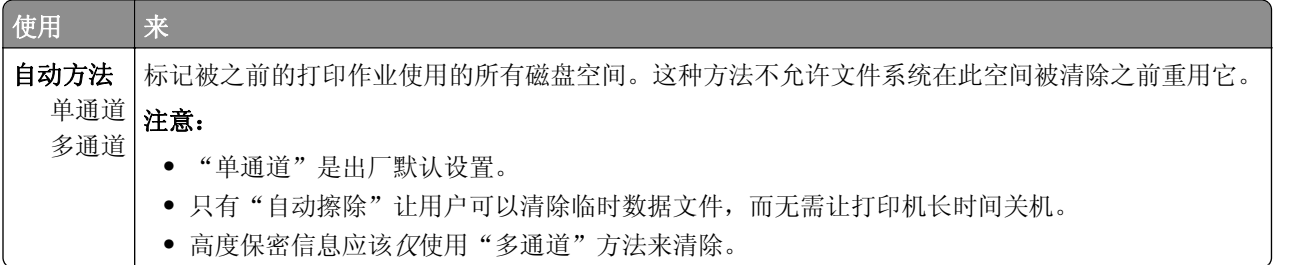

## "安全审核日志"菜单

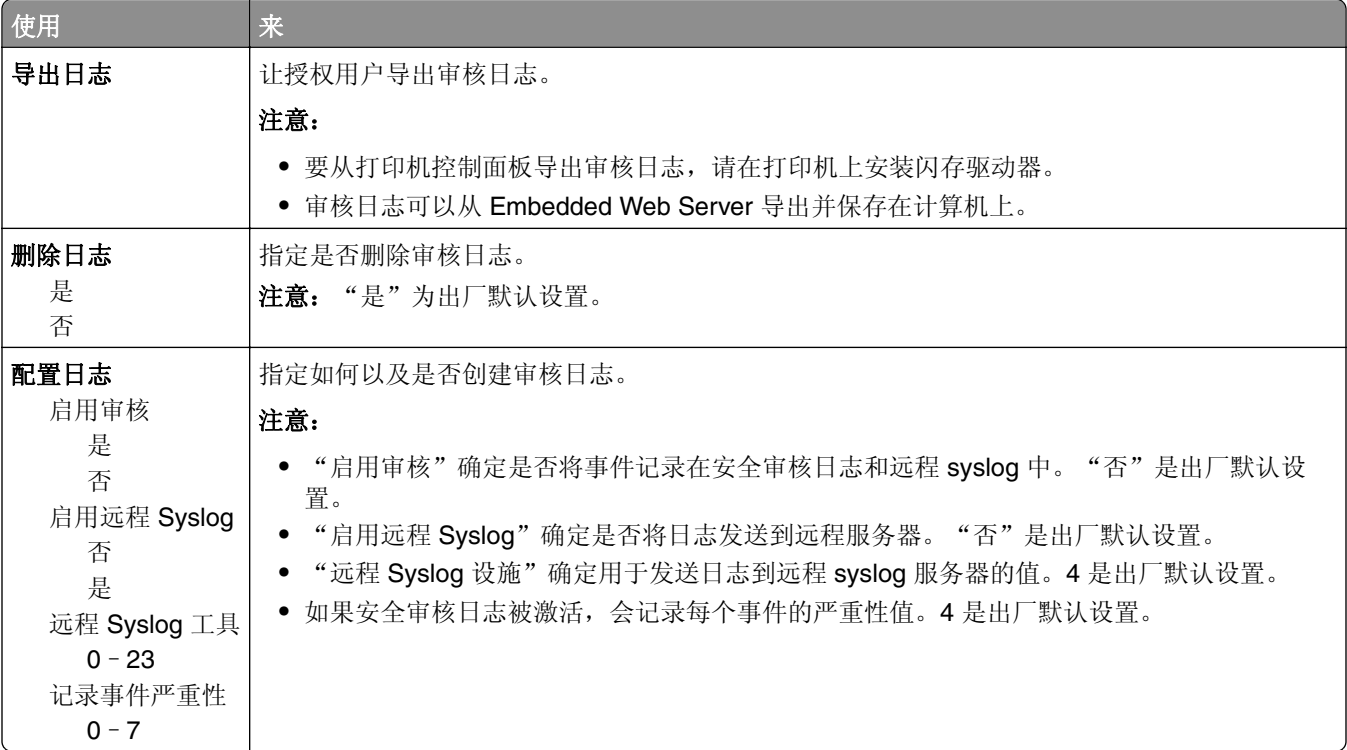

## "设置日期和时间"菜单

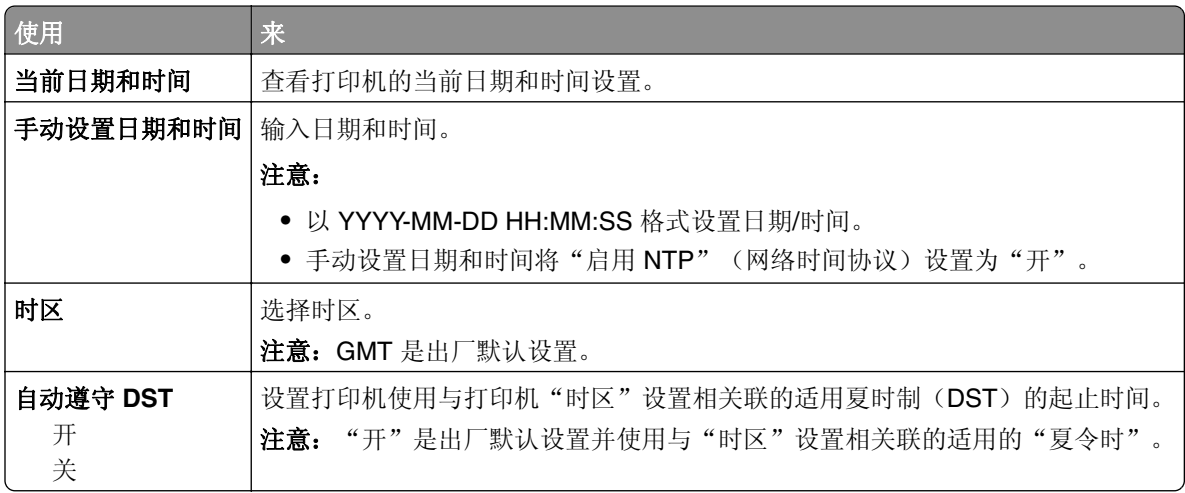

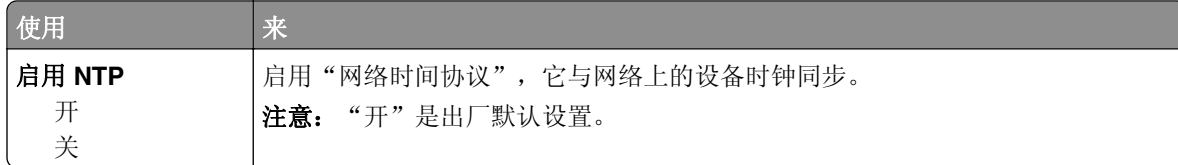

## 设置菜单

## "常规设置"菜单

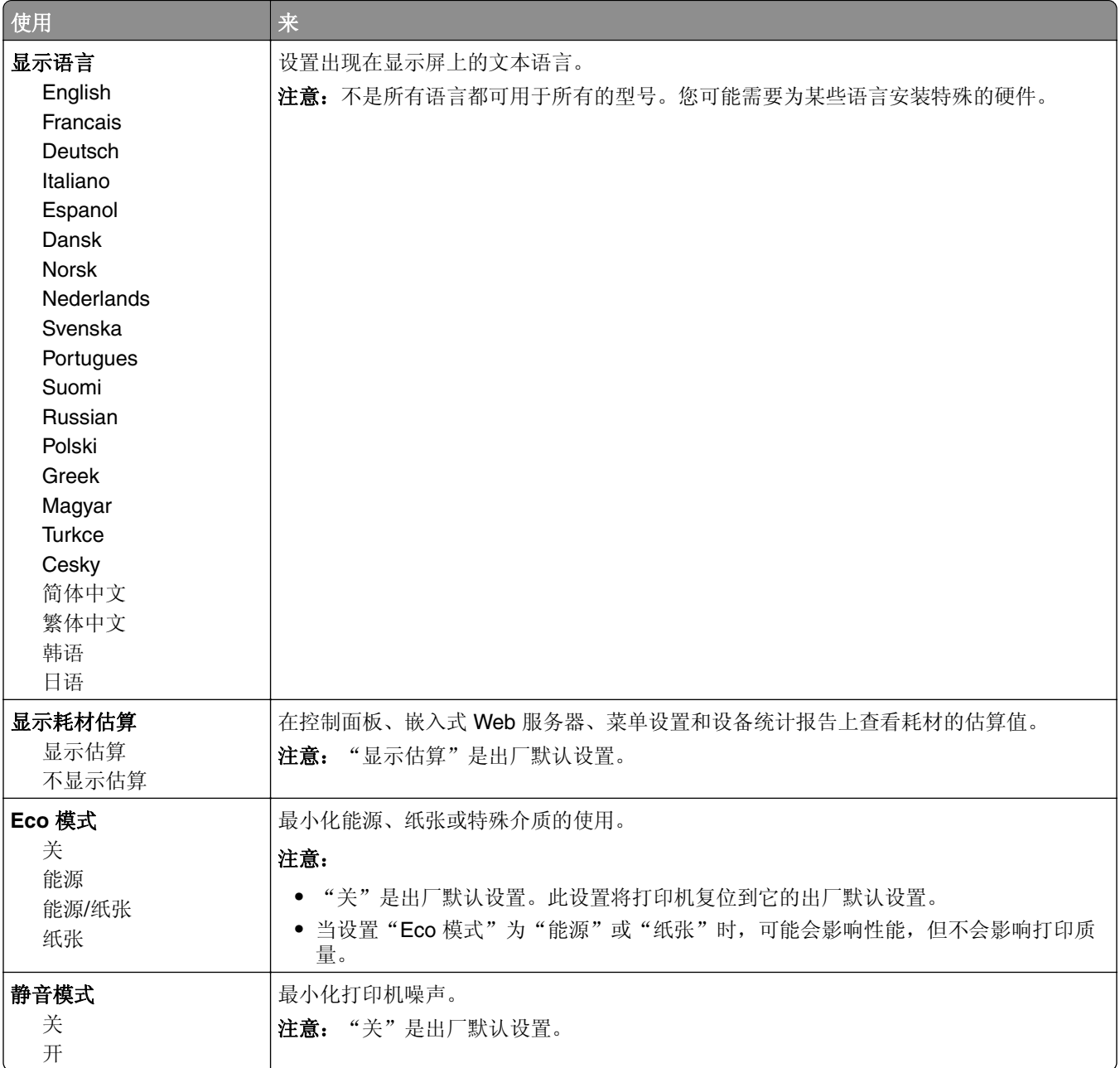

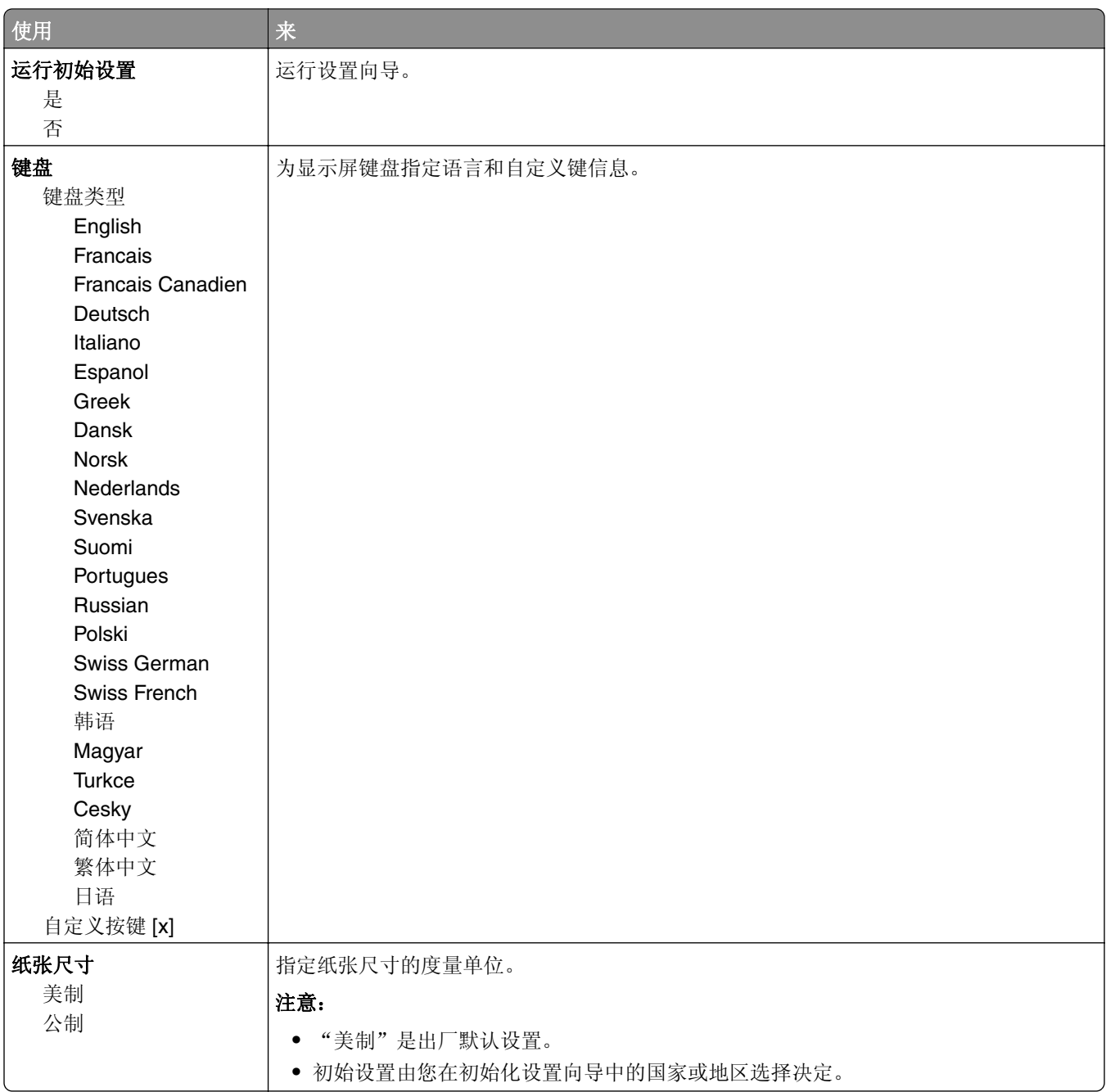

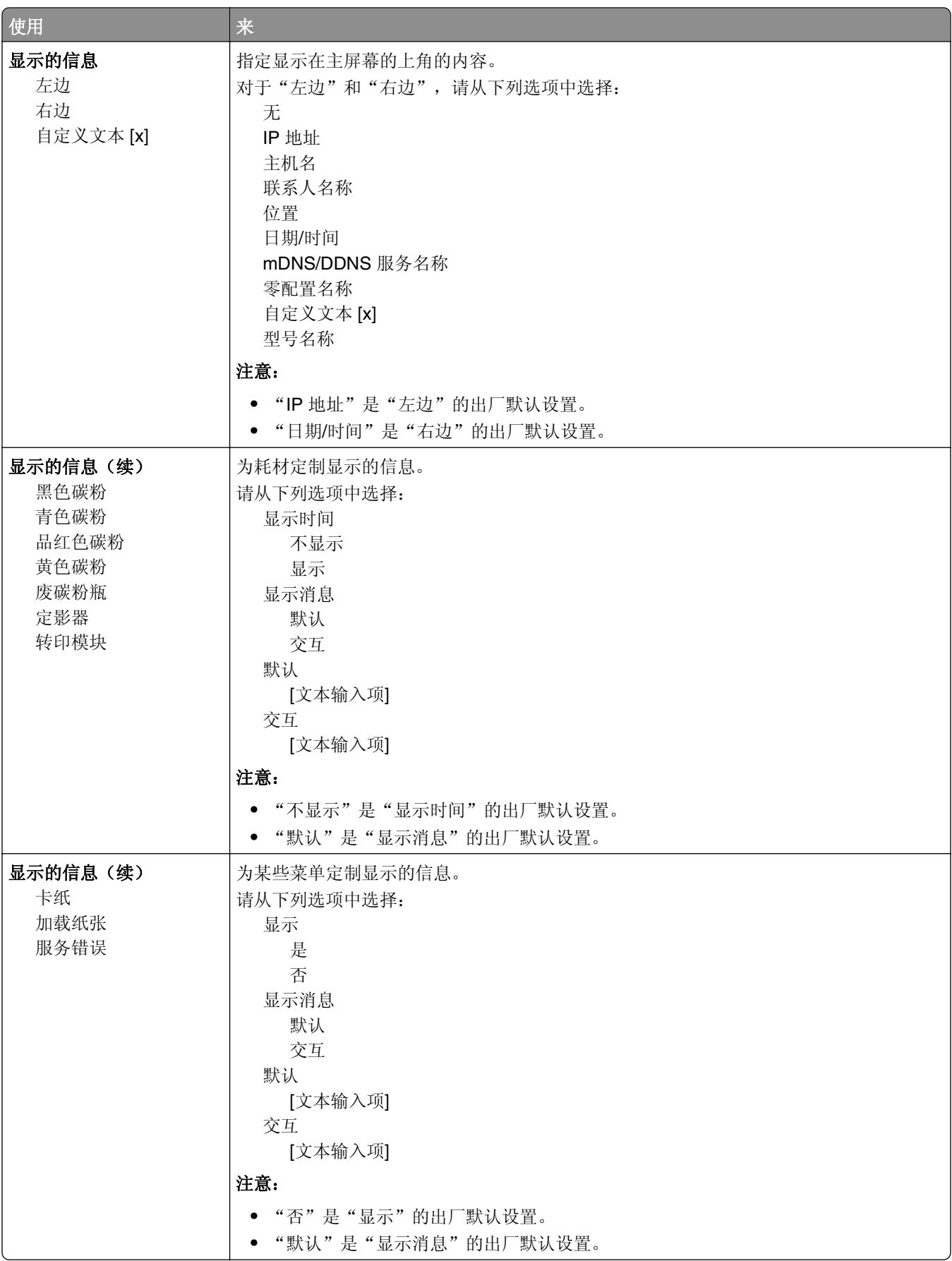

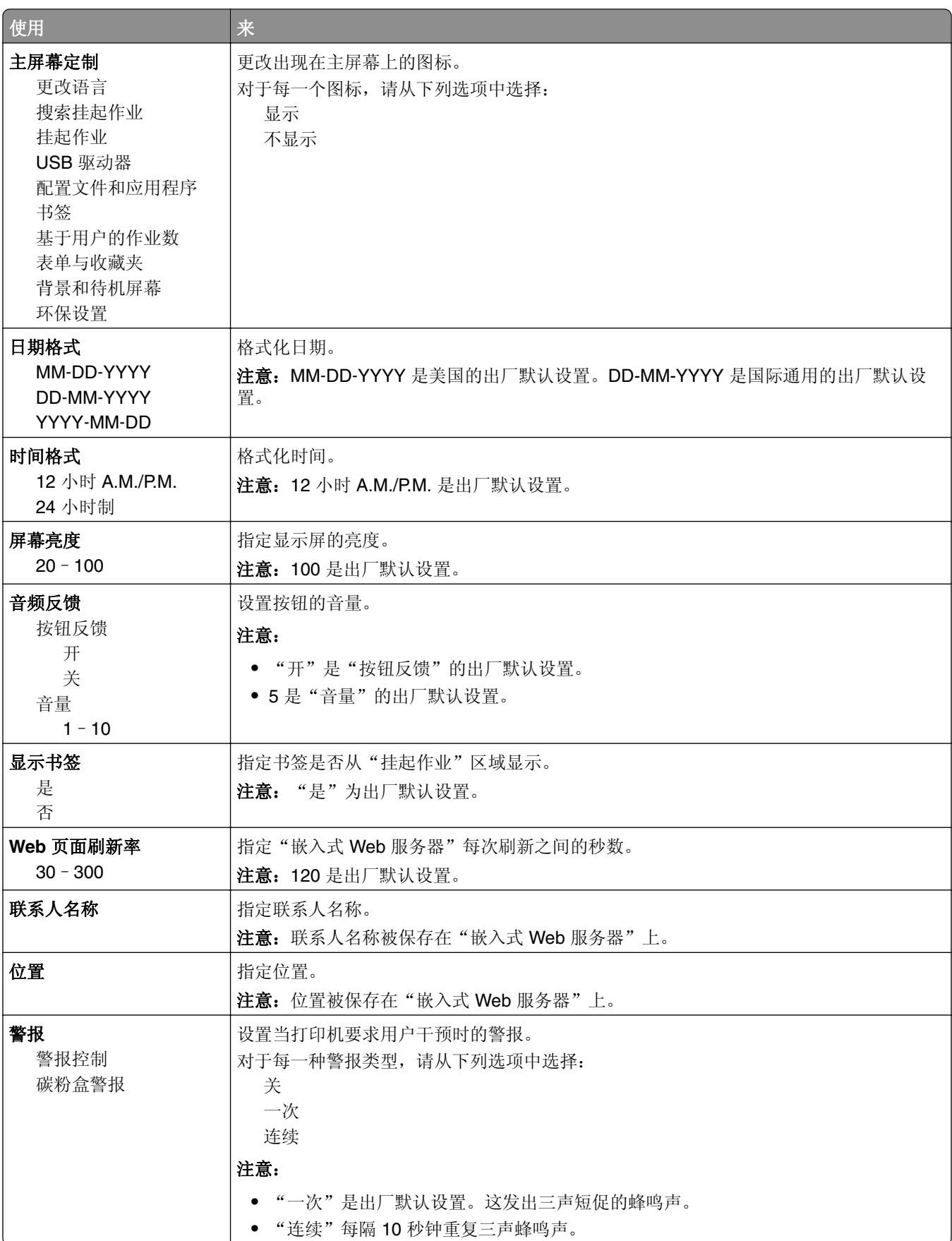

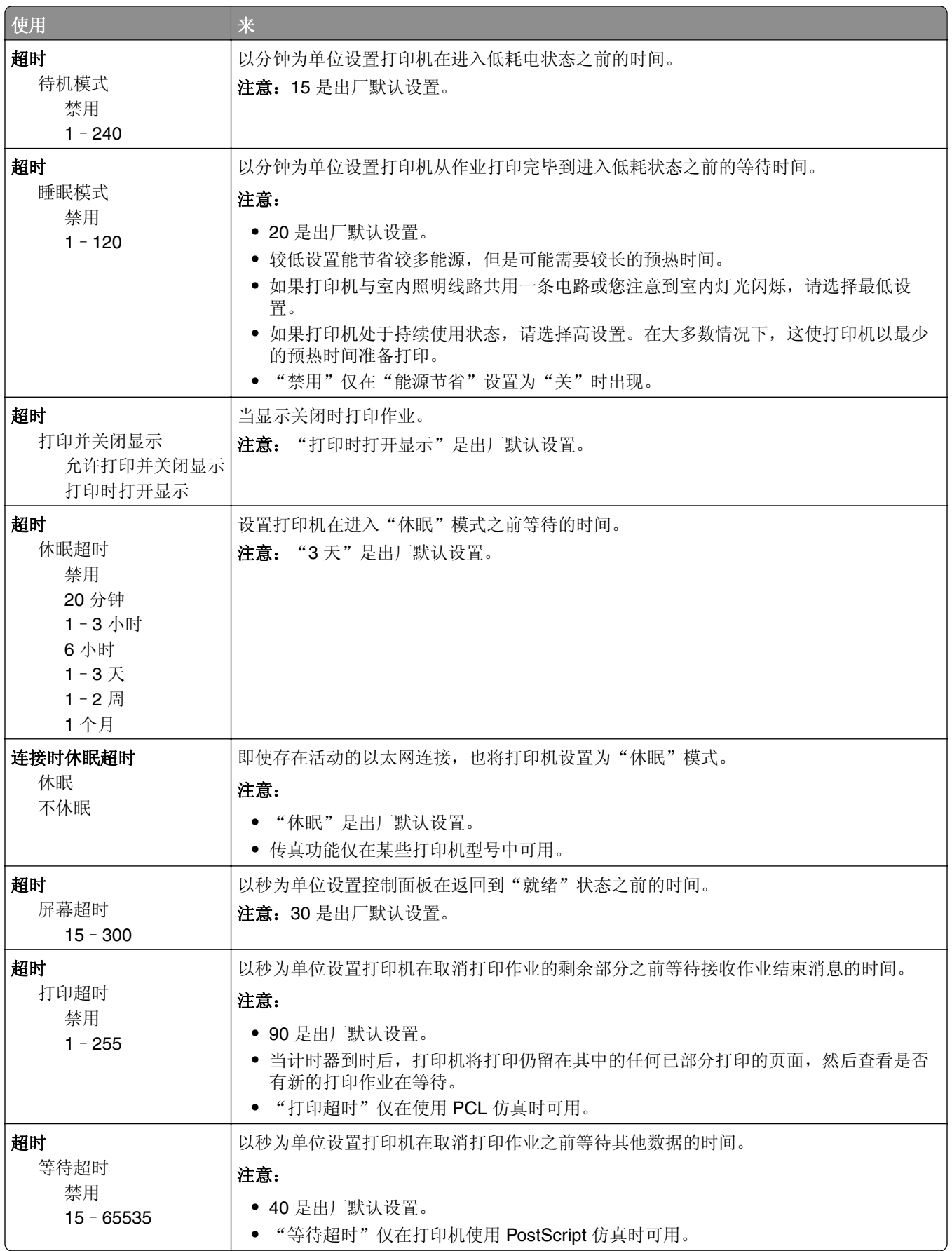

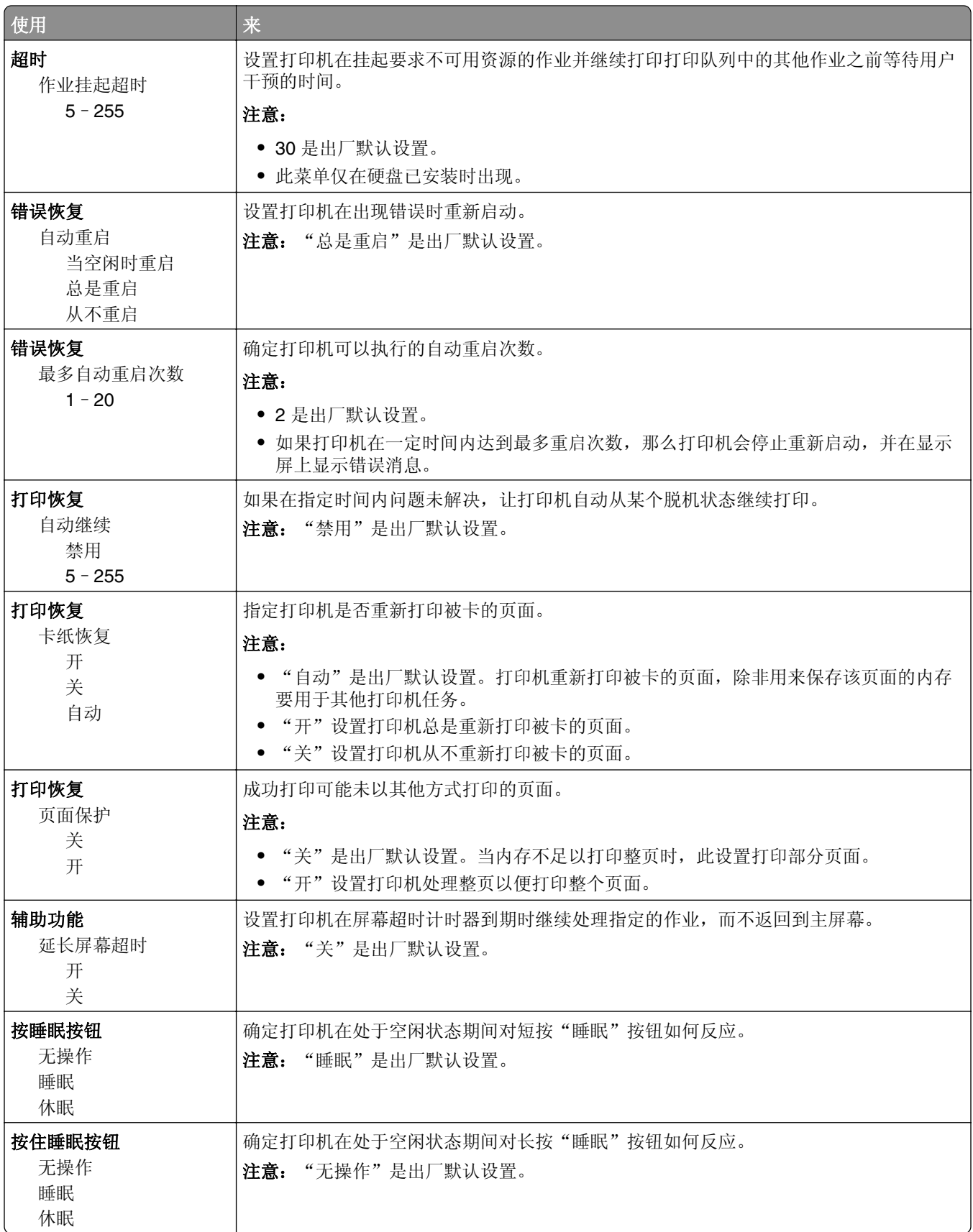

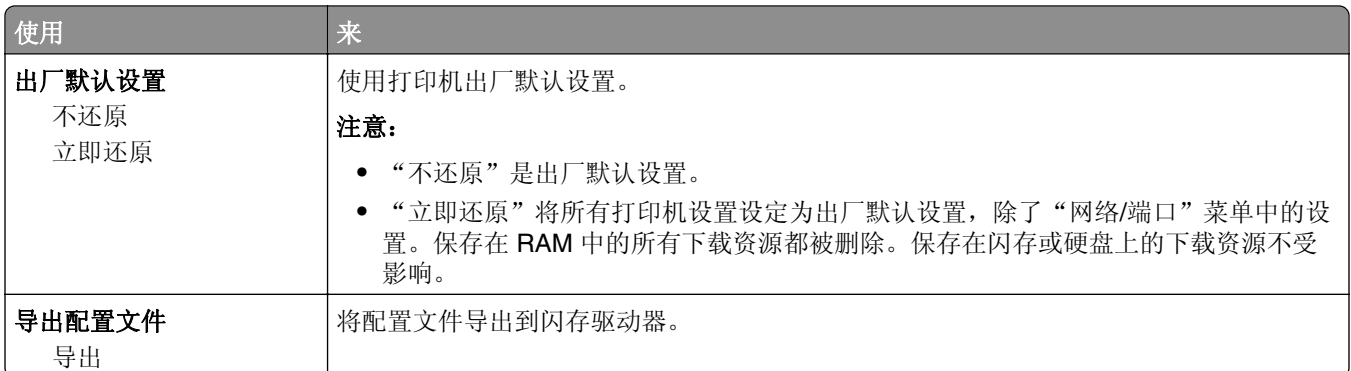

### "设置"菜单

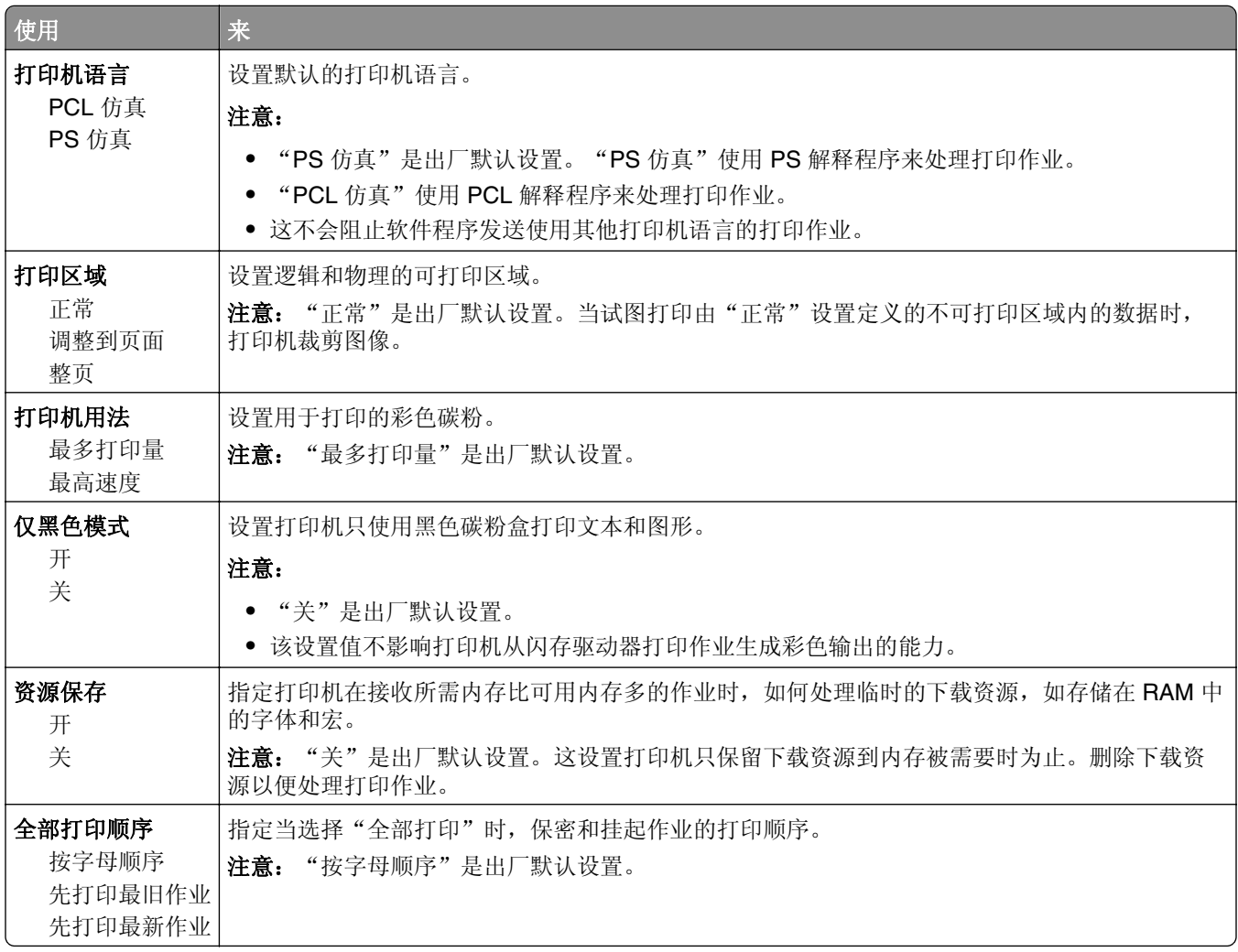

### "输出"菜单

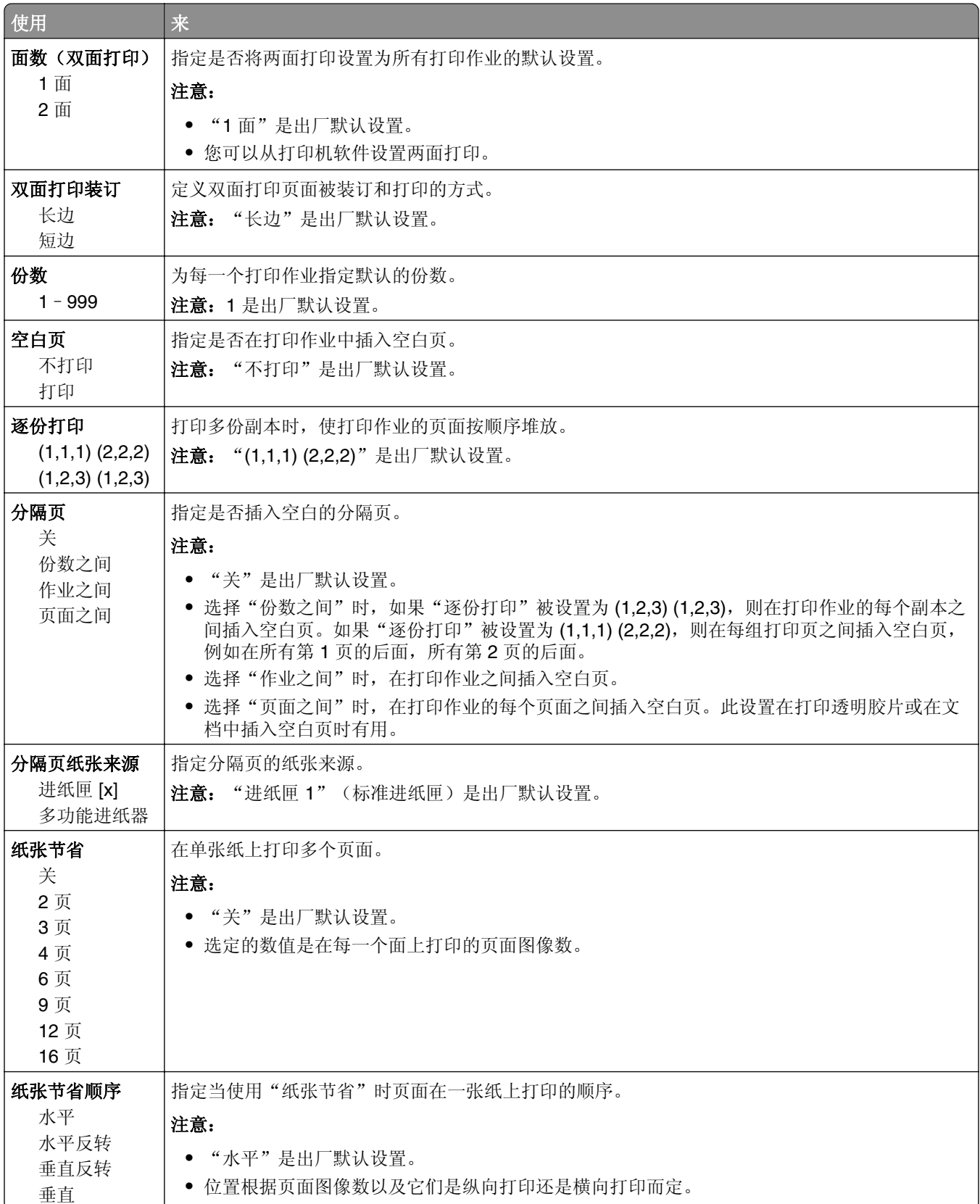

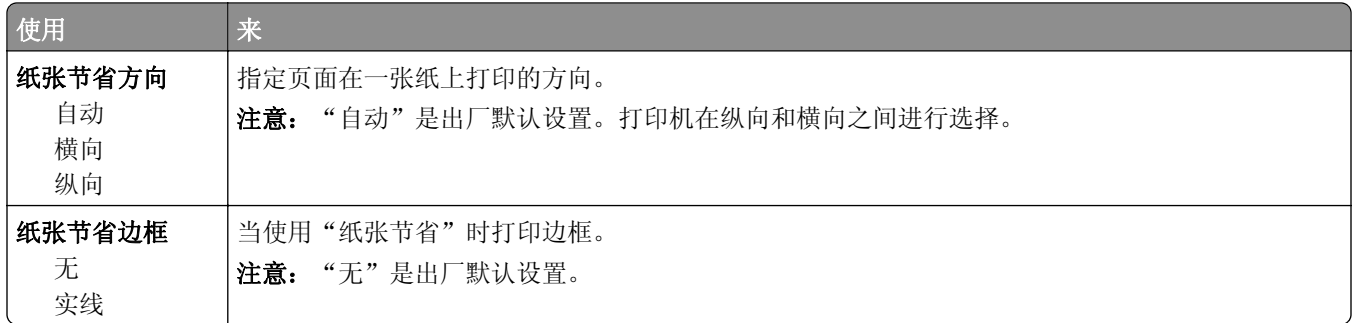

## "质量"菜单

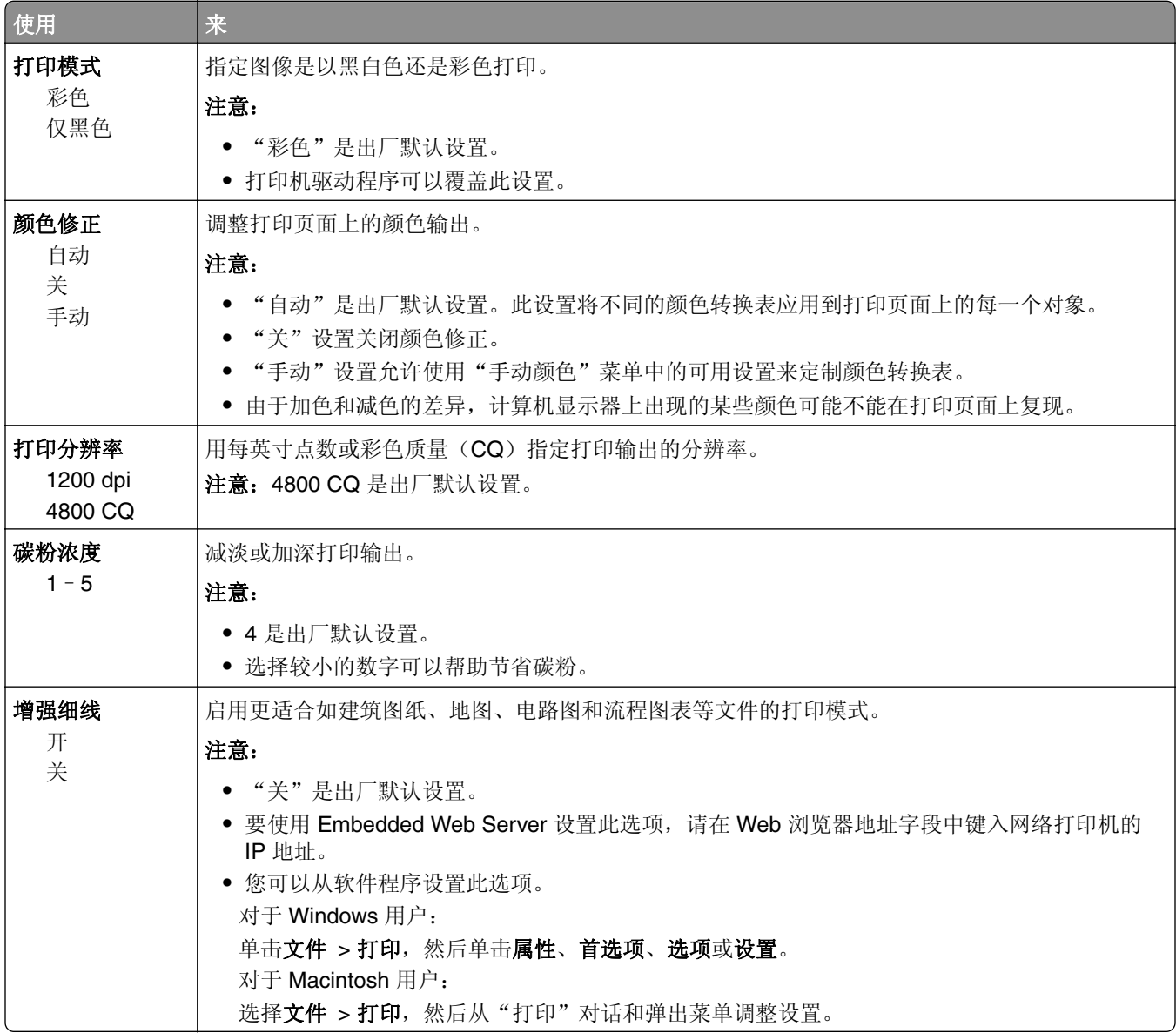

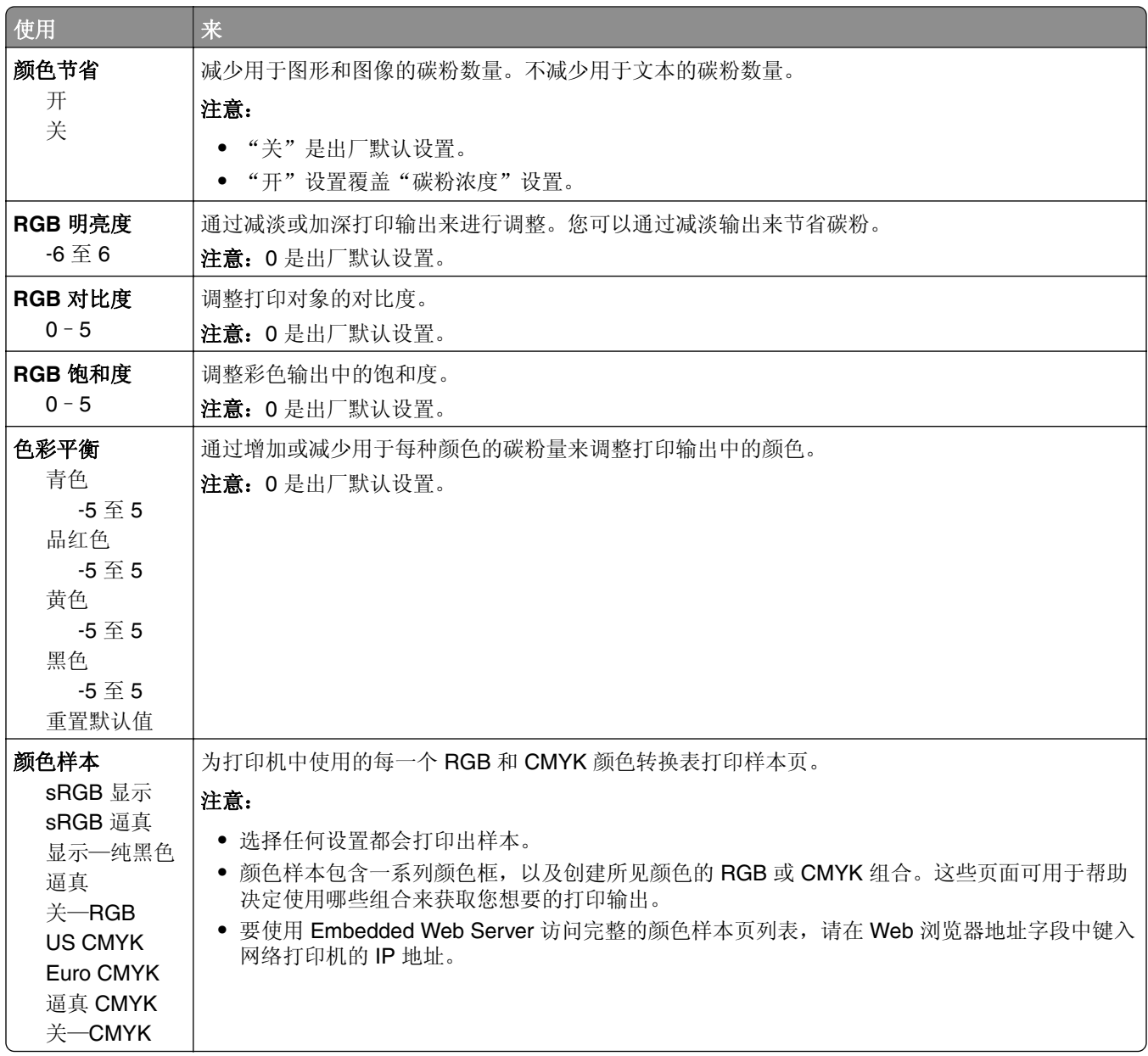

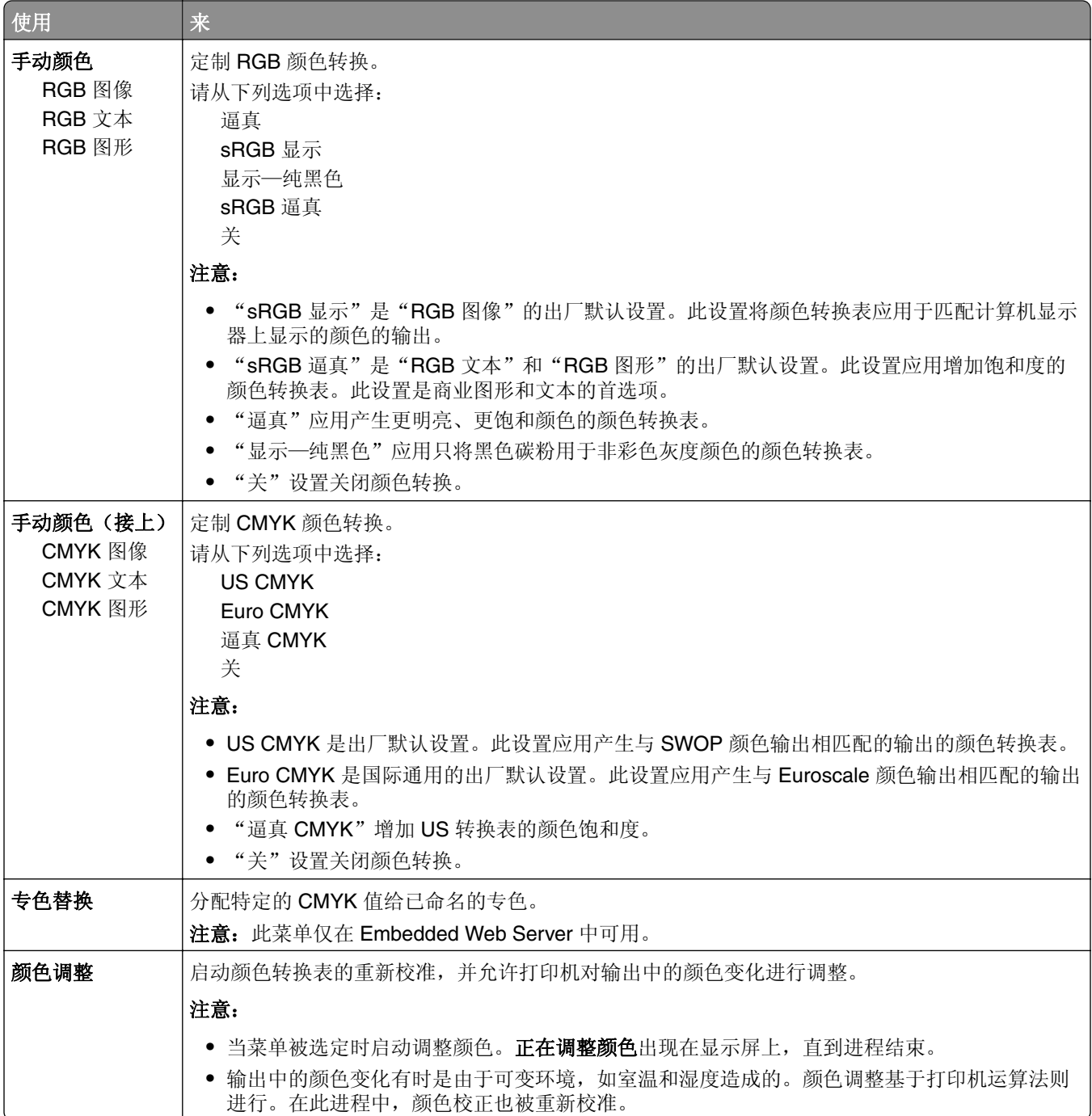

## "实用程序"菜单

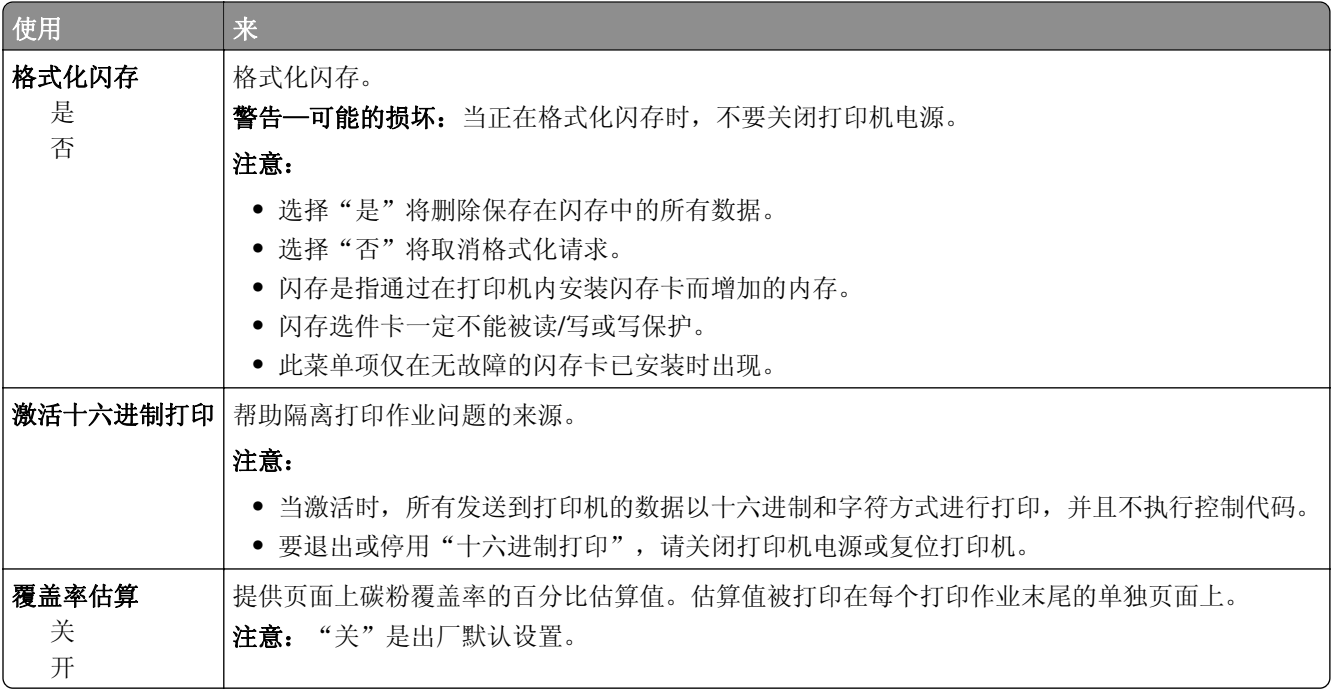

### **XPS** 菜单

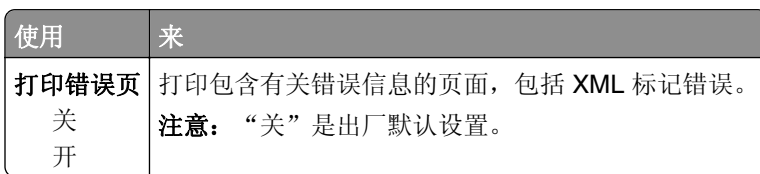

## **PDF** 菜单

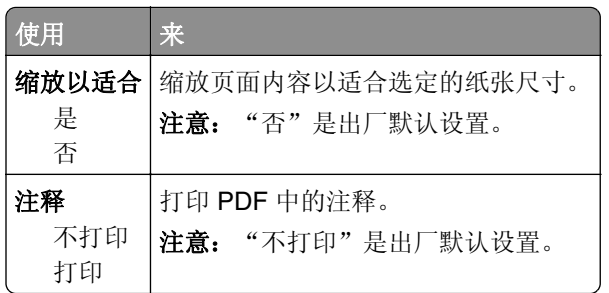

## **PostScript** 菜单

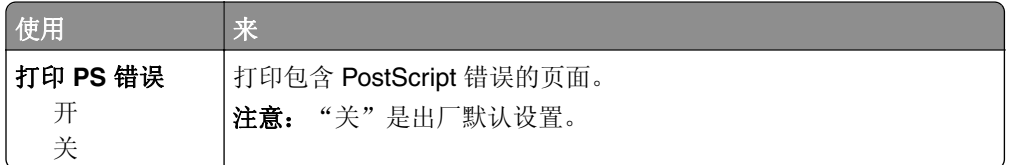

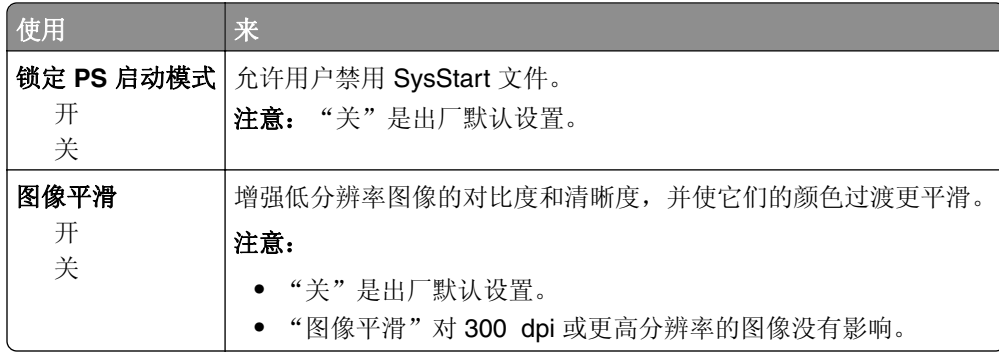

## "**PCL** 仿真"菜单

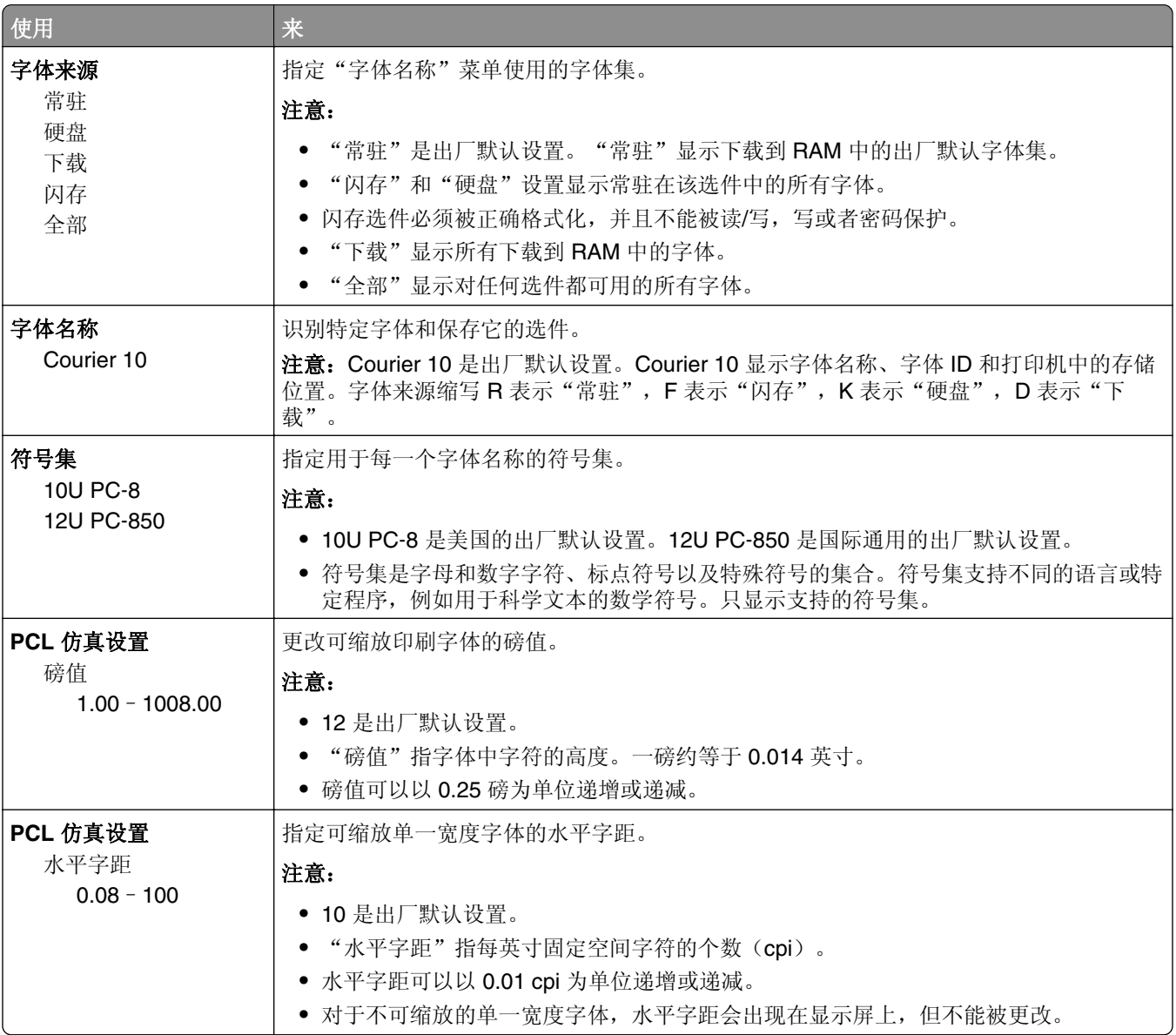

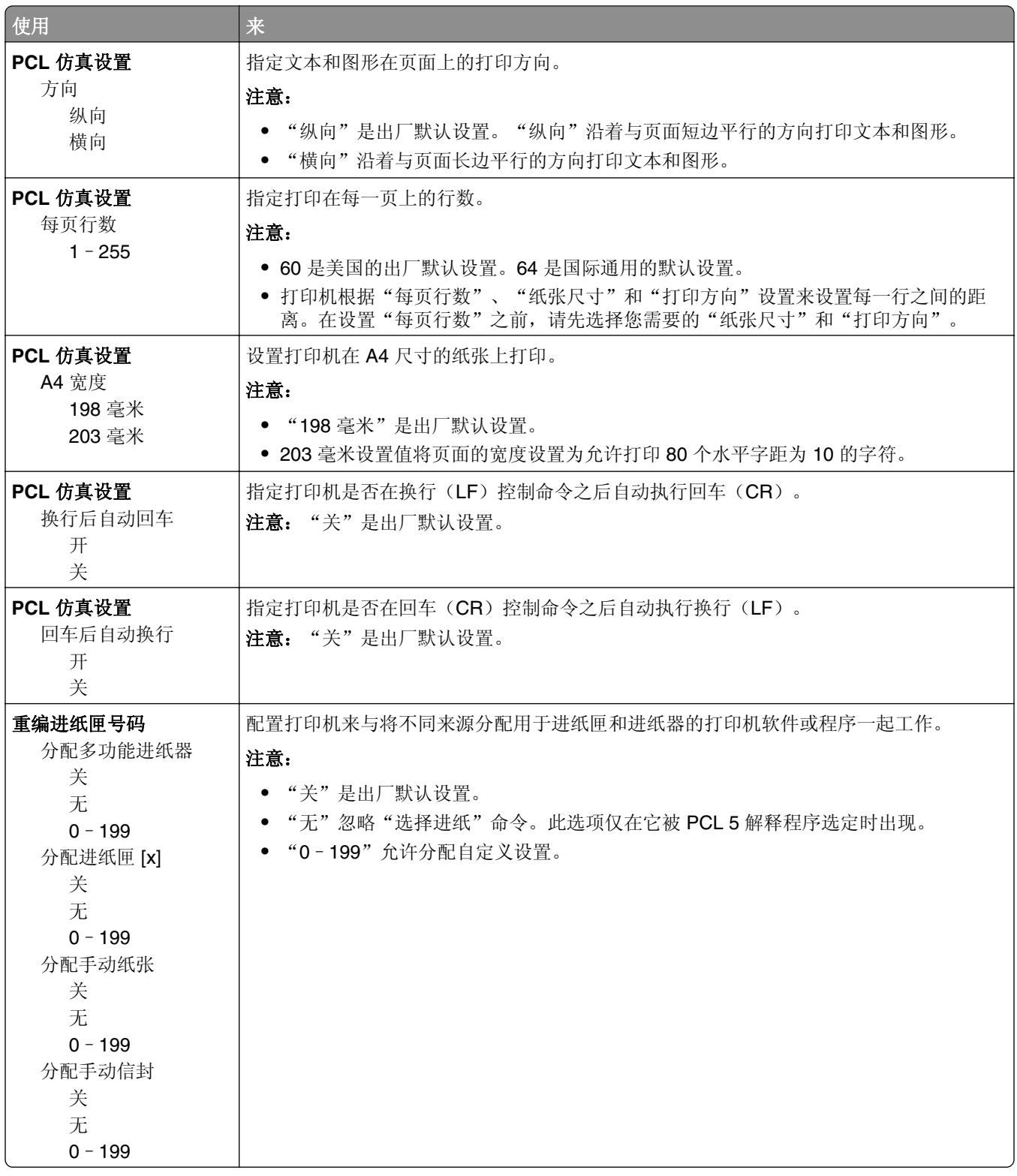

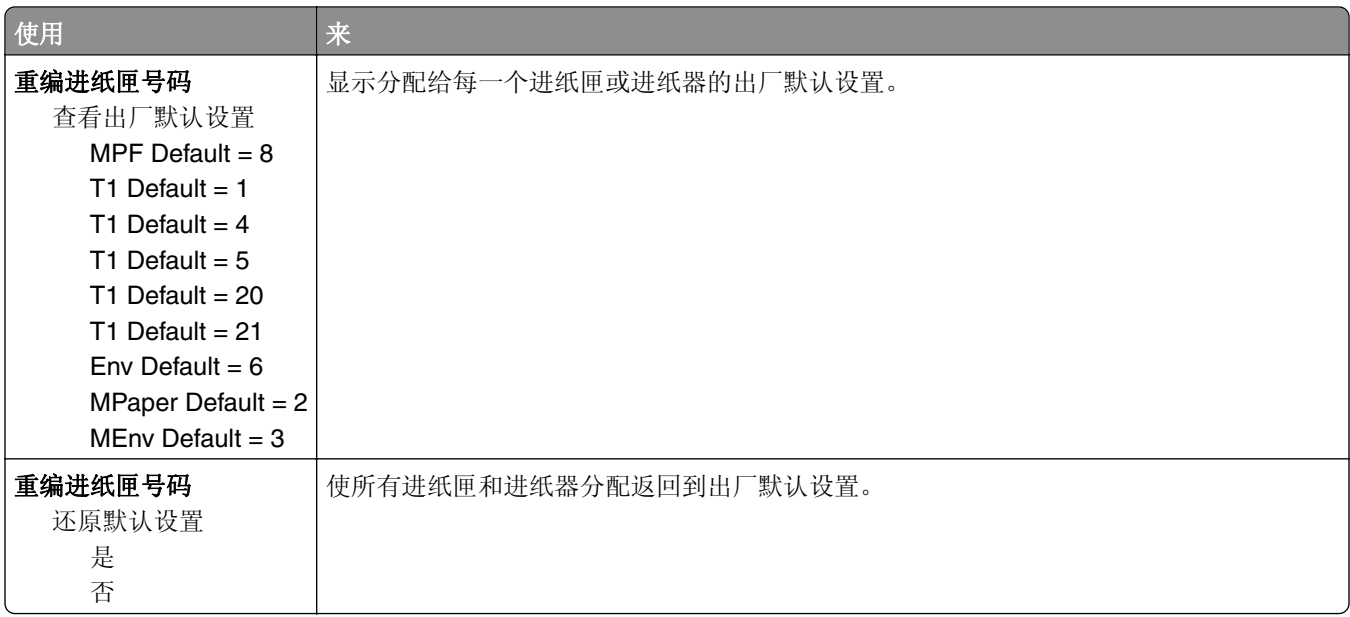

### **PPDS** 菜单

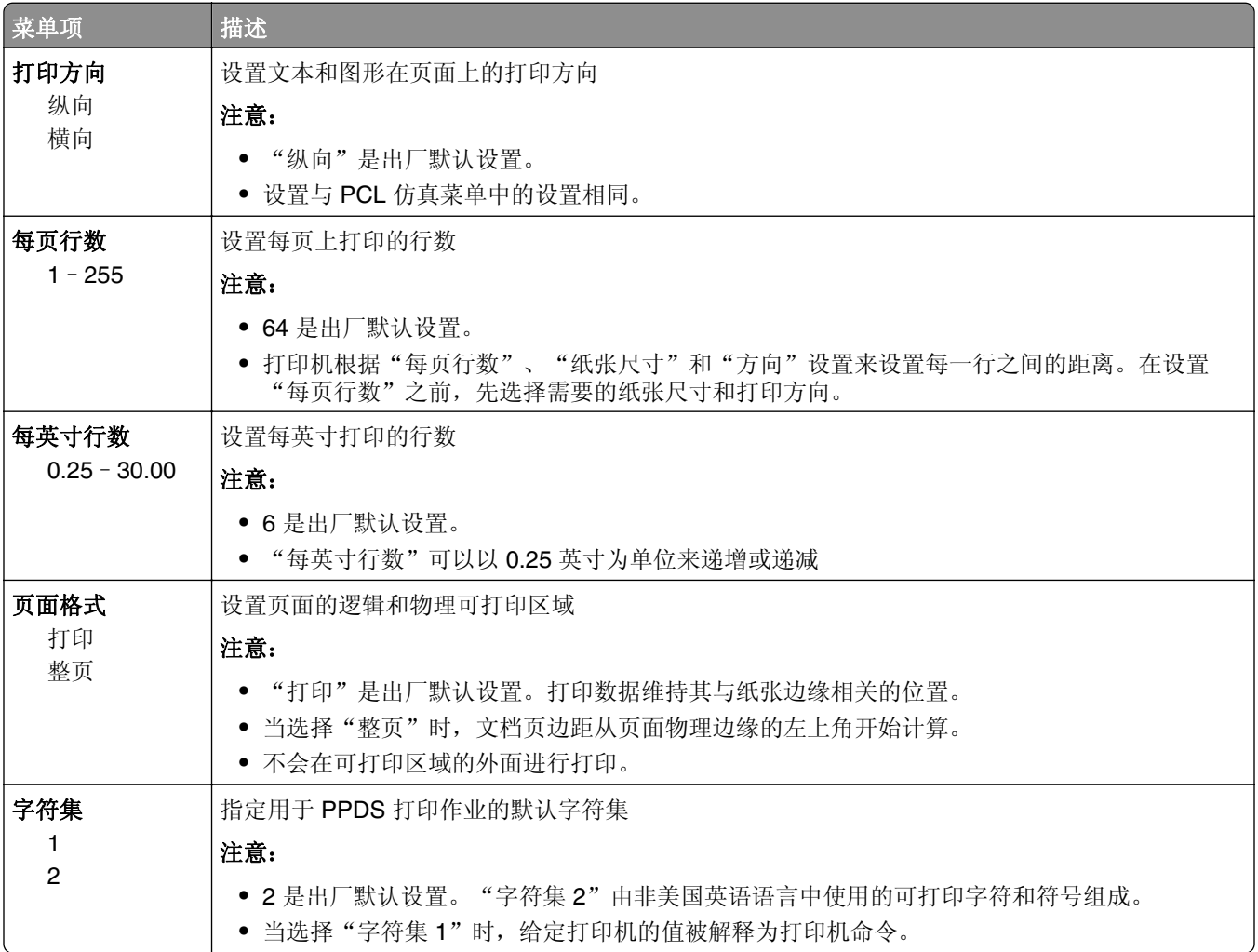

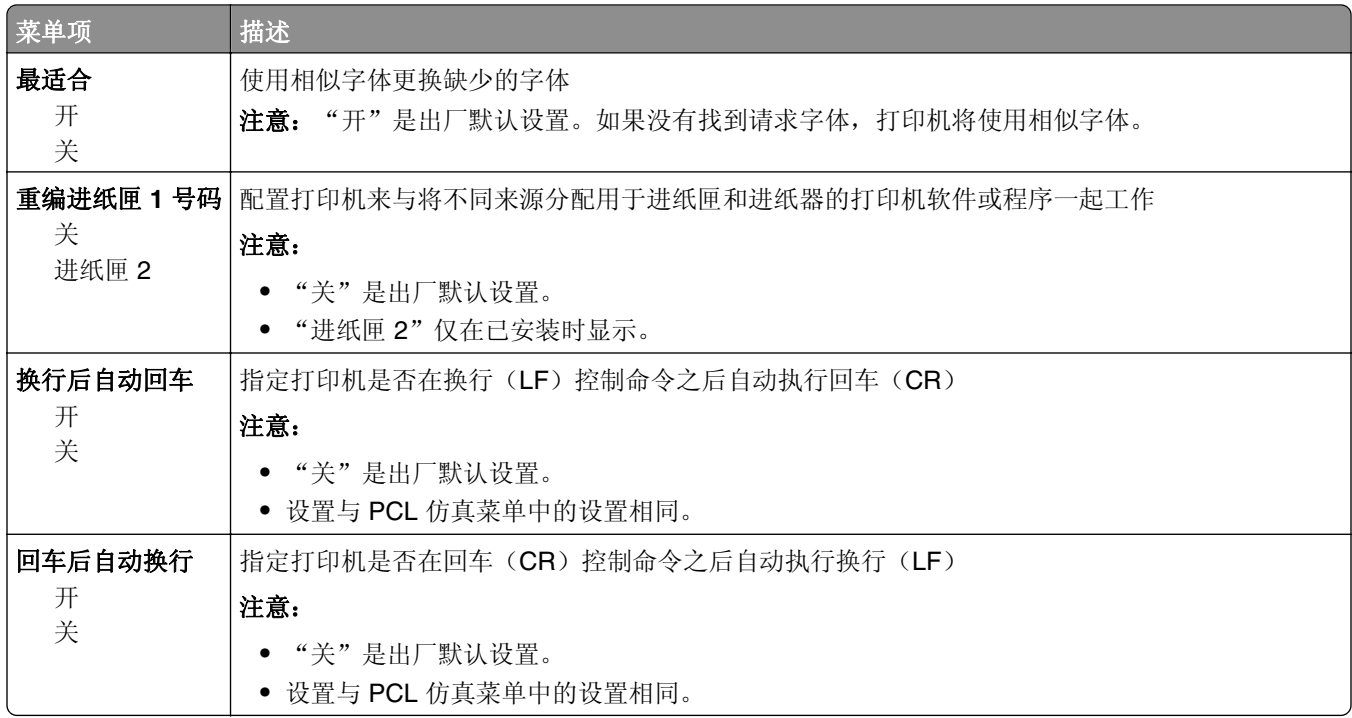

### **HTML** 菜单

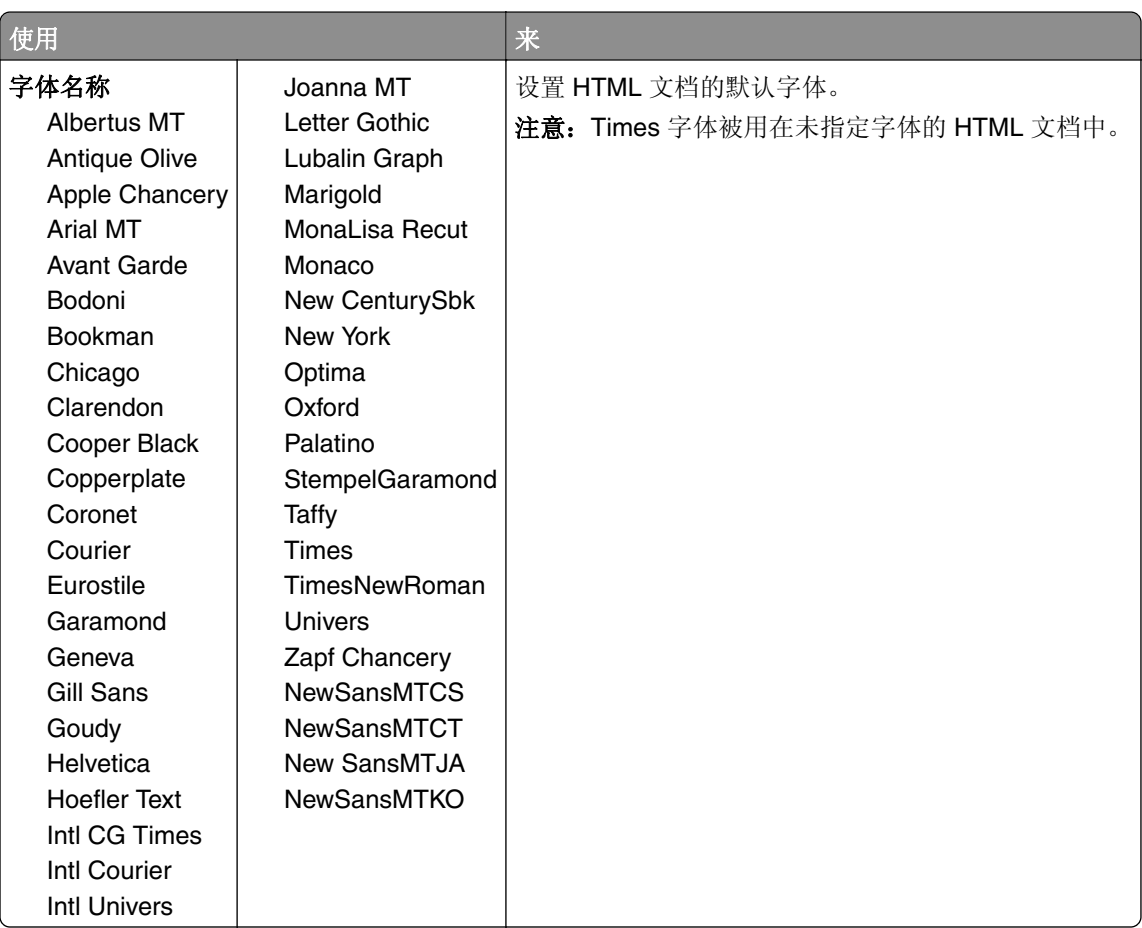

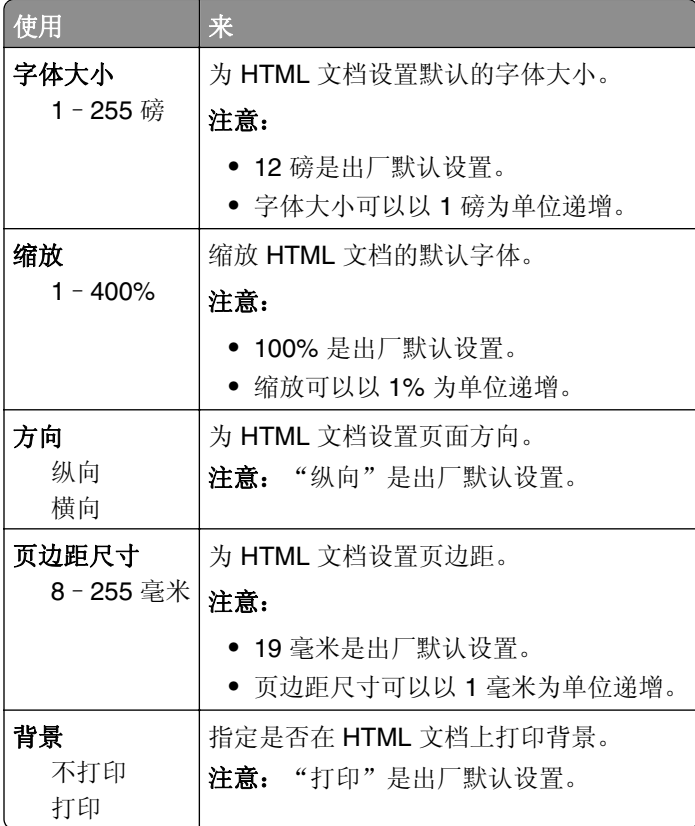

### "图像"菜单

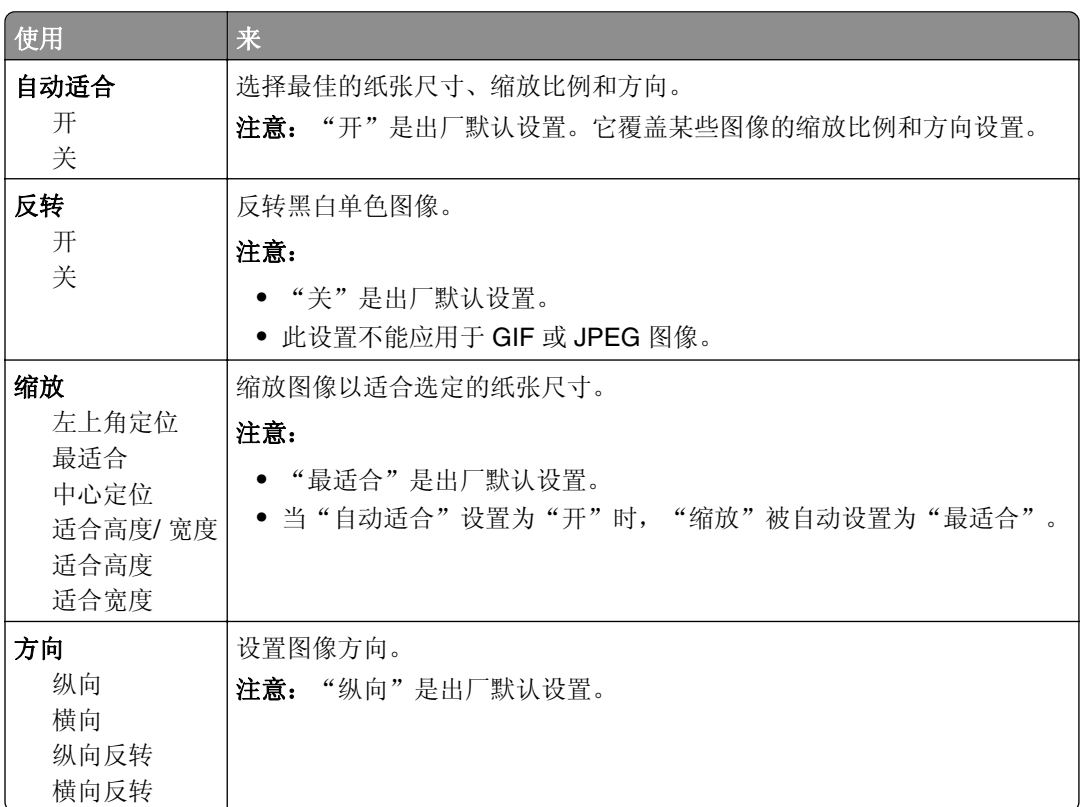

## 帮助菜单

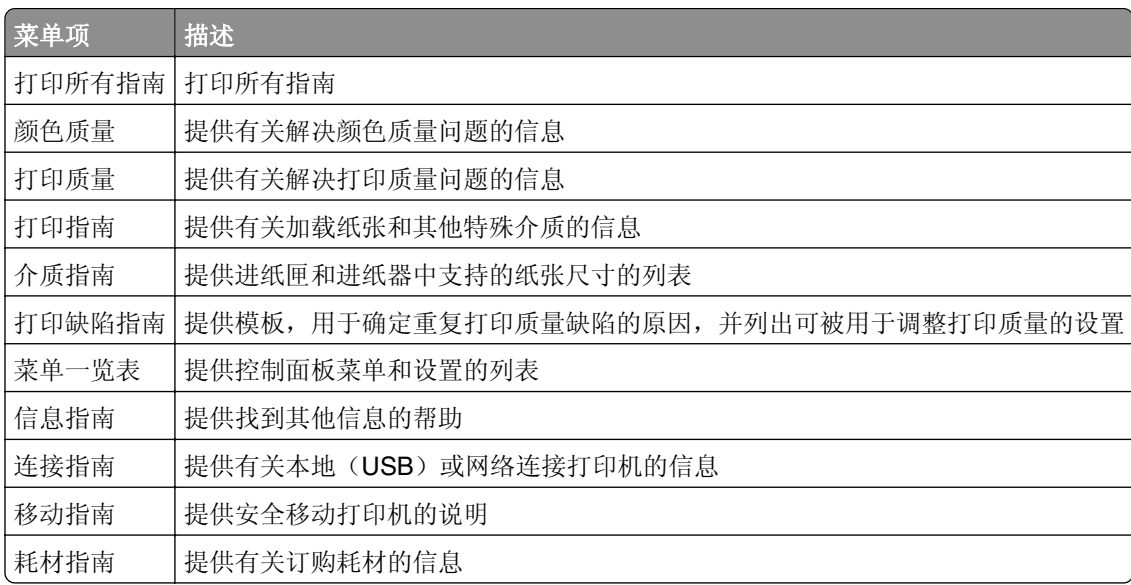

## 节省费用和环境资源

Lexmark 一直致力于环境的可持续发展,并且不断地改善其打印机产品以减少它们对环境的影响。我们在产 品设计中包含环保理念,设计生产的包装尽可能减少材料,并且提供收集和循环再生的计划。如需更多信息, 请参阅:

- **•** "注意事项"章节
- **•** Lexmark 网站上有关环境可持续发展的部分:**[www.lexmark.com/environment](http://www.lexmark.com/environment)**
- **•** Lexmark 循环再生计划:**[www.lexmark.com/recycle](http://www.lexmark.com/recycle)**

通过选择某些打印机设置或任务,您或许能够进一步减少打印机的影响。本章节概述可以获得更大环境效益的 设置和任务。

## 节省纸张和碳粉

研究表明有 80% 之多的打印机的碳足迹与纸张使用有关。您可以通过使用再生纸和采纳下列打印建议来显著 减少碳足迹,例如在纸张的两个面上打印,以及在一张纸的一个面上打印多个页面。

如需有关如何使用一个打印机设置来快速节省纸张和能源的信息,请参阅第 93 页上的 "使用 Eco 模式"。

### 使用再生纸

作为具有环保意识的公司,Lexmark 支持使用专为激光打印机用途而生产的再生办公用纸。如需有关适用于 您的打印机的再生纸的更多信息,请参阅第 45 页上的 ["使用再生纸和其他办公用纸"](#page-44-0)。

### 节省耗材

**•** 在纸张的两个面上打印。

注意: 双面打印是打印驱动程序中的默认设置。

- **•** 在单张纸上打印多个页面。
- **•** 使用预览特性来在您打印之前查看文档的外观。
- **•** 打印文档的一份副本来检查其内容和格式的正确性。

## 节省能源

### 使用 **Eco** 模式

使用 Eco 模式可快速选择一个或多个减少打印机对环境影响的方法。

**1** 从打印机控制面板,导览至:

### **△ > 设置 > <sup>0K</sup> > 设置 > <sup>0K</sup> > 常规设置 > <sup>0K</sup> > Eco 模式 > <sup>0K</sup> > 选择您需要的设置**

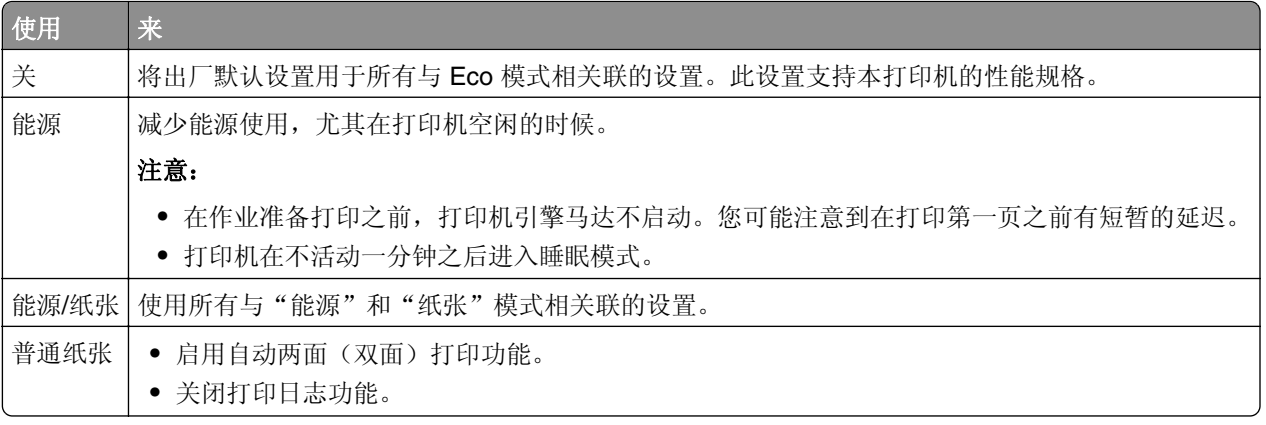

2 按 <sup>ok</sup> 。

### 减少打印机噪音

请使用"静音模式"来减少打印机噪音。

m.

**1** 从打印机控制面板,导览至:

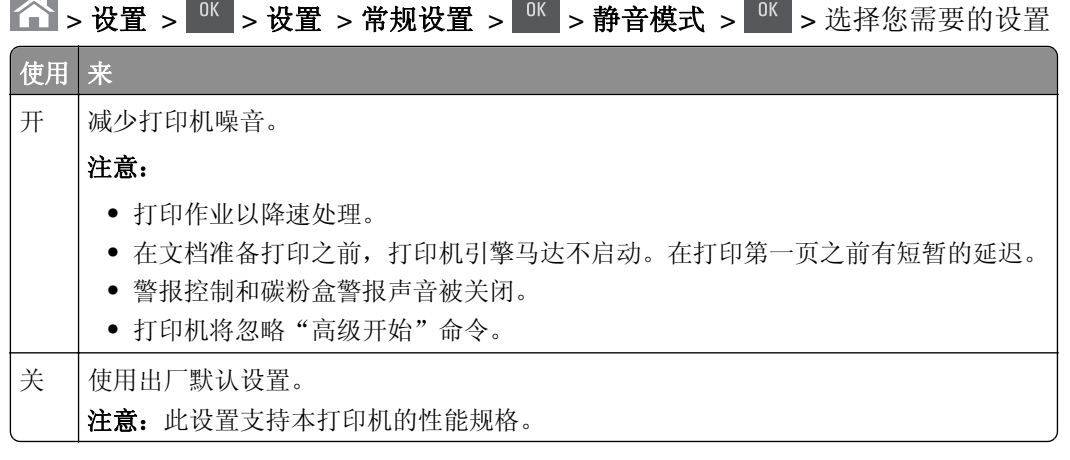

2 按 <sup>OK</sup>。

### 调整"睡眠模式"

**1** 从控制面板,导览至:

◆ → 设置 > <sup>0K</sup> > 设置 > <sup>0K</sup> > 常规设置 > <sup>0K</sup> > 超时 > <sup>0K</sup> > 睡眠模式 > <sup>0K</sup>

- **2** 在"睡眠模式"字段中,选择打印机在进入"睡眠"模式之前空闲的分钟数。
- **3** 应用更改。

### 使用"休眠"模式

"休眠"是一种超低功耗省电模式。

#### 注意:

- **•** "3 天"是打印机在进入"休眠"模式之前的默认时间。
- **•** 确认在发送打印作业之前,将打印机从"休眠"模式唤醒。硬件复位或者长按"睡眠"按钮将打印机从 "休眠"模式唤醒。
- **•** 如果打印机处于"休眠"模式,那么 Embedded Web Server 被禁用。
- **1** 从控制面板,导览至:

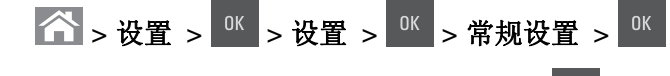

2 选择按睡眠按钮或按住睡眠按钮,然后按

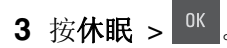

### 设置"休眠超时"

"休眠超时"让您设置打印机在处理打印作业之后到进入低能耗状态之前的等待时间。

#### 使用 **Embedded Web Server**

1 打开 Web 浏览器,然后在地址字段中键入打印机 IP 地址。

#### 注意:

- 在"网络/端口"菜单的 TCP/IP 部分中杳看打印机的 IP 地址。IP 地址显示为用小数点分隔的四组数 字,例如 123.123.123.123。
- **•** 如果您正在使用代理服务器,请临时禁用它以便正确加载 Web 页。
- **2** 单击设置 > 常规设置 > 超时。
- **3** 从"休眠超时"菜单,选择您希望打印机在进入低能耗状态之前等待的小时数、天数、周数或月数。
- **4** 单击提交。

#### 使用打印机控制面板

**1** 从打印机控制面板,导览至:

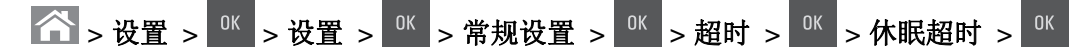

**2** 选择打印机在处理打印作业之后到进入"休眠"模式之前的等待时间。

### 3 按 <sup>OK</sup>

### 使用"预定省电模式"

"预定省电模式"让您预定打印机进入低能耗状态或"就绪"状态的时间。

注意:此特性仅在网络打印机或连接到打印服务器的打印机中可用。

1 打开 Web 浏览器, 然后在地址字段中键入打印机 IP 地址。

#### <span id="page-95-0"></span>注意:

- **•** 在"网络/端口"菜单的 TCP/IP 部分中查看打印机的 IP 地址。IP 地址显示为用小数点分隔的四组数 字,例如 123.123.123.123。
- **•** 如果您正在使用代理服务器,请临时禁用它以便正确加载 Web 页。

#### **2** 单击设置 > 常规设置 > 预定省电模式。

- **3** 从"操作"菜单,选择省电模式。
- **4** 从"时间"菜单,选择时间。
- **5** 从"日"菜单,选择日期。
- **6** 单击添加。

### 调整打印机显示屏的明亮度

为节省能源,或者使显示屏更容易阅读,请调整它的明亮度设置。

#### 使用 **Embedded Web Server**

1 打开 Web 浏览器, 然后在地址字段中键入打印机 IP 地址。

#### 注意:

- **•** 在"网络/端口"菜单的 TCP/IP 部分中查看打印机的 IP 地址。IP 地址显示为用小数点分隔的四组数 字,例如 123.123.123.123。
- **•** 如果您正在使用代理服务器,请临时禁用它以便正确加载 Web 页。

#### **2** 单击设置 > 常规设置。

- **3** 在"屏幕明亮度"字段中,输入您希望用于显示屏的明亮度百分比。
- **4** 单击提交。

#### 使用打印机控制面板

从打印机控制面板,导览至:

## 循环再生

Lexmark 提供收集计划及合乎环境要求的逐步循环再生办法。如需更多信息,请参阅:

- **•** "注意事项"章节
- **•** Lexmark 网站上有关环境可持续发展的部分:**[www.lexmark.com/environment](http://www.lexmark.com/environment)**
- **•** Lexmark 循环再生计划:**[www.lexmark.com/recycle](http://www.lexmark.com/recycle)**

### 循环再生 **Lexmark** 产品

要返回 Lexmark 产品以循环再生:

- **1** 转到 **[www.lexmark.com/recycle](http://www.lexmark.com/recycle)**。
- **2** 查找您要循环再生的产品类型,然后从列表中选择您所在的国家或地区。

 $\left|\left.\bigwedge\limits^{\infty}\right|$  > 设置 > <sup>0K</sup> > 常规设置 > <sup>0K</sup> > 屏幕明亮度 > <sup>0K</sup>

**3** 按照计算机屏幕上的指导进行操作。

注意: Lexmark 收集计划中未列出的打印机耗材和硬件可以通过您当地的回收中心回收。请与您当地的回收 中心联系来确定他们接受的项目。

### 循环再生 **Lexmark** 包装

Lexmark 一直致力于尽量减少包装。较少的包装有助于确保 Lexmark 打印机以最有效和环保的方式进行运输, 而且只有较少的包装材料需要处理。这些努力可减少温室气体排放,节约能源并节省自然资源。

Lexmark 纸板箱在存在瓦楞纸回收设施的地区是 100% 可回收的。这些设施在您所在区域内可能不存在。

Lexmark 包装中使用的泡沫塑料在存在泡沫塑料回收设施的地区是可回收的。这些设施在您所在区域内可能 不存在。

当您返回碳粉盒给 Lexmark 时,您可以重新使用碳粉盒的包装箱。Lexmark 将循环再生包装箱。

### 返回 **Lexmark** 碳粉盒以再利用或循环再生

"Lexmark 碳粉盒收集计划"可以让您免费返回旧碳粉盒给 Lexmark, 以便再利用或循环再生。返回给 Lexmark 的空碳粉盒会百分之一百被再利用或再生产以循环再生。用于返回碳粉盒的箱子也可以循环再生。

要返回 Lexmark 碳粉盒以再利用或循环再生, 请执行下面的操作:

**1** 转到 **[www.lexmark.com/recycle](http://www.lexmark.com/recycle)**。

**2** 选择您要回收的产品。

# 保护打印机

## 使用安全锁特性

打印机配置了安全锁特性。将与大多数笔记本电脑兼容的安全锁连接到所示位置以保护打印机。

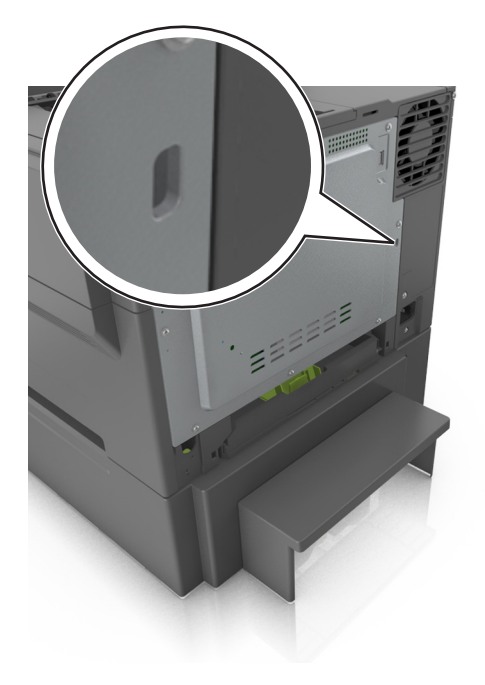

## 易失性声明

您的打印机包含各种内存,可以存储设备和网络设置,以及用户数据。

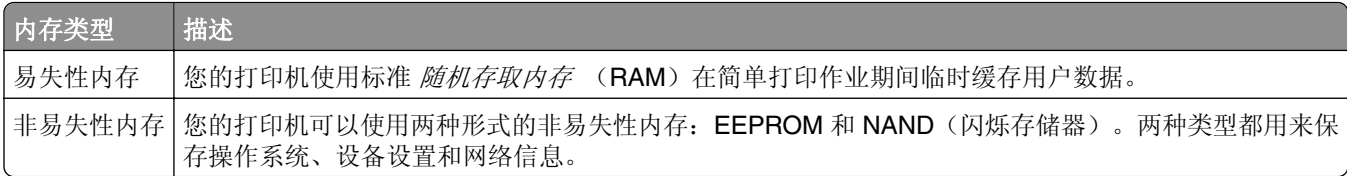

在下列情况下清除任何已安装的打印机内存中的内容:

- **•** 打印机正要停止工作。
- **•** 打印机正被移动到另一个部门或位置。
- **•** 打印机正在由您组织以外的人员维修。
- **•** 为了维修将打印机从您的处所移出。
- **•** 打印机被出售给另一个组织。

## 清除易失性内存

安装在您打印机内的易失性内存(RAM)需要电源来保留信息。要清除已缓存的数据,只需关闭打印机电源。

### 清除非易失性内存

通过下列步骤,清除单独设置、设备和网络设置、安全设置,以及嵌入式解决方案:

- **1** 关闭打印机电源。
- **2** 在键盘上按下 **2** 和 **6**,并同时打开打印机电源。只有当屏幕上出现进程条时才能松开两个按钮。 打印机执行加电序列,然后出现"配置菜单"。当打印机完全打开时,打印机显示屏上出现一个功能列表。
- **3** 按向上或向下箭头按钮,直到出现擦除所有设置。 在此过程中打印机将重启几次。

注意:"擦除所有设置"安全地从打印机内存中删除设备设置、解决方案、作业和密码。

**4** 导览至:

#### 返回 > 退出配置菜单

打印机将执行加电复位,然后返回到正常的操作模式。

## 查找打印机安全信息

在高安全性环境中,可能有必要采取额外的步骤,以确保存储在打印机内的保密数据不会被未经授权的人员访 问。如需更多信息,请访问 **[Lexmark security Web page](http://www1.lexmark.com/en_US/solutions/business-solutions/security/index.shtml)**。

您也可以参阅 *Embedded Web Server* — *Security: Administrator*'*s Guide*(*Embedded Web Server* — 安 全:管理员指南)以获取其他信息。

- 1 转到 [www.lexmark.com](http://www.lexmark.com), 然后导览至支持 & 下载 > 选择您的打印机。
- **2** 单击手册选项卡,然后选择 *Embedded Web Server* — *Security: Administrator*'*s Guide*(*Embedded Web Server* — 安全:管理员指南)。

# 维护打印机

警告—可能的损坏:未能定期维护最佳的打印机性能或者更换部件和耗材,可能会损坏您的打印机。

## 清洁打印机

个 小心—电击危险: 为避免在清洁打印机的外部时发生电击危险, 请在操作之前从电源插座中拔掉电源线 并断开打印机上连接的所有电缆。

### 注意:

- **•** 请每隔几个月执行此任务一次。
- **•** 因不当处理造成的打印机损坏不在打印机保修范围内。
- **1** 关闭打印机电源,然后从电源插座上拔掉电源线。
- **2** 从标准接纸架和多功能进纸器中取出纸张。
- **3** 使用软毛刷或真空吸尘器清除打印机周围的所有灰尘、绒毛和纸片。
- **4** 使用柔软、不起毛的湿布擦拭打印机的外面。

#### 注意:

- **•** 不要使用家庭用的清洁剂或洗涤剂,因为它们可能会损坏打印机的表面。
- **•** 确认在清洁之后,打印机的所有区域都是干燥的。
- 5 连接电源线,然后打开打印机电源。

## 检查部件和耗材的状态

当需要替换耗材部件或要求维护时,显示屏上会出现消息。如需更多信息,请参阅第 56 页上的 "'耗材'[菜单"。](#page-55-0)

### 在打印机控制面板上检查部件和耗材状态

从打印机控制面板,导览至:

### **个 >状态/耗材 > <sup>OK</sup> 查看耗材 > <sup>OK</sup>**

### 从 **Embedded Web Server** 检查部件和耗材的状态

注意: 确认计算机和打印机都被连接到相同的网络上。

1 打开 Web 浏览器,然后在地址字段中键入打印机 IP 地址。

#### 注意:

- **•** 在"网络/端口"菜单的 TCP/IP 部分中查看打印机的 IP 地址。IP 地址显示为用小数点分隔的四组数 字,例如 123.123.123.123。
- **•** 如果您正在使用代理服务器,请临时禁用它以便正确加载 Web 页。
- **2** 单击设备状态 > 更多详细信息。

## 估算的剩余页数

估算的剩余页数基于打印机的最近打印历史确定。其准确性可能会有明显的不同,并且取决于许多因素,如实 际的文档内容、打印质量设置,以及其他打印机设置。

当实际的打印消耗与历史的打印消耗不同时,估算剩余页数的准确性可能会降低。在根据估算值购买或更换耗 材之前,请考虑准确性的变化程度。在打印机上获得足够的打印历史记录之前,初步估算假设未来的耗材消耗 基于国际标准化组织\*的测试方法和页面内容而定。

\*平均连续黑色或合成 CMY 的标称碳粉盒打印量符合 ISO/IEC 19798 标准。

## 订购耗材

在美国,要订购耗材,请拨打电话 1-800-539-6275 与 Lexmark 联系以获得您所在地区的 Lexmark 授权耗材 经销商的信息。在其他国家或地区,请转到 **[www.lexmark.com](http://www.lexmark.com)** 或与您购买打印机处的销售商联系。

"Lexmark 回收计划"让您以折扣价购买 Lexmark 耗材, 以交换您同意一次性使用耗材并将它们只返回给 Lexmark 用于再生产或循环再生。

### 使用正品 **Lexmark** 部件和耗材

您的 Lexmark 打印机设计为使用正品 Lexmark 耗材和部件时运行性能最佳。使用第三方耗材或部件可能影响 打印机及其成像组件的性能、可靠性或使用寿命。使用第三方耗材或部件会影响保修范围。由于使用第三方耗 材或部件而造成的损坏不在保修范围内。所有使用寿命指示器都是围绕 Lexmark 耗材和部件而设计,如果使 用第三方耗材或部件可能出现不可预知的结果。超出预期使用寿命使用成像组件可能损坏您的 Lexmark 打印 机或其相关组件。

### 订购碳粉盒

### 注意:

- **•** 碳粉盒打印量基于 ISO/IEC 19798 标准估算。
- **•** 长时间的极低打印覆盖率可能对实际打印量有负面影响。

### **CS410** 回收计划碳粉盒

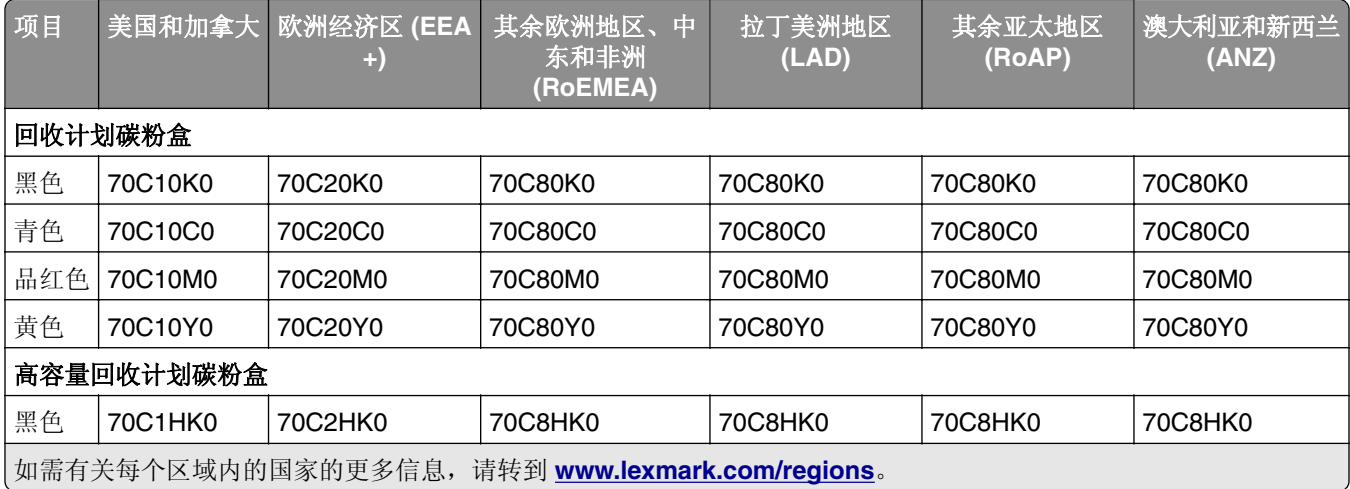

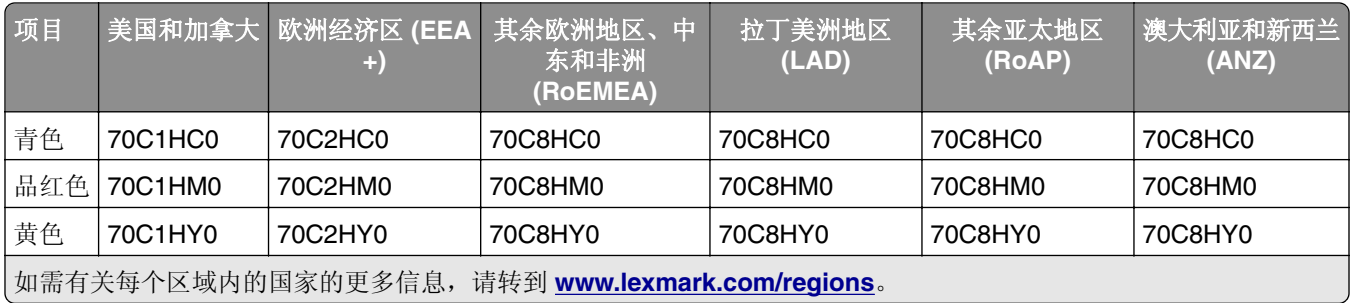

### **CS410** 常规碳粉盒

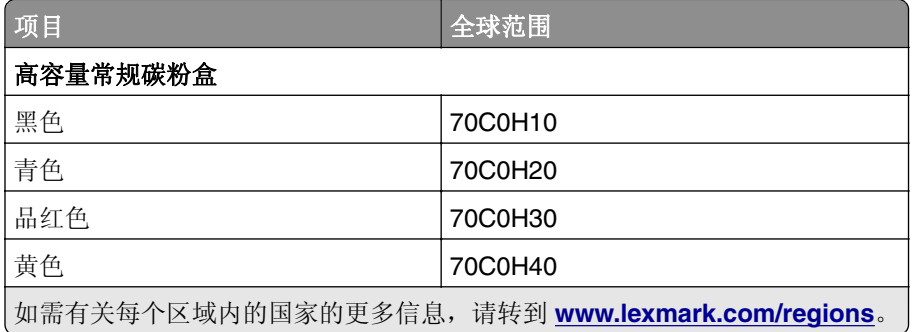

### **CS417** 回收计划碳粉盒

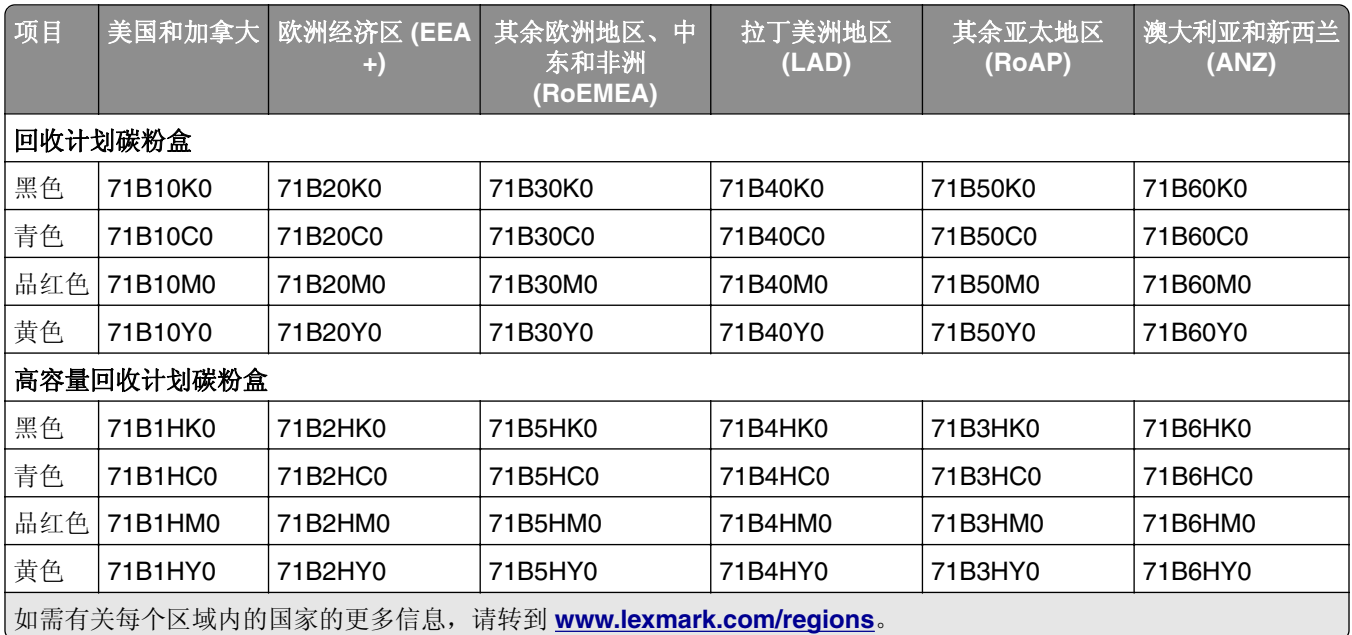

### **CS417** 常规碳粉盒

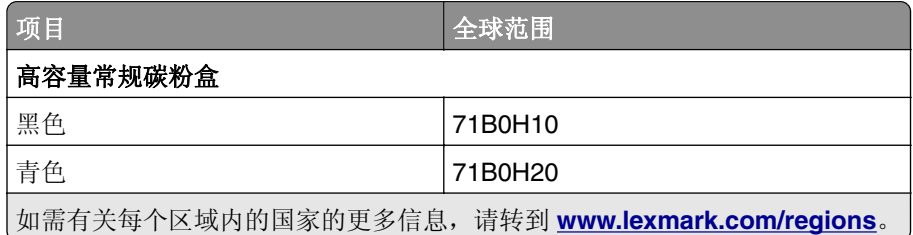

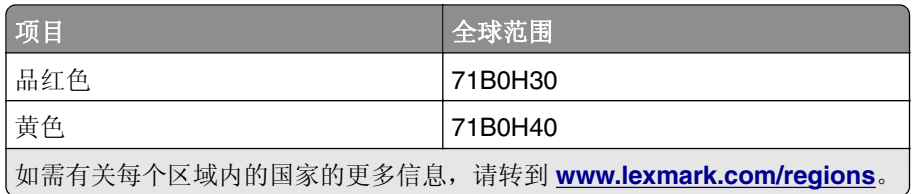

## 订购成像组件

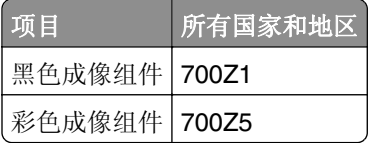

### 订购废碳粉瓶

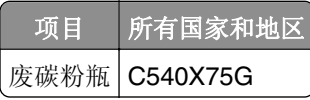

## 保存耗材

为打印机耗材选择一个阴凉、干净的地方保存。将耗材正面朝上并保存在原来的包装内,直到您准备使用它们。 不要将耗材暴露在:

- **•** 直射的阳光下
- **•** 温度高于 35°C(95°F)的环境中
- **•** 高湿度(高于 80%)的环境中
- **•** 含盐分的空气中
- **•** 腐蚀性气体中
- **•** 浓重的粉尘中

## 更换耗材

更换废碳粉瓶

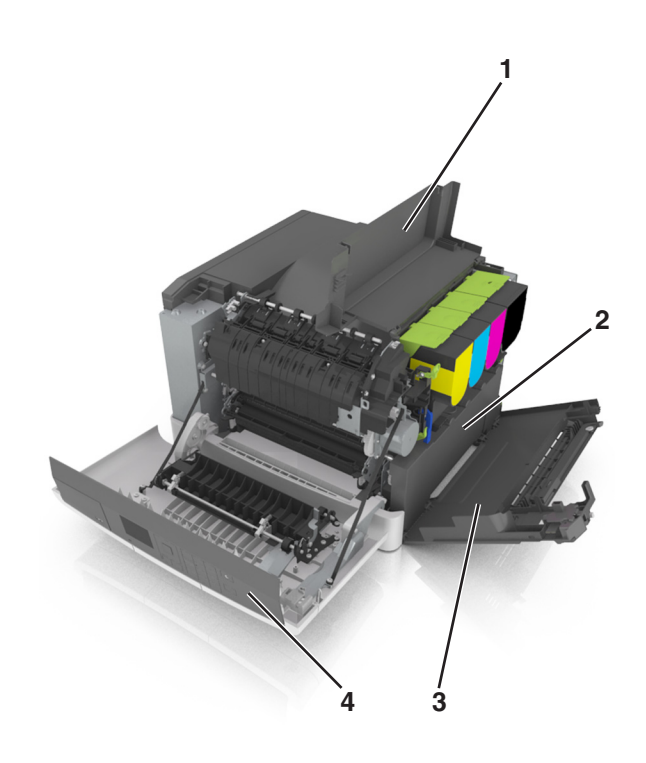

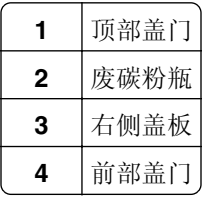

- 拆开替换的废碳粉瓶的包装。
- 打开前部盖门。

小心—发热表面: 打印机内部可能很烫。为避免被发热组件烫伤的危险, 在接触组件之前, 请等待表 面冷却。

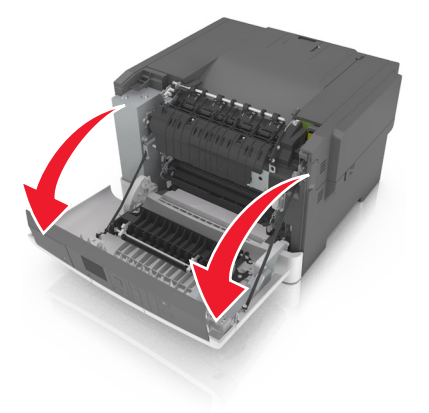

打开顶部盖门。

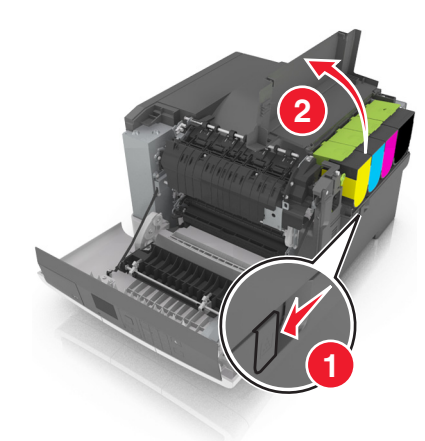

移除右侧盖板。

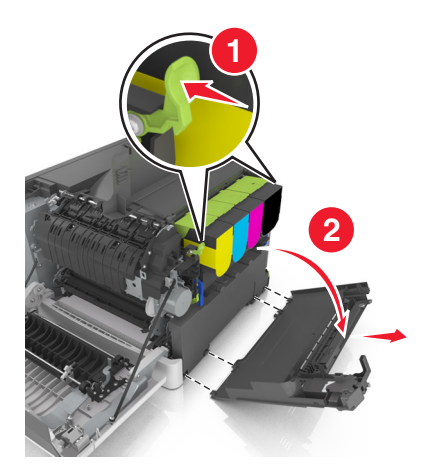

移除废碳粉瓶。

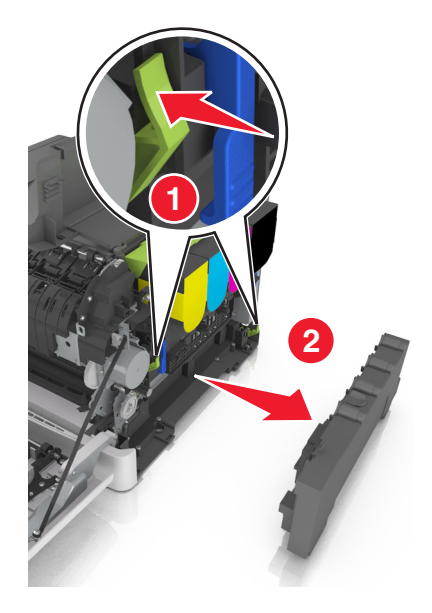

 包装用旧的废碳粉瓶。 如需更多信息,请参阅第96页上的["循环再生](#page-95-0) Lexmark 产品"。 **7** 插入替换的废碳粉瓶。

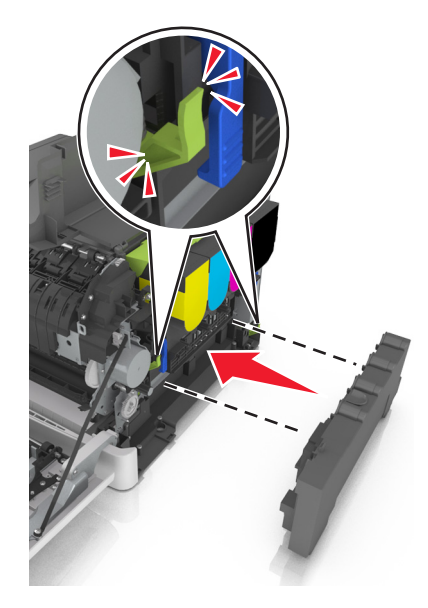

**8** 插入右侧盖板。

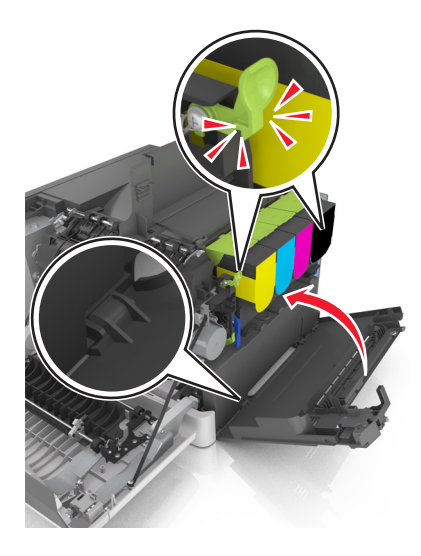

**9** 关闭顶部盖门。

**10** 关闭前部盖门。

### 更换黑色和彩色成像组件

**1** 打开前部盖门。

小心—发热表面: 打印机内部可能很烫。为避免被发热组件烫伤的危险, 在接触组件之前, 请等待表 面冷却。

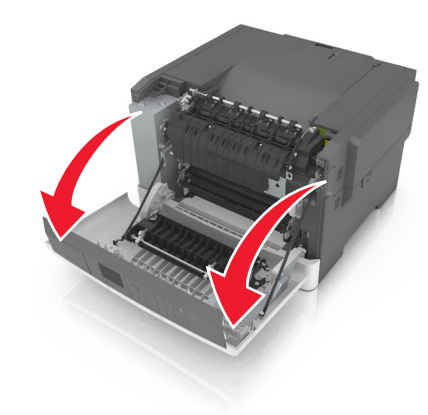

打开顶部盖门。

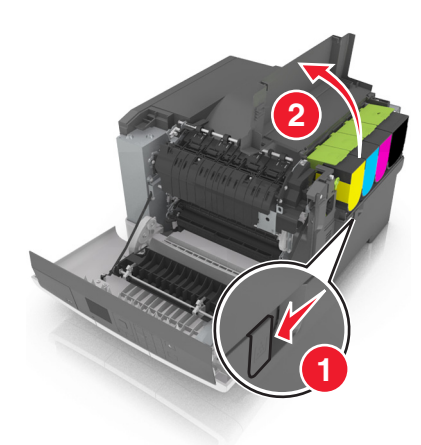

移除碳粉盒。

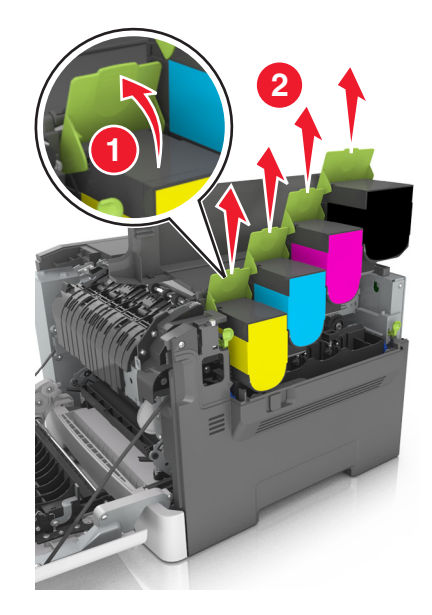

移除右侧盖板。

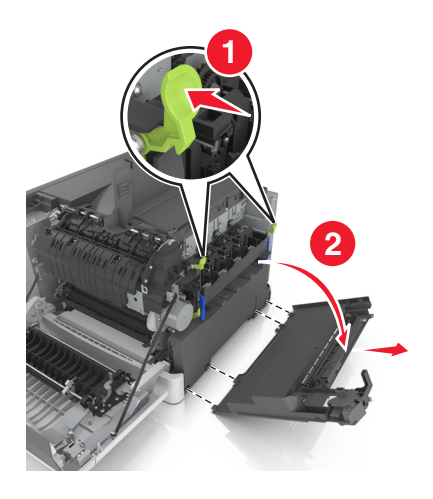

移除废碳粉瓶。

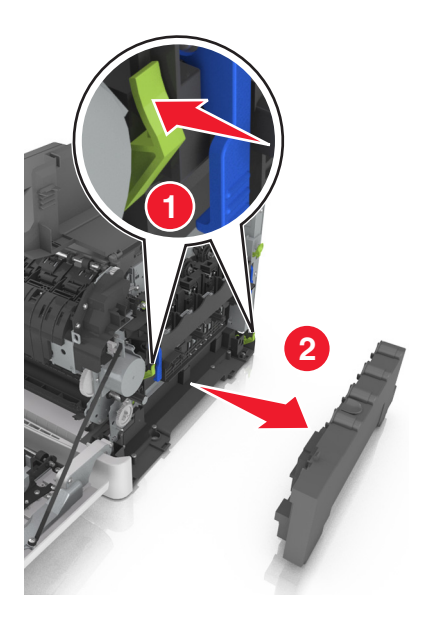

抬起成像组件上的蓝色控制杆,然后拉成像组件,直到停止。

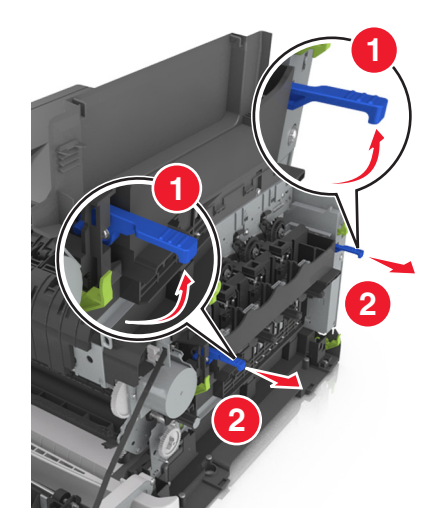
**7** 按下蓝色控制杆,然后抓住侧面的绿色手柄来拉出成像组件。

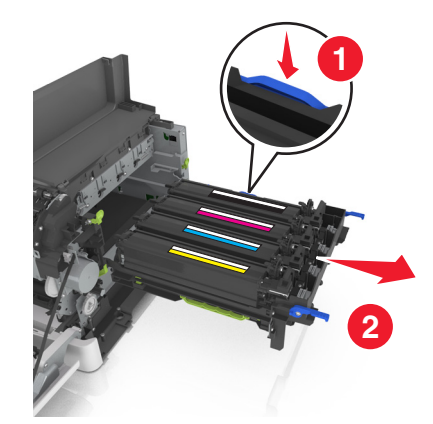

**8** 拆开替换的黑色和彩色成像组件的包装。

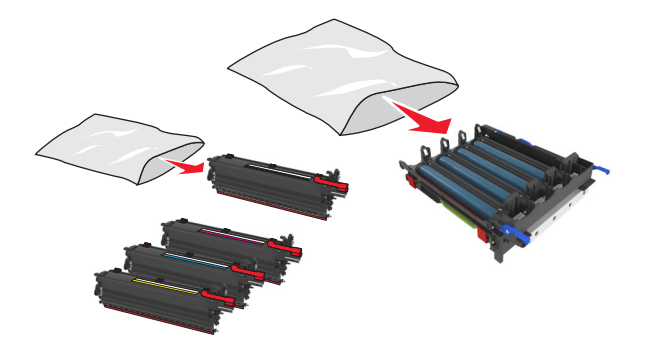

#### 注意:

- **•** 彩色成像组件包括成像组件和青色、品红色、黄色和黑色显影部件。
- **•** 黑色成像组件包括成像组件和黑色显影部件。
- **9** 包装用旧的成像组件。

如需更多信息,请参阅第 96 页上的["循环再生](#page-95-0) Lexmark 产品"。

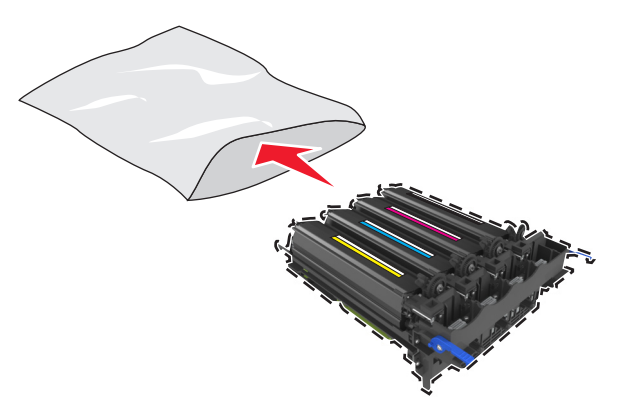

注意:当更换黑色成像组件时,请保存青色、品红色和黄色显影部件。只处置黑色显影部件。

将黄色、青色、品红色和黑色显影部件轻轻地向左右两边摇晃。

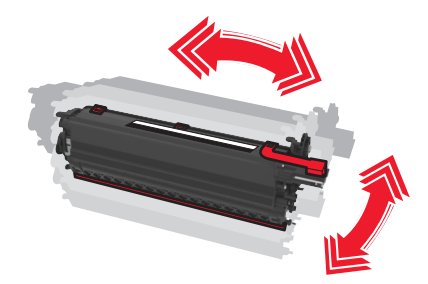

从显影部件移除红色的包装带和附着的织物。

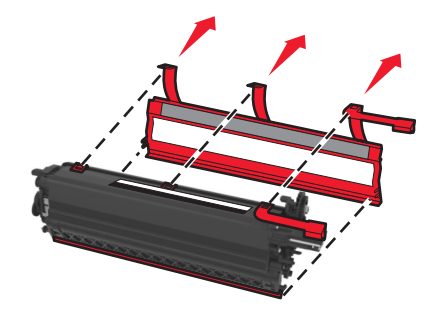

将黄色、青色、品红色和黑色显影部件插入相匹配的颜色插槽中。

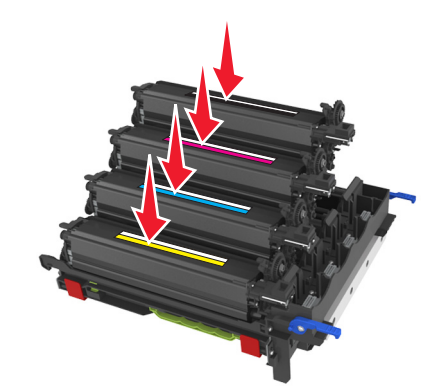

从成像组件上取下红色包装带。

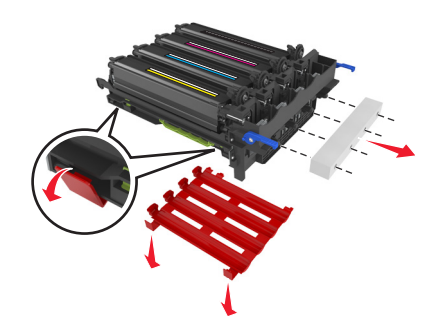

警告一可能的损坏:请勿触摸成像组件下面发亮的感光鼓。否则会影响以后打印作业的质量。

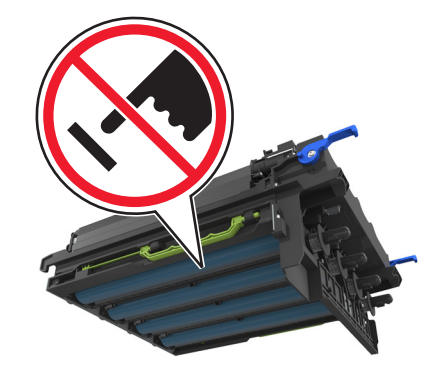

对齐,然后插入成像组件。

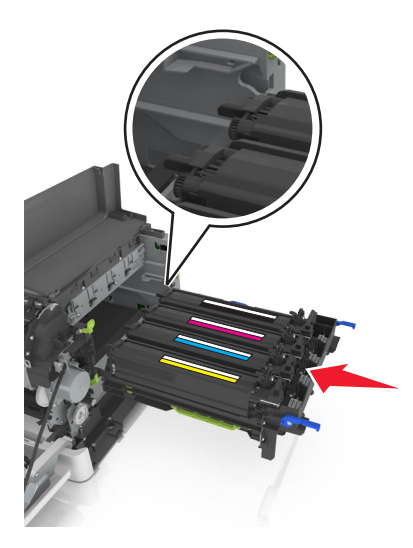

向下推蓝色杆直到成像组件完全卡入到位。

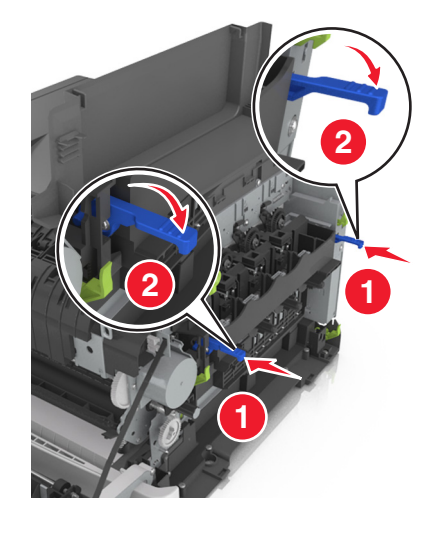

#### 插入废碳粉瓶。

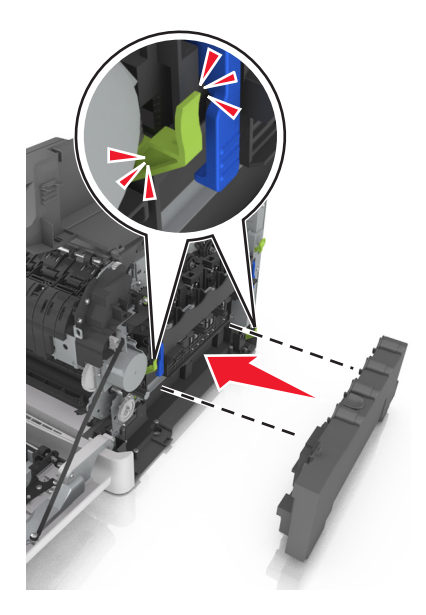

插入右侧盖板。

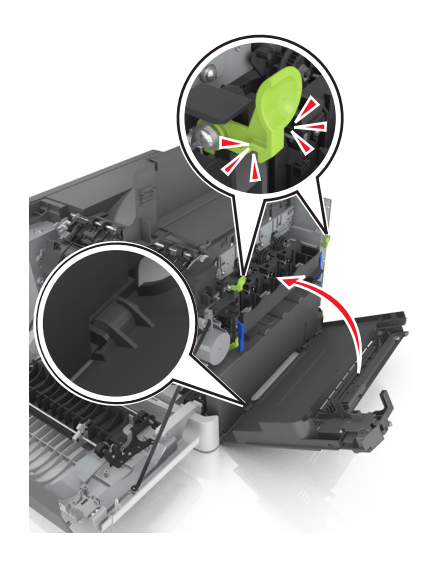

#### **18** 插入碳粉盒。

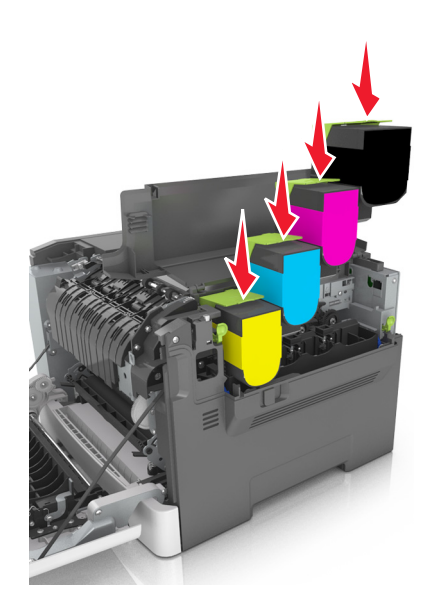

**19** 关闭顶部盖门。

**20** 关闭前部盖门。

## 更换碳粉盒

警告—可能的损坏:由于使用非 Lexmark 碳粉盒而造成的损坏不在保修范围内。

注意: 使用非 Lexmark 碳粉盒可能会导致打印质量下降。

**1** 滑动打印机右边的释放插销,然后打开顶部盖门。

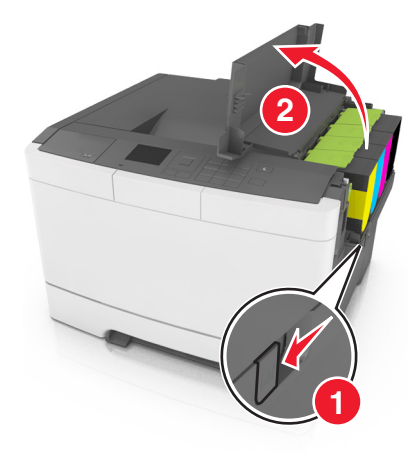

提起碳粉盒手柄,然后将碳粉盒轻轻地拉离显像组件。

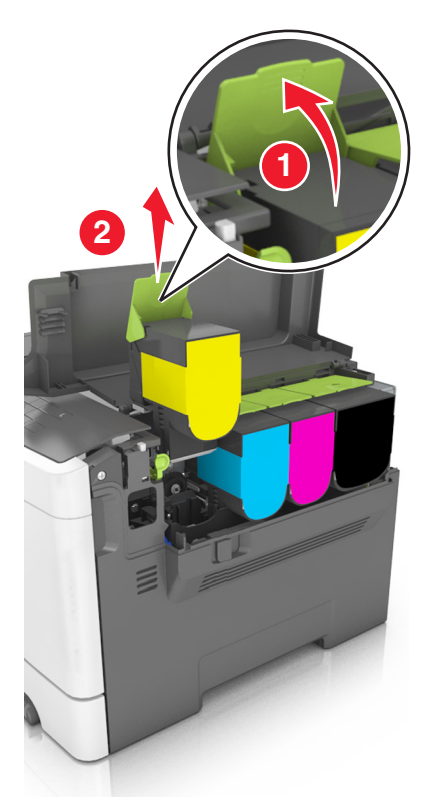

拆开新碳粉盒的包装,然后移除其包装材料。

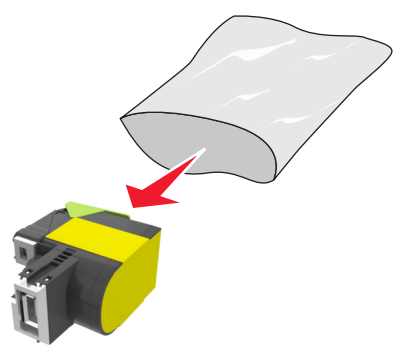

4 对齐新的碳粉盒,然后向下压直到它完全卡入到位。

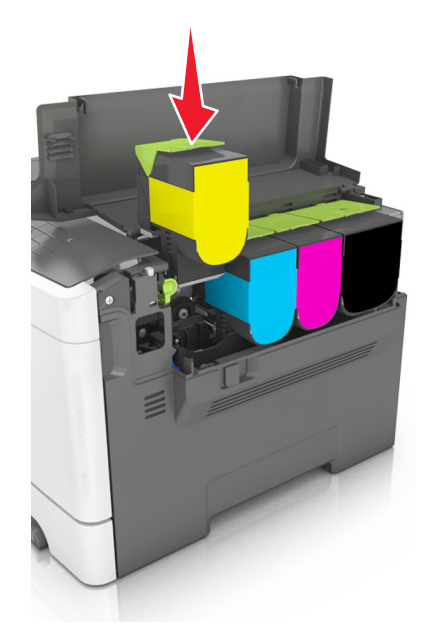

**5** 关闭顶部盖门。

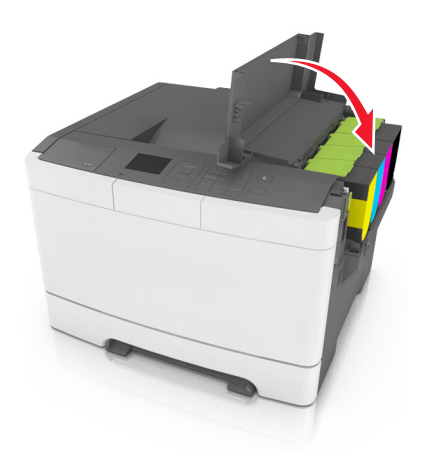

**6** 在处理前,将旧的碳粉盒密封在替换碳粉盒的包装袋内。 如需更多信息,请参阅第96页上的["循环再生](#page-95-0) Lexmark 产品"。

## 更换显影部件

当出现打印质量缺陷或打印机出现损坏时,请更换显影部件。

- **1** 打开前部盖门。
	- 小心—发热表面: 打印机内部可能很烫。为避免被发热组件烫伤的危险, 在接触组件之前, 请等待表 面冷却。

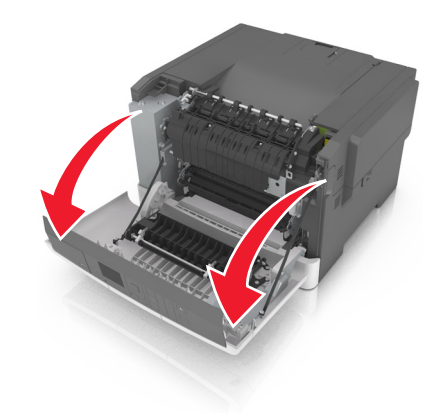

打开顶部盖门。

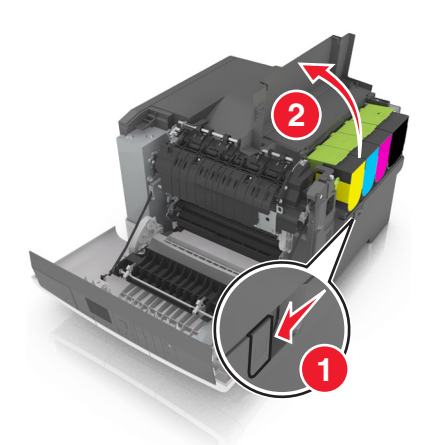

移除碳粉盒。

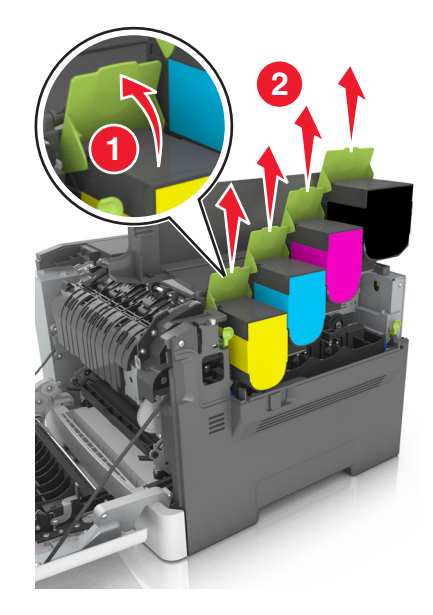

移除右侧盖板。

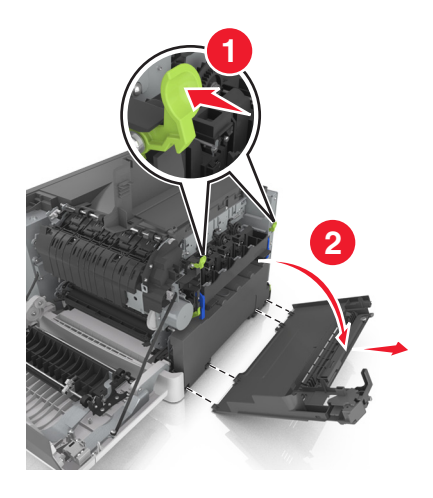

移除废碳粉瓶。

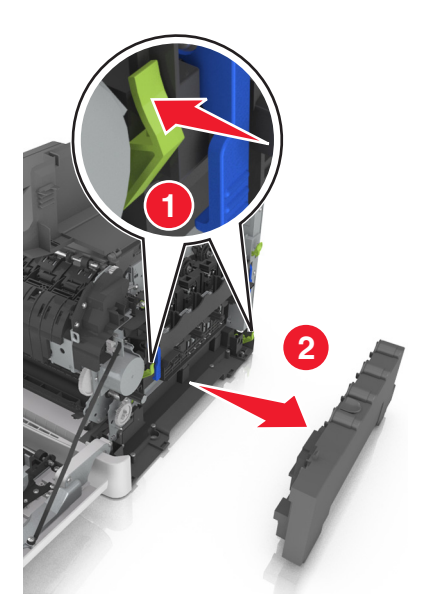

抬起成像组件上的蓝色控制杆,然后拉成像组件,直到停止。

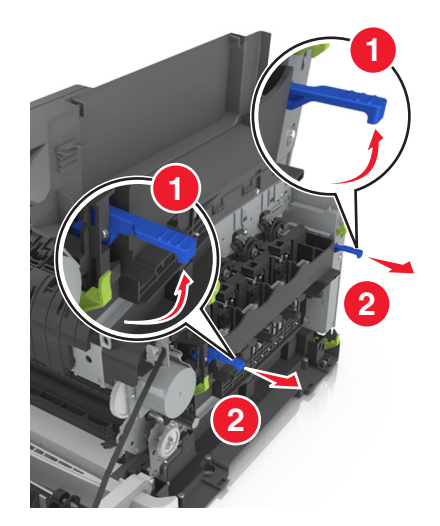

 按下蓝色控制杆,然后抓住侧面的绿色手柄来拉出成像组件。 警告—可能的损坏:不要触摸成像组件的下面。 这样会损坏成像组件。

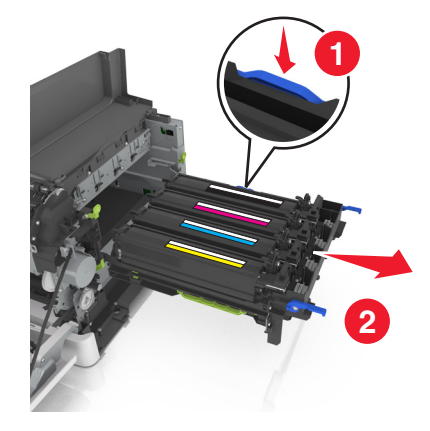

移除用旧的显影部件。

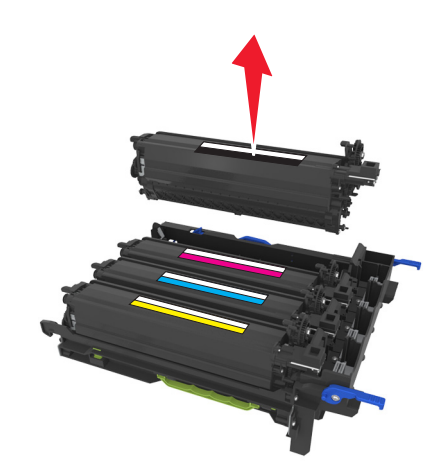

在将替换的显影部件从其包装中取出之前,请轻轻地左右摇晃它。

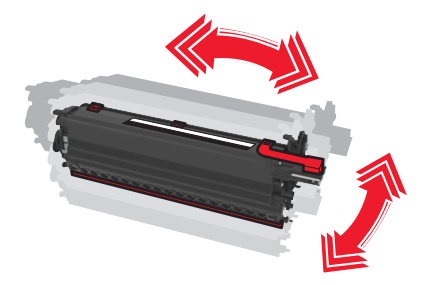

从显影部件上移除红色的运输盖板。

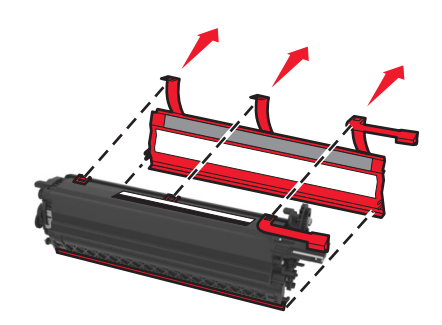

插入显影部件。

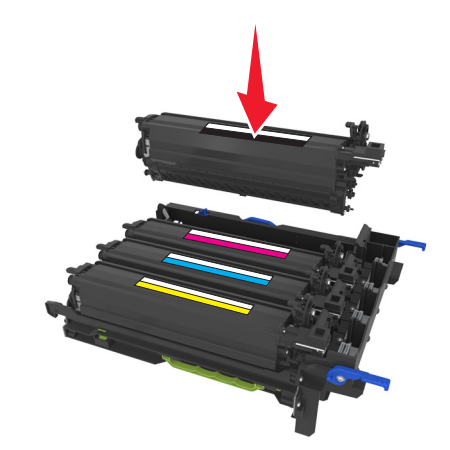

对齐,然后插入成像组件。

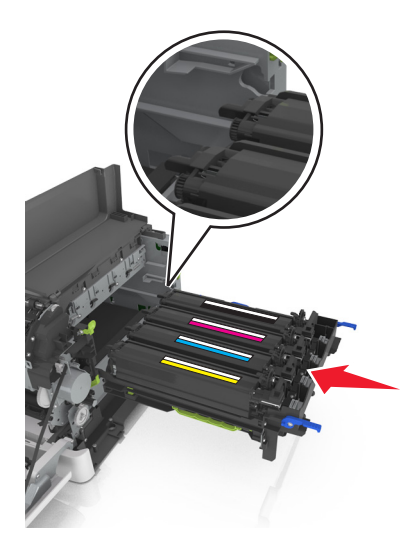

向下推蓝色杆直到成像组件完全卡入到位。

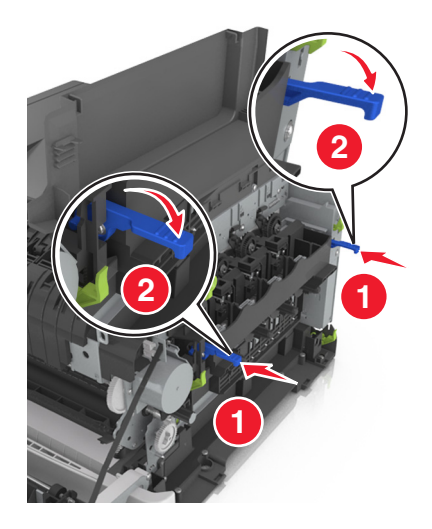

#### 插入废碳粉瓶。

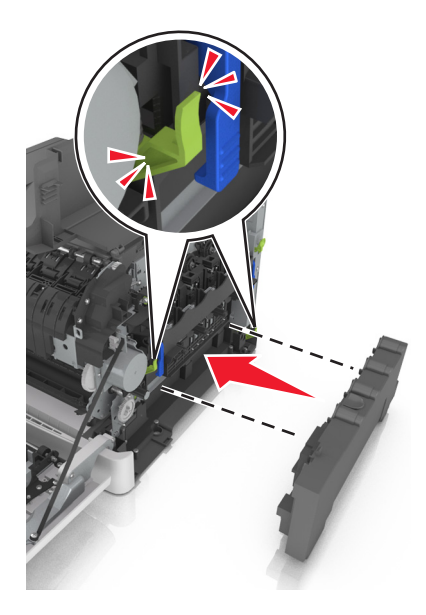

插入右侧盖板。

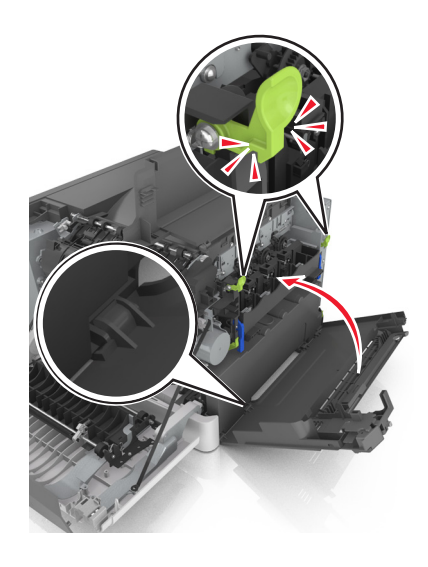

#### **16** 插入碳粉盒。

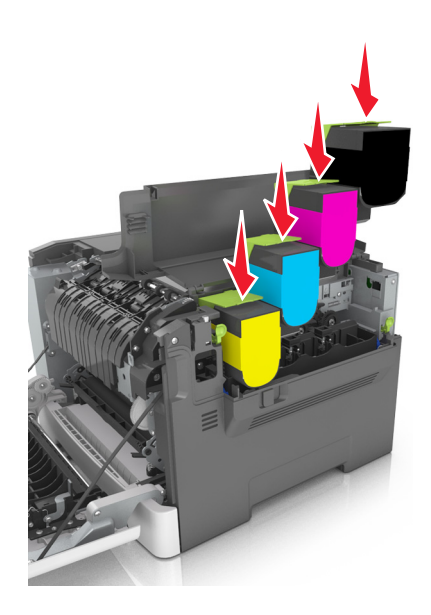

- **17** 关闭顶部盖门。
- **18** 关闭前部盖门。
- **19** 在处置前,将旧的显影部件装入替换显影部件的包装袋内。 如需更多信息,请参阅第 96 页上的["循环再生](#page-95-0) Lexmark 产品"。

## 移动打印机

#### 将打印机移动到其他位置

- 小心一可能的伤害:打印机的重量大于18千克(40磅),因此,需要两个或更多个受过训练的人才能 安全地抬起它。
- 个 小心—可能的伤害: 为避免火灾或电击危险, 请只使用随本产品提供的电源线或经制造商许可的替代 品。

1 小心一可能的伤害: 在移动打印机时, 请按照下列指南来避免人身伤害或打印机损坏:

- **•** 确认所有盖门和进纸匣都已关闭。
- **•** 关闭打印机电源, 然后从电源插座上拔掉电源线。
- **•** 断开打印机上的所有电源线和电缆。
- **•** 如果打印机有带脚轮基座,请小心地将它滚动到新的位置。当经过地板上的门槛和裂缝时要小心。
- **•** 如果打印机没有带脚轮基座,但配置了进纸匣选件,请将打印机抬离进纸匣。不要尝试同时抬起打印机和 进纸匣。
- **•** 总是使用打印机上的把手来抬起它。
- **•** 任何用来移动打印机的小车必须有能够支撑打印机整个底座的表面。
- **•** 任何用来移动硬件选件的小车必须有能够支撑选件尺寸的表面。
- **•** 使打印机保持直立状态。
- **•** 移动时避免剧烈震动。
- **•** 确认在放下打印机时您的手指不在打印机的下面。
- **•** 确认打印机周围有足够的空间。

注意:因不当移动造成的打印机损坏不在打印机保修范围内。

## 运输打印机

当运输打印机时,请使用原包装。

# 管理打印机

## 查找高级网络连接和管理员信息

本章节介绍使用 Embedded Web Server 的管理支持任务。如需了解更多高级系统支持任务,请参阅*软件和文 档* CD 上的*网络连接指南*,或 Lexmark 支持网站:<u><http://support.lexmark.com></u> 上的 *Embedded Web Server* — *Security: Administrator*'*s Guide*(*Embedded Web Server* — 安全:管理员指南)。

## 设置"远程操作面板"

此应用程序让您能够与打印机控制面板互动,即使您实际上没有在网络打印机附近。从您的计算机,您可以查 看打印机状态、释放挂起的打印作业、创建书签,以及执行其他打印相关任务。

1 打开 Web 浏览器, 然后在地址字段中键入打印机 IP 地址。

注意: 在打印机主屏幕上查看打印机 IP 地址。IP 地址显示为用小数点分隔的四组数字, 例如 123.123.123.123。

- **2** 单击设置 > 远程操作面板设置。
- **3** 选择启用复选框,然后定制设置。
- **4** 单击提交。

要使用应用程序,请单击远程操作面板 > 启动 **VNC Applet**。

# 检查打印机状态

您可以从 Embedded Web Server 的"设置状态"页查看进纸匣设置、碳粉盒中的碳粉水平、维护工具包中剩 余的使用寿命百分比以及某些打印机部件的容量量度。

**1** 在 Web 浏览器的地址字段中键入打印机 IP 地址。

注意: 如果您不知道打印机的 IP 地址, 您可以:

- **•** 在打印机控制面板上,从"网络/端口"菜单下面的 TCP/IP 部分中查看 IP 地址。
- **•** 打印网络设置页或菜单设置页,并在 TCP/IP 部分中找到 IP 地址。

**2** 单击设备状态。

## 查看报告

您可以从 Embedded Web Server 查看一些报告。这些报告可用于评估打印机、网络和耗材的状态。

1 打开 Web 浏览器, 然后在地址字段中键入打印机 IP 地址。

注意:

- 在"网络/端口"菜单的 TCP/IP 部分中查看打印机的 IP 地址。IP 地址显示为用小数点分隔的四组数 字,例如 123.123.123.123。
- **•** 如果您正在使用代理服务器,请临时禁用它以便正确加载 Web 页。
- 2 单击报告, 然后单击您要查看的报告类型。

# 从 **Embedded Web Server** 配置耗材通知

您可以通过设置可选择的警报来确定您想要在耗材变得即将不足、不足、非常不足或到达其使用寿命结束时如 何获得通知。

#### 注意:

- **•** 您可以为碳粉盒、成像组件、维护组件和废碳粉瓶选择警报。
- **•** 所有警报都可以设置为即将不足、不足和非常不足等耗材状况。不是所有的警报都可以设置为使用寿命 结束的耗材状况。电子邮件警报可用于所有耗材状况。
- **•** 可以为某些耗材的某些耗材状况设置提示警报的估算剩余耗材百分比。
- 1 打开 Web 浏览器, 然后在地址字段中键入打印机 IP 地址。

#### 注意:

- **•** 在"网络/端口"菜单的 TCP/IP 部分中查看打印机的 IP 地址。IP 地址显示为用小数点分隔的四组数 字,例如 123.123.123.123。
- **•** 如果您正在使用代理服务器,请临时禁用它以便正确加载 Web 页。

#### **2** 单击设置 > 打印设置 > 耗材通知。

3 从每一项耗材的下拉菜单, 选择下列通知选项之一:

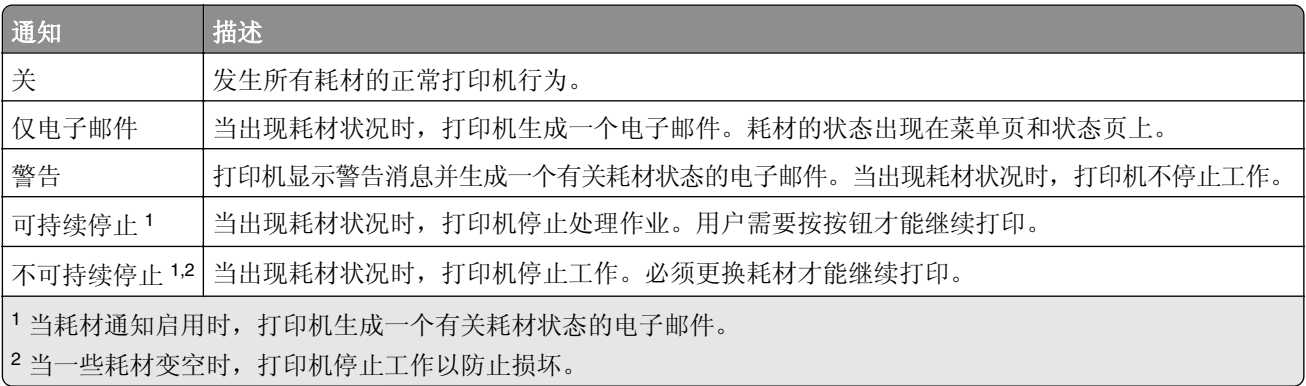

**4** 单击提交。

## 修改保密打印设置

1 打开 Web 浏览器, 然后在地址字段中键入打印机 IP 地址。

注意:

- 在打印机主屏幕上查看打印机 IP 地址。IP 地址显示为用小数点分隔的四组数字, 例如 123.123.123.123。
- **•** 如果您正在使用代理服务器,请临时禁用它以便正确加载 Web 页。

#### **2** 单击设置 > 安全 > 保密打印设置。

- **3** 修改设置:
	- **•** 设置尝试输入 PIN 码的最多次数。当用户超过该值时,该用户的所有作业将被删除。
	- **•** 为保密打印作业设置一个到期时间。当用户在该时间段内没有打印作业时,该用户的所有作业将被删除。
- **4** 单击提交来保存修改的设置。

## 将打印机设置复制到其他打印机

注意: 此特性仅在网络打印机上可用。

1 打开 Web 浏览器, 然后在地址字段中键入打印机 IP 地址。

#### 注意:

- **•** 在"网络/端口"菜单的 TCP/IP 部分中查看打印机的 IP 地址。IP 地址显示为用小数点分隔的四组数 字,例如 123.123.123.123。
- **•** 如果您正在使用代理服务器,请临时禁用它以便正确加载 Web 页。
- **2** 单击复制打印机设置。
- **3** 如需更改语言,请从下拉菜单中选择语言,然后单击单击此处来提交语言。

#### **4** 单击打印机设置。

**5** 在其适当的字段中键入源打印机和目标打印机的 IP 地址。

注意:如果您要添加或移除目标打印机,请单击添加目标 **IP** 或移除目标 **IP**。

**6** 单击复制打印机设置。

## 还原出厂默认设置

如果您想要保留当前菜单设置列表作为参考,请在还原出厂默认设置之前打印菜单设置页。如需更多信息,请 参阅第 28 页上的 ["打印菜单设置页"。](#page-27-0)

如果您希望有更全面的方法还原打印机的出厂默认设置,请执行"擦除所有设置"选项。如需更多信息,请参 阅第 99 页上的 ["清除非易失性内存"。](#page-98-0)

警告—可能的损坏:还原出厂默认设置将使大多数打印机设置返回到最初的出厂默认设置。例外情况包括显 示语言、自定义尺寸和消息,以及"网络/端口"菜单设置。保存在 RAM 中的所有下载资源都被删除。保存 在闪存或打印机硬盘上的下载资源不受影响。

从打印机控制面板,导览至:

## > 设置 > > 设置 > > 常规设置 > > 出厂默认设置 > > 立即还原 >

# 清除卡纸

# 避免卡纸

#### 正确加载纸张

**•** 确保纸张平放在进纸匣中。

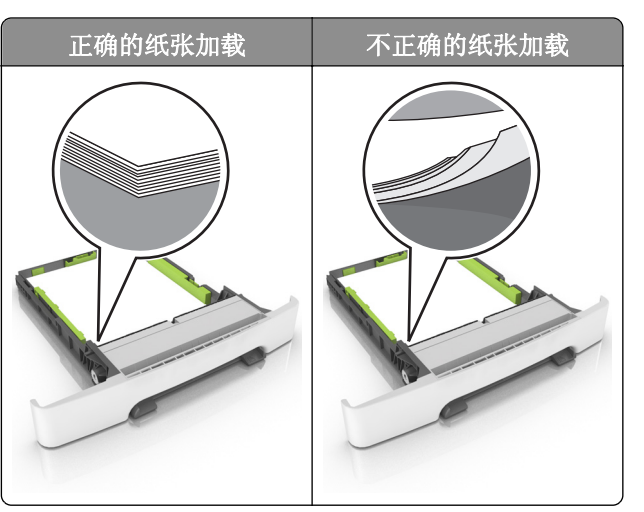

- **•** 当打印机正在打印时不要加载或移除进纸匣。
- **•** 不要加载过多纸张。确认纸堆高度低于最大纸张加载指示线。
- **•** 不要将纸张滑入进纸匣中。如图所示加载纸张。

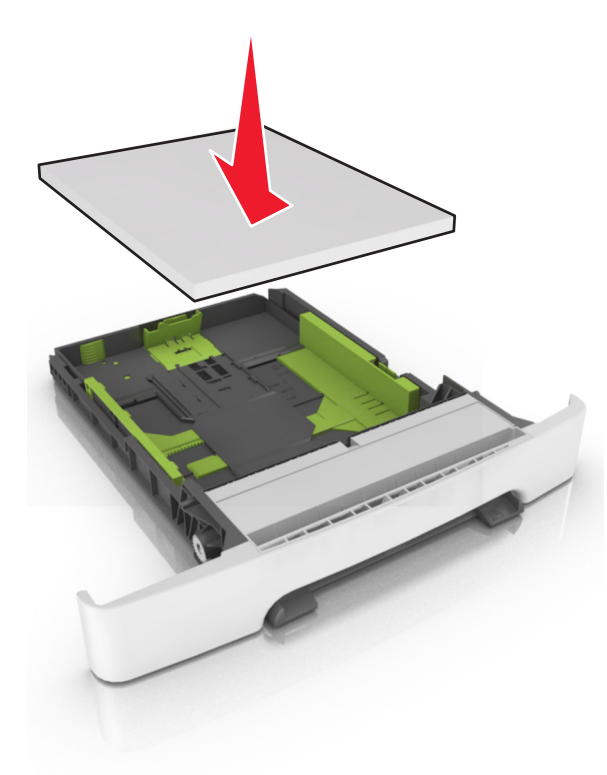

- **•** 确认纸张导片被正确放置,并且没有与纸张或信封靠得太紧。
- **•** 加载纸张后用力将进纸匣推入打印机中。

#### 使用推荐的纸张

- **•** 仅使用推荐的纸张或特殊介质。
- **•** 不要加载有褶皱、有折痕、潮湿、弯曲或卷曲的纸张。
- **•** 请在加载之前,弯曲、扇形展开并对齐纸张边缘。

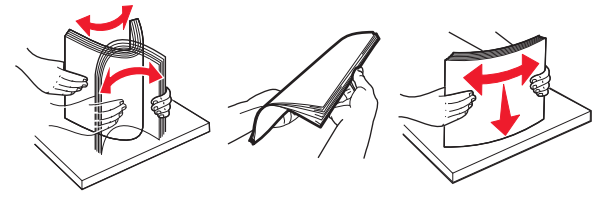

- **•** 不要使用经手工切割或裁剪的纸张。
- **•** 不要在同一个进纸匣中混合不同尺寸、重量或类型的纸张。
- **•** 确认在计算机或打印机控制面板上正确设置纸张尺寸和类型。
- **•** 请按照制造商的建议存储纸张。

# 识别卡纸位置

#### 注意:

- **•** 当"卡纸协助"设置为"开"时,打印机在清除被卡的页面后送出空白页或部分打印的页面。检查您的 打印输出是否有空白页。
- **•** 当"卡纸恢复"设置为"开"或"自动"时,打印机会重新打印被卡的页面。

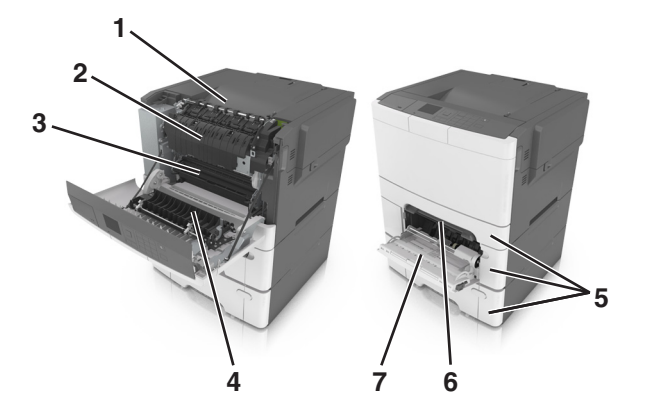

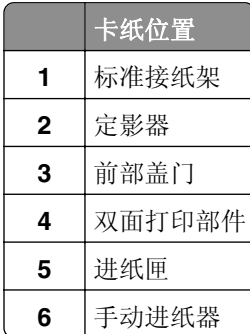

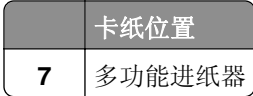

# 纸张卡在标准接纸架中

取出被卡的纸张。

注意:确认已取出所有纸张碎片。

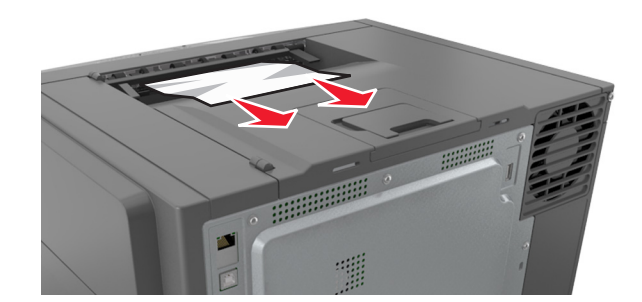

# 纸张卡在前部盖门内

#### 纸张卡在定影器中

**1** 打开前部盖门。

小心一发热表面:打印机内部可能很烫。为避免被发热组件烫伤的危险,在接触组件之前,请等待表 面冷却。

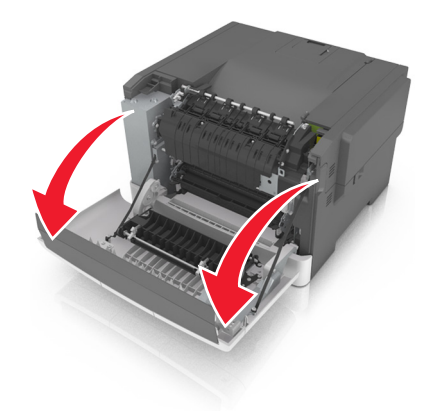

**2** 取出被卡的纸张。

注意: 确认已取出所有纸张碎片。

**•** 在定影器下方

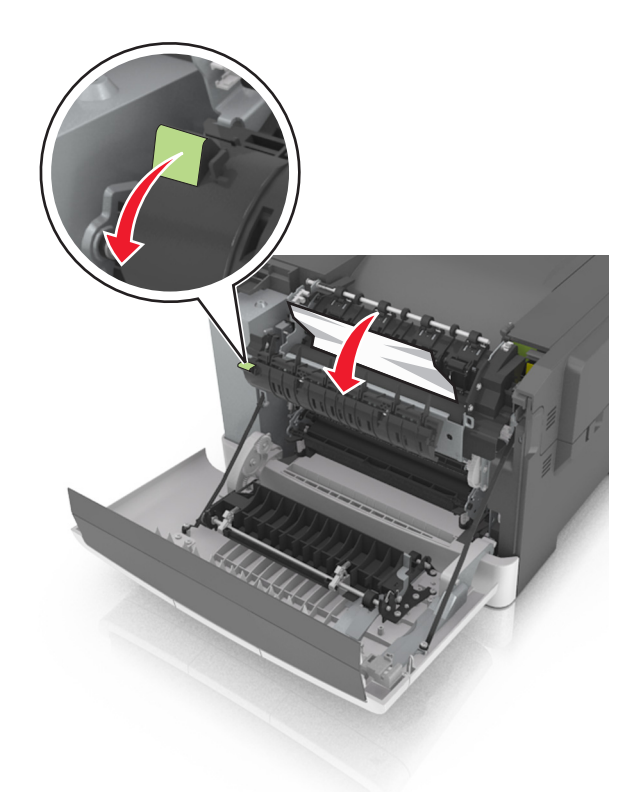

**•** 在定影器通道盖门内

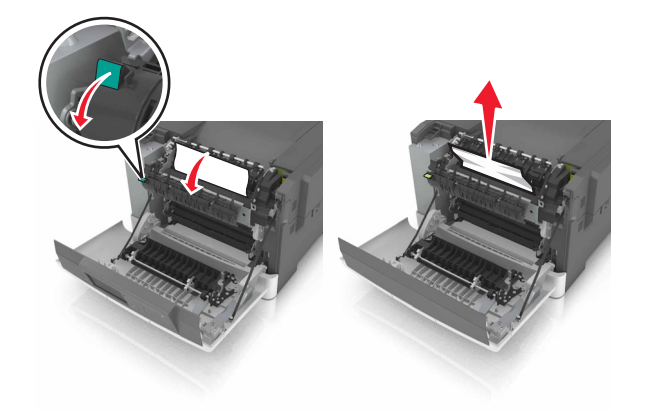

**3** 关闭前部盖门。

#### 纸张卡在双面打印部件中

**1** 打开前部盖门。

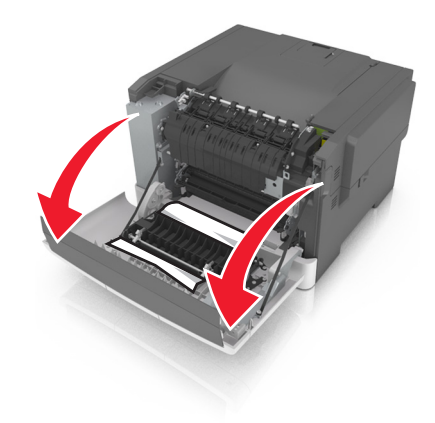

**2** 取出被卡的纸张。

注意: 确认已取出所有纸张碎片。

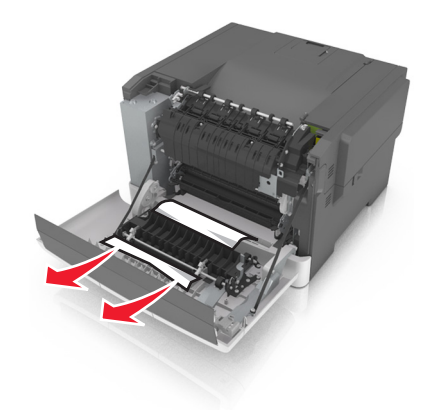

**3** 关闭前部盖门。

# 纸张卡在进纸匣中

**1** 拉出进纸匣。

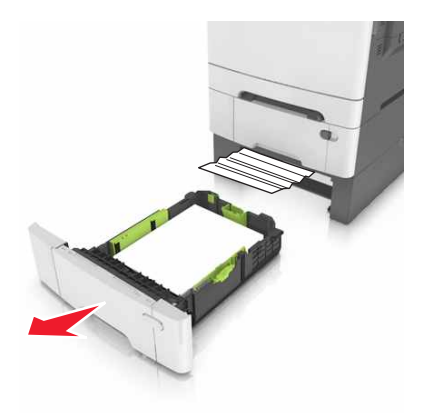

**2** 取出被卡的纸张。

注意:确认已取出所有纸张碎片。

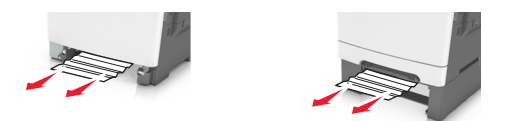

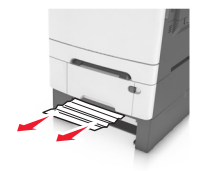

**3** 插入进纸匣。

# 纸张卡在手动进纸器中

**1** 移除进纸匣。

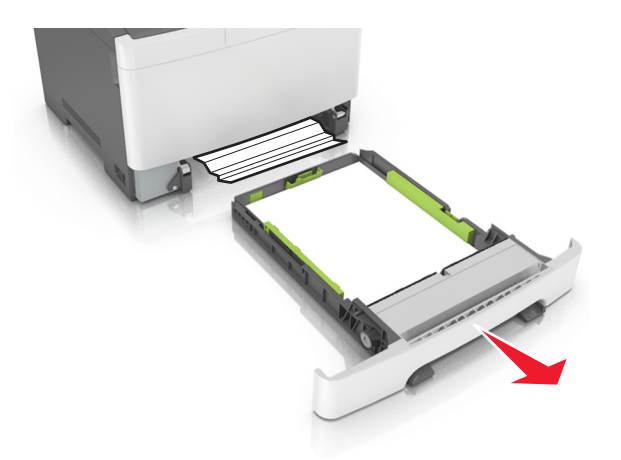

**2** 取出被卡的纸张。

注意:确认已取出所有纸张碎片。

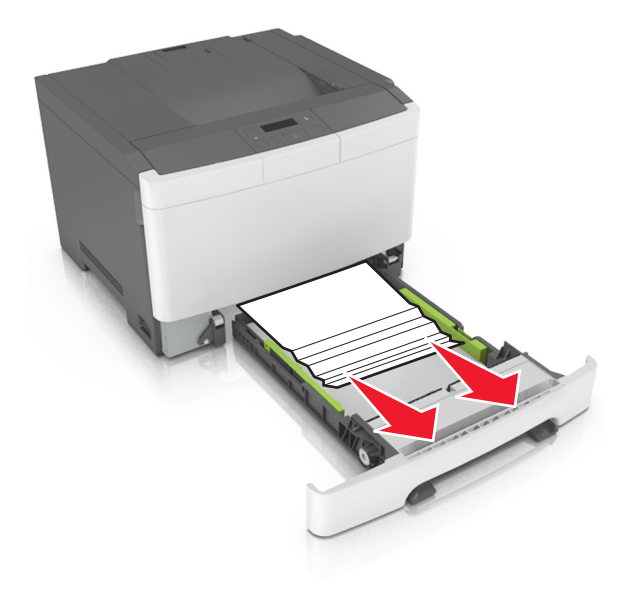

**3** 插入进纸匣。

# 纸张卡在多功能进纸器中

- **1** 从多功能进纸器中取出纸张。
- **2** 取出被卡的纸张。

注意:确认已取出所有纸张碎片。

**3** 请在加载之前,弯曲、扇形展开并对齐纸张边缘。

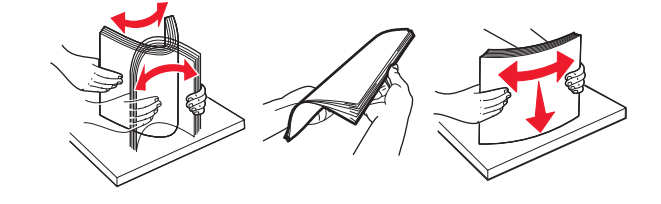

#### **4** 重新加载纸张。

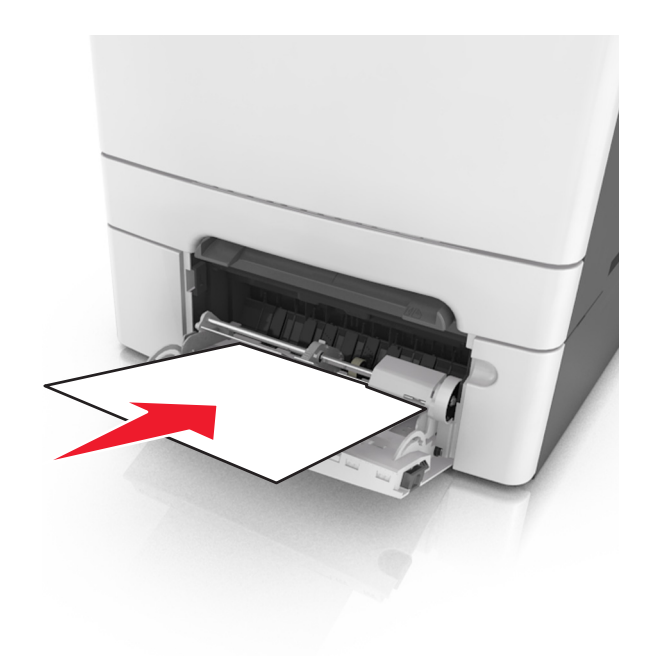

# 疑难解答

## 理解打印机消息

#### 调整颜色

等待处理完成。

#### 更改 **[**纸张来源**]** 为 **[**自定义类型名称**]**

请尝试下列办法中的一个或多个:

**•** 在进纸匣中加载正确尺寸和类型的纸张,然后在打印机控制面板上选择已完成更改纸张来清除消息并 继续打印。对于非触摸屏的打印机型号,请按 K 来确认。

注意: 确认在打印机控制面板上的"纸张"菜单中指定纸张尺寸和类型。

**•** 取消打印作业。

#### 更改 **[**纸张来源**]** 为 **[**自定义字符串**]**

请尝试下列办法中的一个或多个:

**•** 在进纸匣中加载正确尺寸和类型的纸张,然后在打印机控制面板上选择已完成更改纸张来清除消息并 继续打印。对于非触摸屏的打印机型号, 请按 W 来确认。

注意: 确认在打印机控制面板上的"纸张"菜单中指定纸张尺寸和类型。

**•** 取消打印作业。

#### 更改 **[**纸张来源**]** 为 **[**纸张类型**] [**纸张尺寸**]**

请尝试下列办法中的一个或多个:

**•** 在进纸匣中加载正确尺寸和类型的纸张,然后在打印机控制面板上选择已完成更改纸张来清除消息并 继续打印。对于非触摸屏的打印机型号,请按 W 来确认。

注意:确认在打印机控制面板上的"纸张"菜单中指定纸张尺寸和类型。

**•** 取消打印作业。

## 关闭盖门

确认右边的盖板已安装,然后关闭前部和顶部盖门来清除消息。

## **[\***色**]** 碳粉不足 **[88.xy]**

您可能需要订购碳粉盒。如果需要,请选择继续来清除消息并继续打印。对于非触摸屏的打印机型号,请 按 来确认。

## **[\***色**]** 碳粉即将不足 **[88.xy]**

如果需要,请在打印机控制面板上选择继续来清除消息并继续打印。对于非触摸屏的打印机型号,请按 来确认。

#### **[\***色**]** 碳粉非常不足,估计剩余 **[x]** 页 **[88.xy]**

您可能很快就需要更换碳粉盒。如需更多信息,请参阅用户指南的"更换耗材"部分。

如果需要,请在打印机控制面板上选择继续来清除消息并继续打印。对于非触摸屏的打印机型号,请按 来确认。

#### **[**类型**]** 成像组件不足 **[84.xy]**

注意: 类型可以是黑色成像组件, 或者黑色和彩色成像组件。

您可能需要订购成像组件。如果需要,请在打印机控制面板上选择继续来清除消息并继续打印。对于非触 <sup>摸屏的打印机型号,请按<sup>ok</sup>来确认。</sup>

#### **[**类型**]** 成像组件即将不足 **[84.xy]**

注意: 类型可以是黑色成像组件,或者黑色和彩色成像组件。

如果需要,请在打印机控制面板上选择继续来清除消息并继续打印。对于非触摸屏的打印机型号,请按 来确认。

#### **[**类型**]** 成像组件非常不足,估计剩余 **[x]** 页 **[84.xy]**

注意: 类型可以是黑色成像组件, 或者黑色和彩色成像组件。

您可能很快就需要更换成像组件。如需更多信息,请参阅*用户指南*的"更换耗材"部分。

如果需要,请在打印机控制面板上选择继续来清除消息并继续打印。对于非触摸屏的打印机型号,请按 来确认。

#### 复杂页面,一些数据可能未被打印 **[39]**

请尝试下列办法中的一个或多个:

- **•** 从打印机控制面板,选择继续来忽略消息并继续打印。对于非触摸屏的打印机型号,请按 来确认。
- **•** 取消当前的打印作业。对于非触摸屏的打印机型号,请按 来确认。
- **•** 安装额外的打印机内存。

## 配置改变,一些挂起作业未被还原 **[57]**

由于打印机中下列任意可能的更改,挂起作业是无效的:

- **•** 打印机固件已被更新。
- **•** 用于打印作业的进纸匣被移除。
- **•** 从不再连接到 USB 端口的闪存驱动器发送打印作业。
- **•** 打印机硬盘包含的打印作业是硬盘安装在其他打印机型号中时存储的。

从打印机控制面板,选择继续来清除消息。对于非触摸屏的打印机型号,请按

#### 检测到有故障的闪存 **[51]**

请尝试下列办法中的一个或多个:

- **•** 更换有故障的闪存卡。
- **•** 从打印机控制面板,选择继续来忽略消息并继续打印。对于非触摸屏的打印机型号,请按 来确认。
- **•** 取消当前的打印作业。

#### 读取 **USB** 驱动器时出错。移除 **USB**。

不支持的 USB 设备被插入。移除 USB 设备, 然后插入一个支持的设备。

#### 读取 **USB** 集线器时出错。移除集线器。

不支持的 USB 集线器已被插入。移除 USB 集线器, 然后安装一个支持的集线器。

### 不兼容的进纸匣 **[x] [59]**

移除,然后重新安装指示的进纸匣来清除消息。

#### 不正确的纸张尺寸,打开 **[**纸张来源**] [34]**

注意:纸张来源可以是进纸匣或进纸器。

请尝试下列办法中的一个或多个:

- **•** 在纸张来源中加载正确尺寸的纸张。
- **•** 从打印机控制面板,选择继续来清除消息并使用其他纸张来源打印。对于非触摸屏的打印机型号,请 按 $\left|\frac{0K}{K}\right|$ 来确认。
- **•** 检查纸张来源的长度和宽度导片,并确认纸张被正确加载。
- **•** 确认在"打印首选项"或"打印"对话中指定了正确的纸张尺寸和类型。
- **•** 确认在打印机控制面板上的"纸张"菜单中指定纸张尺寸和类型。
- **•** 确认纸张尺寸设置正确。例如,如果"多功能进纸器尺寸"被设置为 Universal,请确认纸张大小足够 打印数据。
- **•** 取消打印作业。

### 插入进纸匣 **[x]**

将指示的进纸匣插入打印机中。

#### 内存不足,一些挂起作业已被删除 **[37]**

打印机删除一些挂起作业以便处理当前作业。

选择继续来清除消息。对于非触摸屏的打印机型号,请按<sup>OK</sup>来确认。

#### 内存不足以逐份打印作业 **[37]**

请尝试下列办法中的一个或多个:

- **•** 从打印机控制面板,选择继续来打印作业的已存储部分并开始逐份打印作业的剩余部分。对于非触摸 屏的打印机型号,请按<sup>OK</sup>来确认。
- **•** 取消当前的打印作业。

#### 内存不足以支持资源保存特性 **[35]**

安装额外的打印机内存, 或在打印机控制面板上选择继续来禁用"资源保存", 清除消息并继续打印。对 干非触摸屏的打印机型号,请按 M 来确认。

#### 内存不足,一些挂起作业将不被还原 **[37]**

请尝试下列办法中的一个或多个:

- 从打印机控制面板, 选择**继续**来清除消息。对于非触摸屏的打印机型号, 请按 <sup>0K</sup> 来确认。
- **•** 删除其他挂起作业来释放额外的打印机内存。

#### 用 **[**自定义类型名称**]** 加载 **[**纸张来源**]**

请尝试下列办法中的一个或多个:

- **•** 使用正确的纸张尺寸和类型加载进纸匣或进纸器。
- **•** 要使用装有正确纸张尺寸或类型的进纸匣,请在打印机控制面板上选择已完成加载纸张。对于非触摸 屏的打印机型号,请按 <sup>OK</sup> 来确认。

注意:如果打印机检测到一个装有正确纸张类型和尺寸的进纸匣,它将从那个进纸匣进纸。如果打 印机无法检测到装有正确纸张类型和尺寸的进纸匣,它将使用默认的纸张来源打印。

**•** 取消当前的作业。

### 用 **[**自定义字符串**]** 加载 **[**纸张来源**]**

请尝试下列办法中的一个或多个:

- **•** 使用正确的纸张尺寸和类型加载指示的进纸匣或进纸器。
- **•** 要使用装有正确纸张尺寸或类型的进纸匣,请在打印机控制面板上选择已完成加载纸张。对于非触摸

屏的打印机型号,请按<sup>ok</sup>来确认。

注意: 如果打印机找到一个装有正确纸张类型和尺寸的进纸匣, 它将从那个进纸匣进纸。如果打印 机无法找到装有正确纸张类型和尺寸的进纸匣,它将使用默认的纸张来源打印。

**•** 取消当前的作业。

### 用 **[**纸张尺寸**]** 加载 **[**纸张来源**]**

请尝试下列办法中的一个或多个:

- **•** 使用正确的纸张尺寸加载进纸匣或进纸器。
- **•** 要使用装有正确纸张尺寸的进纸匣或进纸器,请在打印机控制面板上选择已完成加载纸张。对于非触 摸屏的打印机型号,请按<sup>ok</sup>来确认。

注意:如果打印机检测到一个装有正确纸张尺寸的进纸匣,它将从那个进纸匣进纸。如果打印机无 法检测到装有正确纸张尺寸的进纸匣,它将使用默认的纸张来源打印。

**•** 取消当前的作业。

#### 用 **[**纸张类型**] [**纸张尺寸**]** 加载 **[**纸张来源**]**

请尝试下列办法中的一个或多个:

- **•** 使用正确的纸张尺寸和类型加载进纸匣或进纸器。
- **•** 要使用装有正确纸张尺寸和类型的进纸匣或进纸器,请在打印机控制面板上选择已完成加载纸张。对

于非触摸屏的打印机型号,请按<sup>or</sup>来确认。

注意:如果打印机检测到一个装有正确纸张尺寸和类型的进纸匣,它将从那个进纸匣进纸。如果打 印机无法检测到装有正确纸张尺寸和类型的进纸匣,它将使用默认的纸张来源打印。

**•** 取消当前的作业。

#### 用 **[**自定义字符串**]** 加载手动进纸器

请尝试下列办法中的一个或多个:

- **•** 使用正确尺寸和类型的纸张加载进纸器。
- 根据您的打印机型号, 请触摸**提示每一页, 纸张已加载**或在打印机控制面板上按 W 来清除消息并继 续打印。
- **•** 取消当前的作业。

#### 用 **[**自定义类型名称**]** 加载手动进纸器

请尝试下列办法中的一个或多个:

- **•** 使用正确尺寸和类型的纸张加载进纸器。
- 根据您的打印机型号, 请触摸**提示每一页, 纸张已加载**或在打印机控制面板上按 K 来清除消息并继 续打印。
- **•** 取消当前的作业。

#### 用 **[**纸张尺寸**]** 加载手动进纸器

请尝试下列办法中的一个或多个:

- **•** 使用正确尺寸的纸张加载进纸器。
- 根据您的打印机型号, 请触摸**提示每一页, 纸张已加载**或在打印机控制面板上按 W 来清除消息并继 续打印。
- **•** 取消当前的作业。

#### 用 **[**纸张类型**] [**纸张尺寸**]** 加载手动进纸器

请尝试下列办法中的一个或多个:

- **•** 使用正确尺寸和类型的纸张加载进纸器。
- 根据您的打印机型号, 请触摸**提示每一页, 纸张已加载**或在打印机控制面板上按 W 来清除消息并继 续打印。
- **•** 取消当前的作业。

## 维护组件不足 **[80.xy]**

您可能需要订购维护组件。如需更多信息,请访问 Lexmark 的支持网站:**<http://support.lexmark.com>**, 或者与客户支持联系,然后报告消息。

如果需要,请选择继续来清除消息并继续打印。对于非触摸屏的打印机型号,请按

#### 维护组件即将不足 **[80.xy]**

如需更多信息,请访问 Lexmark 的支持网站:**<http://support.lexmark.com>**,或者与客户支持联系,然后 报告消息。

如果需要,请选择继续来清除消息并继续打印。对于非触摸屏的打印机型号,请按

## 维护组件非常不足 **[80.xy]**

您可能很快就需要更换维护组件。如需更多信息,请转到 **<http://support.lexmark.com>** 或者联系客户支持。

如果需要,请在打印机控制面板上按<sup>or</sup>来清除消息并继续打印。

## 内存已满 **[38]**

请尝试下列办法中的一个或多个:

- **•** 从打印机控制面板,选择取消作业来清除消息。对于非触摸屏的打印机型号,请按 来确认。
- **•** 安装额外的打印机内存。

#### 网络 **[x]** 软件错误 **[54]**

请尝试下列办法中的一个或多个:

- **•** 从打印机控制面板,选择继续来继续打印。对于非触摸屏的打印机型号,请按 来确认。
- **•** 关闭打印机电源, 等待约 10 秒钟, 然后再打开打印机电源。
- **•** 更新打印机或打印服务器中的网络固件。如需更多信息,请访问 Lexmark 的支持网站: **<http://support.lexmark.com>**。

## 闪存存储空间不足 **[52]**

请尝试下列办法中的一个或多个:

- **•** 从打印机控制面板,选择继续来清除消息并继续打印。对于非触摸屏的打印机型号,请按 来确认。
- **•** 删除保存在闪存中的字体、宏和其他数据。
- **•** 升级到更大容量的闪存卡。

注意:之前未保存在闪存中的下载字体和宏被删除。

#### 非 Lexmark [耗材类型], 请参阅用户指南 [33.xy]

注意:耗材类型可能是碳粉盒或成像组件。

打印机已检测到打印机中安装了非 Lexmark 的耗材或部件。

您的 Lexmark 打印机设计为使用正品 Lexmark 耗材和部件时运行性能最佳。使用第三方耗材或部件可能 影响打印机及其成像组件的性能、可靠性或使用寿命。如需更多信息,请参阅第101页上的["使用正品](#page-100-0) Lexmark [部件和耗材"。](#page-100-0)

所有使用寿命指示器都是围绕 Lexmark 耗材和部件而设计,如果使用第三方耗材或部件可能出现不可预知 的结果。超出预期使用寿命使用成像组件可能损坏您的 Lexmark 打印机或其相关组件。

警告—可能的损坏:使用第三方耗材或部件会影响保修范围。由于使用第三方耗材或部件而造成的损坏 可能不在保修范围内。

要接受任何及所有这些风险,并开始在您的打印机中使用非正品耗材或部件,请在控制面板上同时按

和 × 15 秒钟来清除消息并继续打印。

如果您不希望接受这些风险,请从您的打印机中移除第三方耗材或部件,然后安装正品 Lexmark 耗材或部 件。

注意:如需支持的耗材列表,请查看"订购耗材"部分或者转到 **[www.lexmark.com](http://www.lexmark.com)**。

#### 打印机必须重新启动。上次作业可能是不完整的。

从打印机控制面板,按 <sup>OK</sup> 来清除消息并继续打印。

如需更多信息,请转到 **<http://support.lexmark.com>** 或者联系客户支持。

## 重新安装缺少或无响应的 **[\***色**]** 碳粉盒 **[31.xy]**

请尝试下列办法中的一个或多个:

- 安装缺少的碳粉盒。如需更多信息, 请参阅*用户指南*的"更换耗材"部分。
- **•** 移除无响应的碳粉盒,然后重新安装它。

注意: 如果在重新安装耗材后出现消息, 那么碳粉盒可能有故障。更换碳粉盒。

#### 重新安装缺少或无响应的黑色和彩色成像组件和所有碳粉盒 **[31.xy]**

请尝试下列办法中的一个或多个:

- **•** 检查成像组件是否缺少。如果缺少,请安装成像组件。 如需有关安装成像组件的信息,请参阅"更换耗材"部分。
- **•** 如果成像组件已安装,请移除然后重新安装无响应的成像组件。

注意:如果在重新安装耗材后出现消息,请更换成像组件。成像组件可能有故障或者是非正品的 Lexmark 耗材。如需更多信息,请参阅第 101 页上的"使用正品 Lexmark [部件和耗材"](#page-100-0)。

#### 将已打印页重新加载到进纸匣 **[x]** 中

请尝试下面的任意操作:

- **•** 从打印机控制面板,选择继续来清除消息并继续打印纸张的第二面。对于非触摸屏的打印机型号,请 按 账 来确认。
- **•** 取消打印作业。

#### 移除包装材料,**[**区域名称**]**

- **1** 从指示的位置移除所有残留的包装材料。
- 2 从打印机控制面板, 触摸继续来清除消息。对于非触摸屏的打印机型号, 请按 8K 来确认。

#### 从标准接纸架上取走纸张

从标准接纸架上取走纸堆。

#### 更换 **[**类型**]** 成像组件,估计剩余 **0** 页 **[84.xy]**

注意: 类型可以是黑色成像组件, 或者黑色和彩色成像组件。

更换指示的成像组件来清除消息并继续打印。如需更多信息,请参阅随耗材附带的说明页。

注意: 如果您没有替换的成像组件, 请参阅*用户指南*的"订购耗材"部分, 或者访问 **[www.lexmark.com](http://www.lexmark.com)**。

#### 更换有故障的 **[\***色**]** 碳粉盒 **[31.xy]**

更换有故障的碳粉盒来清除消息。如需更多信息,请参阅随耗材附带的说明页。 注意:如果您没有替换的碳粉盒,请参阅用户指南的"订购耗材"部分,或者访问 **[www.lexmark.com](http://www.lexmark.com)**。

### 更换维护组件 **[80.xy]**

打印机已预定维护。如需更多信息,请转到 **<http://support.lexmark.com>**,或者与您的服务代表联系,然 后报告消息。

#### 更换缺少的 **[\***色**]** 碳粉盒 **[31.xy]**

安装指示的碳粉盒来清除消息。如需更多信息,请参阅用户指南的"更换耗材"部分。

#### 更换缺少的 **[**类型**]** 成像组件 **[31.xy]**

注意: 类型可以是黑色成像组件, 或者黑色和彩色成像组件。 安装指示的成像组件来清除消息。如需更多信息,请参阅*用户指南*的"更换耗材"部分。

#### 更换缺少的废碳粉瓶 **[31.xyz]**

安装缺少的废碳粉瓶以清除消息。如需更多信息,请参阅随耗材附带的说明页。

#### 更换不支持的 **[\***色**]** 碳粉盒 **[32.xy]**

移除碳粉盒,然后安装一个支持的碳粉盒来清除消息。 注意: 如果您没有替换的碳粉盒, 请参阅*用户指南*的"订购耗材"部分, 或者访问 **[www.lexmark.com](http://www.lexmark.com)**。

#### 更换不支持的 **[**类型**]** 成像组件 **[32.xy]**

注意: 类型可以是黑色成像组件, 或者黑色和彩色成像组件。

移除指示的成像组件,然后安装一个支持的成像组件来清除消息。

注意: 如果您没有替换的成像组件, 请参阅*用户指南*的"订购耗材"部分, 或者访问 **[www.lexmark.com](http://www.lexmark.com)**。

#### 更换废碳粉瓶 **[82.xy]**

更换废碳粉瓶来清除消息。

#### 还原挂起作业?

请尝试下列办法中的一个或多个:

- **•** 从打印机控制面板,触摸还原来还原存储在打印机硬盘上的所有挂起作业。
- **•** 如果您不希望还原任何打印作业,请从打印机控制面板,触摸不还原。

#### 一些挂起作业未被还原

从打印机控制面板,选择继续来清除消息。对于非触摸屏的打印机型号,请按 注意:未被还原的挂起作业仍然留在打印机硬盘上并且不可访问。

### 标准网络软件错误 **[54]**

请尝试下列办法中的一个或多个:

- **•** 从打印机控制面板,选择继续来继续打印。对于非触摸屏的打印机型号,请按 来确认。
- **•** 关闭打印机电源,然后重新打开。
- **•** 更新打印机或打印服务器中的网络固件。如需更多信息,请访问 Lexmark 的支持网站: **<http://support.lexmark.com>**。

## 标准 **USB** 端口已禁用 **[56]**

从打印机控制面板,选择继续来清除消息。对于非触摸屏的打印机型号,请按 K 来确认。

#### 注意:

- **•** 打印机放弃所有通过 USB 端口接收到的数据。
- **•** 确认"USB 缓冲区"菜单没有被设置为"禁用"。

## 完成作业需要耗材

请尝试下列办法中的一个或多个:

- **•** 从打印机控制面板,触摸提示耗材来查看所有指出需要哪些耗材才能继续处理当前作业的错误消息。 对于非触摸屏的打印机型号,请按 W 来清除消息并继续打印。
	- **1** 立即订购缺少的耗材。
	- **2** 安装耗材。如需更多信息,请参阅随耗材附带的说明页。
- **•** 取消打印作业,安装缺少的耗材,然后重新发送打印作业。

#### 安装的闪存选件太多 **[58]**

- **1** 关闭打印机电源。
- **2** 从电源插座中拔掉电源线。
- **3** 移除额外的闪存。
- **4** 将电源线连接到正确接地的电源插座上。
- **5** 重新打开打印机电源。

## 安装的进纸匣太多 **[58]**

- **1** 关闭打印机电源。
- **2** 从电源插座中拔掉电源线。
- **3** 移除额外的进纸匣。
- **4** 将电源线连接到正确接地的电源插座上。
- **5** 重新打开打印机电源。

## 检测到未格式化的闪存 **[53]**

请尝试下列办法中的一个或多个:

- **•** 从打印机控制面板,选择继续来停止碎片整理操作并继续打印。对于非触摸屏的打印机型号,请按 来确认。
- **•** 格式化闪存。

注意: 如果错误消息仍然存在, 则可能是闪存有故障并需要更换。

## 废碳粉瓶即将满 **[82.xy]**

您可能需要订购废碳粉瓶。如果需要,请在打印机控制面板上选择继续来清除消息并继续打印。对于非触 摸屏的打印机型号,请按 OK 来确认。

## 解决打印机问题

### 基本打印机问题

#### 打印机不响应

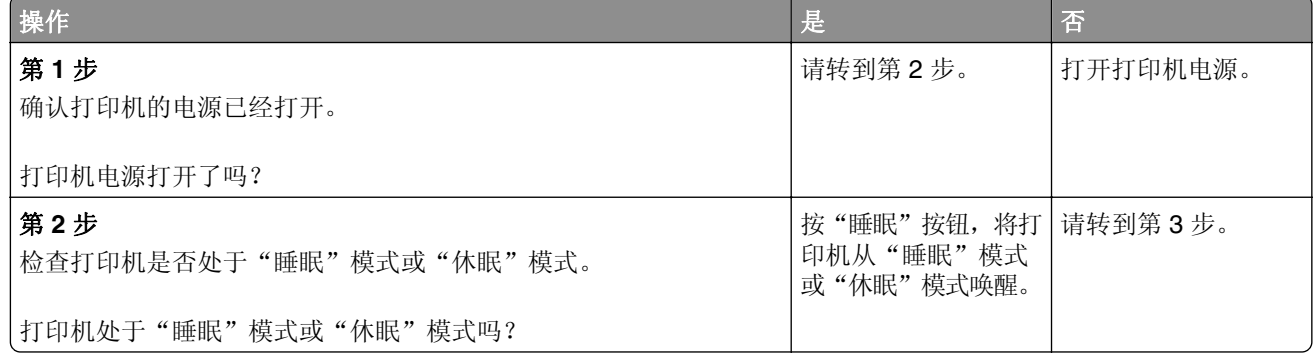
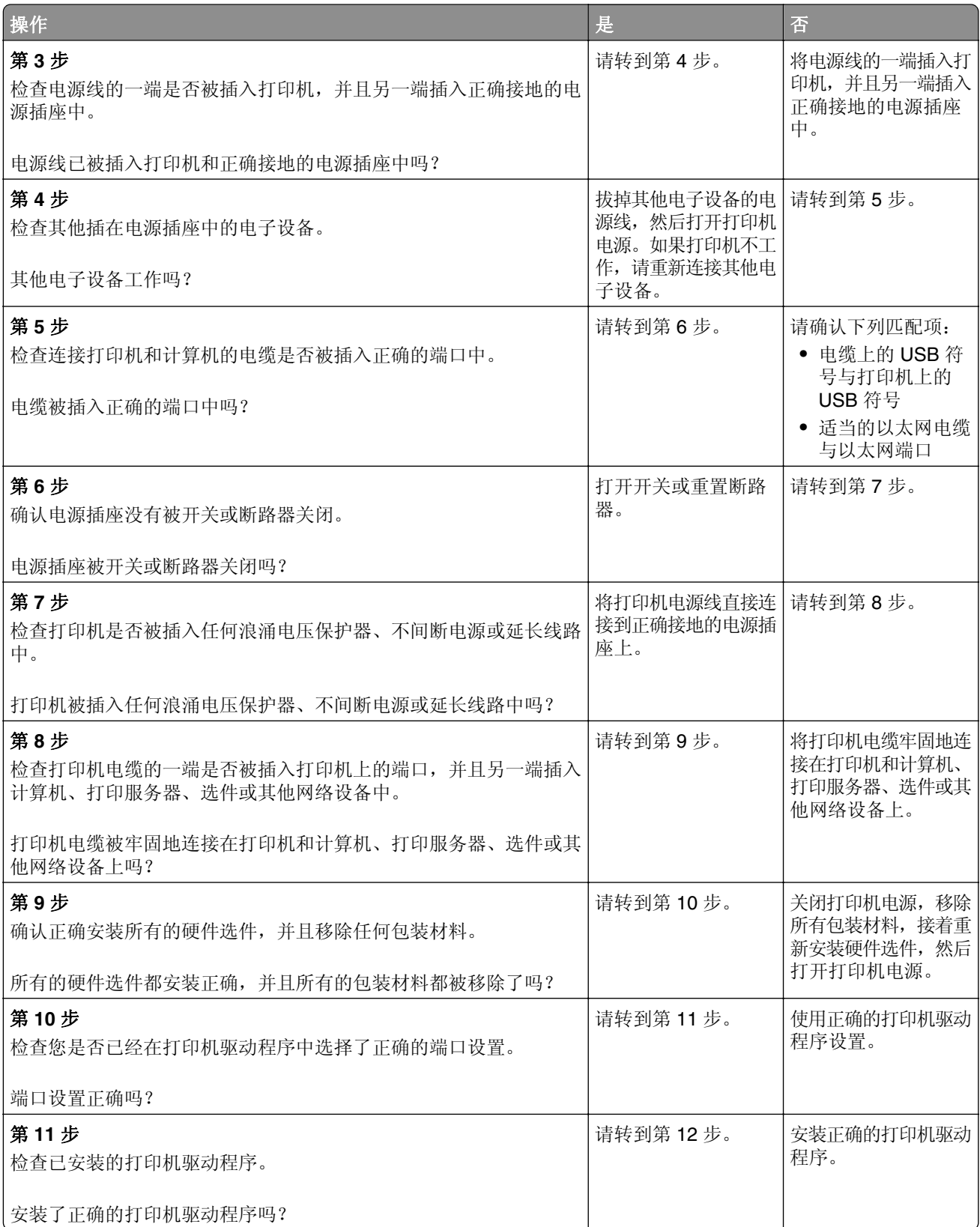

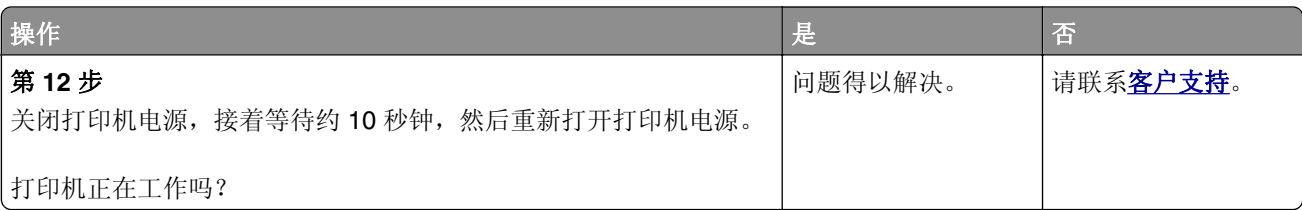

## 打印机显示屏为空白

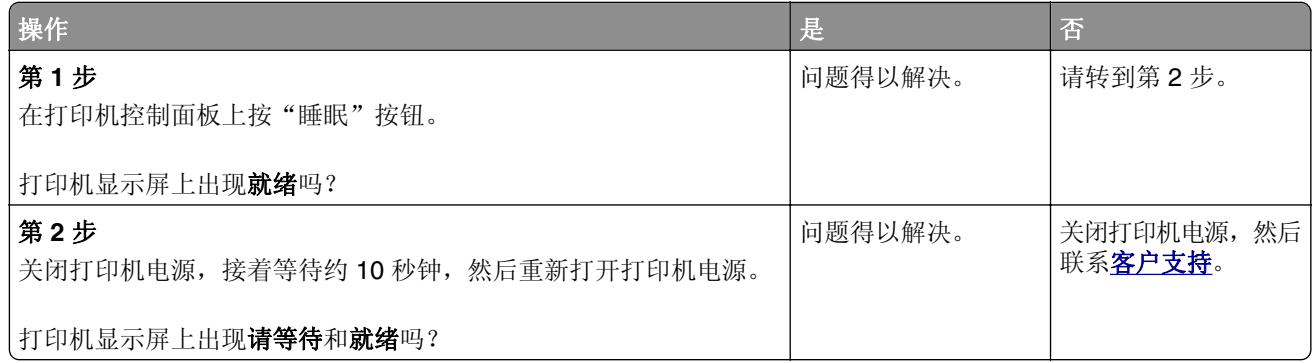

# 硬件和内置式选件问题

## 无法检测到内存卡

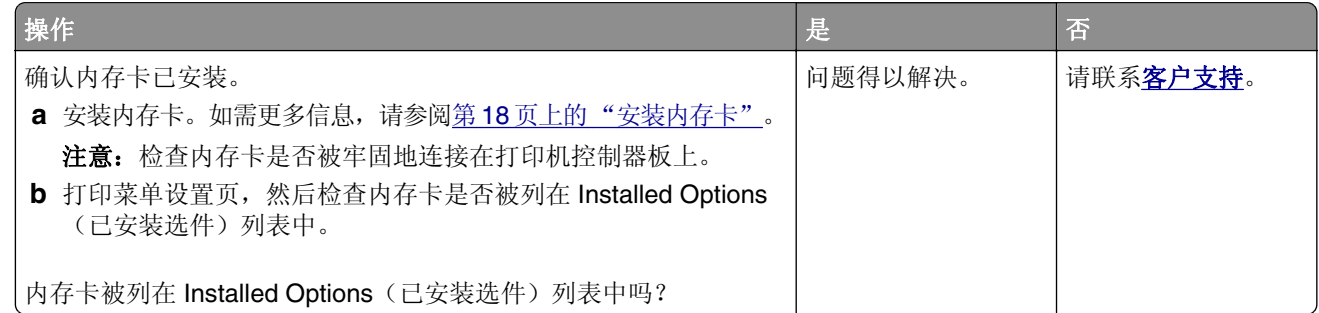

## 无法检测内置式选件

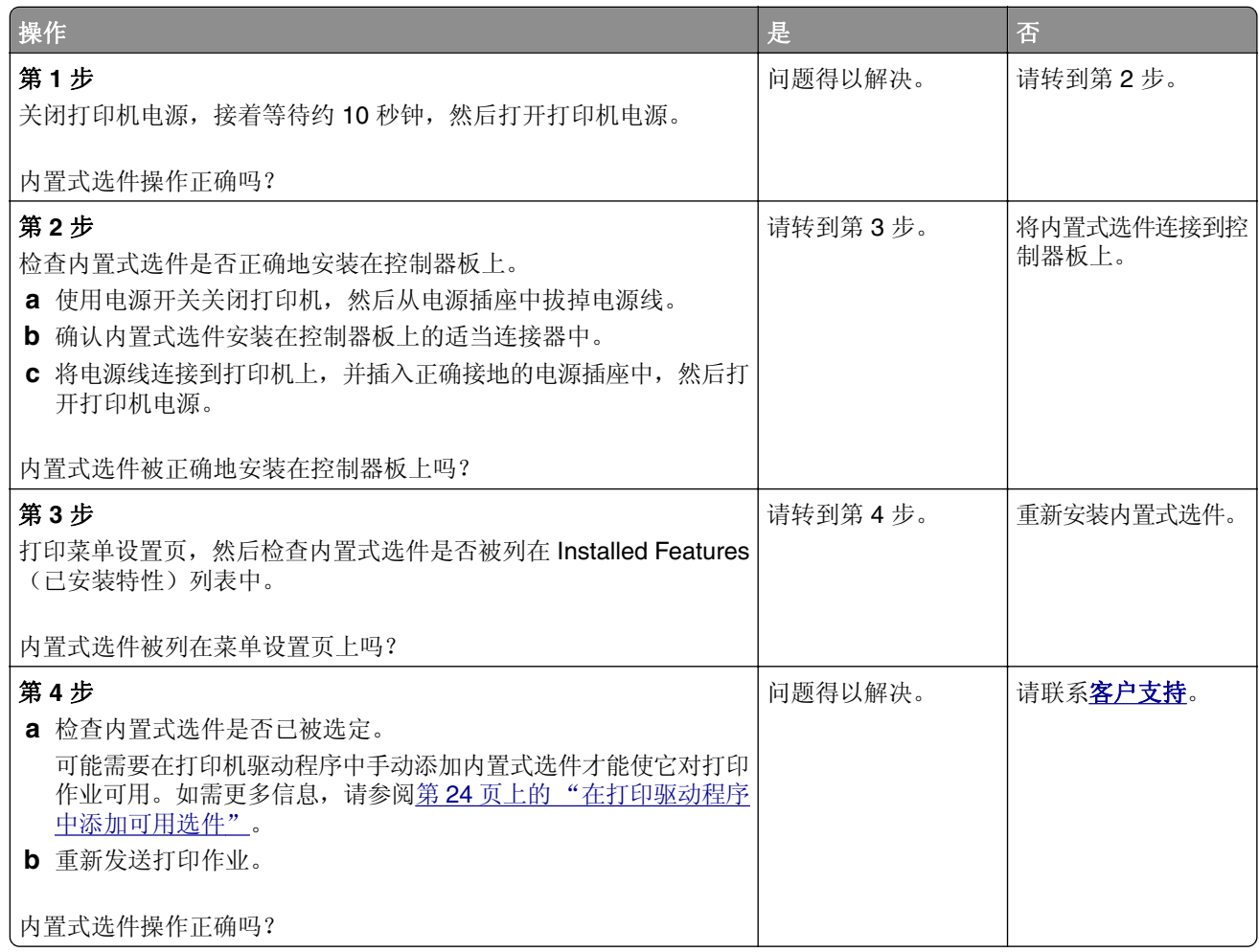

### 进纸匣问题

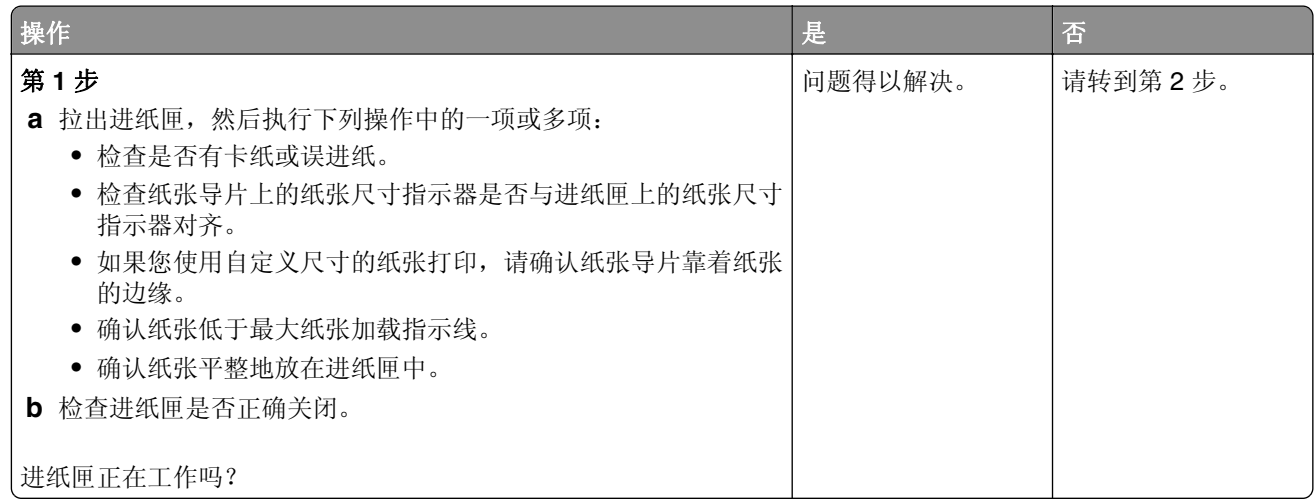

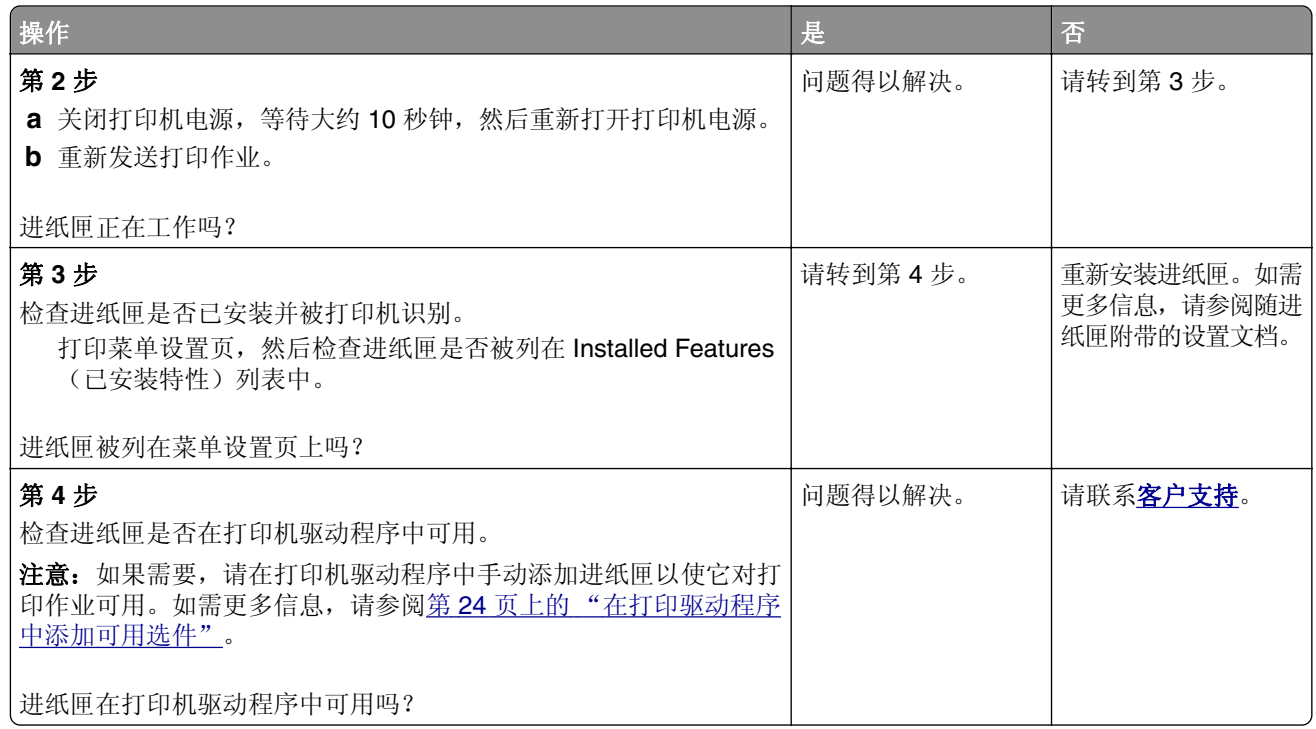

# 进纸问题

## 被卡的页面不重新打印

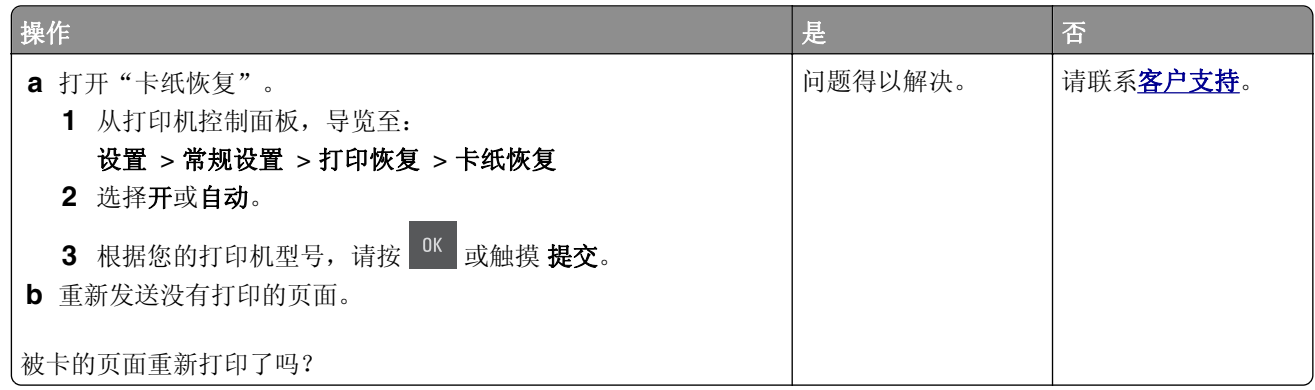

### 频繁出现卡纸

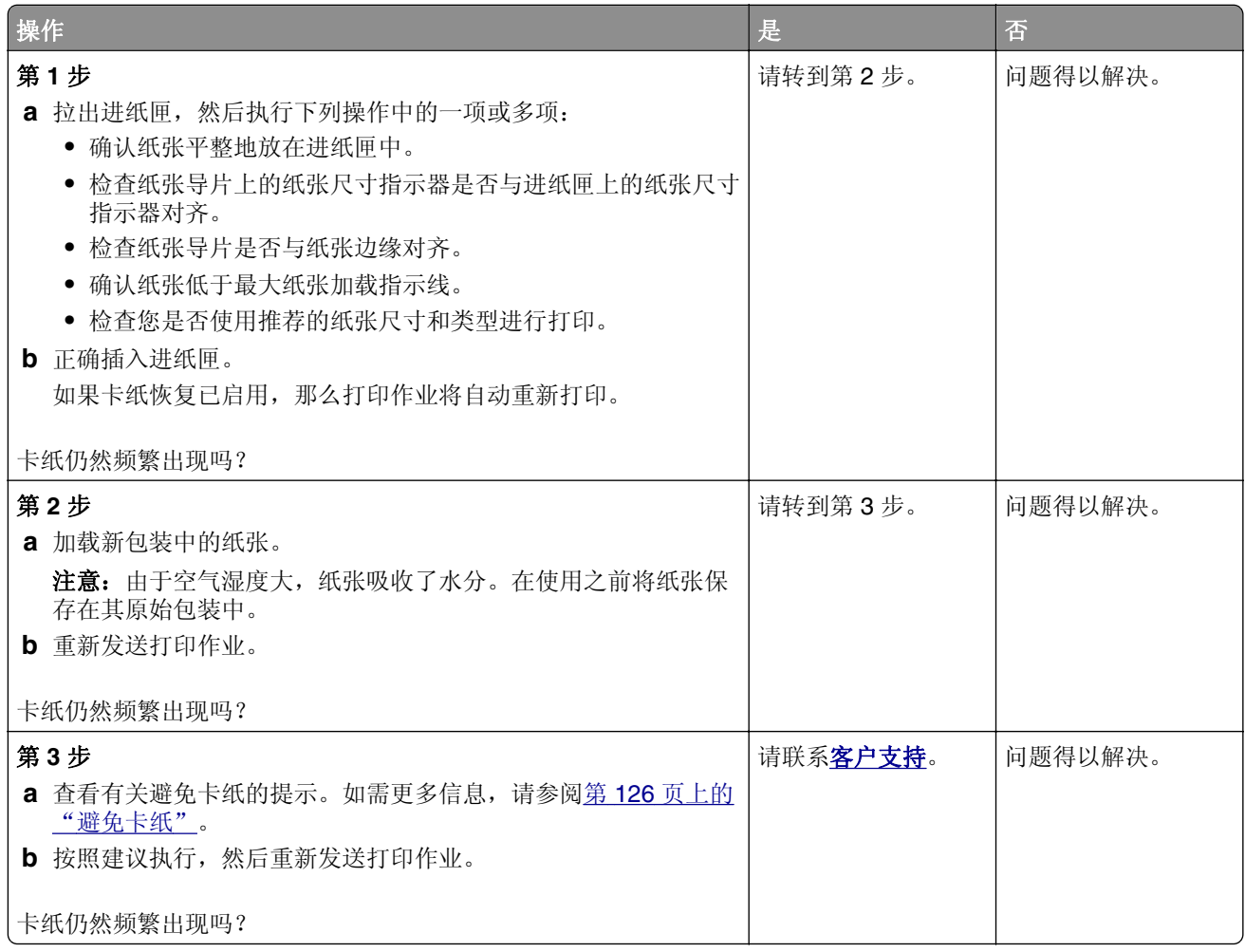

## 清除卡纸后,卡纸消息仍然显示

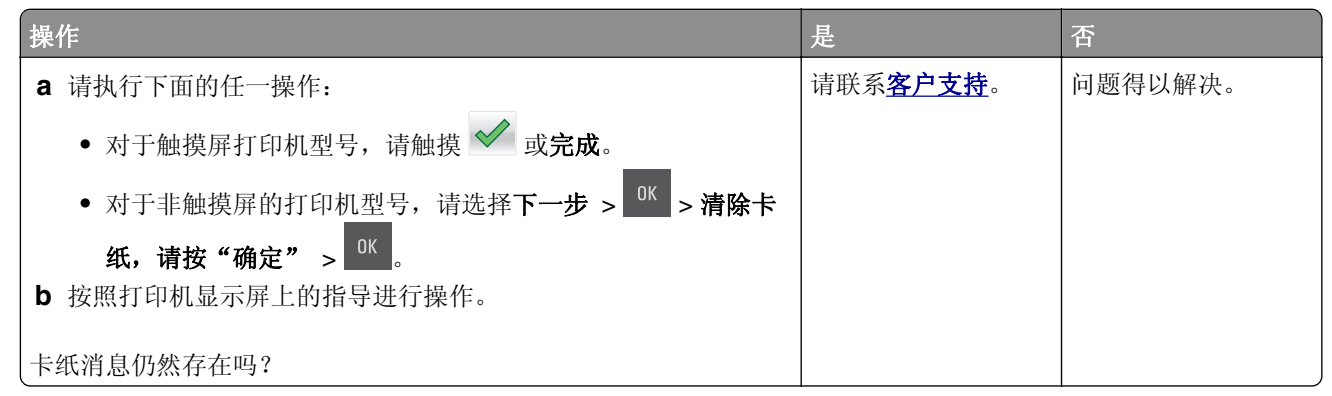

# 解决主屏幕应用程序问题

## 出现应用程序错误

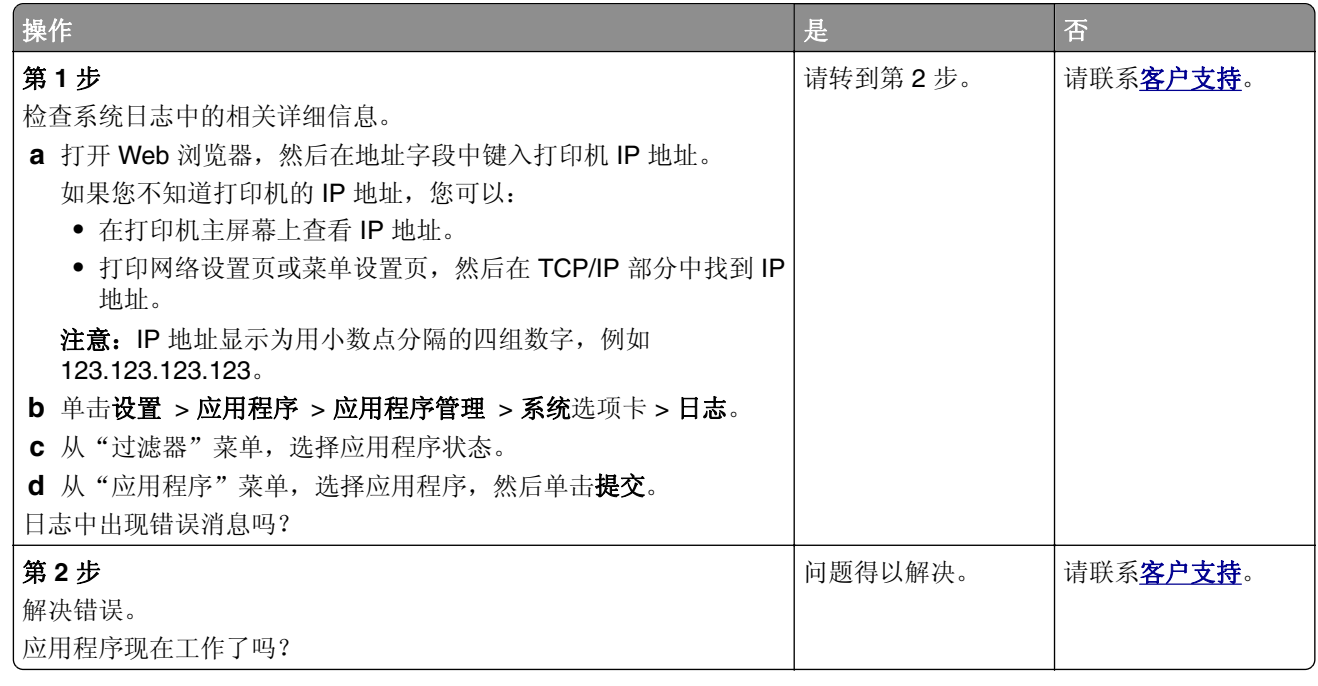

# 解决打印问题

# 打印问题

## 打印不正确的字符

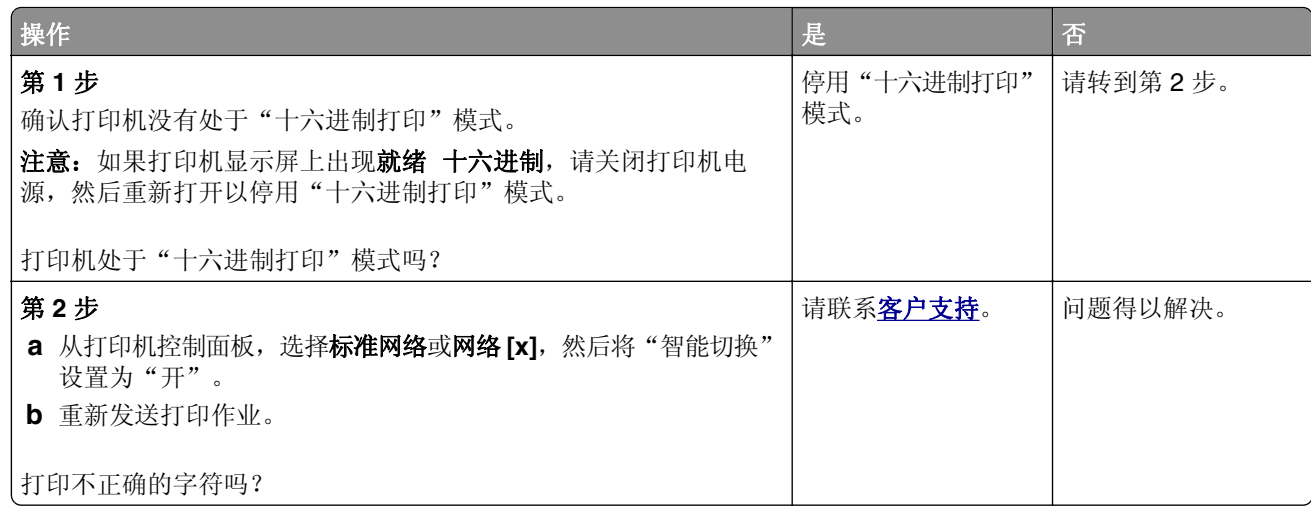

## 作业从错误的进纸匣打印或打印在错误的纸张上

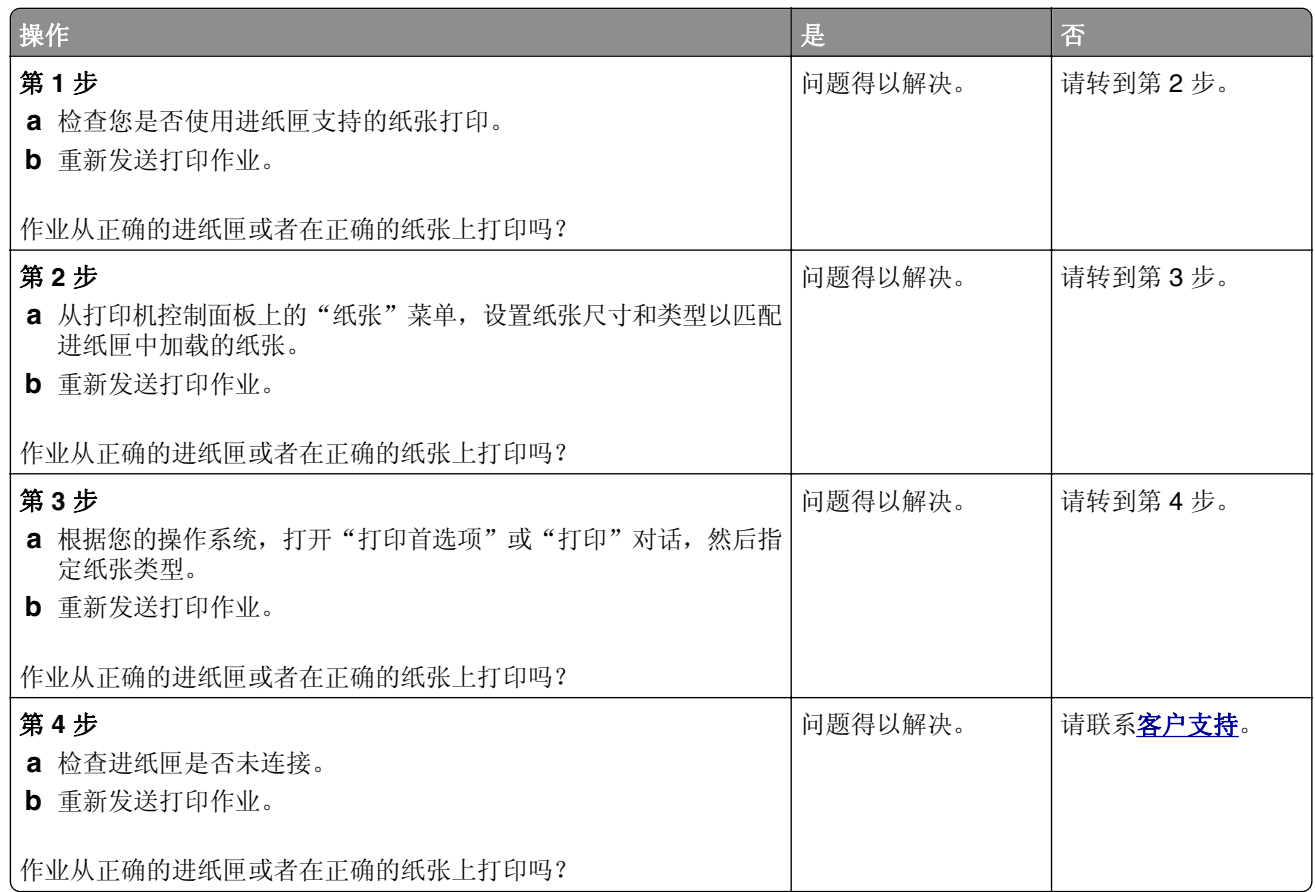

## 不逐份打印大的作业

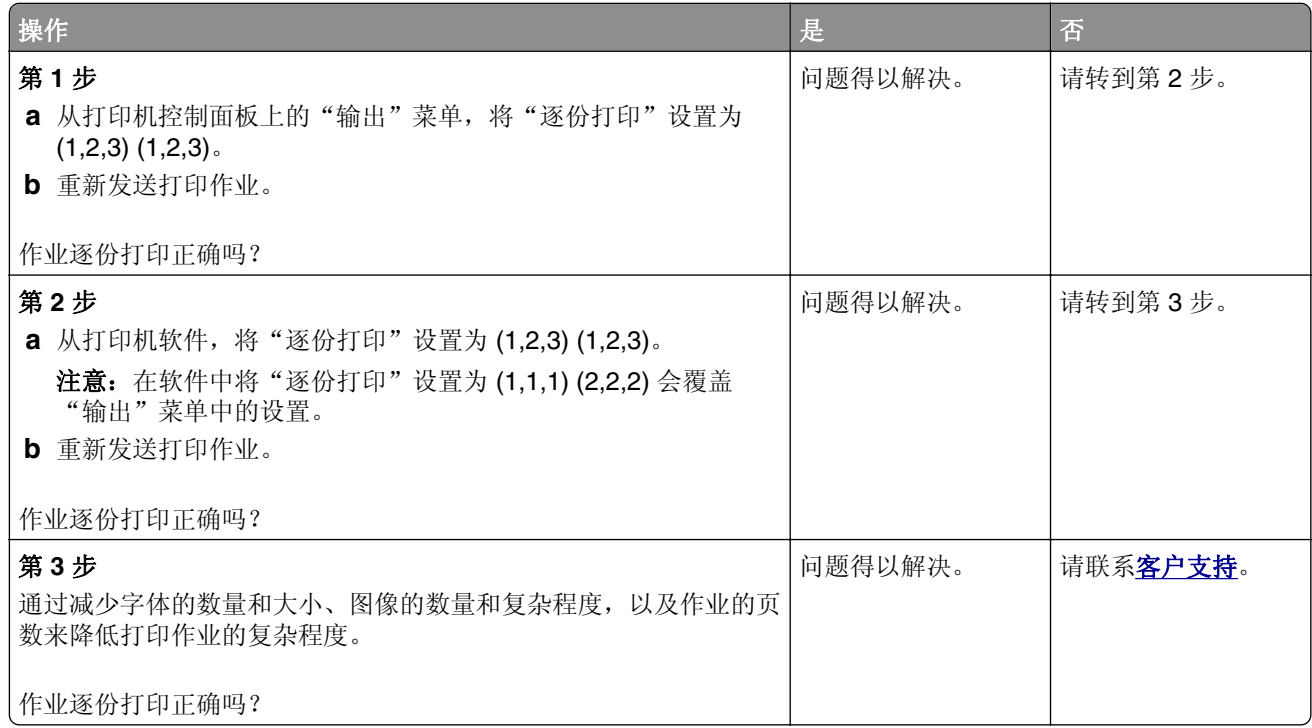

## 打印机减慢

### 注意:

- **•** 当使用窄幅的纸张打印时,打印机以减慢的速度打印以防止损坏定影器。
- **•** 如果长时间打印,或在升高的温度环境中打印,打印机的速度可能会减慢。

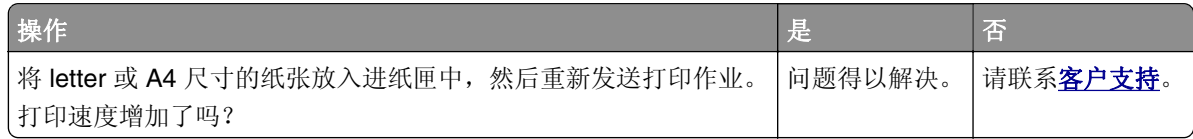

## 不打印作业

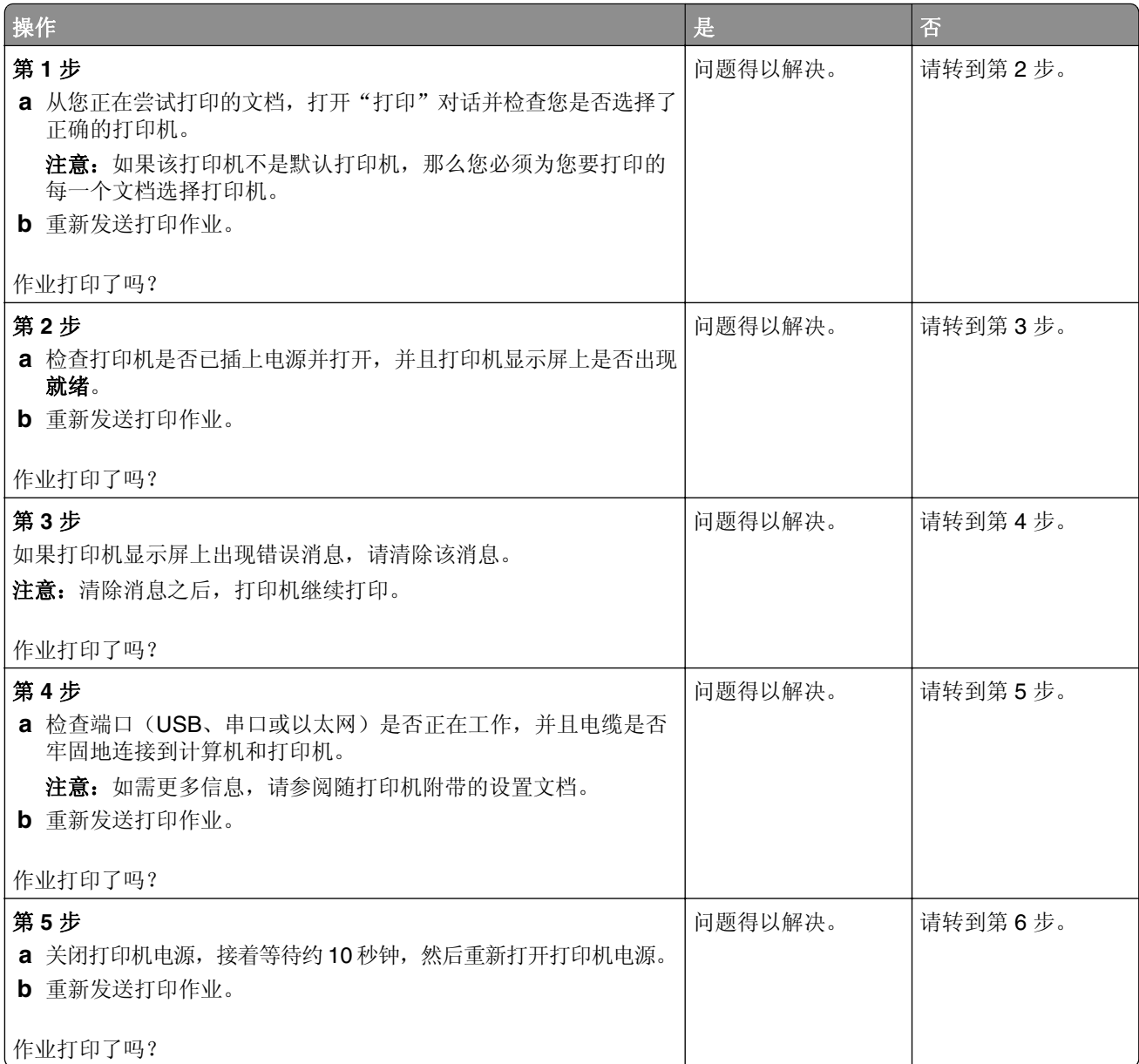

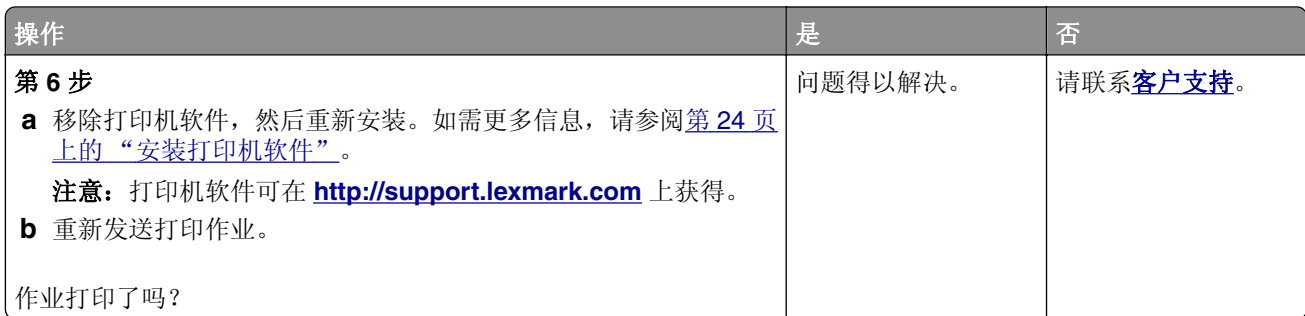

## 打印作业的时间超过预期

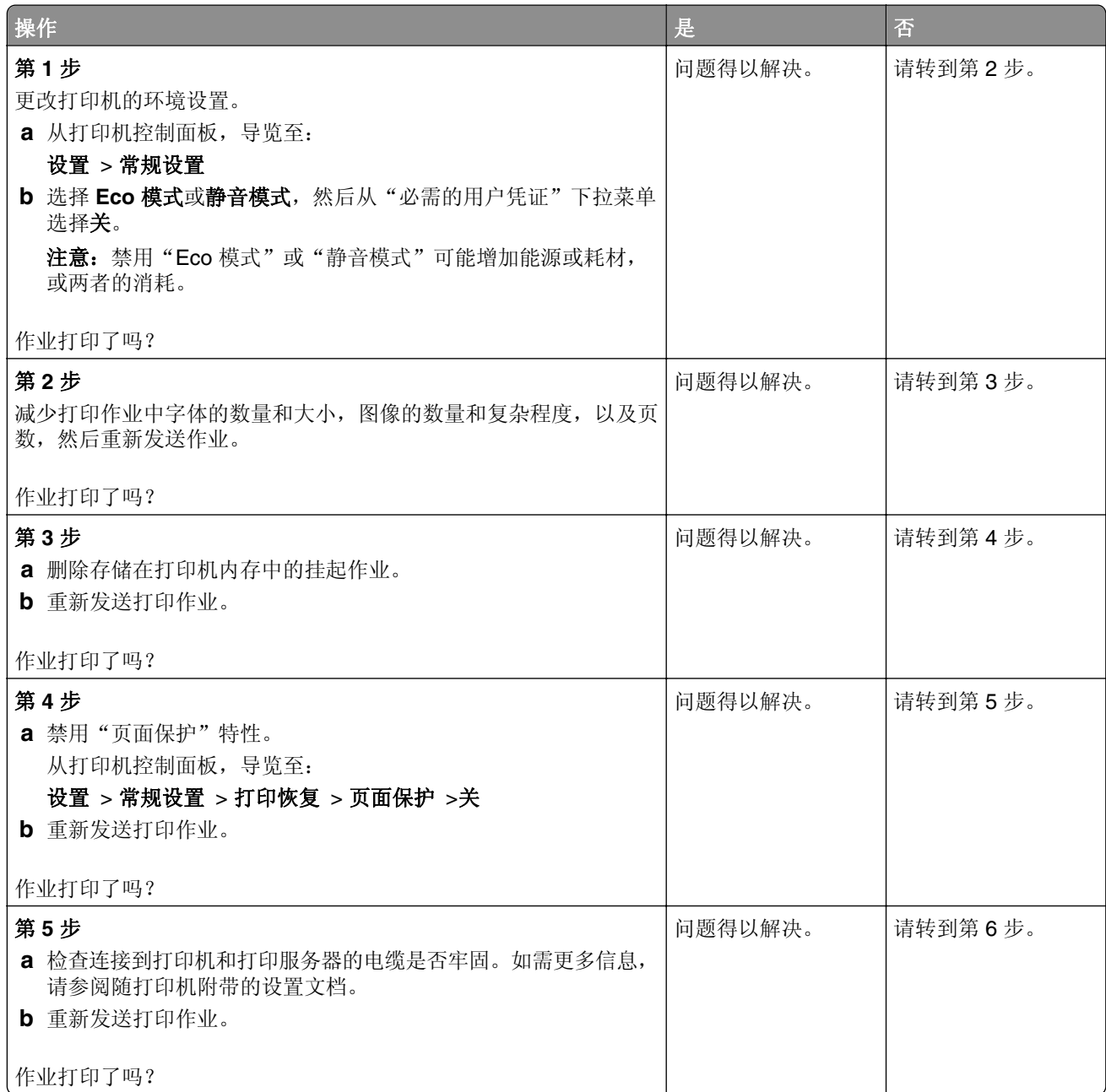

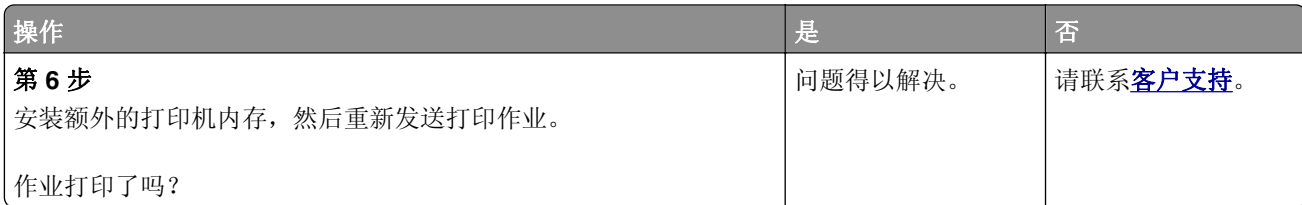

## 打印页面上出现重复的缺陷

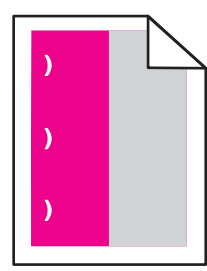

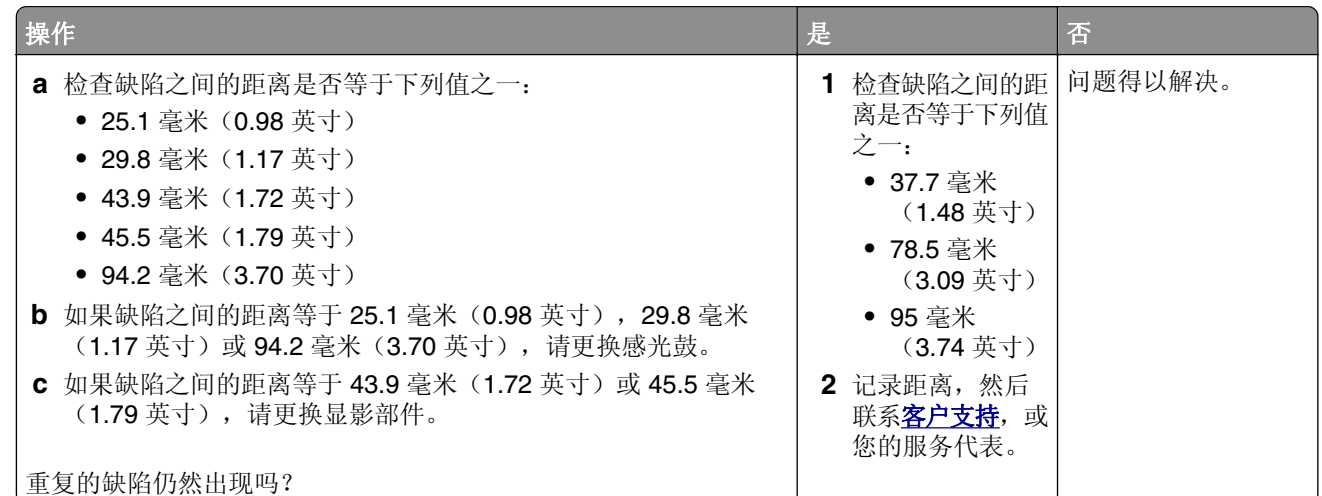

## 进纸匣连接不工作

### 注意:

- **•** 进纸匣能够检测纸张长度。
- **•** 多功能进纸器不会自动检测纸张尺寸。您必须从"纸张尺寸/类型"菜单设置尺寸。

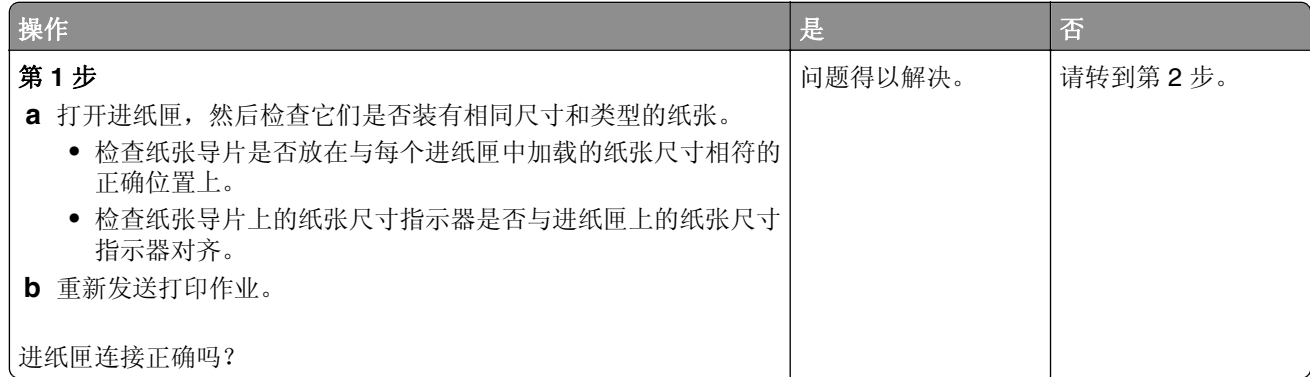

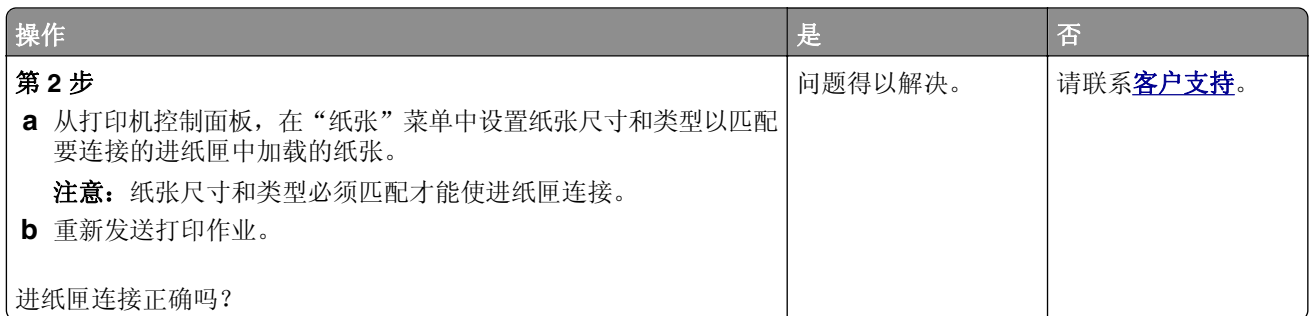

### 出现意想不到的页中断

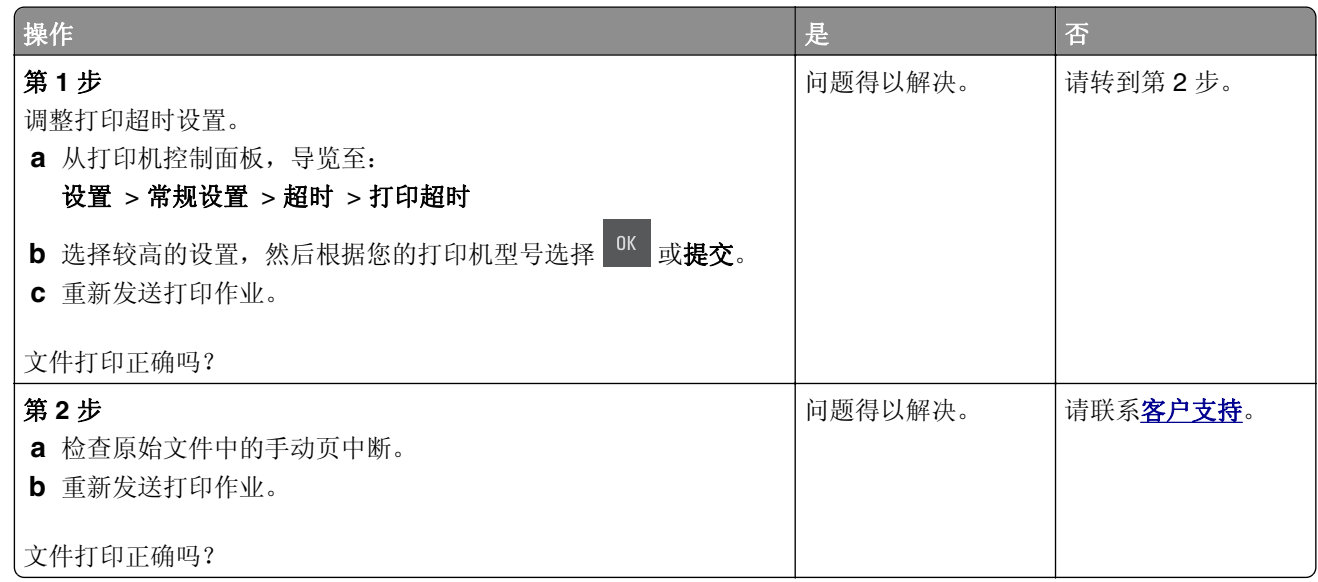

# 打印质量问题

字符有锯齿或不平滑的边缘

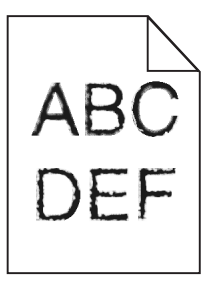

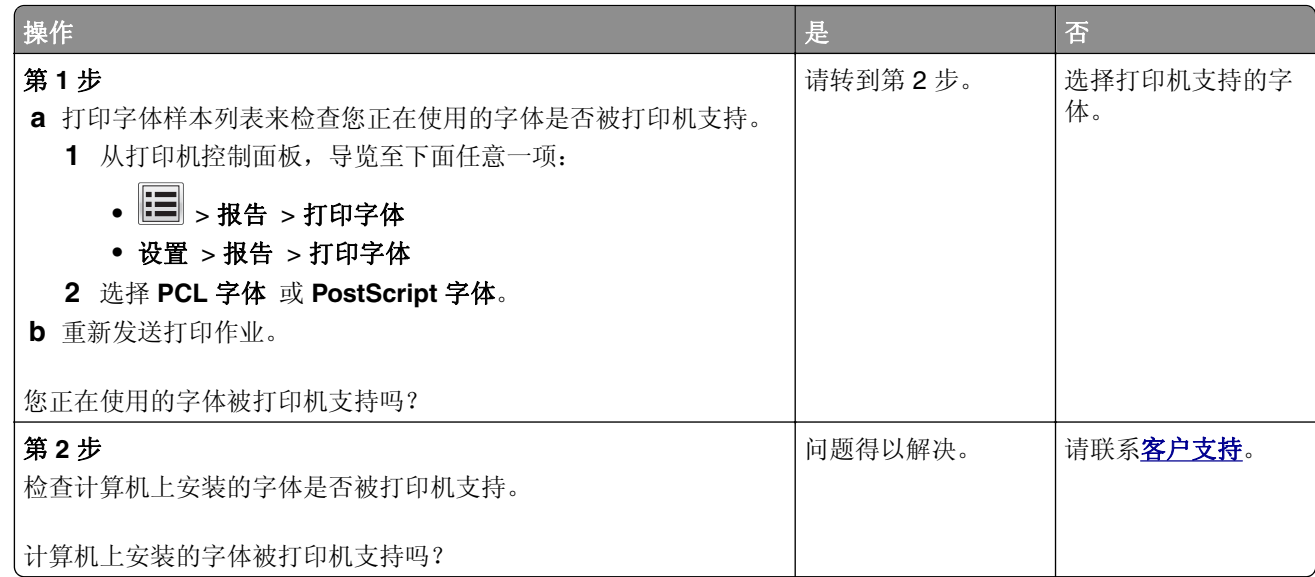

# 页面或图像被剪切

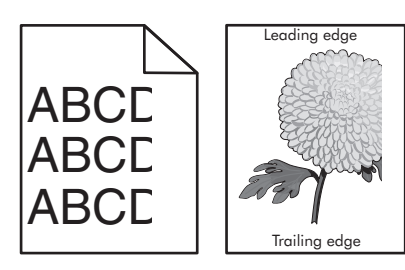

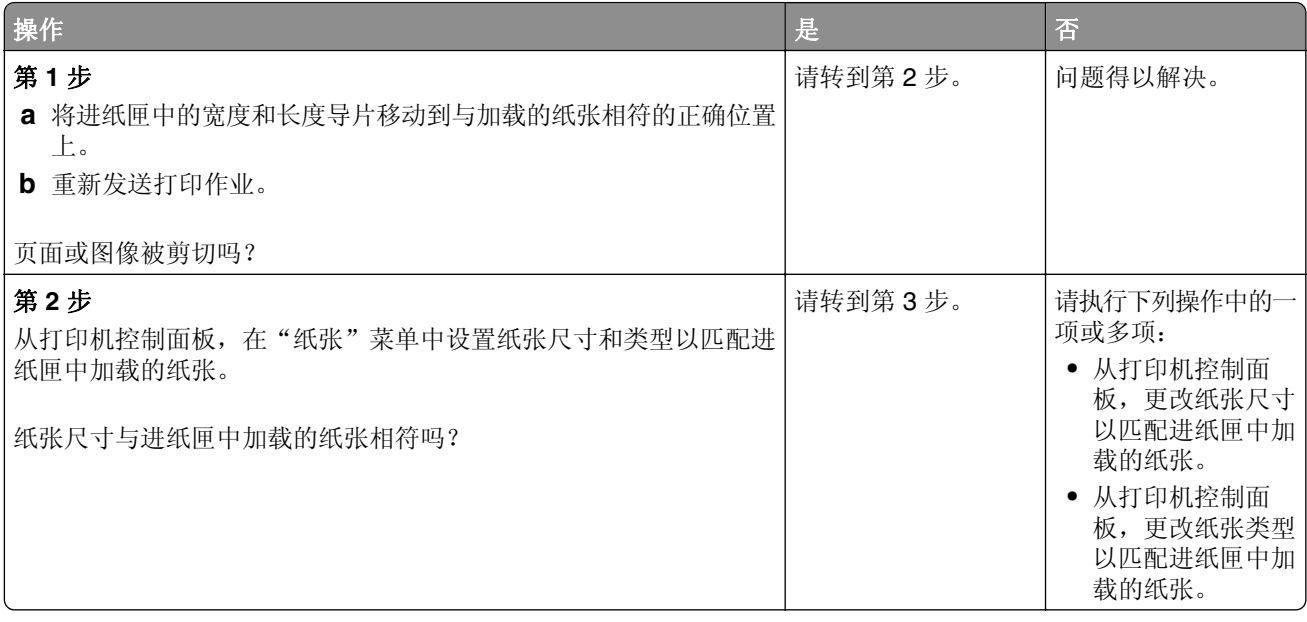

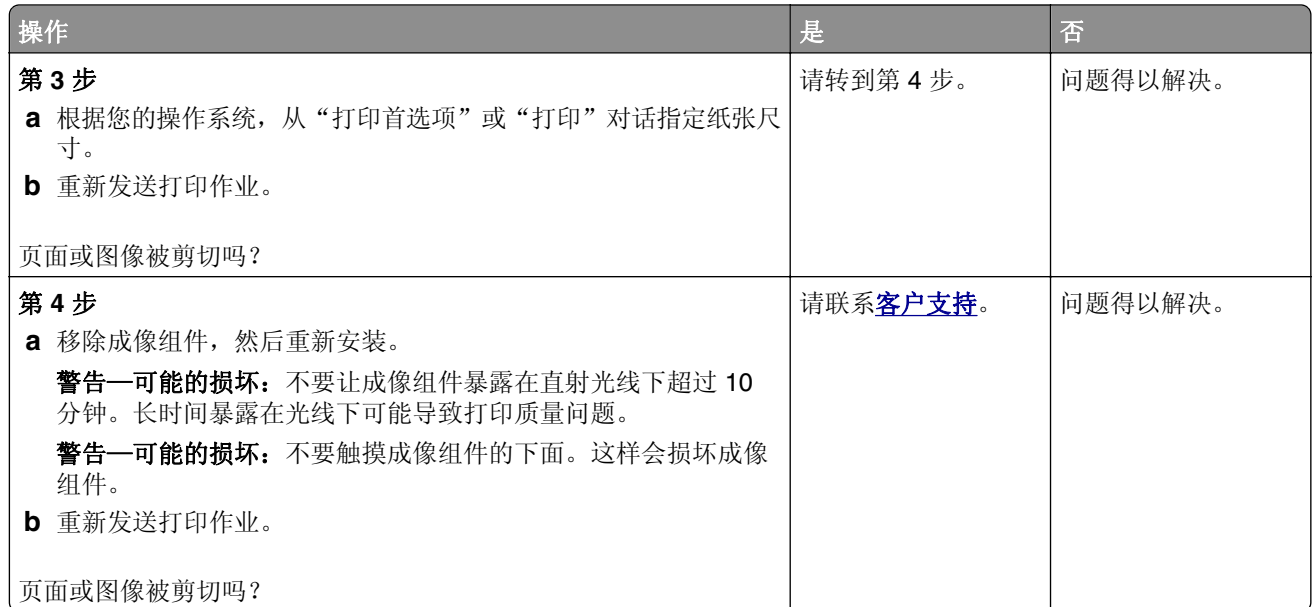

# 打印页面上出现灰色背景

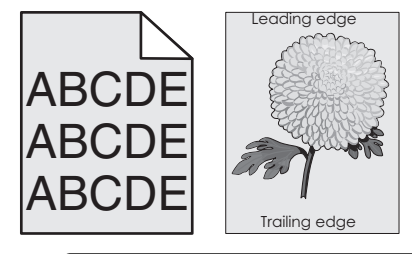

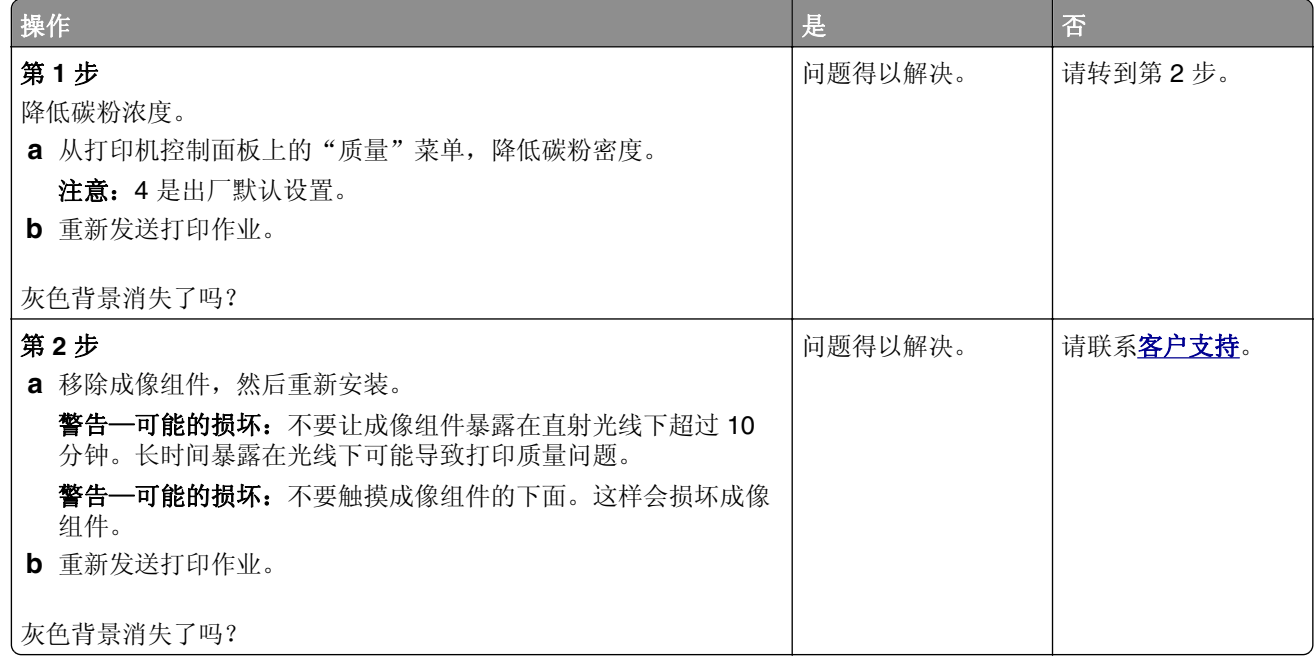

# 打印页面上出现水平空白

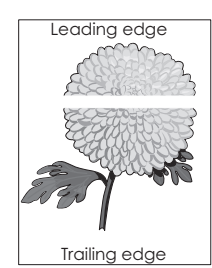

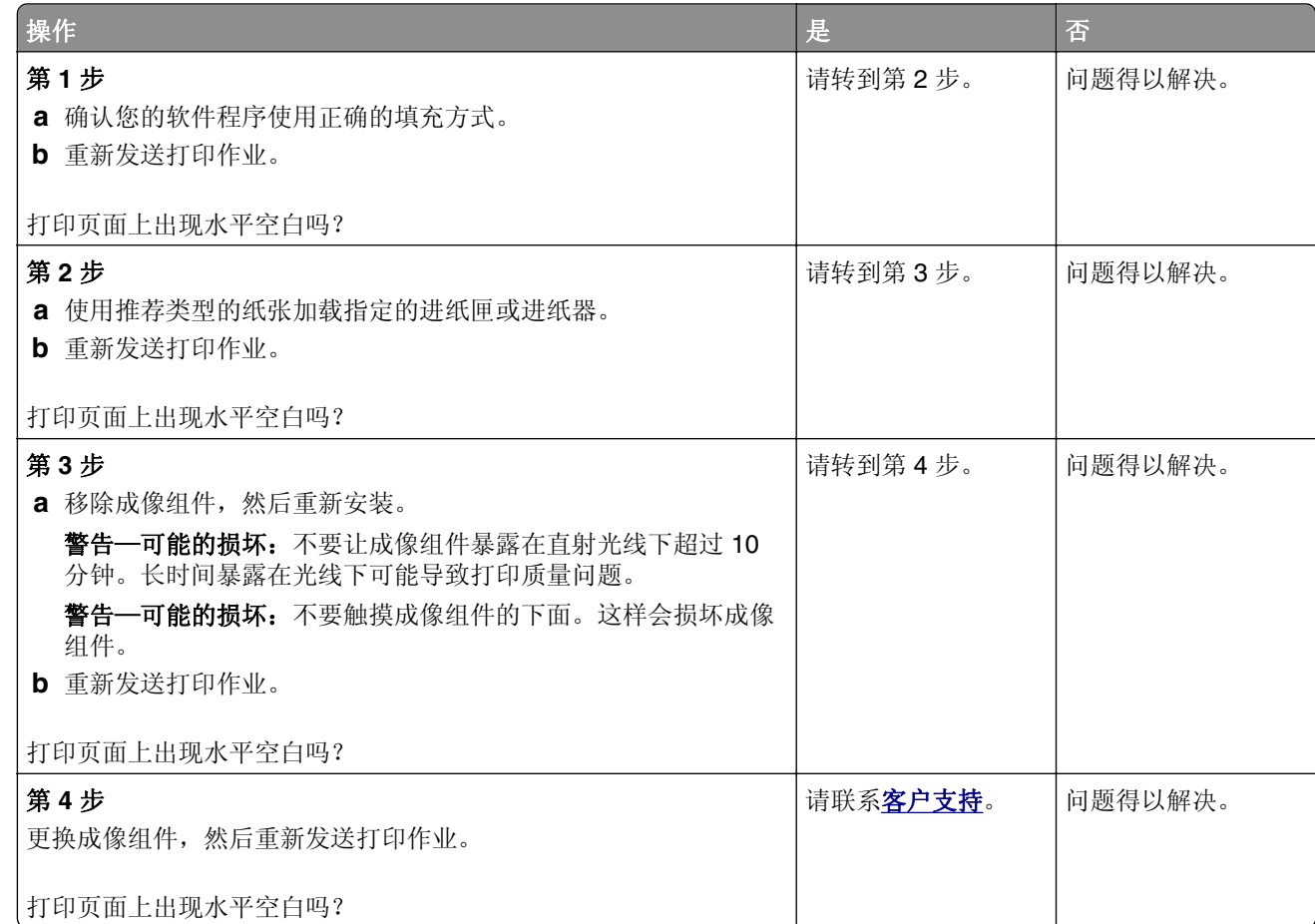

# 打印页面上页边距不正确

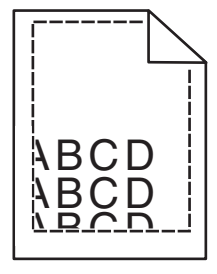

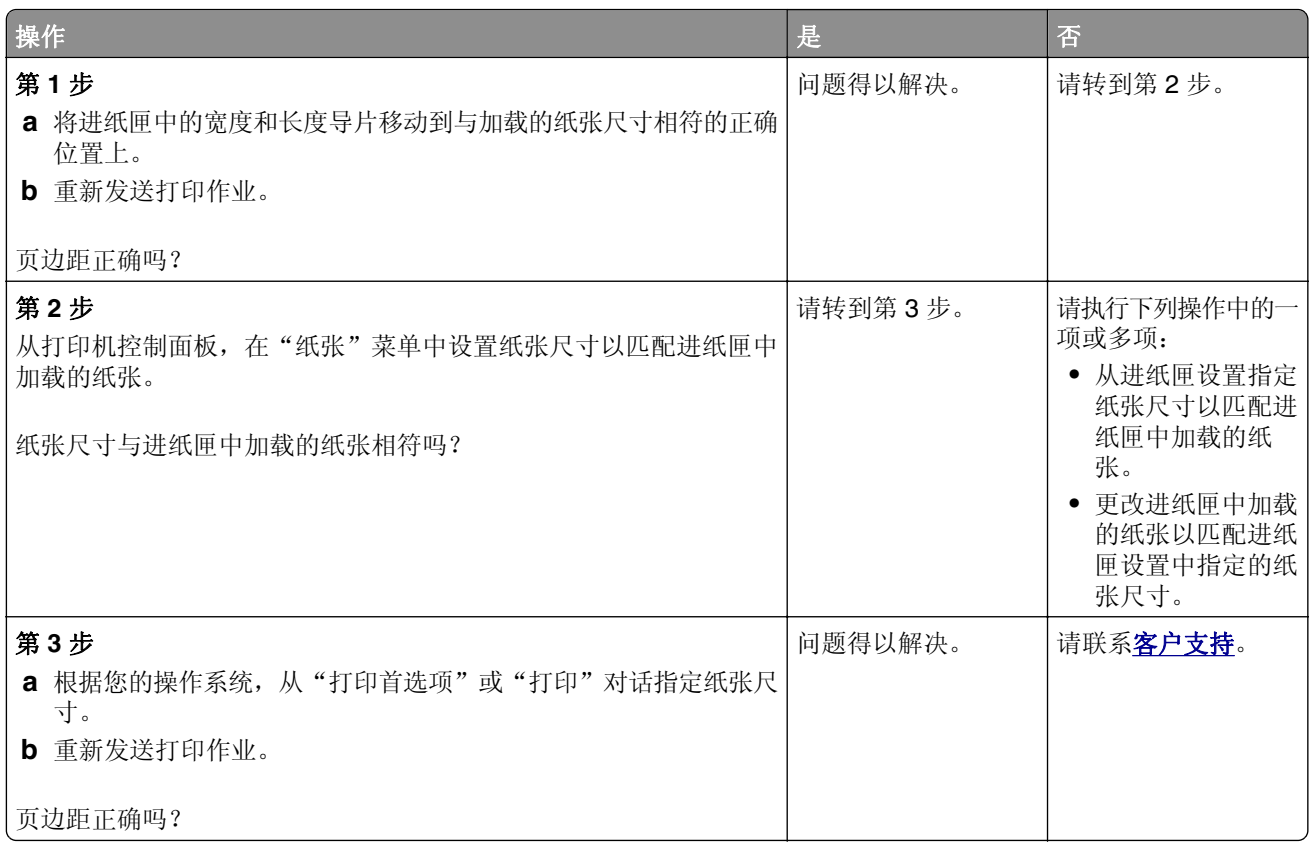

# 纸张卷曲

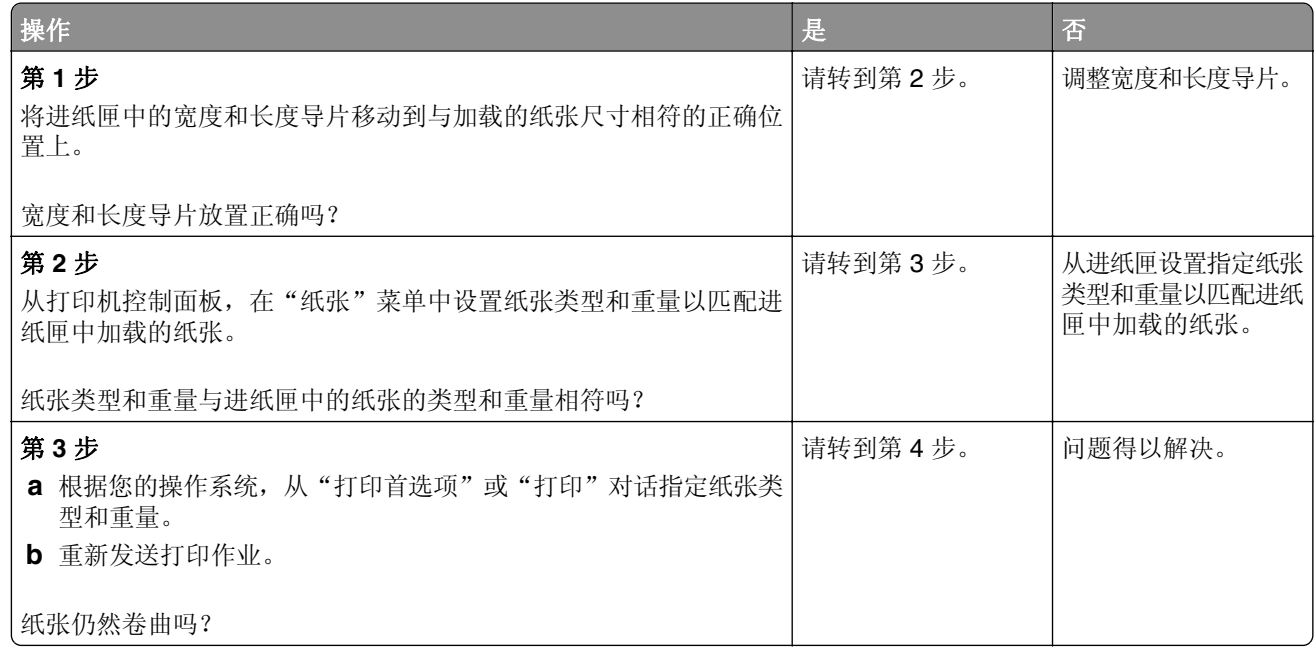

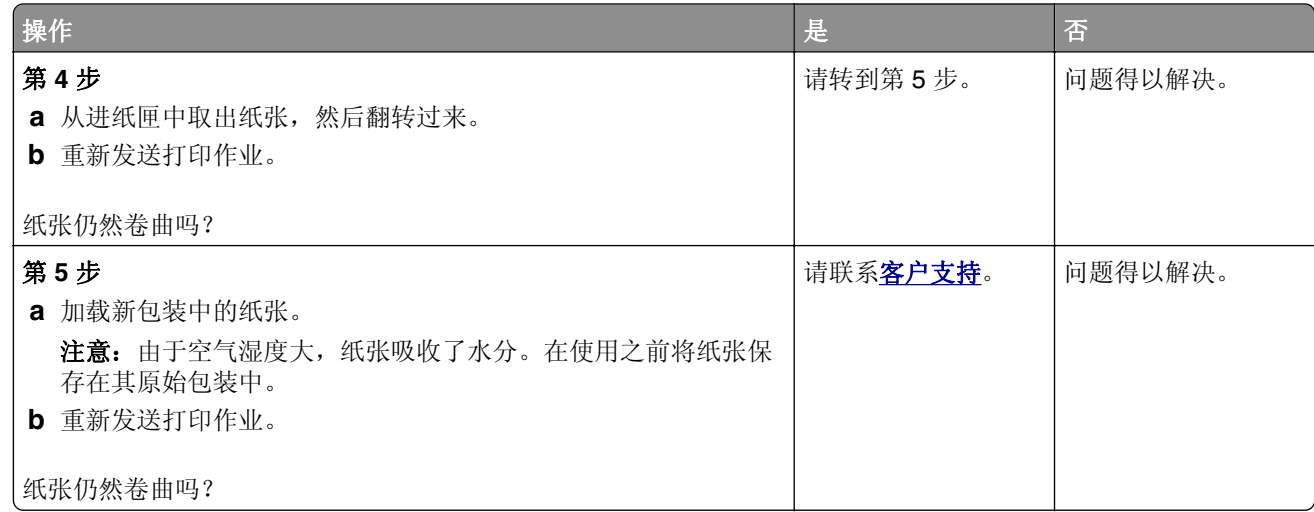

# 打印浓度太深

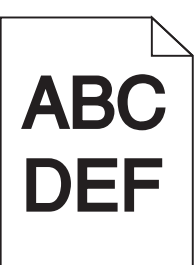

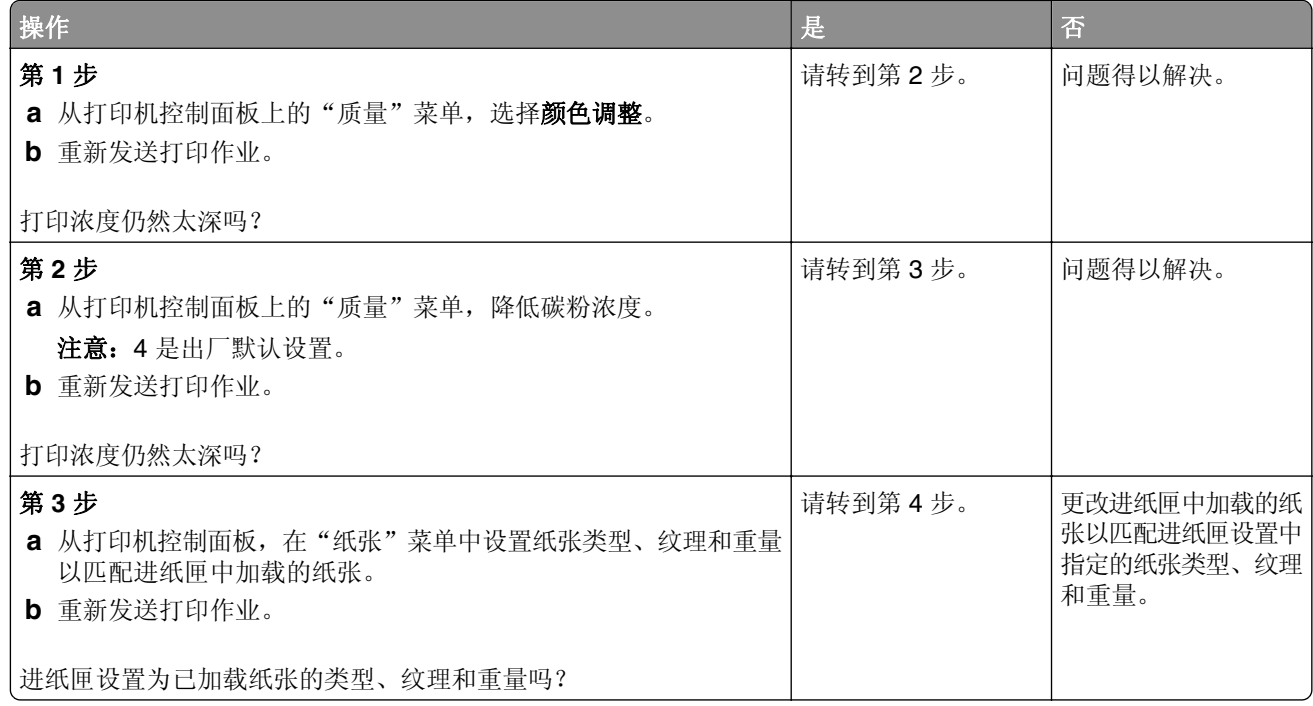

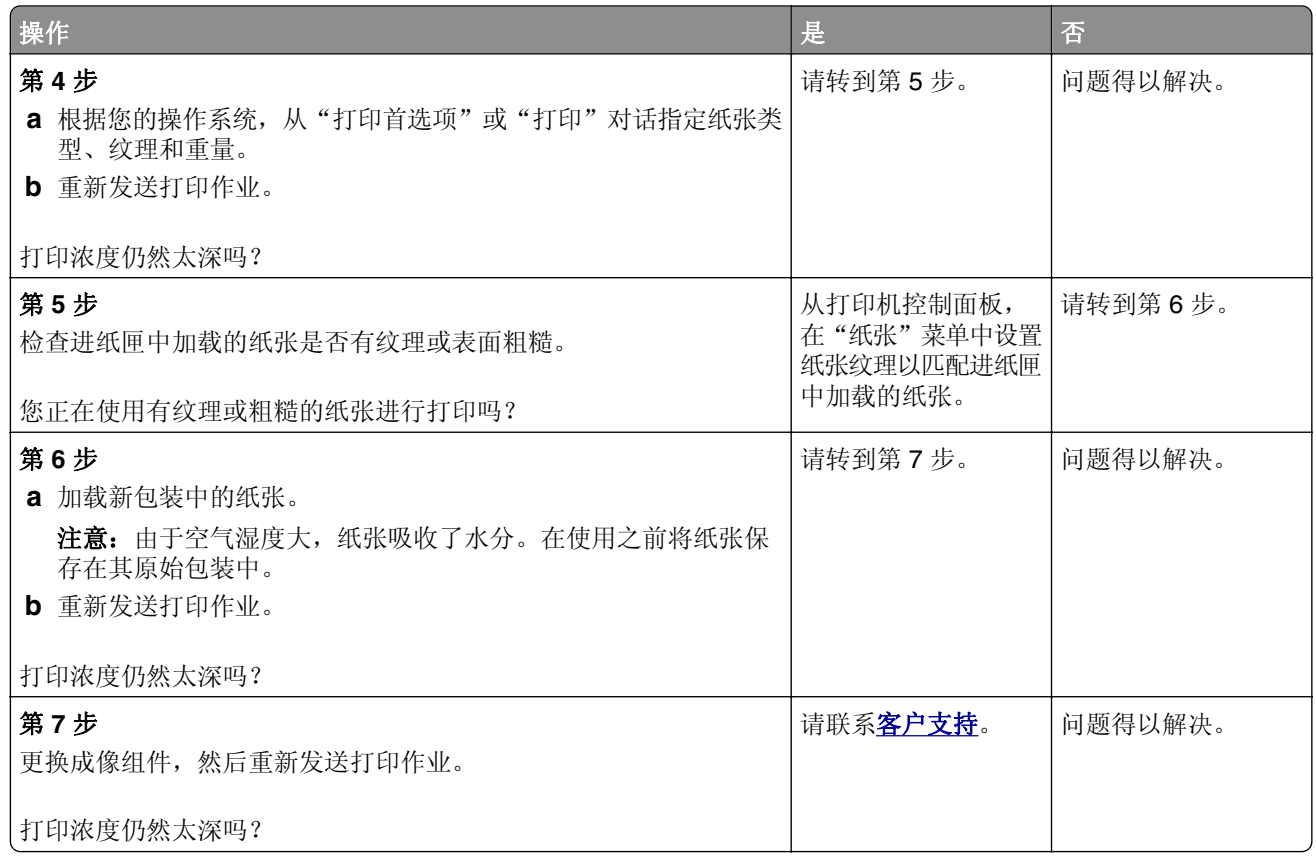

# 打印浓度太浅

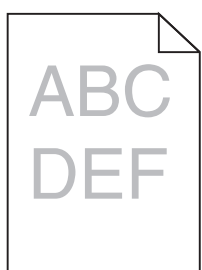

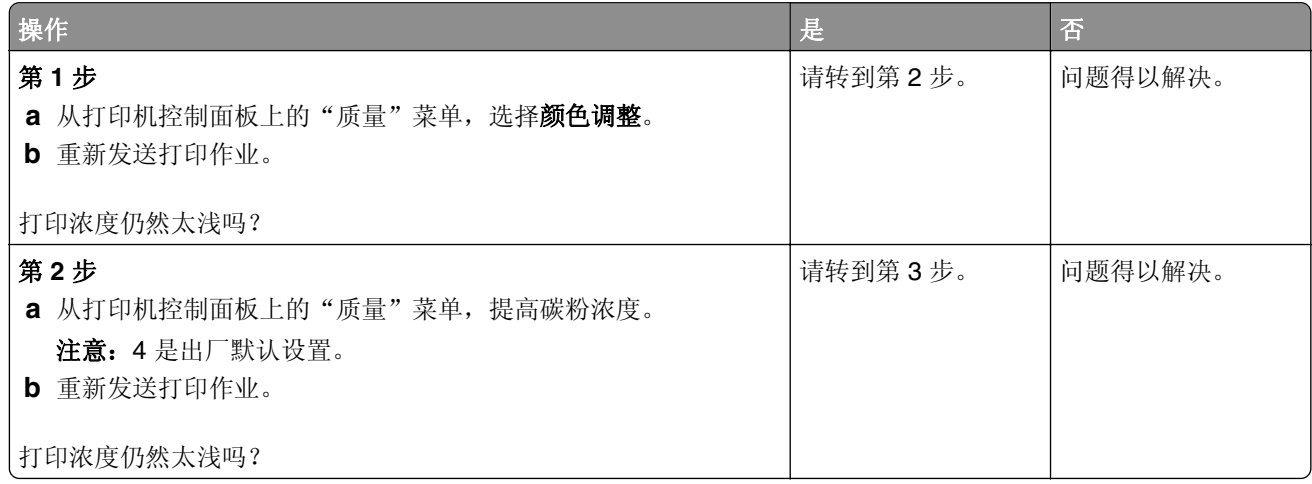

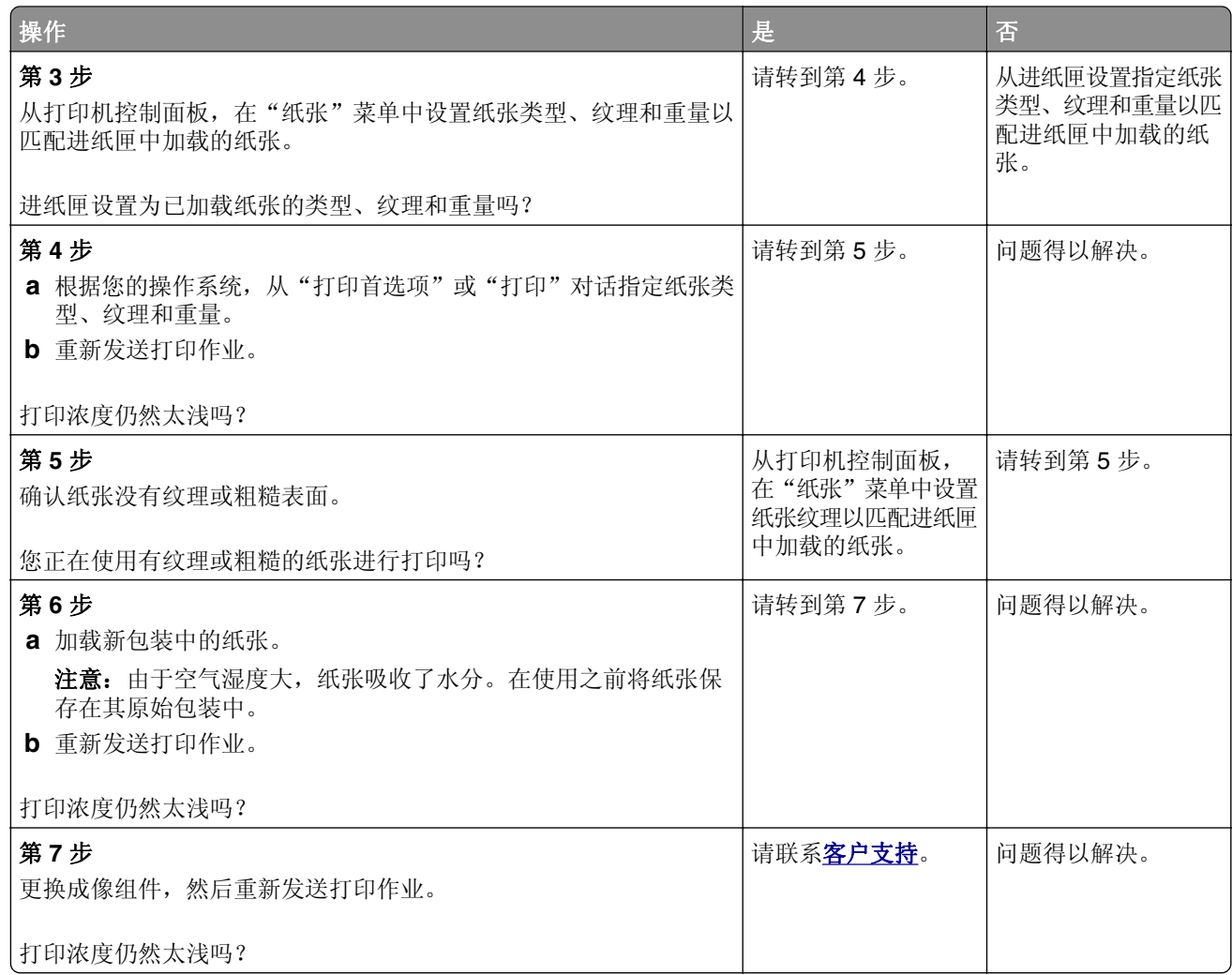

# 打印不规则

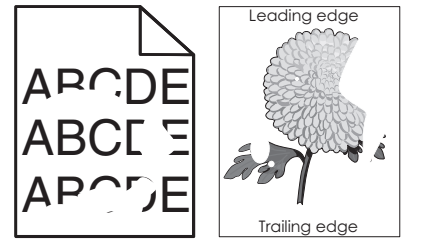

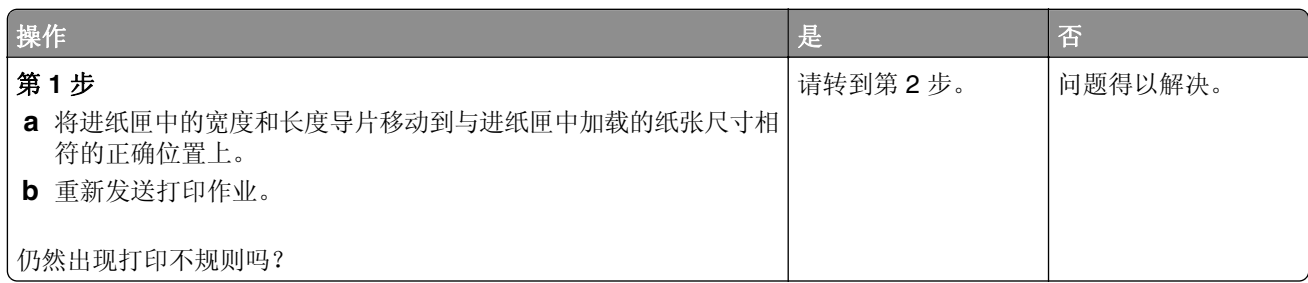

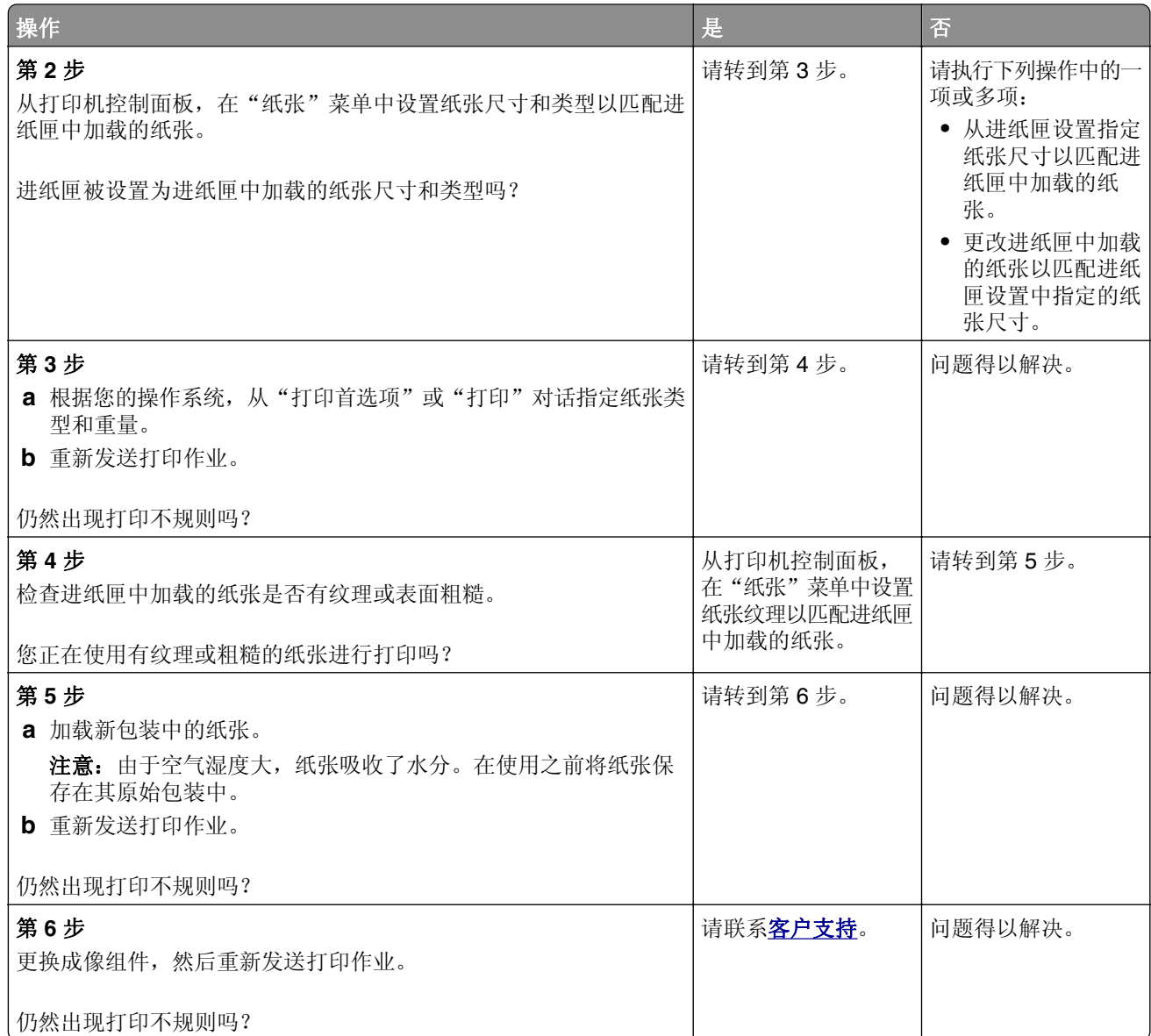

# 打印机打印空白页

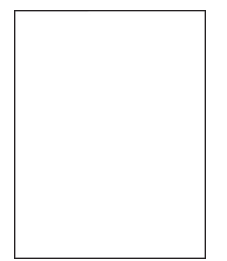

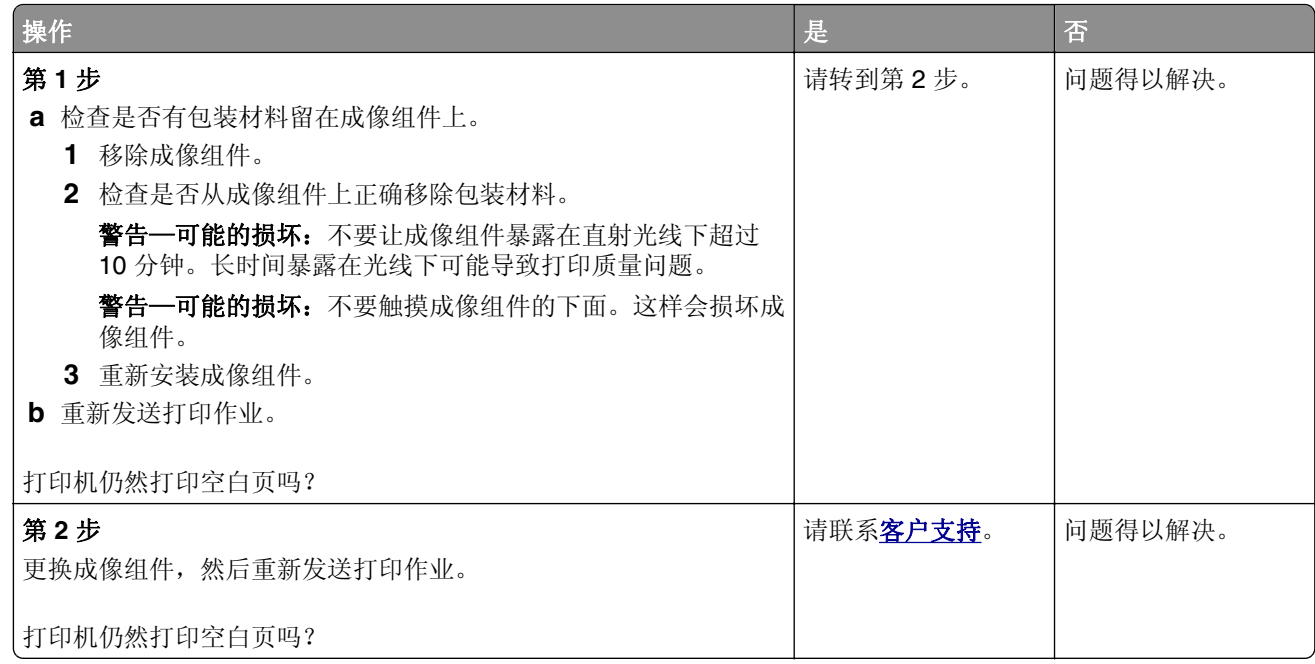

# 打印机正在打印纯黑色页面

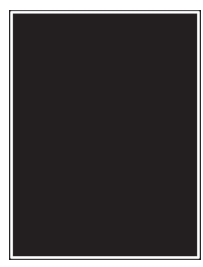

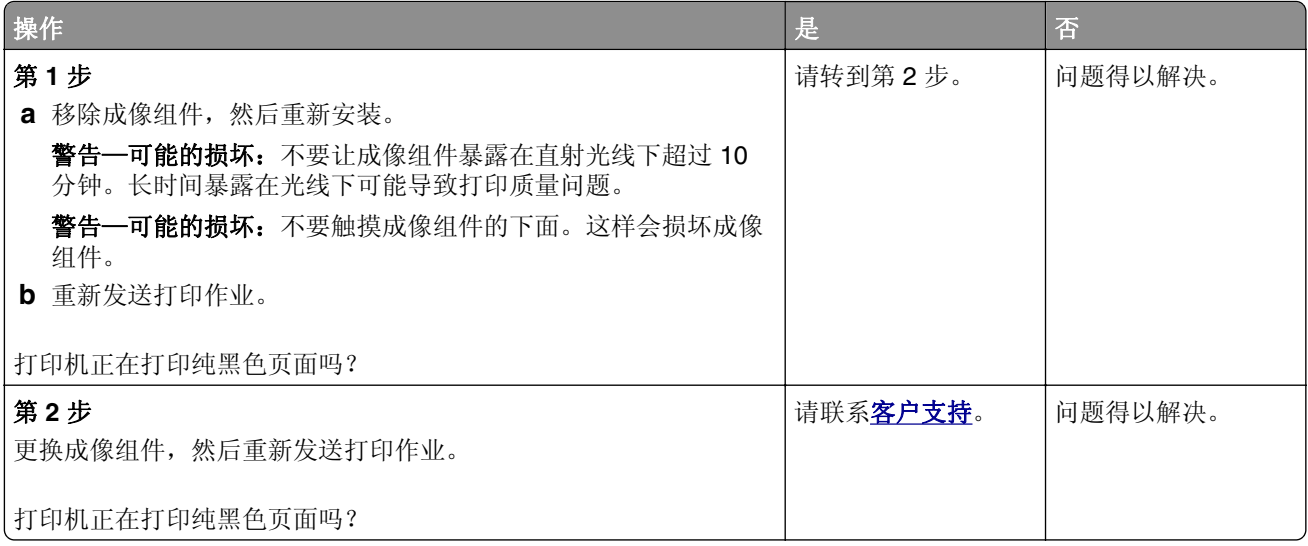

ABCD ABCD ABCD ABCD Trailing edg

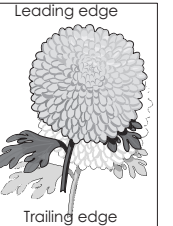

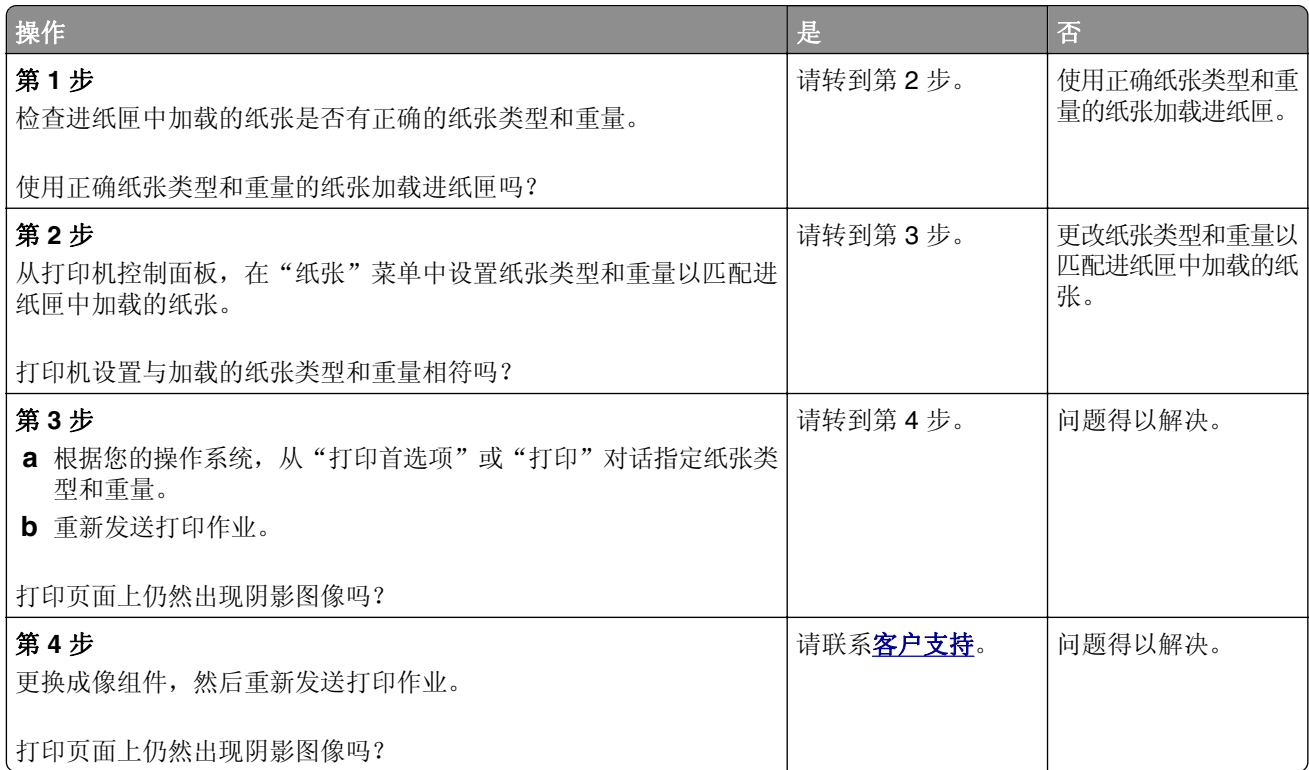

# 打印歪斜

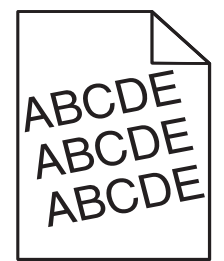

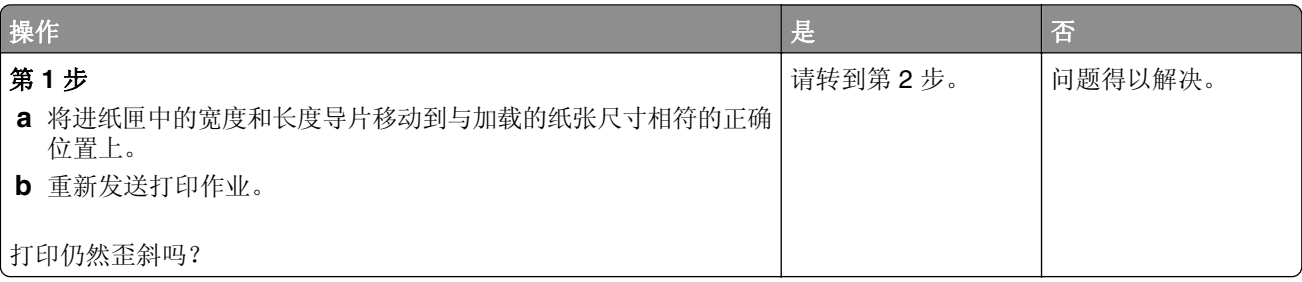

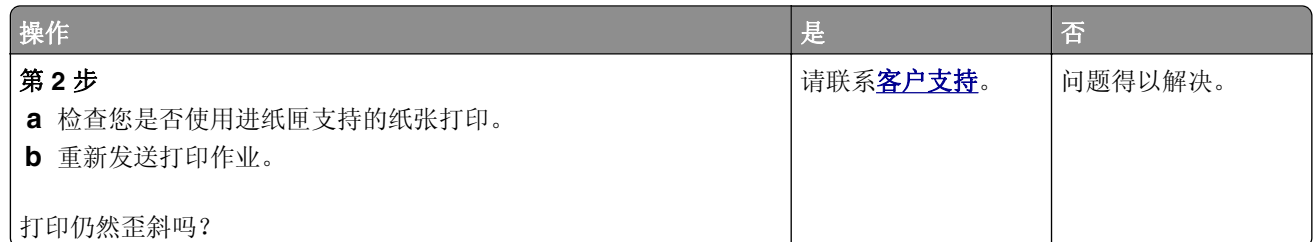

# 打印页面上出现水平条纹

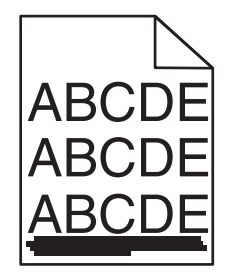

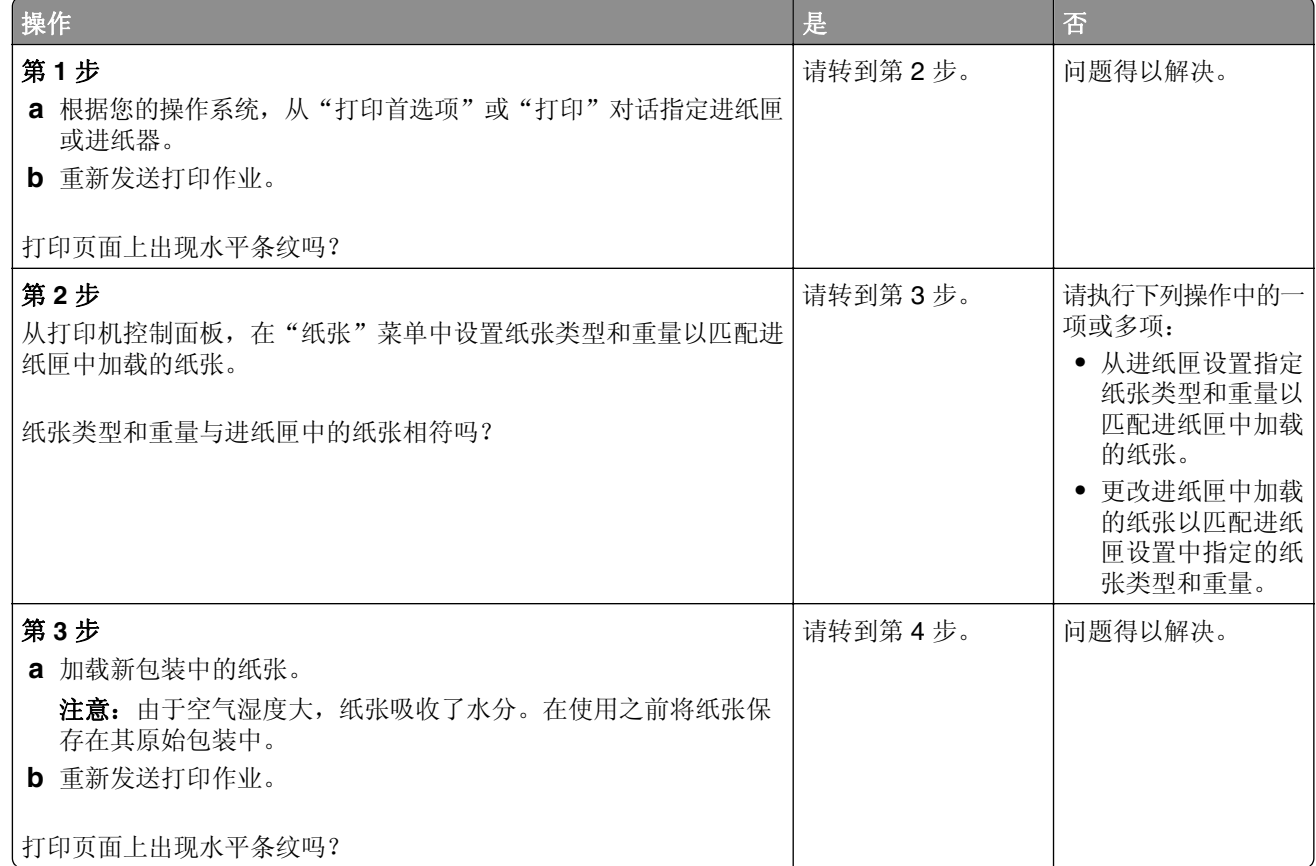

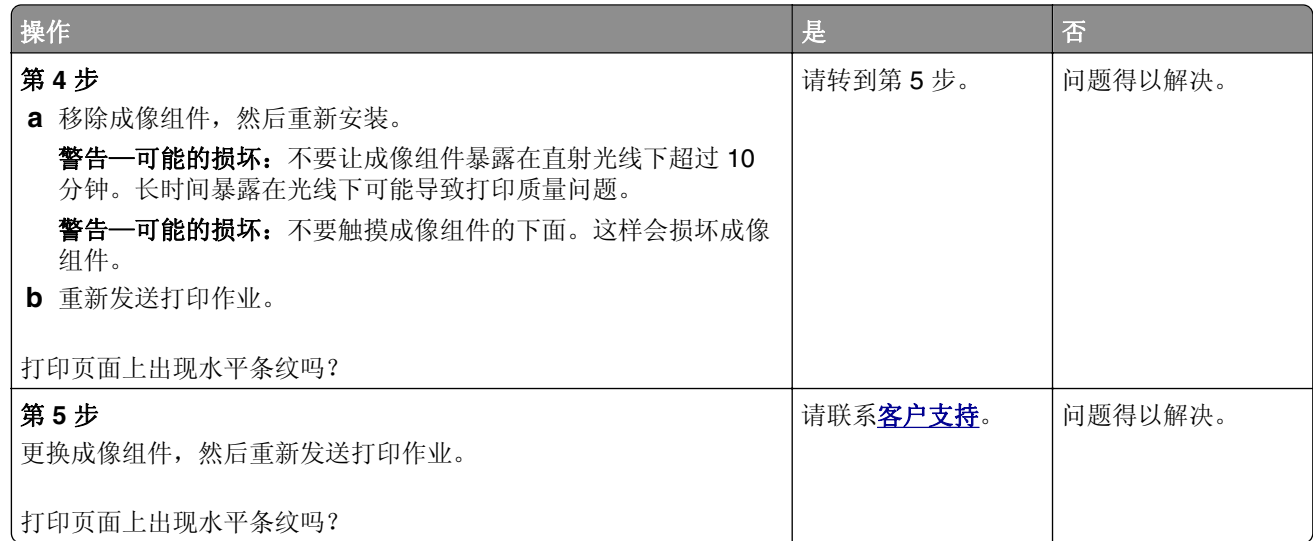

# 打印页面上出现垂直条纹

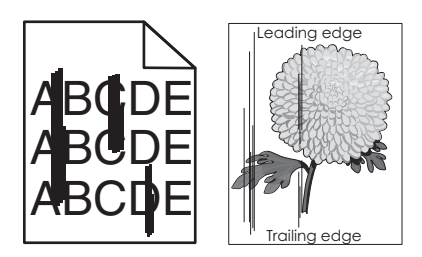

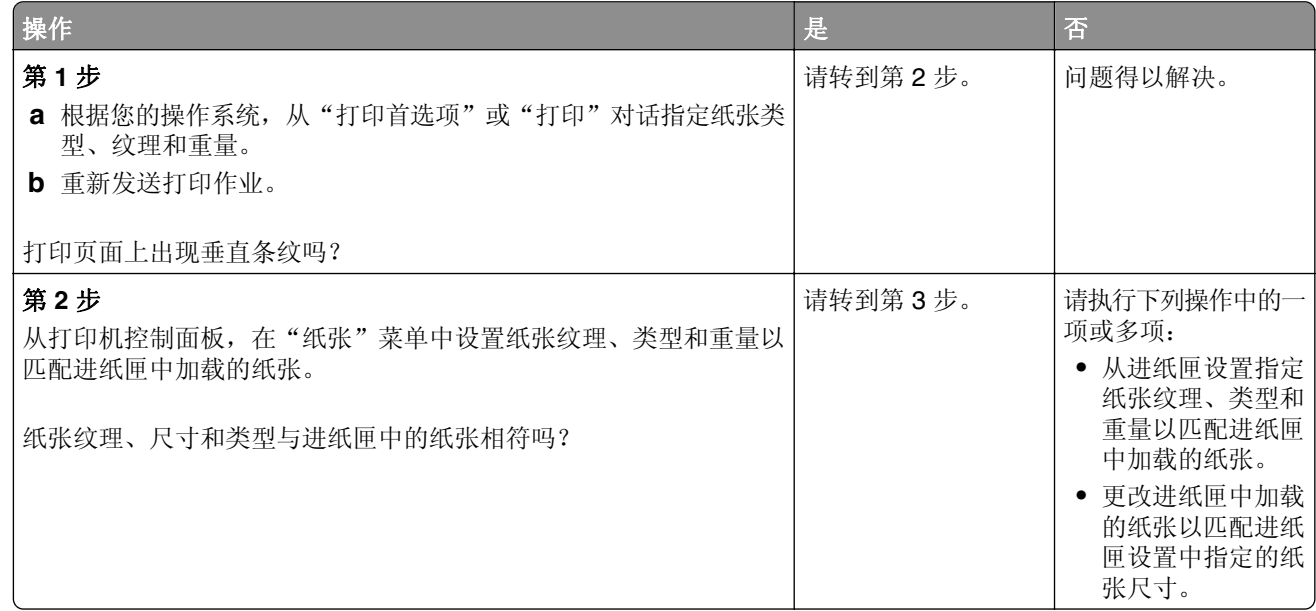

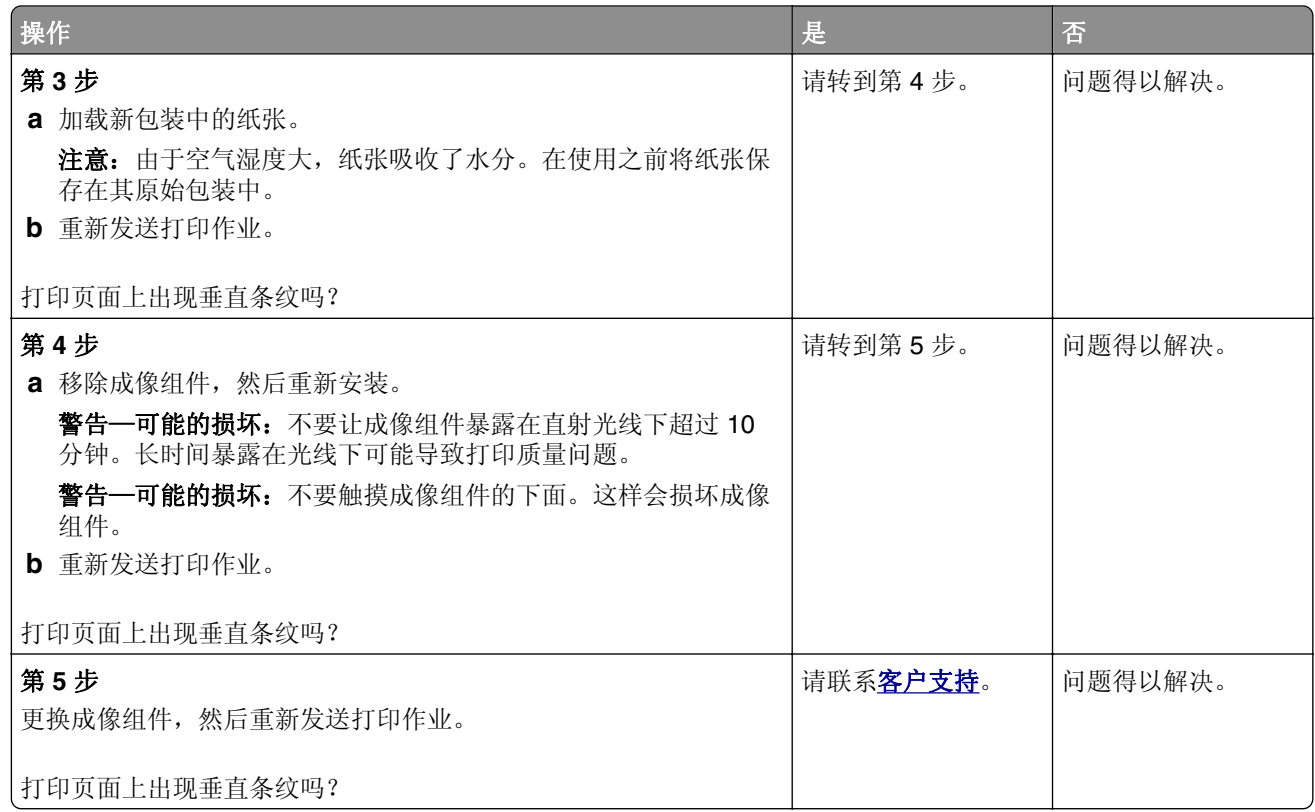

# 透明胶片的打印质量很差

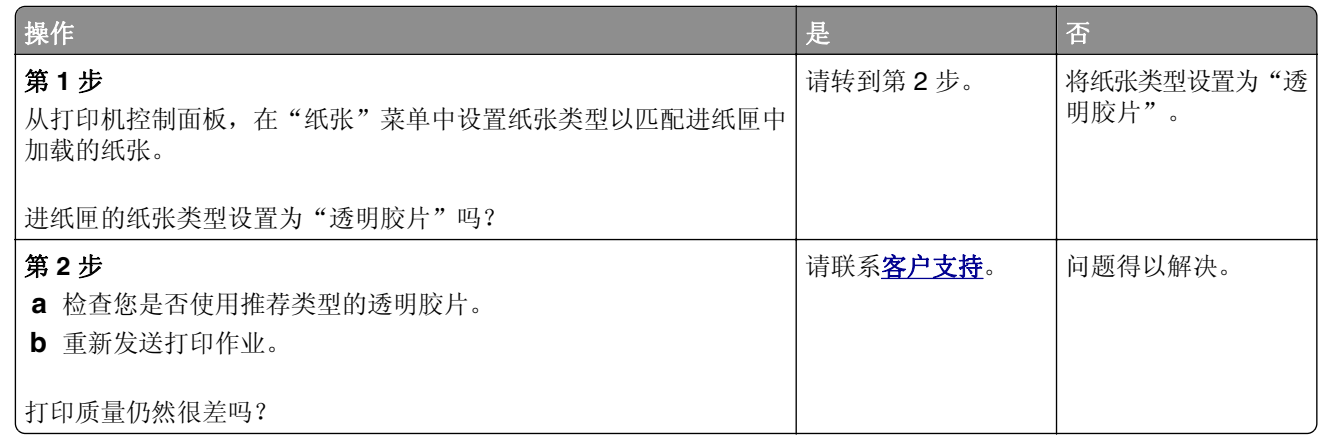

# 打印页面上出现碳粉模糊或背景阴影

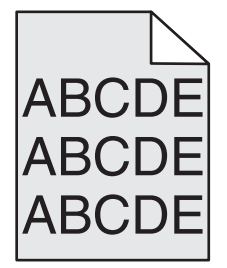

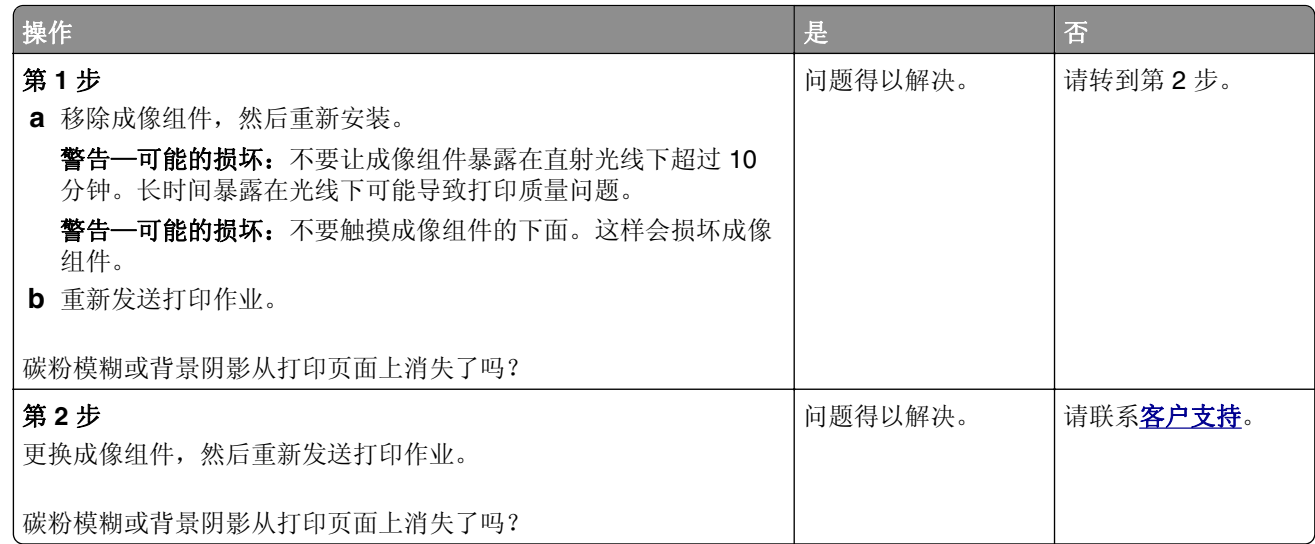

# 碳粉脱落

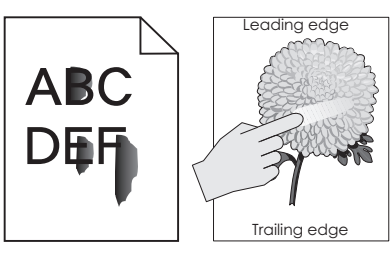

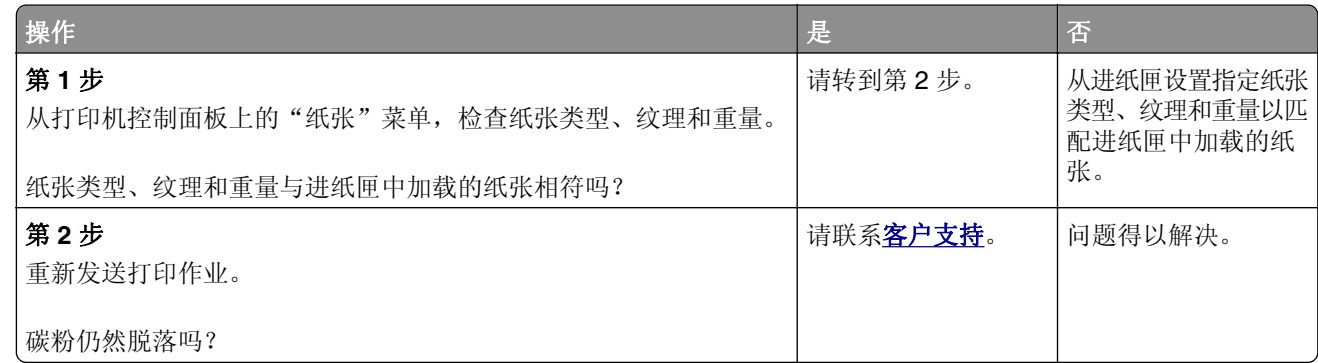

# 打印页面上出现垂直空白

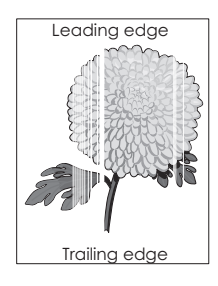

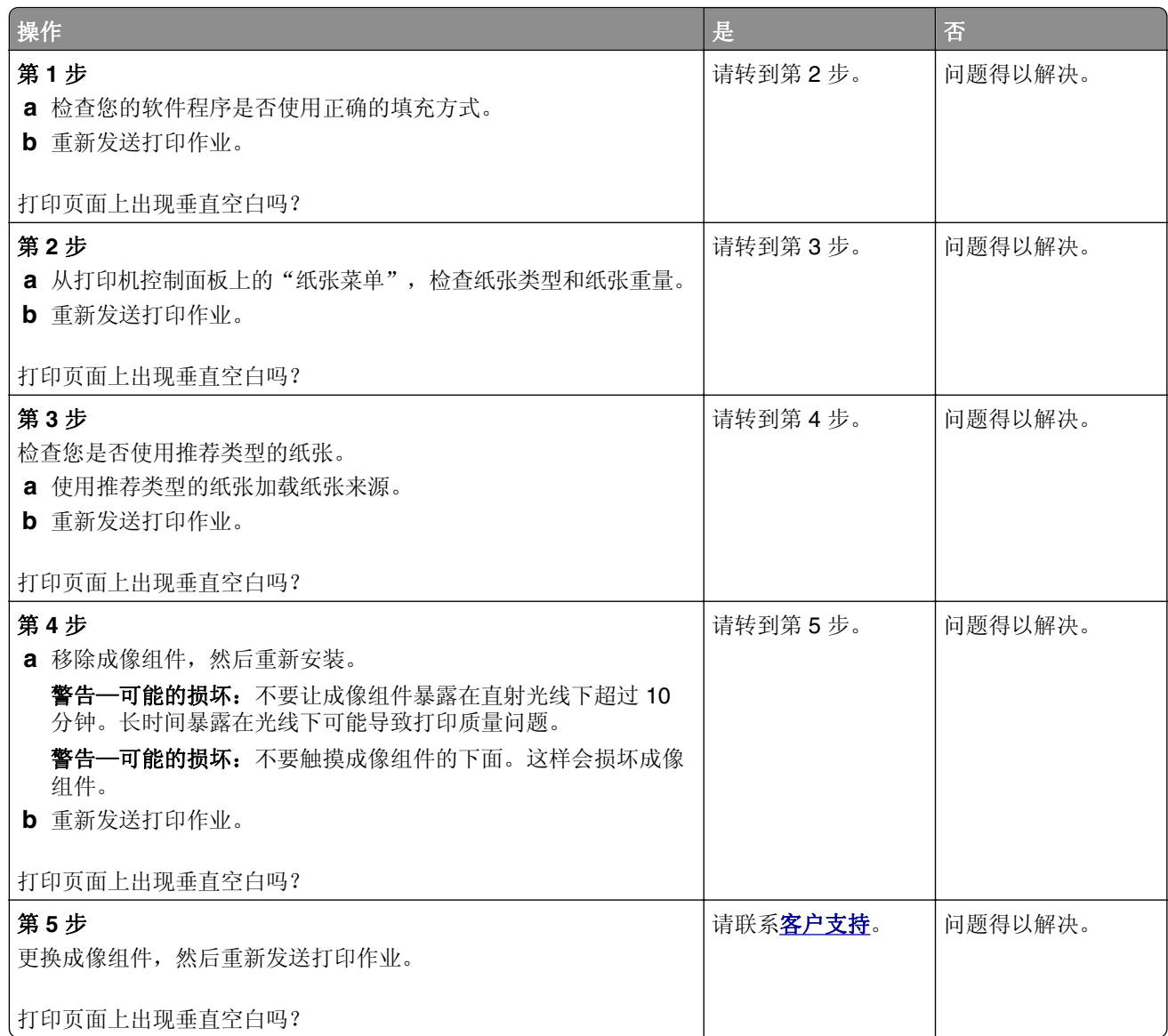

# 打印密度不均匀

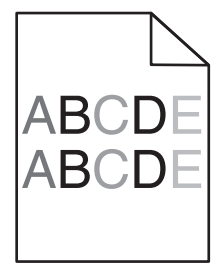

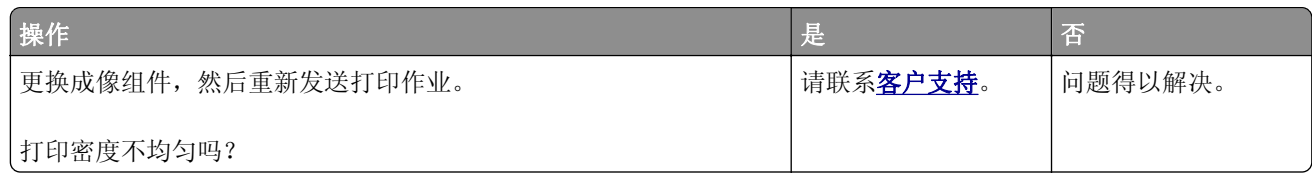

# 颜色质量问题

### 有关彩色打印的常见问题解答

#### 什么是 **RGB** 颜色?

红色、绿色和蓝色光能够以不同的量加在一起,产生自然界中可见的各种颜色。例如,红色和绿色光可以被 组合而产生黄色光。电视和计算机显示器用这种方式产生颜色。RGB 颜色是通过指出产生某种特定颜色所 需要的红色、绿色或蓝色光的份量来描述颜色的方法。

#### 什么是 **CMYK** 颜色?

青色、品红色、黄色和黑色墨水或碳粉能够以不同的量打印来产生自然界中可见的各种颜色。例如,青色和 黄色能够被组合而产生绿色。印刷机、喷墨打印机和彩色激光打印机用这种方式产生颜色。CMYK 颜色是 通过指出重新产生某种特定颜色所需要的青色、品红色、黄色和黑色的份量来描述颜色的方法。

#### 如何指定文档中要打印的颜色?

典型地,软件程序使用 RGB 或 CMYK 颜色组合来指定文档颜色。另外,它们让用户修改文档中每个对象 的颜色。如需更多信息,请参阅您的操作系统的帮助信息。

#### 打印机如何知道打印什么颜色?

当用户打印文档时,描述每个对象之类型和颜色的信息被发送给打印机。颜色信息通过颜色转换表,将颜色 转化为产生您想要颜色所需的青色、品红色、黄色和黑色碳粉的适当用量。对象信息决定颜色转换表的应 用。例如,可能将一种颜色转换表应用到文本,而将另一种颜色转换表应用到照片图像。

#### 什么是手动颜色修正?

当启用手动颜色修正时,打印机使用用户选定的颜色转换表来处理对象。但是, "颜色修正"必须被设置 为"手动",否则将不执行用户定义的颜色转换。手动颜色修正设置特定用于要打印的对象类型(文本、图 形或图像),以及在软件程序中指定对象颜色的方式(RGB 或 CMYK 组合)。

#### 注意:

- **•** 如果软件程序没有用 RGB 或 CMYK 组合指定颜色,手动颜色修正将不可用。它在软件程序或计算机 操作系统控制颜色的调整时也不起作用。
- **•** 当选择自动颜色修正时,颜色转换表将生成用于大多数文档的首选颜色。

要手动应用不同的颜色转换表,请执行下面的操作:

- 1 从打印机控制面板上的"质量"菜单,选择**颜色修正**,然后选择**手动**。
- 2 从打印机控制面板上的"质量"菜单,选择**手动颜色**,然后为受影响的对象类型选择适当的颜色转换表。

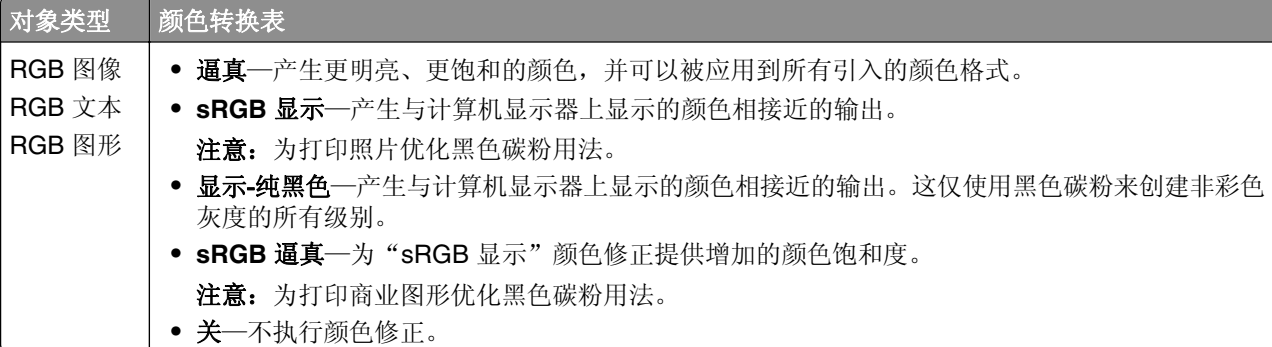

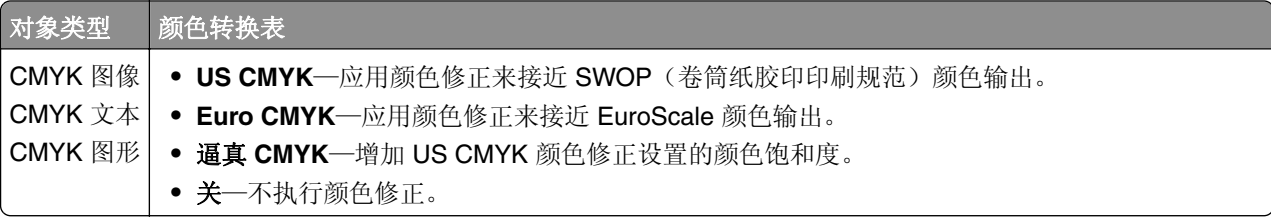

#### 如何匹配特定的颜色(例如公司徽标)?

在打印机控制面板上的"质量"菜单中,提供了9种"颜色样本"集。这些也可以从 Embedded Web Server 的"颜色样本"页上得到。选择任意一个样本集将产生多页打印输出,包含上百个颜色框。根据选定的表 格, CMYK 或 RGB 组合被定位在每个框中。每个框的所见颜色是通过在选定颜色转换表中的框上标记 CMYK 或 RGB 组合而获得的。

通过检查"颜色样本"集,您可以确定其颜色最接近您想要颜色的框。框上标记的颜色组合能够被用于在软 件程序中修改对象的颜色。如需更多信息,请参阅您的操作系统的帮助信息。

注意:手动颜色修正可能在对特定对象应用选定颜色转换表时是必需的。

根据所使用的"颜色修正"设置、打印对象的类型,以及如何在软件程序中指定对象的颜色来选择将哪个 "颜色样本"集用于特定的颜色匹配问题。当"颜色修正"被设置为"关"时,颜色根据打印作业信息确 定,并且不执行颜色转换。

注意: 如果软件程序没有用 RGB 或 CMYK 组合指定颜色, "颜色样本"页将不可用。另外, 在某些情况 下,软件程序或计算机操作系统通过颜色管理程序调整程序中指定的 RGB 或 CMYK 组合。打印的颜色可 能与"颜色样本"页不完全相同。

#### 什么是详细的颜色样本以及我如何访问它们?

详细的颜色样本集只能通过网络打印机的 Embedded Web Server 使用。详细的"颜色样本"集包含一系列 与用户定义的 RGB 或 CMYK 值相似的渐变色。集中的颜色相似度根据在 RGB 或 CMYK 增量框中输入的 值而定。

要从 Embedded Web Server 访问详细的"颜色样本"集,请执行下面的操作:

1 打开 Web 浏览器, 然后在地址字段中键入打印机 IP 地址。

注意: 如果您不知道 IP 地址或打印机名称, 您可以:

- 在打印机主屏幕上, 或者"网络/端口"菜单的 TCP/IP 部分中查看信息。
- **•** 打印网络设置页或菜单设置页并找到 TCP/IP 部分中的信息。

#### **2** 单击配置 > 颜色样本 > 详细选项。

- **3** 选择颜色转换表。
- **4** 输入 RGB 或 CMYK 颜色编号。
- **5** 输入从 1 至 255 的增量值。

注意: 增量值越接近 1, 出现的颜色样本范围越狭窄。

**6** 单击打印。

## 当投影时彩色透明胶片上的打印效果显得很暗

注意: 当使用反射式高射投影仪投影透明胶片时发生此问题。要获得最好的投影颜色质量, 建议使用透射式 高射投影仪。

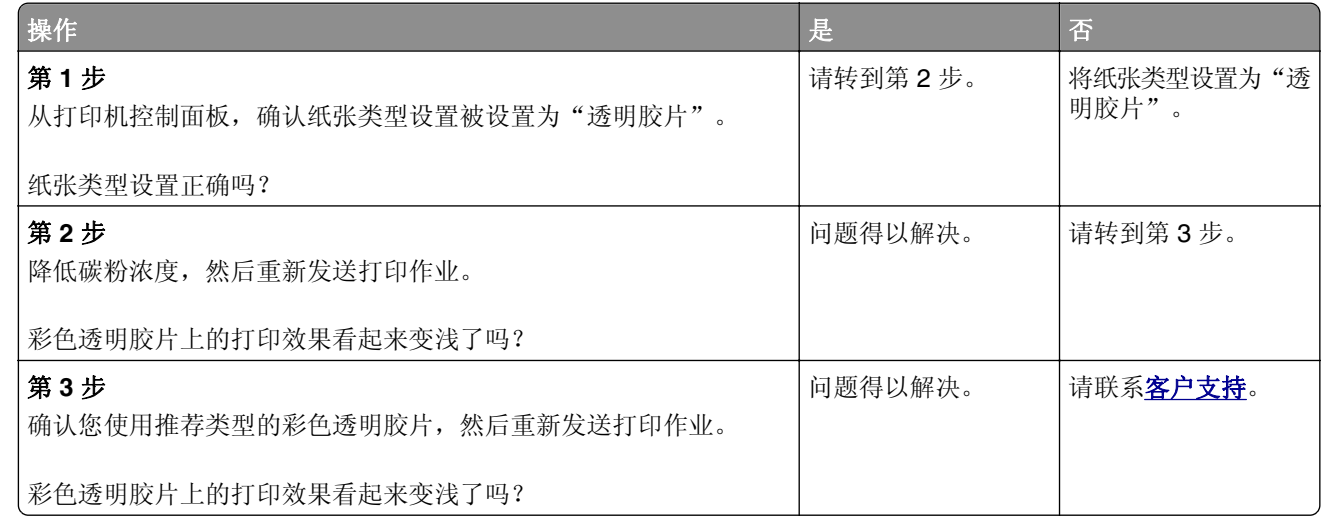

## 打印的颜色与原文件的颜色不匹配

注意: 在"自动颜色修正"模式中使用的颜色转换表通常与标准计算机显示器的颜色接近。但是,由于打印 机和显示器之间存在技术差异,有许多颜色也可能会受显示器变化和照明情况的影响。

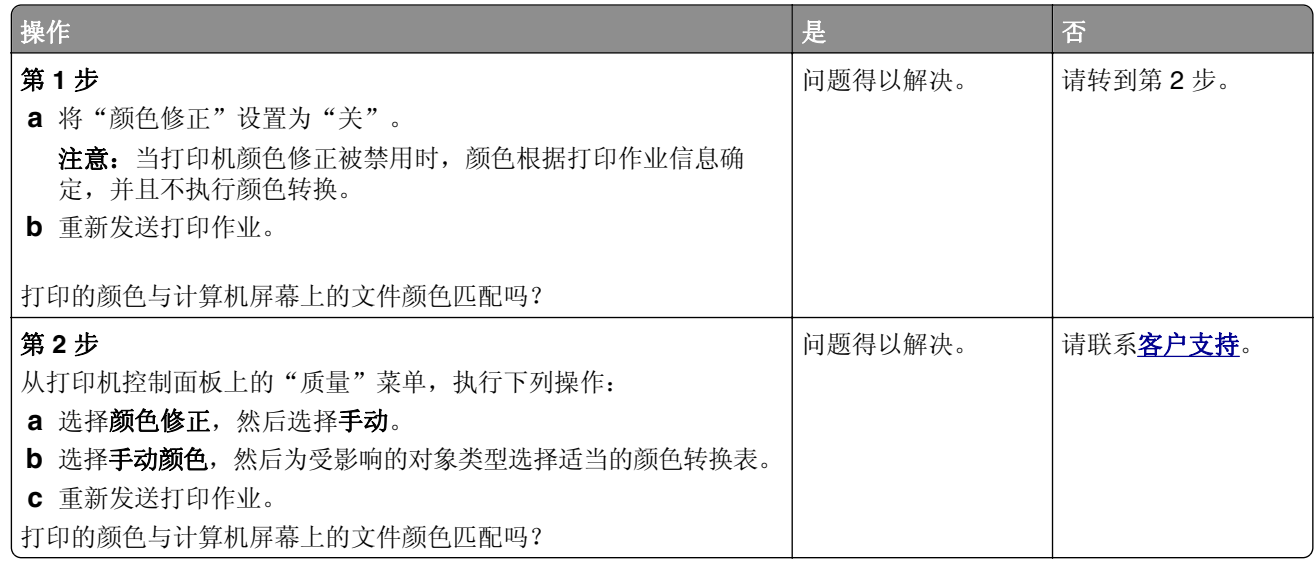

# 打印页面显得偏色

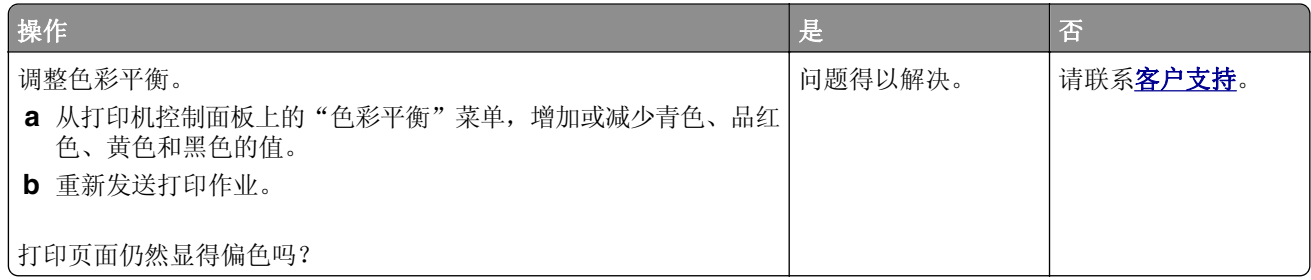

# **Embedded Web Server** 没有打开

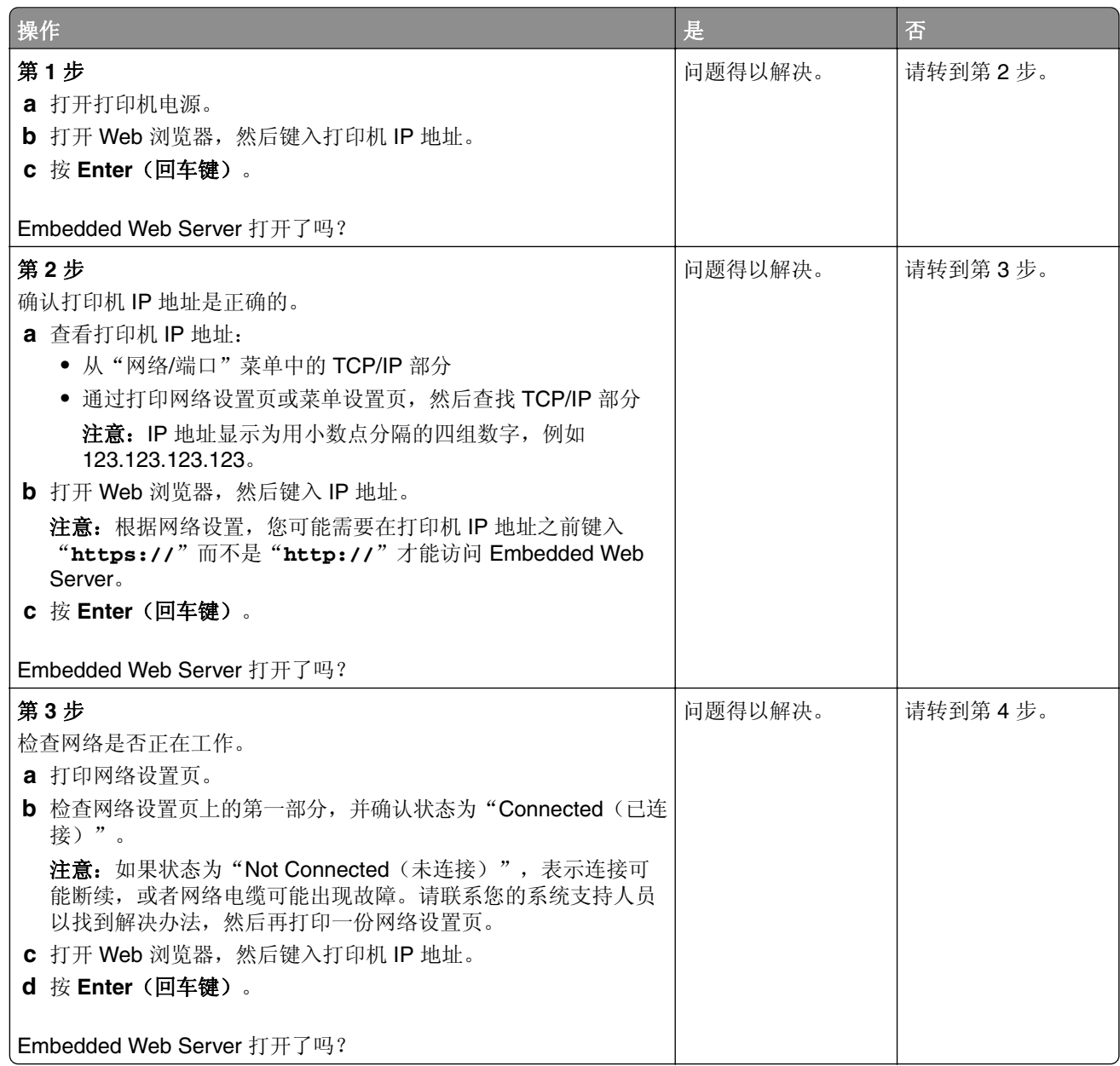

<span id="page-174-0"></span>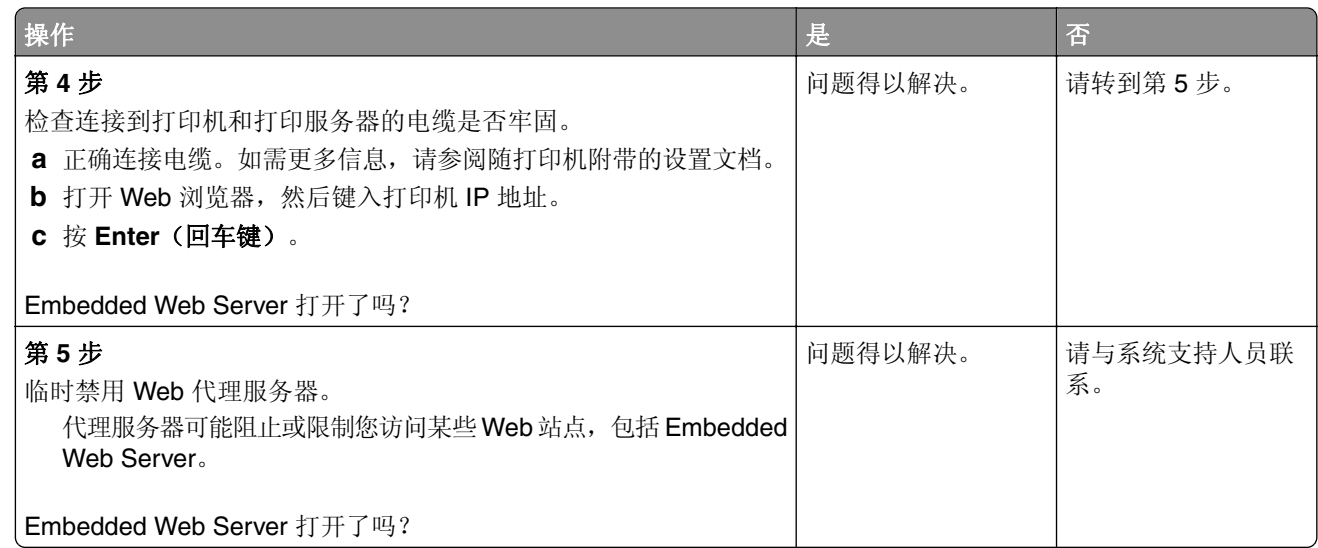

# 联系客户支持

在联系客户支持之前,请确认下列信息:

- **•** 打印机问题
- **•** 错误消息
- **•** 打印机型号类型和序列号

转到 **<http://support.lexmark.com>** 来接收电子邮件或聊天支持,或者浏览手册库、支持文档、驱动程序和其 他下载资源。

还提供通过电话的技术支持。在美国或加拿大,请拨打 1-800-539-6275。对于其他国家或地区,请转到 **<http://support.lexmark.com>**。

# 注意事项

## 产品信息

产品名称:

Lexmark CS410n、CS410dn CS417dn

机器类型:

5027

型号:

410、430

### 版本注意事项

2017 年 11 月

以下文字如果与当地法律法规有所冲突,可能并不适用于那些地区: LEXMARK INTERNATIONAL, INC.以其 现状提供此手册,并没有任何保证(不论明示的或暗示的),包括,但不限于以其特定目的进行销售及适用的 暗示保证。某些司法管辖区并不准许在某些交易中排除明示的或暗示的保证;因此,这份声明可能并不适用于 你方。

本手册中可能会有技术上的不准确或印刷错误。鉴于此,本手册中的内容会阶段性地更新;这些改动将会体现 在以后的版本中。产品或程序有可能会随时改动,如有改动,恕不另行通知。

本手册中提到的有关产品、程序或服务等并不意味着生产厂商打算将这些产品、程序或服务向所有的国家提 供,也不意味着只能使用此产品、程序或服务。任何功能一样的产品、程序或服务,只要不侵犯现有的知识产 权,都可以用来替换使用。与其他的产品、程序或服务(除厂商明确标明外)共同操作并进行评估与验证是用 户的责任。

如需 Lexmark 技术支持,请访问 **<http://support.lexmark.com>**。

如需有关耗材和下载的信息,请访问 **[www.lexmark.com](http://www.lexmark.com)**。

**© 2012 Lexmark International, Inc.**

保留所有权利。

## **GOVERNMENT END USERS**

The Software Program and any related documentation are "Commercial Items," as that term is defined in 48 C.F.R. 2.101, "Computer Software" and "Commercial Computer Software Documentation," as such terms are used in 48 C.F.R. 12.212 or 48 C.F.R. 227.7202, as applicable. Consistent with 48 C.F.R. 12.212 or 48 C.F.R. 227.7202-1 through 227.7207-4, as applicable, the Commercial Computer Software and Commercial Software Documentation are licensed to the U.S. Government end users (a) only as Commerical Items and (b) with only those rights as are granted to all other end users pursuant to the terms and conditions herein.

## 许可注意事项

所有与此产品关联的许可注意事项可以从安装软件 CD 的根目录查看。

# 商标

Lexmark、Lexmark 徽标、MarkNet 和 MarkVision 是 Lexmark International, Inc. 在美国和/或其他国家的商 标或注册商标。

"Google 云打印"是 Google Inc. 的商标。

Mac 和 Mac 徽标是 Apple Inc. 在美国和其他国家注册的商标。

Microsoft 和 Windows 是微软集团公司在美国和其他国家的注册商标或商标。

Mopria®,Mopria® 徽标和 Mopria® 联盟徽标是 Mopria Alliance, Inc. 在美国和其他国家的注册商标和服务标 志。未经授权,不得使用。

PCL® 是 Hewlett-Packard(惠普)公司的注册商标。PCL 是 Hewlett-Packard(惠普)公司包含在其打印机 产品中的打印机命令(语言)和函数集合的名称。本打印机设计为与 PCL 语言兼容。这就是说,打印机能够 识别在不同应用程序中使用的 PCL 命令,并且打印机仿真与命令相应的功能。

PostScript 是 Adobe Systems Incorporated 在美国和/或其他国家的注册商标。

下列术语是这些公司的商标或注册商标:

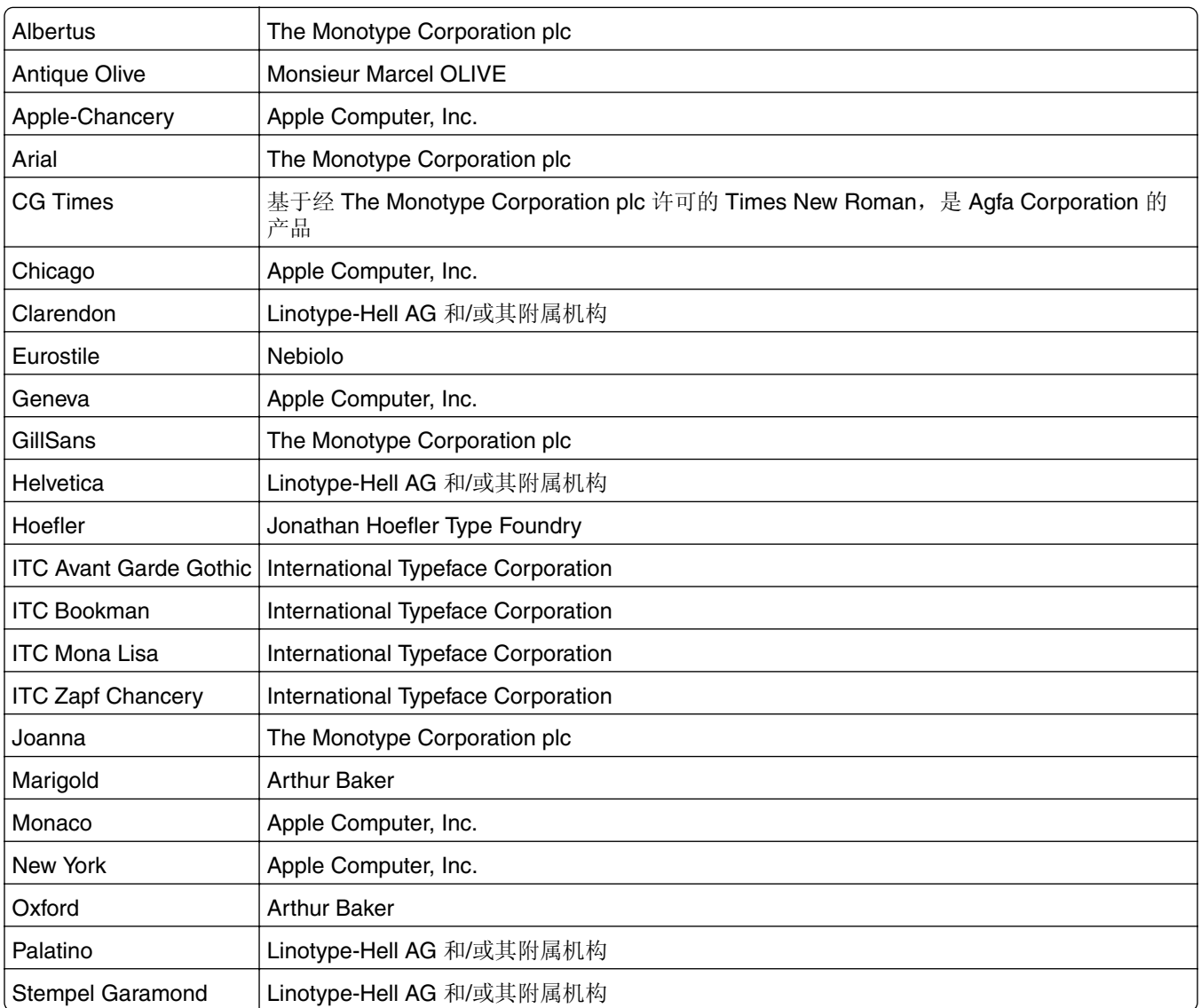

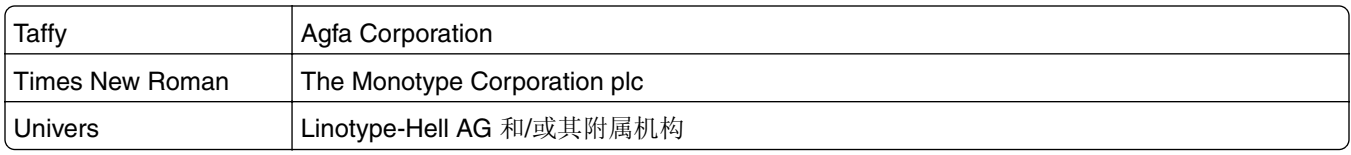

所有其他商标的所有权属于它们各自的所有者。

AirPrint 和 AirPrint 徽标是 Apple, Inc.的商标。

# 噪音水平

下列测量按照 ISO 7779 进行, 并且报告符合 ISO 9296 标准。

注意:一些模式可能不适用于您的产品。

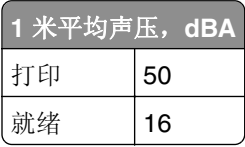

值可能会有所变化。请参阅 **[www.lexmark.com](http://www.lexmark.com)** 上的当前值。

## 产品处理

请勿按处理日常生活垃圾的方法来处理打印机或耗材。请咨询您当地的权威机构以了解处理和回收选项。

## 静电敏感注意事项

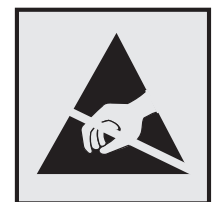

此符号指出静电敏感的部件。在没有先触摸远离该符号的区域内的金属表面时,不要接触靠近这些符号的区域。

# **ENERGY STAR**

在产品上或者在启动屏幕上带有 ENERGY STAR 标志的任何 Lexmark 产品已经认证在由 Lexmark 出厂时其 配置符合美国环保署(EPA)的 ENERGY STAR 要求。

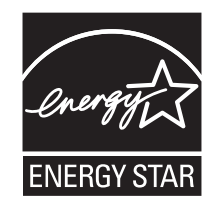

# 中国 **RoHS** 计划的信息

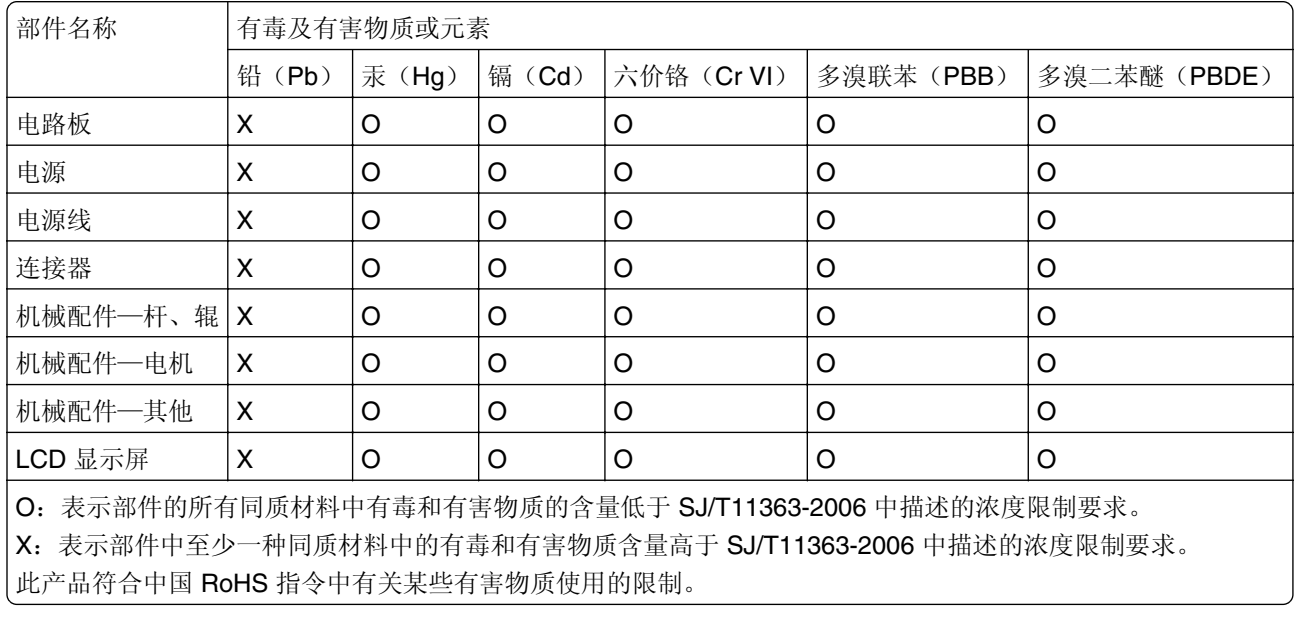

# 温度信息

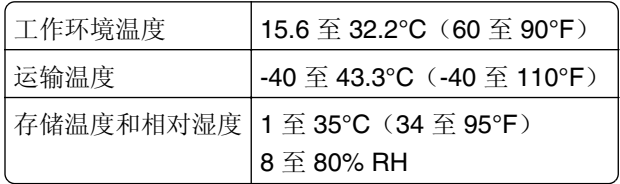

# **Información de la energía de México**

Consumo de energía en operación:

540 Wh

Consumo de energía en modo de espera:

0.2 Wh

Cantidad de producto por unidad de energía consumida:

2.78 页 / Wh

## 激光注意事项

本打印机在美国认证合乎 DHHS 21 CFR, Chapter I, Subchapter J 对分类 I (1) 激光产品的标准, 而在其他 地区则被认证是合乎 IEC 60825-1: 2014 的分类 I 激光产品。

一般认为分类 I 激光产品不具有危险性。本打印机内部含有分类 IIIb (3b) 的激光,是标称值为 12 毫瓦的砷化 镓激光, 其工作波长范围在 655 - 675nm 之间。本激光系统及打印机的设计, 在一般操作、使用者维护或规 定内的维修情况下,不会使人体接触分类 I 以上等级的辐射。

# 激光忠告标签

激光注意标签可能被粘贴在本打印机上,如图所示:

DANGER - Invisible laser radiation when cartridges are removed and interlock defeated. Avoid exposure to laser beam. PERIGO - Radiação a laser invisível será liberada se os cartuchos forem removidos e o lacre rompido. Evite a exposição aos feixes de laser. Opasnost - Nevidljivo lasersko zračenje kada su kasete uklonjene i poništena sigurnosna veza. Izbjegavati izlaganje zracima. NEBEZPEČÍ - Když jsou vyjmuty kazety a je odblokována pojistka, ze zařízení je vysíláno neviditelné laserové záření. Nevystavujte se působení laserového paprsku. FARE - Usynlig laserstråling, når patroner fjernes, og spærreanordningen er slået fra. Undgå at blive udsat for laserstrålen. GEVAAR - Onzichtbare laserstraling wanneer cartridges worden verwijderd en een vergrendeling wordt genegeerd. Voorkom blootstelling aan de laser. DANGER - Rayonnements laser invisibles lors du retrait des cartouches et du déverrouillage des loquets. Eviter toute exposition au rayon laser. VAARA - Näkymätöntä lasersäteilyä on varottava, kun värikasetit on poistettu ja lukitus on auki. Vältä lasersäteelle altistumista. GEFAHR - Unsichtbare Laserstrahlung beim Herausnehmen von Druckkassetten und offener Sicherheitssperre. Laserstrahl meiden. ΚΙΝΔΥΝΟΣ - Έκλυση αόρατης ακτινοβολίας laser κατά την αφαίρεση των κασετών και την απασφάλιση της μανδάλωσης. Αποφεύγετε την έκθεση στην ακτινοβολία laser. VESZÉLY – Nem látható lézersugárzás fordulhat elő a patronok eltávolításakor és a zárószerkezet felbontásakor. Kerülje a lézersugárnak való kitettséget. PERICOLO - Emissione di radiazioni laser invisibili durante la rimozione delle cartucce e del blocco. Evitare l´esposizione al raggio laser. FARE – Usynlig laserstråling når kassettene tas ut og sperren er satt ut av spill. Unngå eksponering for laserstrålen. NIEBEZPIECZEŃSTWO - niewidzialne promieniowanie laserowe podczas usuwania kaset i blokady. Należy unikać naświetlenia promieniem lasera. ОПАСНО! Невидимое лазерное излучение при извлеченных картриджах и снятии блокировки. Избегайте воздействия лазерных лучей. Pozor – Nebezpečenstvo neviditeľného laserového žiarenia pri odobratých kazetách a odblokovanej poistke. Nevystavujte sa lúčom. PELIGRO: Se producen radiaciones láser invisibles al extraer los cartuchos con el interbloqueo desactivado. Evite la exposición al haz de láser. FARA – Osynlig laserstrålning när patroner tas ur och spärrmekanismen är upphävd. Undvik exponering för laserstrålen. 危险 - 当移除碳粉盒及互锁失效时会产生看不见的激光辐射,请避免暴露在激光光束下。 危險 - 移除碳粉匣與安全連續開關失效時會產生看不見的雷射輻射。請避免曝露在雷射光束下。 危険 - カートリッジが取り外され、内部ロックが無効になると、見えないレーザー光が放射されます。 このレーザー光に当たらないようにしてください。

# 能量消耗

### 产品功耗

下表记录了该产品的功率消耗特性。

注意:一些模式可能不适用于您的产品。

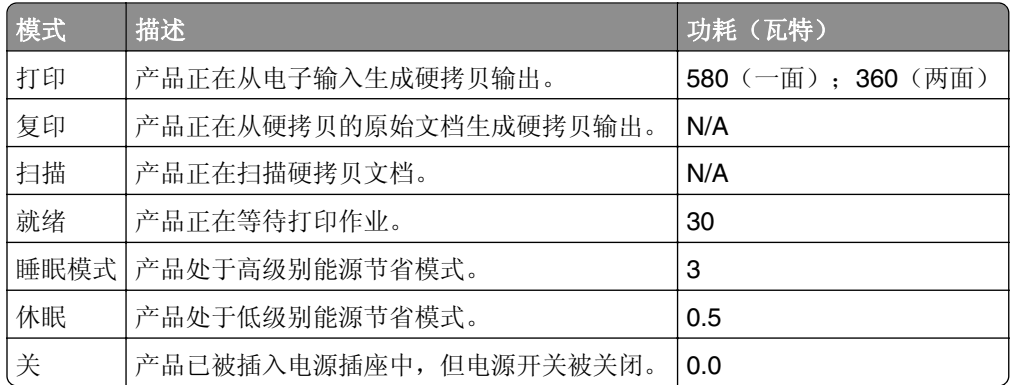

前面表格中列出的功耗水平表示平均时间测量值。瞬时功率拉升可能远远超过平均水平。 值可能会有所变化。请参阅 **[www.lexmark.com](http://www.lexmark.com)** 上的当前值。
#### 睡眠模式

本产品被设计为使用一种称为*睡眠模式*的能源节省模式。"睡眠模式"通过在长期不活动时间内减少电力消耗 来节约能源。本产品在指定时间段(称为*睡眠模式超时*未被使用后自动进入"睡眠模式"。

本产品的出厂默认"睡眠模式超时"(以分钟为单位): 20

通过使用配置菜单,可以在 1 分钟至 120 分钟之间修改"睡眠模式超时"。将"睡眠模式超时"设置为较低 的值可以减少能源消耗,但是可能会增加产品的响应时间。将"睡眠模式超时"设置为较高的值可以保持较快 的响应速度,但是会使用更多的能源。

#### 休眠模式

本产品被设计为使用一种称为*休眠模式*的超低功耗运行模式。当以"休眠模式"运行时,所有其他系统和设备 都被安全地降低功耗。

"休眠"模式能够以下列任何一种方法进入:

- **•** 使用"休眠超时"
- **•** 使用"预定省电模式"
- **•** 使用"睡眠/休眠"按钮

此产品在所有国家或地区的出厂默认"休眠超时" | 3 天

打印机在打印作业之后并进入"休眠"模式之前等待的时间可以在一小时和一个月之间修改。

## "关"模式

如果此产品具有仍然消耗少量电能的关模式,那么如需完全停止产品功耗,请从电源插座上断开电源线。

#### 能源消耗总量

有时候计算此产品所消耗的能源总量是非常有用的。因为能源消耗声明是以 Watts(瓦特)作为单位的,因 此,如要计算实际消耗的能源总量,还应该分别乘以此产品在各种模式下所工作的时间。将各种模式下所消耗 的能源加在一起,就是此产品所消耗的能源总量。

# 索引

# 符号

[\*色] 碳粉不足 [88.xy] [134](#page-133-0) [\*色] 碳粉非常不足, 估计剩余 [x] 页 [88.xy] [135](#page-134-0) [\*色] 碳粉即将不足 [88.xy] [135](#page-134-0) [类型] 成像组件不足 [84.xy] [135](#page-134-0) [类型] 成像组件非常不足,估计 剩余 [x] 页 [84.xy] [135](#page-134-0) [类型] 成像组件即将不足 [84.xy] [135](#page-134-0)

# 数字

250 页进纸匣 加载 [29](#page-28-0) 550 页进纸匣 安装 [21](#page-20-0) 加载 [29](#page-28-0) 650 页双层进纸匣 安装 [21](#page-20-0) 加载 [29,](#page-28-0) [32](#page-31-0)

# **A**

**AirPrint** 使用 [53](#page-52-0) AppleTalk 菜单 [70](#page-69-0) 安全 修改保密打印设置 [124](#page-123-0) 安全设置 清除 [99](#page-98-0) 安全审核日志菜单 [74](#page-73-0) 安全锁 [98](#page-97-0) 安全网页 何处查找 [99](#page-98-0) 安全信息 [8](#page-7-0)[, 9](#page-8-0) 安装打印机软件 [24](#page-23-0) 安装的进纸匣太多 [58] [144](#page-143-0) 安装的闪存选件太多 [58] [143](#page-142-0) 安装选件 安装顺序 [21](#page-20-0) 安装选件卡 [19](#page-18-0) 按按钮配置方法 使用 [27](#page-26-0)

## **B**

帮助菜单 [92](#page-91-0) 保存 耗材 [103](#page-102-0)

纸张 [45](#page-44-0) 保存打印作业 [53](#page-52-0) 保留打印作业 [53](#page-52-0) 从 Windows 打印 [54](#page-53-0) 保密打印菜单 [73](#page-72-0) 保密打印作业 [53](#page-52-0) 保密数据 有关安全的信息 [99](#page-98-0) 保密作业 修改打印设置 [124](#page-123-0) 报告 查看 [123](#page-122-0) 报告菜单 [65](#page-64-0) 避免卡纸 [45](#page-44-0) 避免纸张卡住 [126](#page-125-0) 标签,纸张 提示 [43](#page-42-0) 标准 USB 菜单 [71](#page-70-0) 标准 USB 端口已禁用 [56] [143](#page-142-0) 标准进纸匣 加载 [29](#page-28-0) 标准网络菜单 [66](#page-65-0) 标准网络软件错误 [54] [143](#page-142-0) 不兼容的进纸匣 [x] [59] [136](#page-135-0) 不可接受的纸张 [44](#page-43-0) 不正确的纸张尺寸,打开 [纸张来 源] [34] [136](#page-135-0) 不支持的 USB 集线器, 请移 除 [136](#page-135-0) 部件 检查,使用"嵌入式 Web 服务 器" [100](#page-99-0) 检查状态 [100](#page-99-0) 使用正品 Lexmark [101](#page-100-0) 部件和耗材,状态 检查,在打印机控制面板 上 [100](#page-99-0) 部件和耗材的状态 检查 [100](#page-99-0)

# **C**

菜单 AppleTalk [70](#page-69-0) HTML [90](#page-89-0) IPv6 [69](#page-68-0) PCL 仿真 [87](#page-86-0) PDF [86](#page-85-0) PostScript [86](#page-85-0)

PPDS [89](#page-88-0) SMTP 设置菜单 [72](#page-71-0) TCP/IP [68](#page-67-0) Universal 设置 [65](#page-64-0) XPS [86](#page-85-0) 安全审核日志 [74](#page-73-0) 帮助 [92](#page-91-0) 保密打印 [73](#page-72-0) 报告 [65](#page-64-0) 标准 USB [71](#page-70-0) 标准网络 [66](#page-65-0) 常规设置 [75](#page-74-0) 耗材 [56](#page-55-0) 活动 NIC [66](#page-65-0) 加载纸张 [63](#page-62-0) 列表 [56](#page-55-0) 默认纸张来源 [57](#page-56-0) 配置多功能进纸器 [60](#page-59-0) 清除临时数据文件 [73](#page-72-0) 设置 [81](#page-80-0) 设置日期/时间 [74](#page-73-0) 实用程序 [86](#page-85-0) 输出 [82](#page-81-0) 替换尺寸 [60](#page-59-0) 图像 [91](#page-90-0) 网卡 [67](#page-66-0) 网络 [x] [66](#page-65-0) 网络报告 [67](#page-66-0) 无线 [70](#page-69-0) 纸张尺寸/类型 [57](#page-56-0) 纸张纹理 [60](#page-59-0) 纸张重量 [62](#page-61-0) 质量 [83](#page-82-0) 自定义类型 [64](#page-63-0) 菜单列表 [56](#page-55-0) 菜单设置 加载到多台打印机上 [125](#page-124-0) 菜单设置页 打印 [28](#page-27-0) 插入进纸匣 [x] [137](#page-136-0) 查看 报告 [123](#page-122-0) 查找有关打印机的更多信息 [10](#page-9-0) 常规设置菜单 [75](#page-74-0) 成像组件 订购 [103](#page-102-0) 更换 [106](#page-105-0) 重复打印作业 [53](#page-52-0)

重复的打印缺陷 [154](#page-153-0) 重新安装缺少或无响应的 [\*色] 碳 粉盒 [31.xy] [141](#page-140-0) 出版物 何处查找 [10](#page-9-0) 出厂默认设置,还原 [125](#page-124-0) 从标准接纸架上取走纸张 [141](#page-140-0) 从"嵌入式 Web 服务器"配置耗 材通知 [124](#page-123-0) 从闪存驱动器打印 [51](#page-50-0)

## **D**

打印 菜单设置页 [28](#page-27-0) 从计算机 [49](#page-48-0) 从闪存驱动器 [51](#page-50-0) 从移动设备 [52,](#page-51-0) [53](#page-52-0) 黑白 [49](#page-48-0) 较快速度对较高打印量 [50](#page-49-0) 目录列表 [55](#page-54-0) 网络设置页 [28](#page-27-0) 字体样本列表 [54](#page-53-0) 最高速度和最多打印量 [50](#page-49-0) 打印不规则 [162](#page-161-0) 打印挂起作业 从 Macintosh 计算机 [54](#page-53-0) 从 Windows [54](#page-53-0) 打印机 配置 [12](#page-11-0) 型号 [12](#page-11-0) 选择位置 [11](#page-10-0) 移动 [11,](#page-10-0) [121](#page-120-0) 运输 [122](#page-121-0) 最小空间 [11](#page-10-0) 打印机安全性 有关信息 [99](#page-98-0) 打印机必须重新启动。上次作业 可能是不完整的。 [141](#page-140-0) 打印机打印空白页 [163](#page-162-0) 打印机控制面板 出厂默认设置, 还原 [125](#page-124-0) "返回"按钮 [12](#page-11-0) 键盘 [12](#page-11-0) 箭头按钮 [12](#page-11-0) 前部 USB 端口 [12](#page-11-0) 使用 [12](#page-11-0) "睡眠"按钮 [12](#page-11-0) 调整亮度 [96](#page-95-0) "停止"按钮 [12](#page-11-0) 显示屏 [12](#page-11-0) "选择"按钮 [12](#page-11-0) 指示灯 [12](#page-11-0)

"主页"按钮 [12](#page-11-0) 打印机内部 清洁 [100](#page-99-0) 打印机软件, 安装 [24](#page-23-0) 打印机外部 清洁 [100](#page-99-0) 打印机问题,解决基本 [144](#page-143-0) 打印机消息 [\*色] 碳粉不足 [88.xy] [134](#page-133-0) [\*色] 碳粉非常不足,估计剩余 [x] 页 [88.xy] [135](#page-134-0) [\*色] 碳粉即将不足 [88.xy] [135](#page-134-0) [类型] 成像组件不足 [84.xy] [135](#page-134-0) [类型] 成像组件非常不足,估计 剩余 [x] 页 [84.xy] [135](#page-134-0) [类型] 成像组件即将不足 [84.xy] [135](#page-134-0) 安装的进纸匣太多 [58] [144](#page-143-0) 安装的闪存选件太多 [58] [143](#page-142-0) 标准 USB 端口已禁用 [56] [143](#page-142-0) 标准网络软件错误 [54] [143](#page-142-0) 不兼容的进纸匣 [x] [59] [136](#page-135-0) 不正确的纸张尺寸, 打开 [纸张 来源] [34] [136](#page-135-0) 不支持的 USB 集线器,请移 除 [136](#page-135-0) 插入进纸匣 [x] [137](#page-136-0) 重新安装缺少或无响应的 [\*色] 碳粉盒 [31.xy] [141](#page-140-0) 从标准接纸架上取走纸张 [141](#page-140-0) 打印机必须重新启动。上次作业 可能是不完整的。 [141](#page-140-0) 读取 USB 集线器时出错。移除 集线器。 [136](#page-135-0) 读取 USB 驱动器时出错。移除 USB。 [136](#page-135-0) 非 Lexmark [耗材类型],请参阅 用户指南 [33.xy] [140](#page-139-0) 废碳粉瓶即将满 [82.xy] [144](#page-143-0) 复杂页面,一些数据可能未被打 印 [39] [135](#page-134-0) 更改 [纸张来源] 为 [纸张类型] [纸张尺寸] [134](#page-133-0) 更改 [纸张来源] 为 [自定义类型 名称] [134](#page-133-0) 更改 [纸张来源] 为 [自定义字符 串] [134](#page-133-0) 更换 [类型] 成像组件,估计剩余 0 页 [84.xy] [141](#page-140-0) 更换不支持的 [\*色] 碳粉盒 [32.xy] [142](#page-141-0)

更换不支持的 [类型] 成像组件 [32.xy] [142](#page-141-0) 更换废碳粉瓶 [82.xy] [142](#page-141-0) 更换缺少的 [\*色] 碳粉盒 [31.xy] [142](#page-141-0) 更换缺少的 [类型] 成像组件 [31.xy] [142](#page-141-0) 更换缺少的废碳粉瓶 [31.xyz] [142](#page-141-0) 更换缺少或无响应的黑色和彩色 成像组件和所有碳粉盒 [31.xy] [141](#page-140-0) 更换维护组件 [80.xy] [142](#page-141-0) 更换有故障的 [\*色] 碳粉盒 [31.xy] [142](#page-141-0) 关闭盖门 [134](#page-133-0) 还原挂起作业? [143](#page-142-0) 检测到未格式化的闪存 [53] [144](#page-143-0) 检测到有故障的闪存 [51] [136](#page-135-0) 将已打印页重新加载到进纸匣  $[x] \oplus 141$  $[x] \oplus 141$ 内存不足,一些挂起作业将不被 还原 [37] [137](#page-136-0) 内存不足,一些挂起作业已被删 除 [37] [137](#page-136-0) 内存不足以支持资源保存特性 [35] [137](#page-136-0) 内存不足以逐份打印作业 [37] [137](#page-136-0) 内存已满 [38] [140](#page-139-0) 配置改变,一些挂起作业未被还 原 [57] [136](#page-135-0) 闪存存储空间不足 [52] [140](#page-139-0) 调整颜色 [134](#page-133-0) 完成作业需要耗材 [143](#page-142-0) 网络 [x] 软件错误 [54] [140](#page-139-0) 维护组件不足 [80.xy] [139](#page-138-0) 维护组件非常不足 [80.xy] [139](#page-138-0) 维护组件即将不足 [80.xy] [139](#page-138-0) 一些挂起作业未被还原 [143](#page-142-0) 移除包装材料,[区域名称] [141](#page-140-0) 用 [纸张尺寸] 加载 [纸张来 源] [138](#page-137-0) 用 [纸张尺寸] 加载手动进纸 器 [139](#page-138-0) 用 [纸张类型] [纸张尺寸] 加载 [纸张来源] [138](#page-137-0) 用 [纸张类型] [纸张尺寸] 加载手 动进纸器 [139](#page-138-0) 用 [自定义类型名称] 加载 [纸张 来源] [137](#page-136-0)

用 [自定义类型名称] 加载手动进 纸器 [139](#page-138-0) 用 [自定义字符串] 加载 [纸张来 源] [138](#page-137-0) 用 [自定义字符串] 加载手动进纸 器 [138](#page-137-0) 打印机信息 何处查找 [10](#page-9-0) 打印机选件疑难解答 进纸匣问题 [147](#page-146-0) 没有检测到内置式选件 [147](#page-146-0) 内存卡 [146](#page-145-0) 打印机状态 检查, 使用"嵌入式 Web 服务 器" [123](#page-122-0) 打印密度不均匀 [170](#page-169-0) 打印驱动程序 硬件选件,添加 [24](#page-23-0) 打印网络设置页 [28](#page-27-0) 打印页面上出现垂直空白 [169](#page-168-0) 打印页面上出现垂直条纹 [167](#page-166-0) 打印页面上出现水平条纹 [166](#page-165-0) 打印疑难解答 被卡的页面不重新打印 [148](#page-147-0) 不打印作业 [152](#page-151-0) 不逐份打印大的作业 [151](#page-150-0) 出现意想不到的页中断 [155](#page-154-0) 打印不正确的字符 [150](#page-149-0) 打印减缓 [152](#page-151-0) 打印页面上页边距不正确 [158](#page-157-0) 打印作业的时间超过预期 [153](#page-152-0) 进纸匣连接不工作 [154](#page-153-0) 频繁出现卡纸 [149](#page-148-0) 纸张卷曲 [159](#page-158-0) 作业从错误的进纸匣打印 [151](#page-150-0) 作业打印在错误的纸张上 [151](#page-150-0) 打印质量 更换成像组件 [106](#page-105-0) 更换废碳粉瓶 [104](#page-103-0) 更换显影部件 [115](#page-114-0) 打印质量疑难解答 重复的打印缺陷 [154](#page-153-0) 打印不规则 [162](#page-161-0) 打印机正在打印纯黑色页 面 [164](#page-163-0) 打印密度不均匀 [170](#page-169-0) 打印浓度太浅 [161](#page-160-0) 打印浓度太深 [160](#page-159-0) 打印歪斜 [165](#page-164-0) 打印页面上出现垂直空白 [169](#page-168-0) 打印页面上出现垂直条纹 [167](#page-166-0) 打印页面上出现灰色背景 [157](#page-156-0)

打印页面上出现水平空白 [158](#page-157-0) 打印页面上出现水平条纹 [166](#page-165-0) 打印页面上出现碳粉模糊或背景 阴影 [168](#page-167-0) 打印页面上出现阴影图像 [165](#page-164-0) 空白页 [163](#page-162-0) 碳粉脱落 [169](#page-168-0) 透明胶片的打印质量很差 [168](#page-167-0) 页面或图像被剪切 [156](#page-155-0) 字符有锯齿边 [155](#page-154-0) 打印作业 从打印机控制面板取消 [55](#page-54-0) 从计算机取消 [55](#page-54-0) 单独设置 清除 [99](#page-98-0) 电缆 USB [23](#page-22-0) 以太网 [23](#page-22-0) 电源线插座 [23](#page-22-0) 订购 成像组件 [103](#page-102-0) 废碳粉瓶 [103](#page-102-0) 碳粉盒 [101](#page-100-0) 读取 USB 集线器时出错。移除集 线器。 [136](#page-135-0) 读取 USB 驱动器时出错。移除 USB。 [136](#page-135-0) 多功能进纸器 加载 [33](#page-32-0)

# **E**

Eco 模式 使用 [93](#page-92-0) Embedded Web Server — Security: Administrator's Guide (嵌入式 Web 服务器 — 安全: 管理员指南) 何处查找 [99](#page-98-0) Embedded Web Server — Security: Administrator's Guide (嵌入式 Web 服务器— 安全: 管理员指南) 何处查找 [123](#page-122-0)

# **F**

非 Lexmark [耗材类型],请参阅 用户指南 [33.xy] [140](#page-139-0) 非易失性内存 [98](#page-97-0) 清除 [99](#page-98-0) 废碳粉瓶 订购 [103](#page-102-0)

更换 [104](#page-103-0) 废碳粉瓶即将满 [82.xy] [144](#page-143-0) 辐射注意事项 [178](#page-177-0) 复杂页面,一些数据可能未被打 印 [39] [135](#page-134-0)

# **G**

Google 云打印 使用 [53](#page-52-0) 个人身份识别码方法 使用 [27](#page-26-0) 更改 [纸张来源] 为 [纸张类型] [纸 张尺寸] [134](#page-133-0) 更改 [纸张来源] 为 [自定义类型名 称] [134](#page-133-0) 更改 [纸张来源] 为 [自定义字符 串] [134](#page-133-0) 更换 [类型] 成像组件,估计剩余 0 页 [84.xy] [141](#page-140-0) 更换不支持的 [\*色] 碳粉盒 [32.xy] [142](#page-141-0) 更换不支持的 [类型] 成像组件 [32.xy] [142](#page-141-0) 更换废碳粉瓶 [82.xy] [142](#page-141-0) 更换缺少的 [\*色] 碳粉盒 [31.xy] [142](#page-141-0) 更换缺少的 [类型] 成像组件 [31.xy] [142](#page-141-0) 更换缺少的废碳粉瓶 [31.xyz] [142](#page-141-0) 更换缺少或无响应的黑色和彩色 成像组件和所有碳粉盒 [31.xy] [141](#page-140-0) 更换维护组件 [80.xy] [142](#page-141-0) 更换有故障的 [\*色] 碳粉盒 [31.xy] [142](#page-141-0) 固件卡 [15](#page-14-0) 挂起打印作业 从 Macintosh 计算机打印 [54](#page-53-0) 从 Windows 打印 [54](#page-53-0) 挂起作业 [53](#page-52-0) 从 Macintosh 计算机打印 [54](#page-53-0) 从 Windows 打印 [54](#page-53-0) 关闭盖门 [134](#page-133-0) 管理员设置 嵌入式 Web 服务器 [123](#page-122-0)

### **H**

HTML 菜单 [90](#page-89-0) 耗材 保存 [103](#page-102-0)

检查,使用"嵌入式 Web 服务 器" [100,](#page-99-0) [123](#page-122-0) 检查状态 [100](#page-99-0) 节省 [93](#page-92-0) 使用再生纸 [93](#page-92-0) 使用正品 Lexmark [101](#page-100-0) 耗材,订购 成像组件 [103](#page-102-0) 废碳粉瓶 [103](#page-102-0) 碳粉盒 [101](#page-100-0) 耗材菜单 [56](#page-55-0) 耗材通知 配置 [124](#page-123-0) 黑白打印 [49](#page-48-0) 还原挂起作业? [143](#page-142-0) 环保设置 Eco 模式 [93](#page-92-0) 打印机显示屏亮度,调整 [96](#page-95-0) 静音模式 [94](#page-93-0) 睡眠模式 [94](#page-93-0) 休眠超时 [95](#page-94-0) 休眠模式 [95](#page-94-0) 预定省电模式 [95](#page-94-0) 活动 NIC 菜单 [66](#page-65-0)

## **I**

IPv6 菜单 [69](#page-68-0)

## **J**

加载 250 页进纸匣 [29](#page-28-0) 550 页进纸匣 [29](#page-28-0) 650 页双层进纸匣 [29,](#page-28-0) [32](#page-31-0) 多功能进纸器 [33](#page-32-0) 卡片纸 [33](#page-32-0) 手动进纸器 [36](#page-35-0) 透明胶片 [33](#page-32-0) 信封 [33,](#page-32-0) [36](#page-35-0) 加载信签 纸张方向 [40](#page-39-0) 加载纸张菜单 [63](#page-62-0) 减少噪音 [94](#page-93-0) 检测到未格式化的闪存 [53] [144](#page-143-0) 检测到有故障的闪存 [51] [136](#page-135-0) 检查部件和耗材的状态 [100](#page-99-0) 检查打印机状态 使用"嵌入式 Web 服务 器" [123](#page-122-0) 检查无响应的打印机 [144](#page-143-0) 将已打印页重新加载到进纸匣 [x] 中 [141](#page-140-0)

节省耗材 [93](#page-92-0) 节约设置 Eco 模式 [93](#page-92-0) 静音模式 [94](#page-93-0) 亮度,调整 [96](#page-95-0) 睡眠模式 [94](#page-93-0) 休眠超时 [95](#page-94-0) 休眠模式 [95](#page-94-0) 预定省电模式 [95](#page-94-0) 解除进纸匣连接 [37](#page-36-0) 进纸匣 解除连接 [37](#page-36-0) 连接 [37](#page-36-0) 进纸疑难解答 清除卡纸后消息仍然显示 [149](#page-148-0) 静音模式 [94](#page-93-0)

### **K**

卡片纸 加载 [33](#page-32-0) 提示 [43](#page-42-0) 可用的内置式选件 [15](#page-14-0) 客户支持 联系 [175](#page-174-0) 控制面板 "睡眠"按钮灯 [13](#page-12-0) 指示灯 [13](#page-12-0) 控制器板 访问 [16](#page-15-0)

# **L**

Lexmark 移动打印 使用 [53](#page-52-0) 连接到无线网络 使用 PBC, "按按钮配置"方 法 [27](#page-26-0) 使用 PIN 码, "个人身份识别 码"方法 [27](#page-26-0) 使用"嵌入式 Web 服务 器" [27](#page-26-0) 使用无线设置向导 [26](#page-25-0) 连接电缆 [23](#page-22-0) 连接进纸匣 [37](#page-36-0) 联系客户支持 [175](#page-174-0) 绿色设置 Eco 模式 [93](#page-92-0) 静音模式 [94](#page-93-0) 休眠超时 [95](#page-94-0) 休眠模式 [95](#page-94-0) 预定省电模式 [95](#page-94-0)

## **M**

Mopria 打印服务 使用 [52](#page-51-0) 默认纸张来源菜单 [57](#page-56-0) 目录列表 打印 [55](#page-54-0)

## **N**

内存 安装在打印机上的类型 [98](#page-97-0) 内存不足,一些挂起作业将不被 还原 [37] [137](#page-136-0) 内存不足,一些挂起作业已被删 除 [37] [137](#page-136-0) 内存不足以支持资源保存特性 [35] [137](#page-136-0) 内存不足以逐份打印作业 [37] [137](#page-136-0) 内存卡 [15](#page-14-0) 安装 [18](#page-17-0) 疑难解答 [146](#page-145-0) 内存已满 [38] [140](#page-139-0) 内置式选件 [15](#page-14-0) 内置式选件,添加 打印驱动程序 [24](#page-23-0)

## **P**

PCL 仿真菜单 [87](#page-86-0) PDF 菜单 [86](#page-85-0) PostScript 菜单 [86](#page-85-0) PPDS 菜单 [89](#page-88-0) 配置 打印机 [12](#page-11-0) 多台打印机 [125](#page-124-0) 耗材通知, 成像组件 [124](#page-123-0) 耗材通知, 废碳粉瓶 [124](#page-123-0) 耗材通知,碳粉盒 [124](#page-123-0) 耗材通知, 维护组件 [124](#page-123-0) 配置 Universal 纸张尺寸设置 [29](#page-28-0) 配置多功能进纸器菜单 [60](#page-59-0) 配置改变,一些挂起作业未被还 原 [57] [136](#page-135-0) 配置信息 无线网络 [25](#page-24-0)

## **Q**

卡纸 避免 [126](#page-125-0) 定位卡纸区域 [127](#page-126-0) 位置 [127](#page-126-0)

卡纸,清除 在标准接纸架中 [128](#page-127-0) 在定影器下方 [128](#page-127-0) 在多功能进纸器中 [132](#page-131-0) 在进纸匣中 [130](#page-129-0) 在前部盖门内 [128](#page-127-0) 在手动进纸器中 [131](#page-130-0) 在双面打印部件中 [128](#page-127-0) 嵌入式 Web 服务器 [124](#page-123-0) 访问 [13](#page-12-0) 访问问题 [174](#page-173-0) 功能 [13](#page-12-0) 管理员设置 [123](#page-122-0) 检查部件状态 [100](#page-99-0) 检查打印机状态 [123](#page-122-0) 检查耗材状态 [100](#page-99-0) 将设置复制到其他打印机 [125](#page-124-0) 使用 [13](#page-12-0) 网络连接设置 [123](#page-122-0) 修改保密打印设置 [124](#page-123-0) 嵌入式解决方案 清除 [99](#page-98-0) 清除非易失性内存 [99](#page-98-0) 清除临时数据文件菜单 [73](#page-72-0) 清除易失性内存 [98](#page-97-0) 清洁 打印机内部 [100](#page-99-0) 打印机外部 [100](#page-99-0) 清洁打印机 [100](#page-99-0) 取消打印作业 从打印机控制面板 [55](#page-54-0) 从计算机 [55](#page-54-0)

# **S**

SMTP 设置菜单 [72](#page-71-0) 闪存存储空间不足 [52] [140](#page-139-0) 闪存驱动器 打印,从 [51](#page-50-0) 支持的文件类型 [52](#page-51-0) 设备和网络设置 清除 [99](#page-98-0) 设置 TCP/IP 地址 [68](#page-67-0) 纸张尺寸 [29](#page-28-0) 纸张类型 [29](#page-28-0) 设置菜单 [81](#page-80-0) 设置日期/时间菜单 [74](#page-73-0) 设置"休眠超时" [95](#page-94-0) 剩余页面,数量 估算 [101](#page-100-0) 剩余页数 估算 [101](#page-100-0)

实用程序菜单 [86](#page-85-0) 使用"嵌入式 Web 服务器" [13](#page-12-0) 使用信封的提示 [42](#page-41-0) 使用信签的提示 [40](#page-39-0) 使用"休眠"模式 [95](#page-94-0) 使用"预定省电模式" [95](#page-94-0) 使用"最高速度"和"最多打印 量" [50](#page-49-0) 使用再生纸 [93](#page-92-0) 手动进纸器 加载 [36](#page-35-0) 输出菜单 [82](#page-81-0) 睡眠模式 调整 [94](#page-93-0) 锁, 安全 [98](#page-97-0)

## **T**

TCP/IP 菜单 [68](#page-67-0) 碳粉盒 订购 [101](#page-100-0) 更换 [113](#page-112-0) 循环再生 [97](#page-96-0) 碳粉浓度 调整 [49](#page-48-0) 提示 标签,纸张 [43](#page-42-0) 卡片纸 [43](#page-42-0) 透明胶片 [42](#page-41-0) 有关使用信封 [42](#page-41-0) 有关使用信签 [40](#page-39-0) 替换尺寸菜单 [60](#page-59-0) 添加内置式选件 打印驱动程序 [24](#page-23-0) 添加硬件选件 打印驱动程序 [24](#page-23-0) 调整打印机显示屏亮度 [96](#page-95-0) 调整"睡眠"模式 [94](#page-93-0) 调整碳粉浓度 [49](#page-48-0) 调整颜色 [134](#page-133-0) 透明胶片 加载 [33](#page-32-0) 使用提示 [42](#page-41-0) 图像菜单 [91](#page-90-0)

# **U**

Universal 设置菜单 [65](#page-64-0) Universal 纸张尺寸设置 配置 [29](#page-28-0) USB 端口 [23](#page-22-0)

#### **W**

完成作业需要耗材 [143](#page-142-0) 网卡菜单 [67](#page-66-0) 网络 [x] 菜单 [66](#page-65-0) 网络 [x] 软件错误 [54] [140](#page-139-0) 网络报告菜单 [67](#page-66-0) 网络连接指南 何处查找 [123](#page-122-0) 网络设置 嵌入式 Web 服务器 [123](#page-122-0) 网络设置页 打印 [28](#page-27-0) 为打印机选择位置 [11](#page-10-0) 维护组件不足 [80.xy] [139](#page-138-0) 维护组件非常不足 [80.xy] [139](#page-138-0) 维护组件即将不足 [80.xy] [139](#page-138-0) 文档,打印 从计算机 [49](#page-48-0) 从移动设备 [53](#page-52-0) 无法打开"嵌入式 Web 服务 器" [174](#page-173-0) 无线菜单 [70](#page-69-0) 无线设置向导 使用 [26](#page-25-0) 无线网络 配置信息 [25](#page-24-0) 无线网络设置 使用"嵌入式 Web 服务 器" [27](#page-26-0)

# **X**

XPS 菜单 [86](#page-85-0) 显示屏,打印机控制面板 调整亮度 [96](#page-95-0) 显示屏疑难解答 打印机显示屏为空白 [146](#page-145-0) 显影部件 更换 [106,](#page-105-0) [115](#page-114-0) 校验打印作业 [53](#page-52-0) 信封 加载 [33,](#page-32-0) [36](#page-35-0) 使用提示 [42](#page-41-0) 信签 加载,多功能进纸器 [40](#page-39-0) 加载,进纸匣 [40](#page-39-0) 休眠超时 设置 [95](#page-94-0) 休眠模式 使用 [95](#page-94-0) 选件 550 页进纸匣 [21](#page-20-0)

650 页双层进纸匣 [21](#page-20-0) 固件卡 [15](#page-14-0) 内存卡 [18,](#page-17-0) [15](#page-14-0) 选件卡 安装 [19](#page-18-0) 选择纸张 [44](#page-43-0) 循环再生 Lexmark 包装 [97](#page-96-0) Lexmark 产品 [96](#page-95-0) 碳粉盒 [97](#page-96-0)

# **Y**

颜色质量疑难解答 打印的颜色与计算机屏幕上的颜 色不匹配 [173](#page-172-0) 打印页面显得偏色 [174](#page-173-0) 当投影时彩色透明胶片上的打印 效果显得很暗 [173](#page-172-0) 一些挂起作业未被还原 [143](#page-142-0) 移除包装材料,[区域名称] [141](#page-140-0) 移动打印机 [11,](#page-10-0) [121](#page-120-0) 移动设备 打印,从 [52](#page-51-0)[, 53](#page-52-0) 疑难解答 出现应用程序错误 [150](#page-149-0) 检查无响应的打印机 [144](#page-143-0) 解决基本打印机问题 [144](#page-143-0) 无法打开"嵌入式 Web 服务 器" [174](#page-173-0) 有关彩色打印的常见问题解 答 [171](#page-170-0) 疑难解答,打印 被卡的页面不重新打印 [148](#page-147-0) 不打印作业 [152](#page-151-0) 不逐份打印大的作业 [151](#page-150-0) 出现意想不到的页中断 [155](#page-154-0) 打印不正确的字符 [150](#page-149-0) 打印减缓 [152](#page-151-0) 打印页面上页边距不正确 [158](#page-157-0) 打印作业的时间超过预期 [153](#page-152-0) 进纸匣连接不工作 [154](#page-153-0) 频繁出现卡纸 [149](#page-148-0) 纸张卷曲 [159](#page-158-0) 作业从错误的进纸匣打印 [151](#page-150-0) 作业打印在错误的纸张上 [151](#page-150-0) 疑难解答,打印机选件 进纸匣问题 [147](#page-146-0) 没有检测到内置式选件 [147](#page-146-0) 内存卡 [146](#page-145-0) 疑难解答,打印质量 重复的打印缺陷 [154](#page-153-0) 打印不规则 [162](#page-161-0)

打印机正在打印纯黑色页 面 [164](#page-163-0) 打印密度不均匀 [170](#page-169-0) 打印浓度太浅 [161](#page-160-0) 打印浓度太深 [160](#page-159-0) 打印歪斜 [165](#page-164-0) 打印页面上出现垂直空白 [169](#page-168-0) 打印页面上出现垂直条纹 [167](#page-166-0) 打印页面上出现灰色背景 [157](#page-156-0) 打印页面上出现水平空白 [158](#page-157-0) 打印页面上出现水平条纹 [166](#page-165-0) 打印页面上出现碳粉模糊或背景 阴影 [168](#page-167-0) 打印页面上出现阴影图像 [165](#page-164-0) 空白页 [163](#page-162-0) 碳粉脱落 [169](#page-168-0) 透明胶片的打印质量很差 [168](#page-167-0) 页面或图像被剪切 [156](#page-155-0) 字符有锯齿边 [155](#page-154-0) 疑难解答,进纸 清除卡纸后消息仍然显示 [149](#page-148-0) 疑难解答,显示屏 打印机显示屏为空白 [146](#page-145-0) 疑难解答,颜色质量 打印的颜色与计算机屏幕上的颜 色不匹配 [173](#page-172-0) 打印页面显得偏色 [174](#page-173-0) 当投影时彩色透明胶片上的打印 效果显得很暗 [173](#page-172-0) 以黑白色打印 [49](#page-48-0) 以太网端口 [23](#page-22-0) 以太网络 准备设置以太网打印 [25](#page-24-0) 以太网设置 准备 [25](#page-24-0) 易失性 声明 [98](#page-97-0) 易失性内存 [98](#page-97-0) 清除 [98](#page-97-0) 易失性声明 [98](#page-97-0) 硬件选件,添加 打印驱动程序 [24](#page-23-0) 用 [纸张尺寸] 加载 [纸张来 源] [138](#page-137-0) 用 [纸张尺寸] 加载手动进纸 器 [139](#page-138-0) 用 [纸张类型] [纸张尺寸] 加载 [纸 张来源] [138](#page-137-0) 用 [纸张类型] [纸张尺寸] 加载手 动进纸器 [139](#page-138-0) 用 [自定义类型名称] 加载 [纸张来 源] [137](#page-136-0)

用 [自定义类型名称] 加载手动进 纸器 [139](#page-138-0) 用 [自定义字符串] 加载 [纸张来 源] [138](#page-137-0) 用 [自定义字符串] 加载手动进纸 器 [138](#page-137-0) 有关彩色打印的常见问题解 答 [171](#page-170-0) 预定省电模式 使用 [95](#page-94-0) 远程操作面板 设置 [123](#page-122-0) 运输打印机 [122](#page-121-0)

### **Z**

再生纸 使用 [45,](#page-44-0) [93](#page-92-0) 噪声级别 [178](#page-177-0) 支持的闪存驱动器 [52](#page-51-0) 纸张 Universal 尺寸设置 [29](#page-28-0) 保存 [45](#page-44-0) 不可接受 [44](#page-43-0) 设置尺寸 [29](#page-28-0) 设置类型 [29](#page-28-0) 使用再生纸 [93](#page-92-0) 特性 [43](#page-42-0) 信签 [45](#page-44-0) 选择 [44](#page-43-0) 预印表单 [45](#page-44-0) 再生纸 [45](#page-44-0) 纸张尺寸 打印机支持 [46](#page-45-0) 纸张尺寸/类型菜单 [57](#page-56-0) 纸张类型 打印机支持 [48](#page-47-0) 加载位置 [48](#page-47-0) 纸张卡住 避免 [126](#page-125-0) 纸张卡住,清除 在标准接纸架中 [128](#page-127-0) 在定影器下方 [128](#page-127-0) 在多功能进纸器中 [132](#page-131-0) 在进纸匣中 [130](#page-129-0) 在前部盖门内 [128](#page-127-0) 在手动进纸器中 [131](#page-130-0) 在双面打印部件中 [128](#page-127-0) 纸张纹理菜单 [60](#page-59-0) 纸张重量 打印机支持 [48](#page-47-0) 纸张重量菜单 [62](#page-61-0) 质量菜单 [83](#page-82-0)

准备在以太网络上设置打印机 [25](#page-24-0) 字体样本列表 打印 [54](#page-53-0) 自定义类型 [x] 分配纸张类型 [38](#page-37-0) 自定义类型 [x] 名称 创建 [38](#page-37-0) 自定义类型菜单 [64](#page-63-0) 自定义纸张类型 分配 [38](#page-37-0) 自定义纸张类型名称 创建 [38](#page-37-0) 最高速度和最多打印量 使用 [50](#page-49-0)